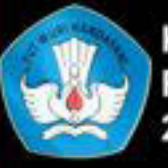

Kementerian Pendidikan dan Kebudayaan Republik Indonesia 2013

**HALAMAN SAMPUL**

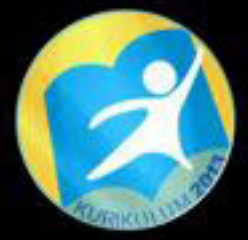

# Pemrograman **Web UNTUK SMK / MAK KELAS X**

**Ktp: Ly** 

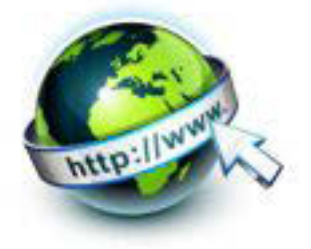

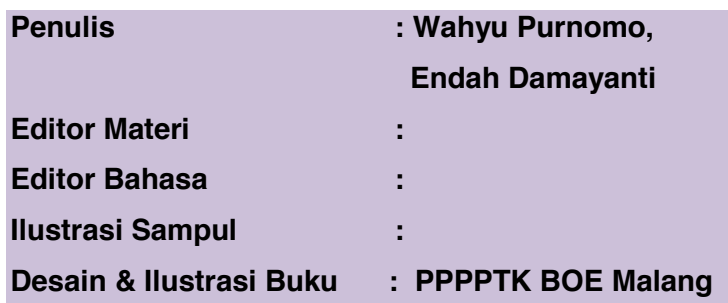

Hak Cipta © 2013, Kementerian Pendidikan & Kebudayaan

**MILIK NEGARA TIDAK DIPERDAGANGKAN**

Semua hak cipta dilindungi undang-undang.

Dilarang memperbanyak (mereproduksi), mendistribusikan, atau memindahkan sebagian atau seluruh isi buku teks dalam bentuk apapun atau dengan cara apapun, termasuk fotokopi, rekaman, atau melalui metode (media) elektronik atau mekanis lainnya, tanpa izin tertulis dari penerbit, kecuali dalam kasus lain, seperti diwujudkan dalam kutipan singkat atau tinjauan penulisan ilmiah dan penggunaan non-komersial tertentu lainnya diizinkan oleh perundangan hak cipta. Penggunaan untuk komersial harus mendapat izin tertulis dari Penerbit.

Hak publikasi dan penerbitan dari seluruh isi buku teks dipegang oleh Kementerian Pendidikan & Kebudayaan.

Untuk permohonan izin dapat ditujukan kepada Direktorat Pembinaan Sekolah Menengah Kejuruan, melalui alamat berikut ini:

Pusat Pengembangan & Pemberdayaan Pendidik & Tenaga Kependidikan Bidang Otomotif & Elektronika:

Jl. Teluk Mandar, Arjosari Tromol Pos 5, Malang 65102, Telp. (0341) 491239, (0341) 495849, Fax. (0341) 491342, Surel: vedcmalang@vedcmalang.or.id, Laman: www.vedcmalang.com

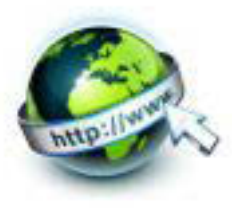

# DISKLAIMER (DISCLAIMER)

Penerbit tidak menjamin kebenaran dan keakuratan isi/informasi yang tertulis di dalam buku tek ini. Kebenaran dan keakuratan isi/informasi merupakan tanggung jawab dan wewenang dari penulis.

Penerbit tidak bertanggung jawab dan tidak melayani terhadap semua komentar apapun yang ada didalam buku teks ini. Setiap komentar yang tercantum untuk tujuan perbaikan isi adalah tanggung jawab dari masing-masing penulis.

Setiap kutipan yang ada di dalam buku teks akan dicantumkan sumbernya dan penerbit tidak bertanggung jawab terhadap isi dari kutipan tersebut. Kebenaran keakuratan isi kutipan tetap menjadi tanggung jawab dan hak diberikan pada penulis dan pemilik asli. Penulis bertanggung jawab penuh terhadap setiap perawatan (perbaikan) dalam menyusun informasi dan bahan dalam buku teks ini.

Penerbit tidak bertanggung jawab atas kerugian, kerusakan atau ketidaknyamanan yang disebabkan sebagai akibat dari ketidakjelasan, ketidaktepatan atau kesalahan didalam menyusun makna kalimat didalam buku teks ini.

Kewenangan Penerbit hanya sebatas memindahkan atau menerbitkan mempublikasi, mencetak, memegang dan memproses data sesuai dengan undang-undang yang berkaitan dengan perlindungan data.

Katalog Dalam Terbitan (KDT) Teknik Komunikasi Informasi Edisi Pertama 2013 Kementerian Pendidikan & Kebudayaan Direktorat Jenderal Peningkatan Mutu Pendidik & Tenaga Kependidikan, th. 2013: Jakarta

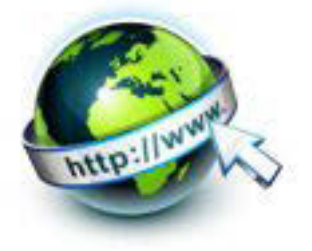

# **KATA PENGANTAR**

Puji syukur kami panjatkan kepada Tuhan yang Maha Esa atas tersusunnya buku teks ini, dengan harapan dapat digunakan sebagai buku teks untuk Peserta Didik Sekolah Menengah Kejuruan (SMK) Bidang Studi Keahlian Teknologi Informasi dan Komunikasi, Program Keahlian Teknik Komputer dan Informatika.

Penerapan kurikulum 2013 mengacu pada paradigma belajar kurikulum abad 21 menyebabkan terjadinya perubahan, yakni dari pengajaran (*teaching*) menjadi BELAJAR (*learning*), dari pembelajaran yang berpusat kepada guru (*teacherscentered*) menjadi pembelajaran yang berpusat kepada peserta didik (*studentcentered*), dari pembelajaran pasif (*pasive learning*) ke cara belajar peserta didik aktif (*active learning-CBSA*) atau *Student Active Learning-SAL*.

Buku teks Pemrograman Web ini disusun berdasarkan tuntutan paradigma pengajaran dan pembelajaran kurikulum 2013 diselaraskan berdasarkan pendekatan model pembelajaran yang sesuai dengan kebutuhan belajar kurikulum abad 21, yaitu pendekatan model pembelajaran berbasis peningkatan keterampilan proses sains.

Penyajian buku teks untuk Mata Pelajaran Pemrograman Web ini disusun dengan tujuan agar supaya peserta didik dapat melakukan proses pencarian pengetahuan berkenaan dengan materi pelajaran melalui berbagai aktivitas proses sains sebagaimana dilakukan oleh para ilmuwan dalam melakukan eksperimen ilmiah (penerapan scientifik), dengan demikian peserta didik diarahkan untuk menemukan sendiri berbagai fakta, membangun konsep, dan nilai-nilai baru secara mandiri.

Kementerian Pendidikan dan Kebudayaan, Direktorat Pembinaan Sekolah Menengah Kejuruan, dan Direktorat Jenderal Peningkatan Mutu Pendidik dan Tenaga Kependidikan menyampaikan terima kasih, sekaligus saran kritik demi kesempurnaan buku teks ini dan penghargaan kepada semua pihak yang telah berperan serta dalam membantu terselesaikannya buku teks siswa untuk Mata Pelajaran Pemrograman Web kelas X /Semester 1 Sekolah Menengah Kejuruan (SMK).

> Jakarta, 12 Desember 2013 Menteri Pendidikan dan Kebudayaan

> > Prof. Dr. Mohammad Nuh, DEA

Diunduh dari BSE.Mahoni.com

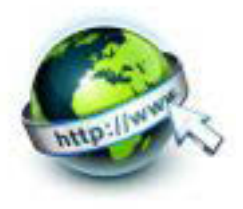

# PEMROGRAMAN WEB SEMESTER 1

# **DAFTAR ISI**

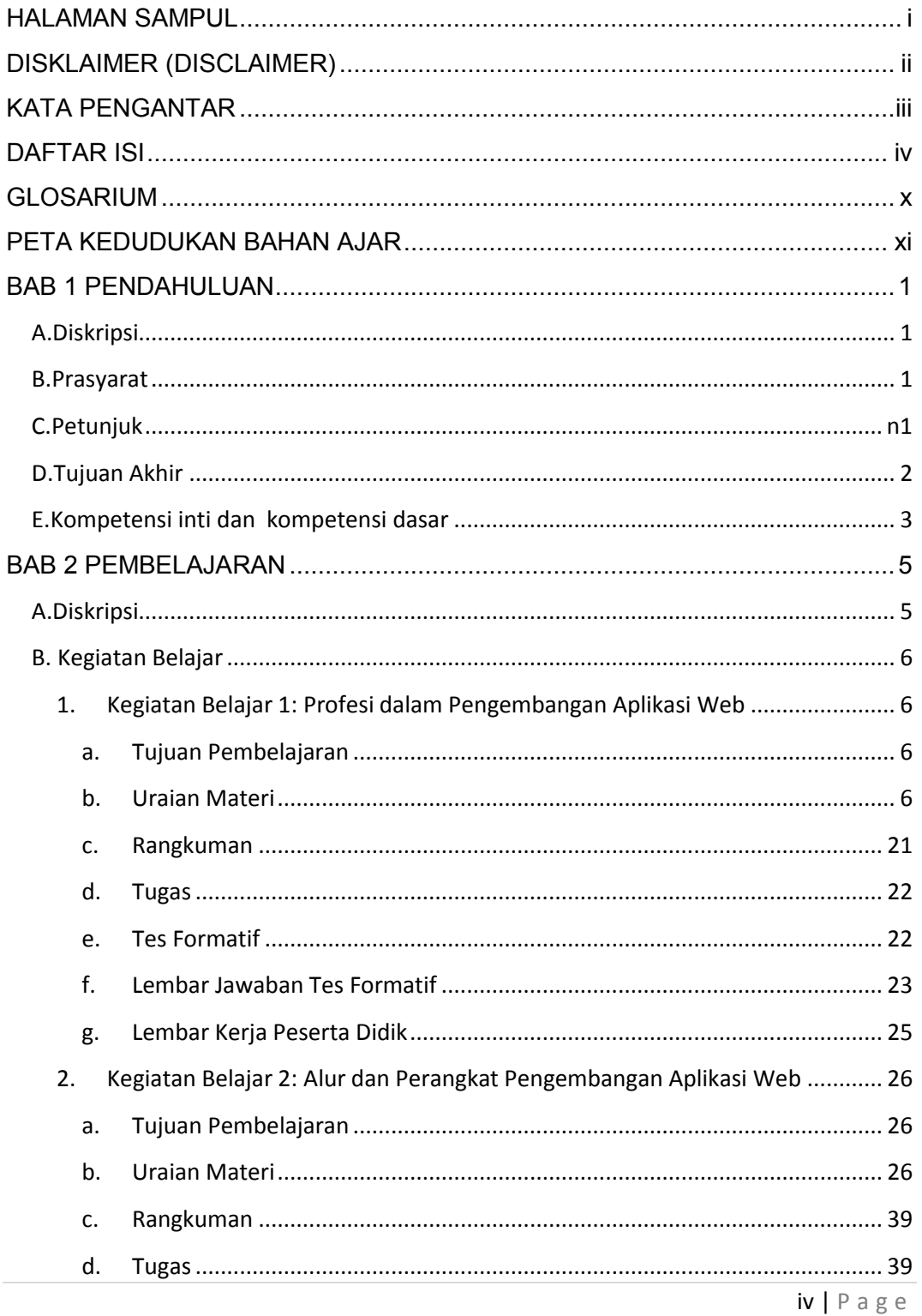

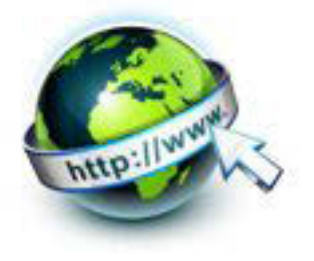

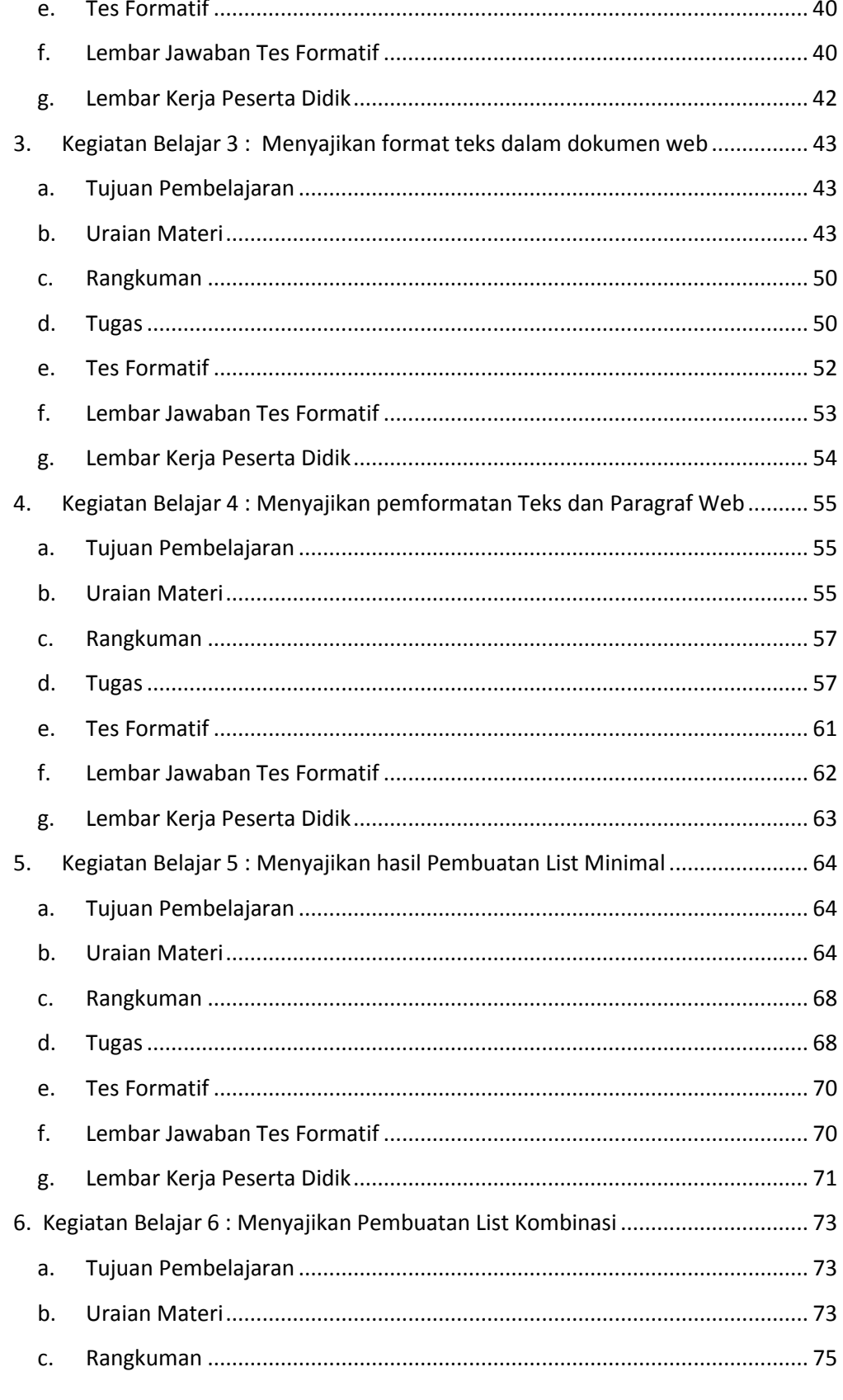

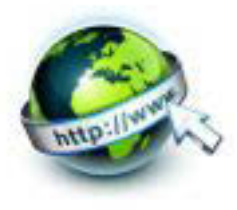

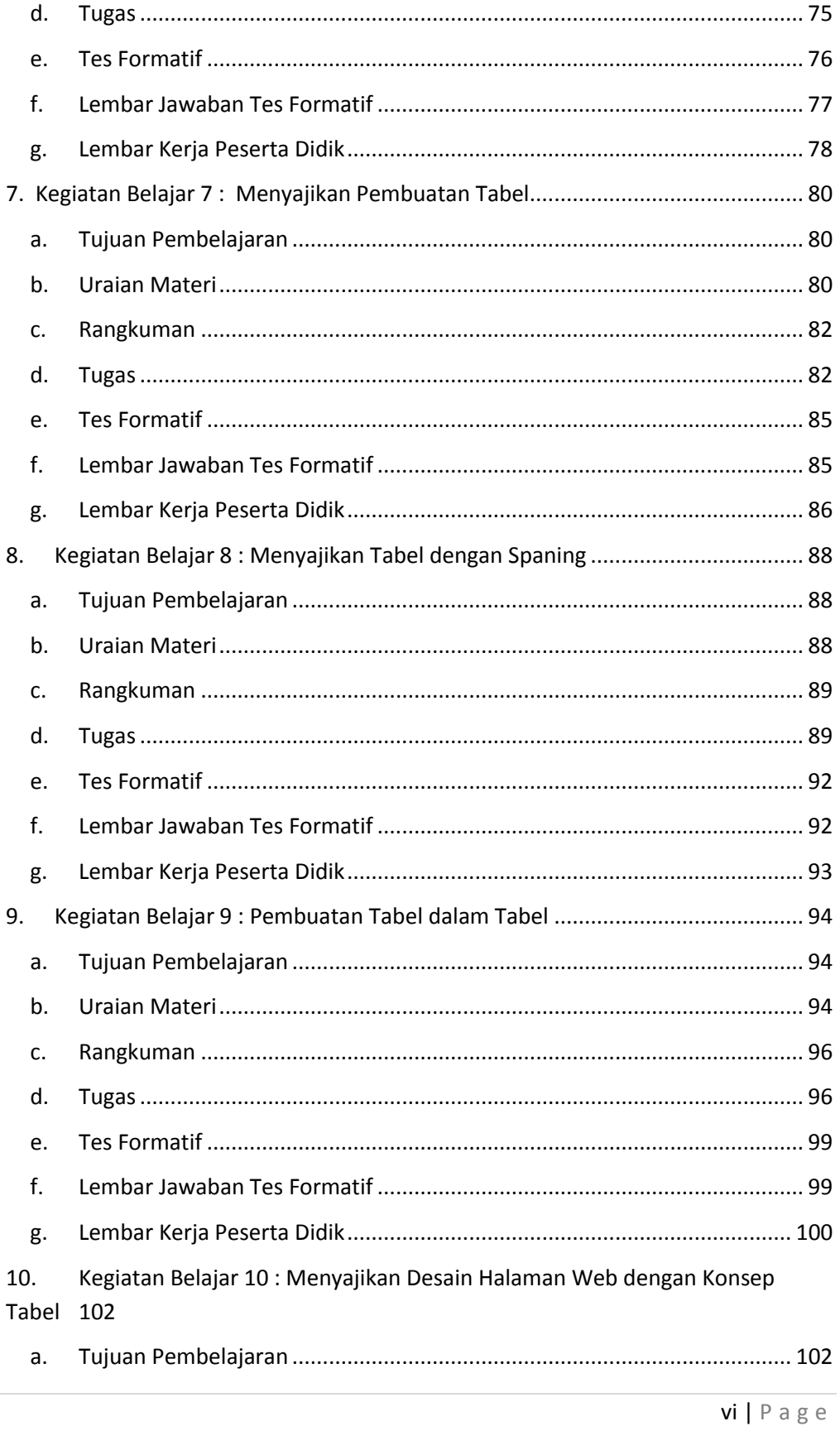

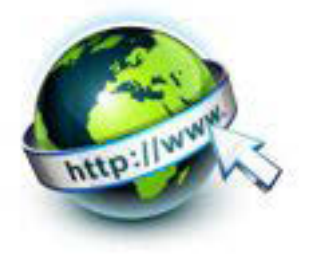

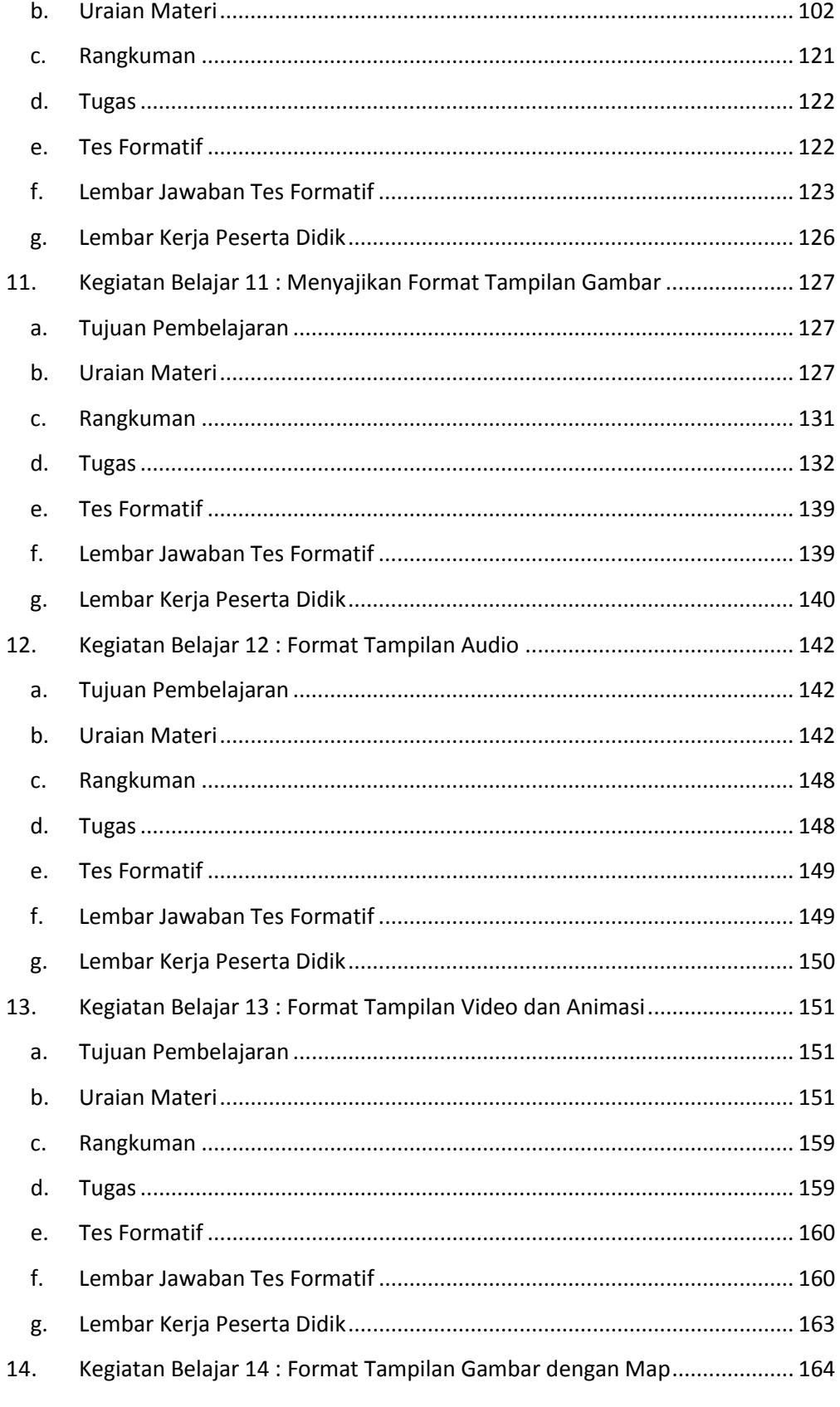

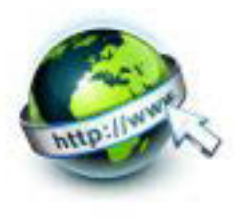

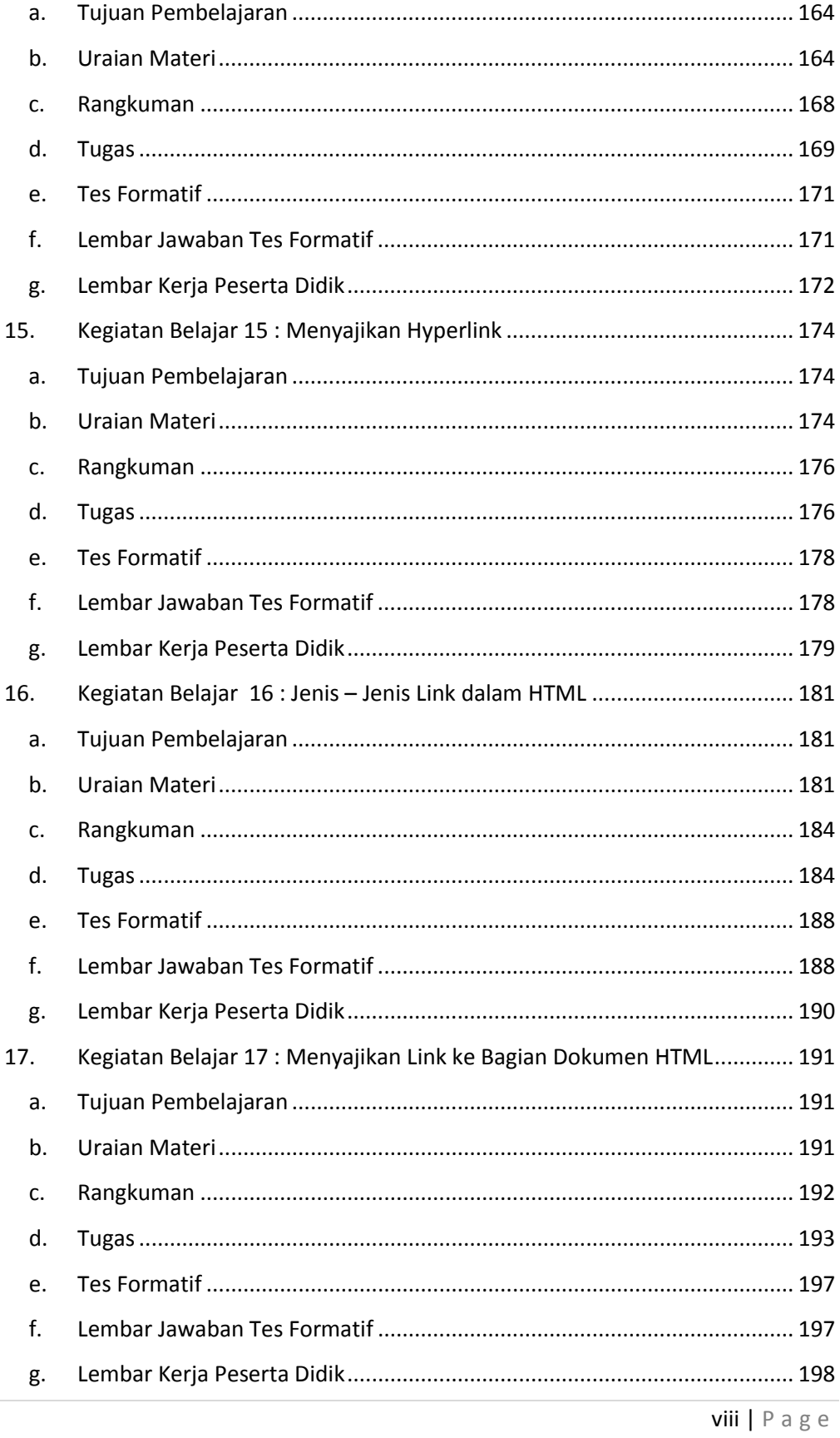

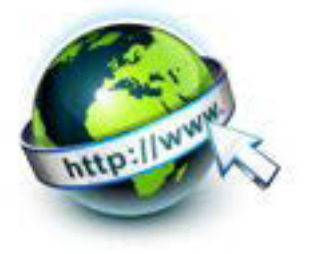

 $\ddot{\phantom{a}}$ 

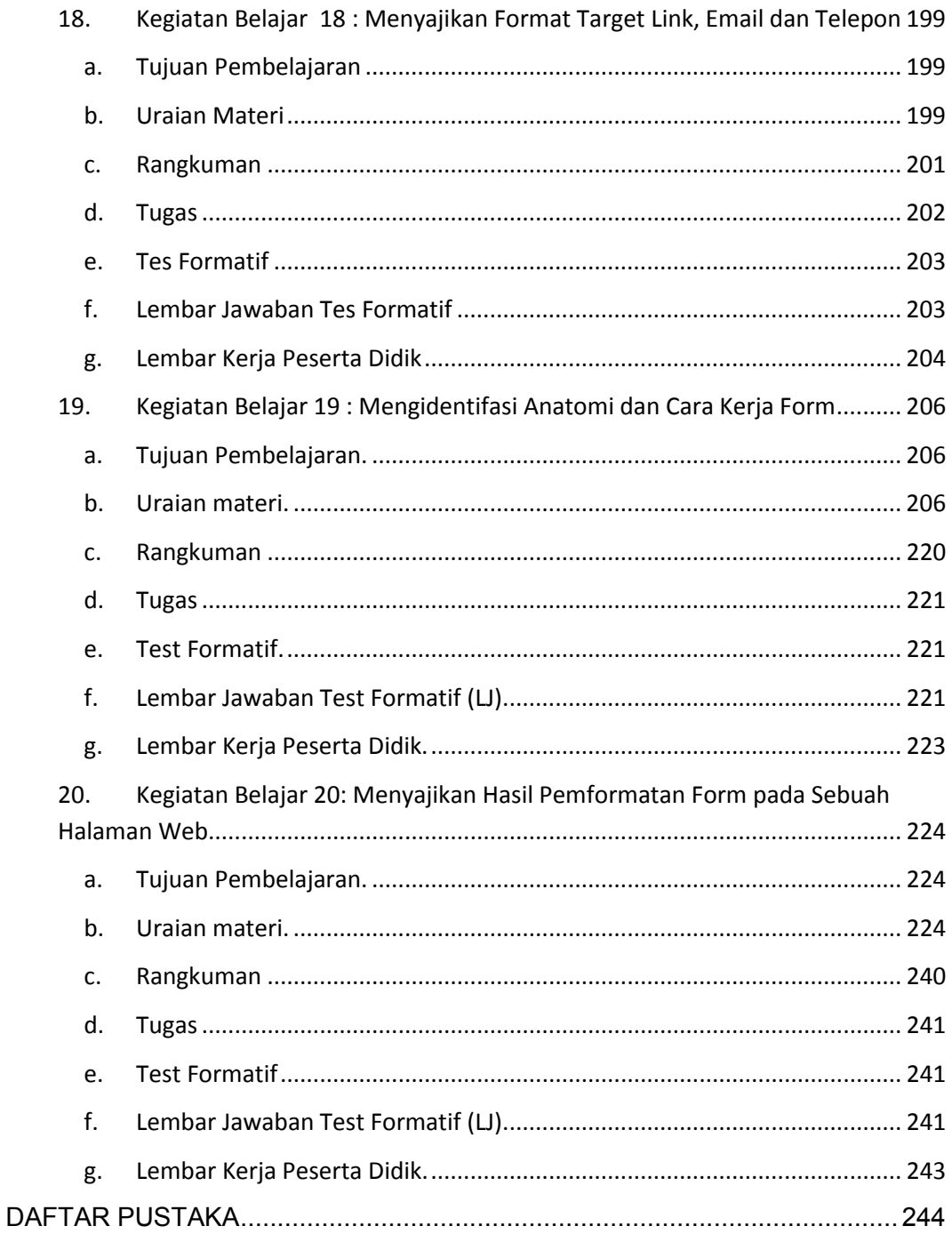

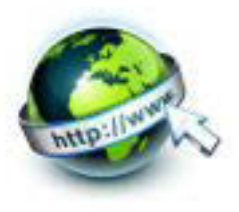

# **GLOSARIUM**

**CERN** adalah Organisation Europeenne pour la Recherche Nucleaire, Pusat Penelitian Fisika Partikel Eropa.

**Domain** adalah Pola penamaan host di Internet.

**HTML** adalah Hyper Text Markup Language, sebuah bahasa markup yang digunakan untuk membuat sebuah halaman web.

**HTTP** adalah Hyper Text Transfer Protocol, tata cara komunikasi untuk mentransfer Web dari server ke komputer lain.

**ISP** adalah Interrnet Service Provider, perusahaan pemberi jasa akses Internet.

**Server** adalah komputer yang memberikan layanan di jaringan.

**Tag HTML** adalah kata kunci (nama tag) yang dikelilingi oleh kurung sudut seperti <html>

**W3C** adalah World Wide Web Consortium organisasi yang mengembangkan teknologi web beralamat di www.w3c.org.

**Web browser** adalah sebuah perangkat lunak aplikasi yang memungkinkan pengguna mengakses Web atau Server di jaringan.

**WWW**; World Wide Web sering di singkat Web.

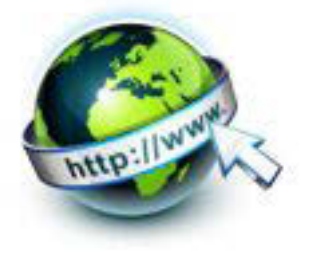

# **PETA KEDUDUKAN BAHAN AJAR**

Peta kedudukan bahan ajar merupakan suatu diagram yang menjelaskan struktur mata pelajaran dan keterkaitan antar mata pelajaran dalam satu kelompok bidang paket keahlian. Gambar 1 menjelaskan peta kedudukan bahan ajar untuk paket keahlian rekayasa perangkat lunak . Kelompok C1 merupakan kelompok mata pelajaran wajib dasar bidang kejuruan. C2 merupakan kelompok mata pelajaran wajib dasar kompetensi kejuruan dan C3 merupakan kelompok mata pelajaran wajib paket keahlian.

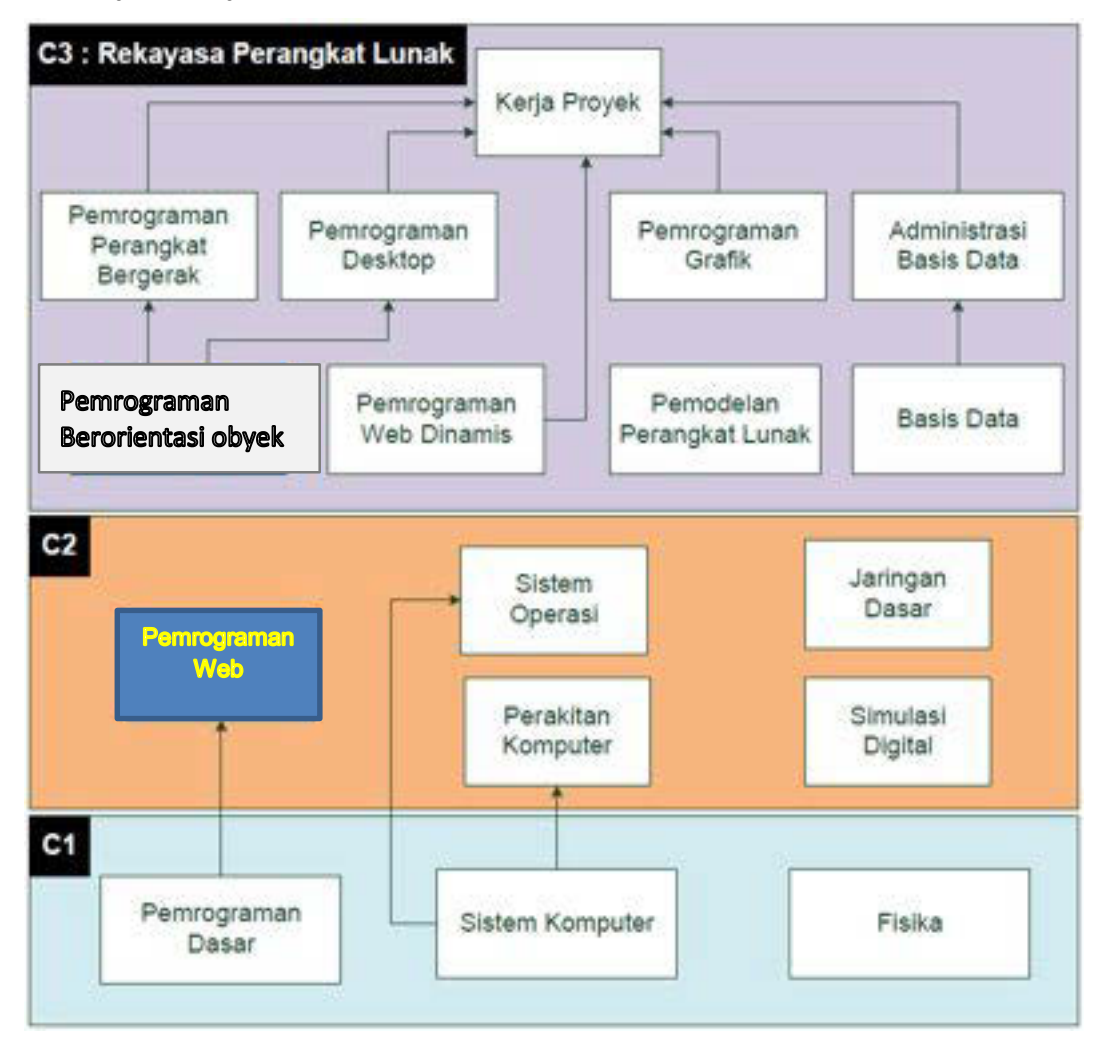

Gambar 1. Peta Kedudukan Bahan Ajar Kelompok C2 Mata Pelajaran Pemrograman Web

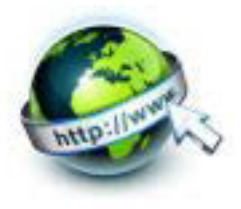

Sementara itu peta konsep mata pelajaran menjelaskan struktur urutan kegiatan belajar dan topik materi pelajaran. Gambar 2 dibawah ini menjelaskan peta konsep mata pelajaran Pemrograman web untuk kelas X semester 1.

| ganbar                               |            |                    |  |                       |                                |                                      |  |
|--------------------------------------|------------|--------------------|--|-----------------------|--------------------------------|--------------------------------------|--|
| auto<br>video & animasi              | Multimedia |                    |  | Formulir halaman web  |                                | kongeó form                          |  |
| ganbar map                           |            |                    |  |                       |                                | <b>Tournal Anni</b><br>Algorithments |  |
|                                      |            |                    |  |                       |                                |                                      |  |
| anatomi                              |            |                    |  |                       |                                | anatomi link                         |  |
| prinnato ledat                       | Tabel      | Pemgrograman Web 1 |  | Hyperlink halaman web |                                | format 1 halaman                     |  |
| tabeli dalam tabeli                  |            |                    |  |                       |                                | format anter halamar                 |  |
| ain. halaman web                     |            |                    |  |                       |                                | format target link                   |  |
|                                      |            |                    |  |                       |                                |                                      |  |
| anatoni<br>eks&panagriaf<br>Teks web |            |                    |  | Teknologi web         | alam teknologi web             |                                      |  |
|                                      |            |                    |  |                       | konsep teknologi<br><b>WED</b> |                                      |  |
| list minimal                         |            |                    |  |                       |                                |                                      |  |
| list kombinasi                       |            |                    |  |                       |                                |                                      |  |

Gambar 2. Peta Konsep Mata Pelajaran Pemrograman Web Kelas X Semester 1

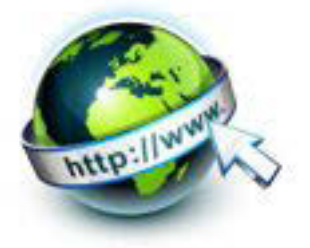

#### **BAB 1 PENDAHULUAN**

#### **A.Diskripsi**

Pemrograman web 1 merupakan salah satu mata pelajaran wajib dasar pada dasar program keahlian Teknik Komputer dan Informatika (TKI). Berdasarkan struktur kurikulum mata pelajaran Pemrograman web 1 disampaikan dikelas X semester 1 yang disampaikan dalam waktu 4 jam pelajaran per minggu.

Pada semester 1 ini materi pemrograman web ditekankan pada pengenalan teknologi web, profesi yang berhubungan dengan dunia web sehingga peserta didik mendapatkan gambaran akan dunia kerja nantinya. Perintah-perintah dari HTML untuk pembuatan halaman web juga merupakan materi pokok pada pemrograman web 1. Dikenalkan juga pengintegrasian komponen multimedia kedalam teknologi web sehingga dapat menyajikan sebuah halaman web sesuai dengan kaidah/aturan yang berlaku.

#### **B.Prasyarat**

Untuk kelancaran pencapaian kompetensi dalam mata pelajaran pemrograman web ini dibutuhkan beberapa peryaratan baik pengetahuan maupun ketrampilan dasar. Persyaratan tersebut antara lain ialah: peserta didik mempunyai kompetensi dalam hal pemanfaatan teknologi informasi, seperti mengoperasikan hardware komputer dan mengoperasikan perangkat lunak aplikasi. Perangkat lunak aplikasi tersebut antar lain ialah pengolah data untuk menganalisis data hasil eksperimen, pengolah kata untuk membuat laporan dan aplikasi presentasi untuk mengkomunikasikan dan mempresentasikan hasil laporan.

#### **C.Petunjuk**

Buku pedoman siswa ini disusun berdasarkan kurikulum 2013 yang mempunyai ciri khas penggunaan metode scientific. Buku ini terdiri dari dua bab yaitu bab satu pendahuluan dan bab dua pembelajaran. Dalam bab pendahuluan beberapa yang harus dipelajari peserta didik adalah diskripsi mata pelajaran yang berisi informasi umum, rasionalisasi dan penggunaan metode scientifik. Selanjutnya pengetahuan tentang persyaratan, tujuan yang diharapkan, kompetensi inti dan dasar yang akan dicapai serta test kemampuan awal.

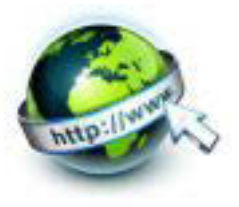

Bab dua menuntun peserta didik untuk memahami deskripsi umum tentang topik yang akan dipelajari dan rincian kegiatan belajar sesuai dengan kompetensi dan tujuan yang akan dicapai. Setiap kegiatan belajar terdiri dari tujuan dan uraian materi topik pembelajaran, tugas serta test formatif. Uraian pembelajaran berisi tentang diskripsi pemahaman topik materi untuk memenuhi kompetensi pengetahuan. Uraian pembelajaran juga menjelaskan deskripsi unjuk kerja atau langkah-langkah logis untuk memenuhi kompetensi skill.

Tugas yang harus dikerjakan oleh peserta didik dapat berupa tugas praktek, eksperimen atau pendalaman materi pembelajaran. Setiap tugas yang dilakukan melalui beberapa tahapan scientifik yaitu : 1) melakukan pengamatan setiap tahapan unjuk kerja 2) melakukan praktek sesuai dengan unjuk kerja 3) mengumpulkan data yang dihasilkan setiap tahapan 4) menganalisa hasil data menggunakan analisa diskriptif 5) mengasosiasikan beberapa pengetahuan dalam uraian materi pembelajaran untuk membentuk suatu kesimpulan 6) mengkomunikasikan hasil dengan membuat laporan portofolio. Laporan tersebut merupakan tagihan yang akan dijadikan sebagai salah satu referensi penilaaian

#### **D.Tujuan Akhir**

Setelah mempelajari uraian materi dalam bab pembelajaran dan kegiatan belajar diharapkan peserta didik dapat memiliki kompetensi sikap, pengetahuan dan ketrampilan yang berkaitan dengan materi:

- **Teknologi aplikasi web**
- Format teks halaman web
- Multimedia pada halaman web
- **Hyperlink halaman web**
- Format halaman web

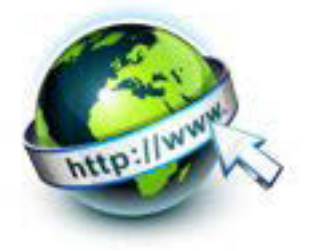

# **E.Kompetensi inti dan kompetensi dasar**

1. Kompetensi Inti 1 : Menghayati dan mengamalkan ajaran agama yang dianutnya.

Kompetensi Dasar :

- 1.1. Memahami nilai-nilai keimanan dengan menyadari hubungan keteraturan dan kompleksitas alam dan jagad raya terhadap kebesaran Tuhan yang menciptakannya
- 1.2. Mendeskripsikan kebesaran Tuhan yang menciptakan berbagai sumber energi di alam
- 1.3. Mengamalkan nilai-nilai keimanan sesuai dengan ajaran agama dalam kehidupan sehari-hari.
- 2. Kompetensi Inti 2: Menghayati dan Mengamalkan perilaku jujur, disiplin, tanggung jawab, peduli (gotong royong, kerjasama, toleran, damai), santun, responsif dan proaktif dan menunjukan sikap sebagai bagian dari solusi atas berbagai permasalahan dalam berinteraksi secara efektif dengan lingkungan sosial dan alam serta dalam menempatkan diri sebagai cerminan bangsa dalam menempatkan diri sebagai cerminan bangsa dalam pergaulan dunia. Kompetensi Dasar:
	- 2.1. Menunjukkan perilaku ilmiah (memiliki rasa ingin tahu; objektif; jujur; teliti; cermat; tekun; hati-hati; bertanggung jawab; terbuka; kritis; kreatif; inovatif dan peduli lingkungan) dalam aktivitas sehari-hari sebagai wujud implementasi sikap dalam melakukan percobaan dan berdiskusi
	- 2.2. Menghargai kerja individu dan kelompok dalam aktivitas sehari-hari sebagai wujud implementasi melaksanakan percobaan dan melaporkan hasil percobaan.
- 3. Kompetensi Inti 3: Memahami,menerapkan dan menganalisis pengetahuan faktual, konseptual dan prosedural berdasarkan rasa ingintahunya tentang ilmu pengetahuan, teknologi, seni, budaya, dan humaniora dalam wawasan kemanusiaan, kebangsaan, kenegaraan, dan peradaban terkait penyebab fenomena dan kejadian dalam bidang kerja yang spesifik untuk memecahkan masalah.

Kompetensi Dasar:

- 3.1. Memahami konsep teknologi aplikasi web
- 3.2. Memahami format teks pada halaman web

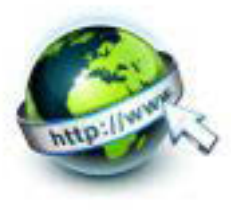

- 3.3. Memahami format tabel pada halaman web
- 3.4. Memahami tampilan format multimedia
- 3.5. Memahami format kaitan pada halaman web
- 3.6. Memahami format formulir pada halaman web
- 4. Kompetensi Inti 4: Mengolah, menalar, dan menyaji dalam ranah konkret dan ranah abstrak terkait dengan pengembangan dari yang dipelajarinya di sekolah secara mandiri, dan mampu melaksanakan tugas spesifik dibawah pengawasan langsung.

Kompetensi Dasar:

- 4.1. Menyajikan pelbagai teknologi pengembangan aplikasi web
- 4.2. Menyajikan teks dalam format tertentu pada halaman web
- 4.3. Menyajikan tabel pada halaman web
- 4.4. Menyajikan tampilan format multimedia pada halaman web
- 4.5. Menyajikan format kaitan pada halaman web
- 4.6. Menyajikan formulir pada halaman web
- 4.7. Menyajikan style tertentu pada halaman web

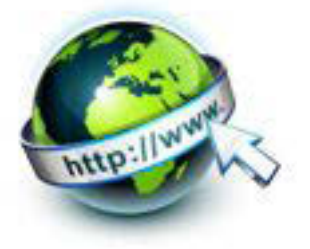

#### **BAB 2 PEMBELAJARAN**

#### **A.Diskripsi**

Pemrograman web 1 merupakan salah satu mata pelajaran wajib dasar pada dasar program keahlian Teknik Komputer dan Informatika (TKI). Berdasarkan struktur kurikulum mata pelajaran Pemrograman web 1 disampaikan dikelas X semester 1 yang disampaikan dalam waktu 4 jam pelajaran per minggu.

Pada semester 1 ini materi pemrograman web ditekankan pada pengenalan teknologi web, profesi yang berhubungan dengan dunia web sehingga peserta didik mendapatkan gambaran akan dunia kerja nantinya. Perintah-perintah dari HTML untuk pembuatan halaman web juga merupakan materi pokok pada pemrograman web 1. Dikenalkan juga pengintegrasian komponen multimedia kedalam teknologi web sehingga dapat menyajikan sebuah halaman web sesuai dengan kaidah/aturan yang berlaku.

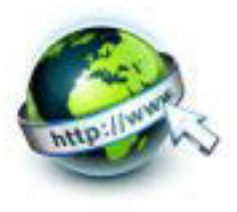

#### **B. Kegiatan Belajar**

1. **Kegiatan Belajar 1: Profesi dalam Pengembangan Aplikasi Web** 

#### **a. Tujuan Pembelajaran**

Setelah mengikuti kegiatan belajar 1 ini Peserta Didik diharapkan dapat :

- 1) Memahami profesi dalam bidang Teknologi Informasi
- 2) Memahami profesi dalam pengembangan aplikasi web
- 3) Memahami sejarah web
- 4) Memahami cara kerja web
- 5) Menyajikan cara kerja web

#### **b. Uraian Materi**

#### **1) Profesi dalam bidang Teknologi Informasi**

Saat ini ada banyak aneka profesi di bidang Teknologi Informasi atau TI. Perkembangan dunia TI telah melahirkan bidang baru yang tidak terlepas dari tujuan utamanya yaitu untuk semakin memudahkan manusia dalam melakukan segala aktifitas. Munculnya bidang TI yang baru juga memunculkan profesi di bidang TI yang semakin menjurus sesuai dengan keahlian masing-masing. Secara umum, pekerjaan di bidang teknologi informasi setidaknya dapat

dikelompokan sesuai bidangnya, misalnya.

a. Kelompok pertama, adalah mereka yang bergelut di dunia perangkat lunak (software), baik mereka yang merancang sistem operasi, database maupun sistem aplikasi.

Pada lingkungan kelompok ini, terdapat pekerjaan-pekerjaan seperti :

\*Sistem analis, merupakan orang yang bertugas menganalisa system yang akan diimplementasikan, mulai dari menganalisa system yang ada, kelebihan dan kekurangannya, sampai studi kelayakan dan desain system yang akan dikembangkan

\* Programer, merupakan orang yang bertugas mengimplementasikan rancangan system analis, yaitu membuat program ( baik aplikasi maupun system operasi ) sesuai system yang dianalisa sebelumnya.

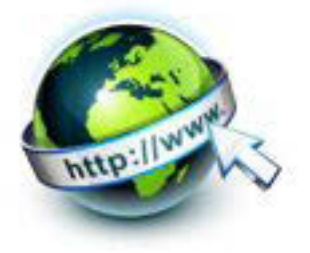

\* Web designer, merupakan orang yang melakukan kegiatan perencanaan, termasuk studi kelayakan, analisis dan desain terhadap suatu proyek pembuatan aplikasi berbasis web.

\* Web programmer, merupakan orang yang bertugas mengimplementasikan rancangan web designer, yaitu membuat program berbasis web sesuai desain yang telah dirancang sebelumnya.

b. Kelompok kedua, adalah mereka yang bergelut di bidang perangkat keras (*hardware*).

Pada lingkungan kelompok ini, terdapat pekerjaan-pekerjaan seperti :

\* Technical engineer, sering juga disebut teknisi, yaitu orang yang berkecimpung dalam bidang teknik, baik mengenai pemeliharaan maupun perbaikan perangkat system computer.

\* Networking engineer, adalah orang yang berkecimpung dalam bidang teknis jaringan computer dari maintenance sampai pada troubleshooting-nya.

c. Kelompok ketiga, adalah mereka yang berkecimpung dalam operasional system informasi.

Pada lingkungan kelompok ini, terdapat pekerjaan-pekerjaan seperti :

\*EDP Operator, adalah orang yang bertugas mengoperasikan program-program yang berhubungan dengan electronic data processing dalam lingkungan sebuah perusahaan atau organisasi lainnya.

\*System Administrator, merupakan orang yang bertugas melakukan administrasi terhadap system, memiliki kewenangan menggunakan hak akses terhadap system, serta hal-hal lain yang berhubungan dengan pengaturan operasional sebuah system.

#### **2) Profesi dalam pengembangan aplikasi web**

Ada banyak ragam dalam profesi di dalam bidang Teknologi Informasi, bagaimana dengan profesi yang berada dalam lingkungan pengembangan aplikasi web? Berikut ini adalah profesi-profesi yang langsung terkait dalam pengembangan aplikasi web, diantaranya :

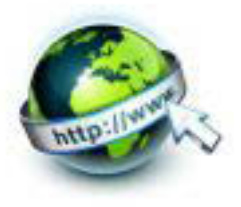

#### **Web Designer**

Seorang desainer Web adalah orang yang bertanggung jawab untuk menentukan tampilan sebuah website. Tugasnya adalah pendisainan tampilan situs (web) mulai dari pengolahan gambar, tata letak, warna, dan semua aspek visual situs. Fokus utama mereka adalah tampilan / layout dari web. Mereka lebih konsen dengan bagaimana halaman terlihat dan apakah berfungsi sempurna ketika sudah diberikan bahasa pemrograman. Didalam pendandanan suatu situs seorang Web Designer harus menguasai :

- HTML, DHTML
- Pengolah Gambar
- Animasi, Movie (Film)

#### **Web Programmer**

Web Programmer bertugas dalam melakukan pengcodingan atau pemograman sebuah website agar dinamis. dimana agar sebuah web tersebut dapat telihat mudah bagi seorang web admin.

Jika situs yang akan dibuat mempunya fasilitas interaksi antara pengunjung dan situs misalnya menyangkut dengan transaksi, input output data dan database maka seorang Web Programmer yang akan mengerjakannya dengan membuat aplikasi-aplikasi yang berkerja diatas situs (web). Penguasaan yang biasanya harus dikuasai pada umumnya oleh Web Programmer :

- CGI Perl, PHP, MySQL (Unix base)
- ASP (NT base)
- Java Script dan Applet

#### **Web Administrator**

Tugasnya adalah untuk memaintenance suatu server, mengerti akan Sistem Operasi Server, baik itu mulai dari instalasi sampai kepada masalah (*troubleshooting*), biasanya seorang Web Administrator harus menguasai :

- OS Unix (LInux, FreeBSD, dll)
- OS NT
- Jaringan (LAN, WAN, Intranet)
- Keamanan Server

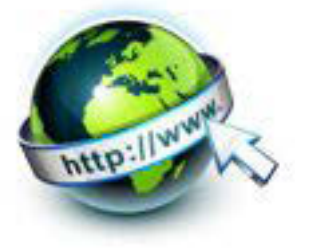

#### **Web Master**

Seoarang Web Master adalah seorang yang mengerti akan kesemua hal mulai dari disain, program dan keamanan server namun tidak terlalu turut mencampuri ke masing-masing divisi, cukup dengan mempertanggun jawabkan atas jalannya suatu situs (web). Penguasaan yang harus dimiliki :

- HTML, DHTML
- CGI Perl, PHP, MySQL, ASP, Java
- Penguasaan bermacam OS (Operating System)
- Keamanan Server
- Jaringan (LAN, WAN, Intranet)

#### **Web Developer**

Kegiatan diatas secara keseluruhan dinamakan suatu team yang dinamakan Web Developer.

Web developer memberi bantuan seperti konsultasi web, konsep web yang akan di buat, membangun sebuat website..

Dari semua jenis pekerjaan diatas tidak semua adalah sebuah profesi karena tidak semua orang ahli dalam bidang tersebut. Yang bisa dikatakan sebagai sebuah profesi yaitu jika seseorang sudah ahli di dalam bidang pekerjaan tersebut. Jika di pekerjaan diatas yang bisa dikatakan sebagai sebuah profesi adalah web designer, web programmer, web administrator, web master dan web developer karena dalam bidang tersebut seseorang memang sudah memiliki keahlian di dalamnya.

#### **3) Sejarah web**

Internet adalah jaringan komputer yang saling terhubung. Tidak ada perusahaan yang memiliki internet, yang merupakan upaya kerja sama diatur oleh sistem standar dan aturan. Tujuan dari menghubungkan komputer bersama-sama, tentu saja, adalah untuk berbagi informasi. Ada banyak cara informasi dapat dikirimkan antar komputer, termasuk email, transfer file (*File Transfer Protocol*), dan banyak layanan yang lebih khusus yang dibangun dalam layanan Internet. Metode ini standar untuk mentransfer data atau dokumen melalui jaringan dikenal sebagai protokol.

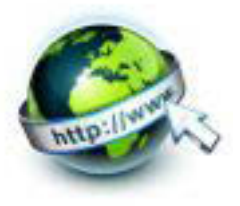

World Wide Web, biasa lebih terkenal disingkat sebagai WWW adalah suatu ruang informasi yang dipakai oleh pengenal global yang disebut URL (Uniform Resource Locator) untuk mengenal pasti sumber daya berguna. WWW sering dianggap sama dengan Internet secara keseluruhan, walaupun sebenarnya ia hanyalah bagian daripada Internet.

WWW merupakan kumpulan *web server* dari seluruh dunia yang mempunyai kegunaan untuk menyediakan data dan informasi untuk dapat digunakan bersama. WWW adalah bagian yang paling menarik dari Internet. Melalui web, para pengguna dapat mengakses informasi-informasi yang tidak hanya berupa teks tetapi bisa juga berupa gambar, suara, video dan animasi.

Kegunaan ini tergolong masih baru dibandingkan surat elektronik, sebenarnya WWW merupakan kumpulan dokumen yang tersimpan di peladen web, dan yang peladennya tersebar di lima benua termasuk Indonesia yang terhubung menjadi satu melalui jaringan Internet. Dokumen-dokumen informasi ini disimpan atau dibuat dengan format HTML (Hypertext Markup Language).

Suatu halaman dokumen informasi dapat terdiri atas teks yang saling terkait dengan teks lainnya atau bahkan dengan dokumen lain. Keterkaitan halaman lewat teks ini disebut pranala. Dokumen infomasi ini tidak hanya terdiri dari teks tetapi dapat juga berupa gambar, mengandung suara bahkan klip video. Kaitan antar-dokumen yang seperti itu biasa disebut hipermedia.

Jadi dapat disimpulkan bahwa WWW adalah sekelompok dokumen multimedia yang saling bertautan dengan menggunakan tautan hiperteks. Dengan mengeklik pranala (*hyperlink*), maka para pengguna bisa berpindah dari satu dokumen ke dokumen lainnya.

WWW adalah suatu program yang ditemukan oleh Tim Berners-Lee pada tahun 1991. Awalnya Berners-Lee hanya ingin menemukan cara untuk menyusun arsip-arsip risetnya. Untuk itu, beliau mengembangkan suatu sistem untuk keperluan pribadi. Sistem itu adalah program peranti lunak yang diberi nama

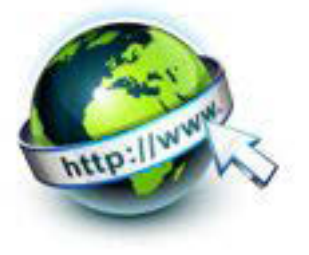

Enquire. Dengan program itu, Berners-Lee berhasil menciptakan jaringan yang menautkan berbagai arsip sehingga memudahkan pencarian informasi yang dibutuhkan. Inilah yang kelak menjadi dasar dari sebuah perkembangan pesat yang dikenal sebagai WWW.

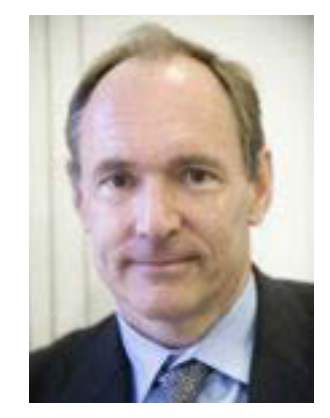

Gambar. 1.1 Tim Berners-Lee (Sumber : http://www.hdwallpapersinn.com)

WWW dikembangkan pertama kali di Pusat Penelitian Fisika Partikel Eropa (CERN : Organisation Europeenne pour la Recherche Nucleaire), Jenewa, Swiss. Pada tahun 1989 Berners-lee membuat pengajuan untuk proyek pembuatan hiperteks global, kemudian pada bulan Oktober 1990, 'World Wide Web' sudah dapat dijalankan dalam lingkungan CERN. Pada musim panas tahun 1991, WWW secara resmi digunakan secara luas pada jaringan Internet.

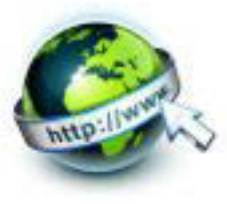

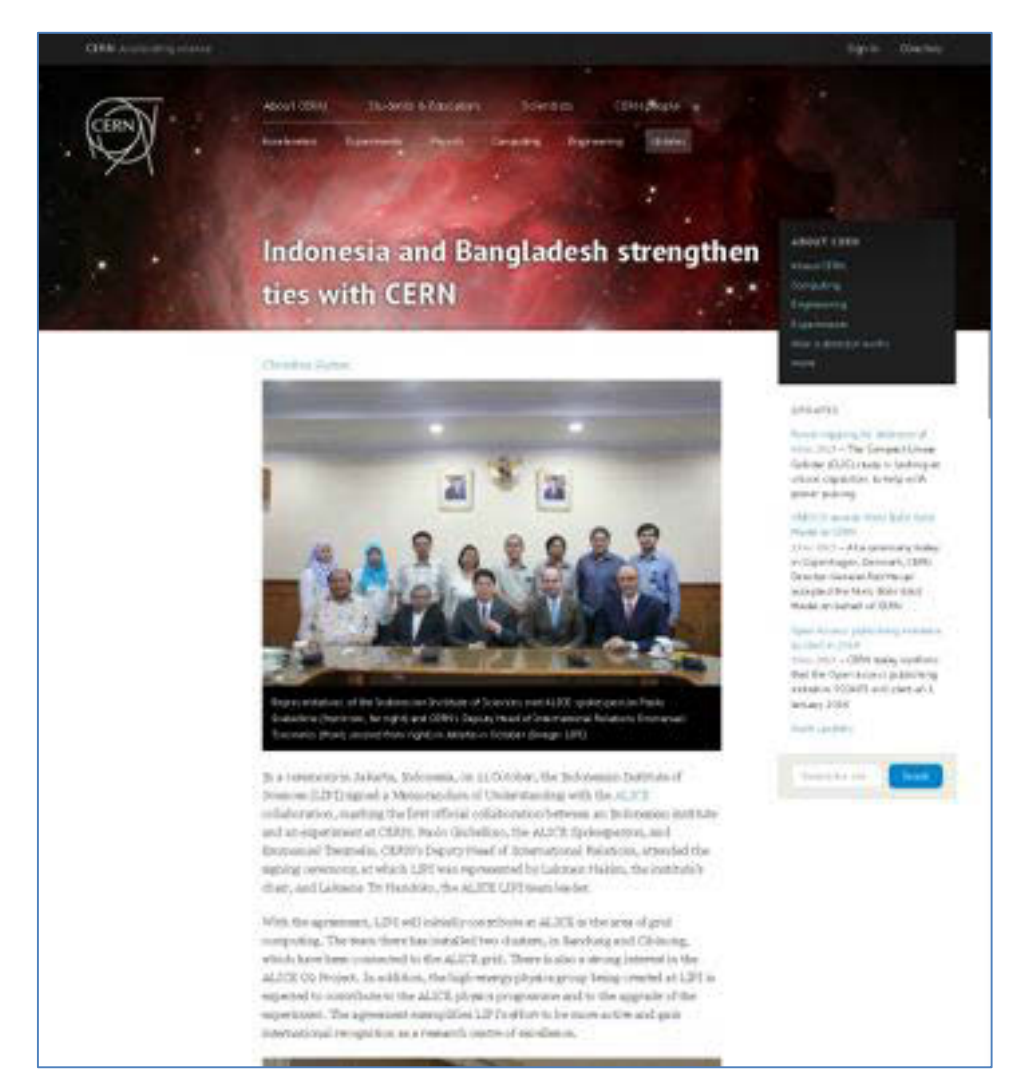

Gambar.1.2 Website CERN http://home.web.cern.ch

#### **Standart Web**

HTML (*Hypertext Markup Language*) merupakan bahasa standar web yang didefinisikan dan dikelola penggunaannya oleh W3C (*World Wide Web Consurtium*). HTML dibuat dan dikembangkan oleh Tim Berners-Lee. Selanjutnya , bahasa tersebut dipopulerkan oleh browser Mosaic. Selama tahun 90-an telah muncul berbagai versi HTML dengan berbagai macam fiturnya. Versi HTML yang ada tersebut antara lain:

1) Versi 1.0

Merupakan versi pertama setelah lahirnya HTML dan mempunyai kemampuan seperti untuk heading, paragraph, hypertext, list, cetak tebal, dan cetak miring pada teks. Selain itu juga dukungan peletakan image pada dokumen dengan tidak memperbolehkan peletakan teks di sekelilingnya (*wrapping*).

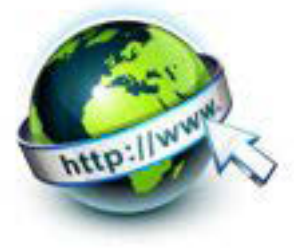

#### 2) Versi 2.0

Diliris pada tanggal 14 Januari 1996 dengan beberapa kemampuan tambahan seperti penambahan form. Hal ini menjadi pionir untuk membuat sebuah web yang interaktif.

#### 3) Versi 3.0

Diliris pada tanggal 18 Desember 1997, yang dikenal dengan HTML+. Versi ini memiliki beberapa vitur tambahan seperti fitur table dalam paragraph.

#### 4) Versi 3.2

Diliris pada buan Mei 1998, merupakan versi terbaru penyempurnaan dari versi 3.0.

5) Versi 4.0

diliris pada tanggal 24 Desember 1999 dengan penambahan beberapa fitur seperti adanya link, imagemaps, image, dan lain-lain.

6) Versi 5.0

Diliris pada tahun 2009 yang menjadi standar baru untuk HTML, XHTML, dan DOM HTML. HTML5 ini merupakan proyek kerja sama antara W3C (*World Wide Web Consurtium*) dan WHATG (*Web Hypertext Application Technology Working Group*).

 Spesifikasi HTML5 belum final saat ini, tetapi diyakini oleh banyak orang akan menjadi standar yang diterima di masa depan. Beberapa browser (lihat Tabel 1.1) sudah mendukung HTML5.

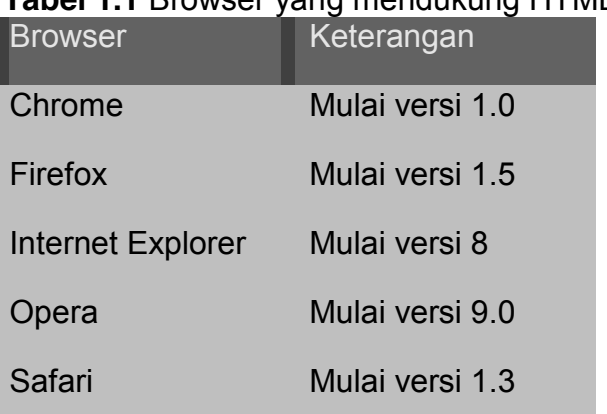

# **Tabel 1.1** Browser yang mendukung HTML5

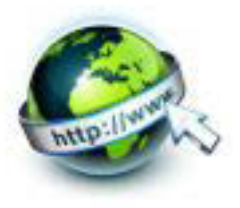

 Pada HTML5, dalam menuliskan tag dan atribut dengan huruf kecil tidak ada lagi. Diberi kebebasan untuk menggunakan huruf kecil, huruf capital, atau kombinasinya. Bahkan, nilai suatu atribut akan diberi tanda petik atau tidak sama saja. Browser tidak lagi mempedulikan halhal seperti itu.

#### **4) Cara kerja web**

Sebuah web browser adalah program perangkat lunak yang gunakan untuk mengakses World Wide Web dari Internet. Browser pertama, yang disebut NCSA Mosaic, dikembangkan di Pusat Nasional untuk Aplikasi Super Komputer di awal 1990-an. Yang mudah digunakan, cukup klak-klik sehingga membantu mempopulerkan Web.

Meskipun banyak browser yang berbeda yang tersedia, Microsoft Internet Explorer dan Mozilla Firefox yang jauh yang paling populer. (Banyak pengguna Mac lebih memilih browser Safar) Persaingan untuk mendominasi pasar telah membawa perbaikan terus-menerus untuk perangkat lunak. (keduanya didasarkan pada NCSA Mosaic)

dapat mendownload Internet Explorer dan Firefox secara gratis dari situs web masing-masing perusahaan. Jika sudah memiliki satu browser, dapat menguji yang lain. Juga mencatat bahwa ada sedikit perbedaan antara versi Windows dan Macintosh.

#### **Anatomi Browser**

Ketika pertama kali membuka browser web, biasanya dengan mengklik dua kali pada icon di desktop komputer, halaman web yang telah ditetapkan muncul. Halaman ini disebut sebagai halaman "home" atau halaman awal. Dengan Mozilla Firefox misalnya, mungkin akan dibawa ke halaman awal Mozilla atau ke halaman yang dipilih oleh penyedia layanan Internet. Tetapi jika ingin, dapat dengan mudah mengubah halaman awal tersebut.

World Wide Web sampai saat ini adalah bagian yang paling populer dari Internet. Setelah menghabiskan waktu di Web akan merasa bahwa tidak ada

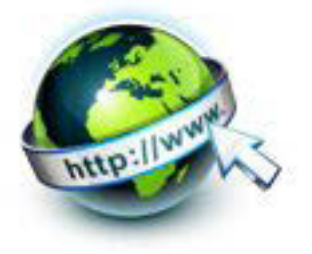

batas untuk apa yang dapat ditemukan. Web memungkinkan beragam komunikasi, juga memungkinkan untuk mengakses dan berinteraksi dengan teks, grafis, animasi, foto, audio dan video.

Jadi apa saja yang membentuk web ini? Pada tingkat yang paling sederhana, Web secara fisik terdiri dari komputer pribadi atau perangkat mobile, perangkat lunak web browser, sambungan ke penyedia layanan Internet, komputer yang disebut server yang disebut *hosting* dan *router* dan *switch* yang mengarahkan aliran informasi.

Ada banyak pilihan perangkat lunak server, tetapi dua yang paling populer adalah Apache (perangkat lunak open source untuk server) dan Internet Information Services (IIS ) dari Microsoft. Apache tersedia secara bebas untuk komputer berbasis Unix dan dapat diinstal pada Mac menjalankan Mac OS X. Ada versi Windows juga. Microsoft IIS adalah bagian dari keluarga Microsoft.

Setiap komputer dan perangkat (modem, router, smartphone, mobil, dll) yang terhubung ke Internet diberi alamat IP numerik yang unik (IP singkatan dari *Internet Protocol*). Sebagai contoh, komputer yang dihosting google.com memiliki alamat IP 173.194.34.99. Semua angka-angka tersebut dapat memusingkan, untungnya ada Domain Name System (DNS) yang dikembangkan untuk memungkinkan kita merujuk ke server dengan nama domainnya, "google.com ", juga. Alamat IP numerik berguna untuk perangkat lunak komputer, sedangkan nama domain adalah lebih mudah diakses oleh manusia. Pencocokan nama domain ke alamat IP numerik masing-masing adalah tugas dari server.

Hal ini dimungkinkan untuk mengkonfigurasi server web sehingga lebih dari satu nama domain dipetakan ke satu alamat IP, sehingga memungkinkan beberapa situs untuk berbagi server tunggal.

Sebuah halaman web adalah dokumen elektronik yang ditulis dalam bahasa komputer yang disebut HTML, singkatan dari Hypertext Markup Language. Setiap halaman web memiliki alamat yang unik, yang disebut URL atau

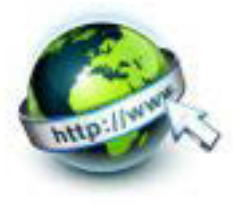

*Uniform Eerources Locator* yang mengidentifikasi di mana web server yang memuat dokumen web.

Sebuah website memiliki satu atau lebih halaman web terkait, tergantung pada bagaimana itu dirancang. Halaman web pada situs yang dihubungkan bersama melalui sistem hyperlink, memungkinkan untuk melompat di antara halaman web dengan mengklik pada link.

Halaman Web bervariasi dalam desain dan konten, tetapi banyak menggunakan format majalah tradisional. Di bagian atas halaman adalah *"header" seperti kop surat* atau gambar banner, kemudian daftar item dan artikel. Daftar item atau menu biasanya link ke halaman lain atau situs lain. Kadang-kadang link ini disusun dalam daftar, seperti indeks. Dapat juga kombinasi dari keduanya. Sebuah halaman web mungkin juga menggunakan gambar sebagai link ke konten lainnya.

Bagaimana bisa membedakan mana teks yang ada tautan/link? Link muncul dalam warna yang berbeda dari teks - biasanya dengan warna biru dan sering digarisbawahi. Bila memindahkan kursor di atas link teks atau melalui link grafis, perubahan icon dari panah ke tangan.

Web adalah media yang dinamis. Untuk mendorong pengunjung untuk kembali ke sebuah situs, banyak penerbit web sering memperbarui konten. Itulah yang membuat Web sangat menarik.

#### Memahami Alamat Web

World Wide Web adalah koleksi besar file elektronik yang tersimpan di jutaan komputer di seluruh dunia. Uniform Resource Locators atau URL adalah alamat yang digunakan untuk menemukan file.

Informasi yang terkandung dalam URL memberi kemampuan untuk berpindah dari satu halaman web yang lain hanya dengan klik. Ketika

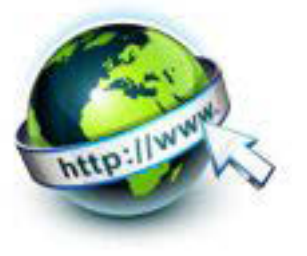

mengetik URL ke browser atau klik link hypertext, browser mengirim permintaan ke komputer remote, yang disebut server web, untuk mendownload satu atau lebih file. Setiap URL unik, mengidentifikasi satu file tertentu.

Apa yang dari khas URL? Berikut adalah beberapa contoh :

http://belajar.kemdikbud.go.id/ Halaman Rumah Belajar Kementrian Pendidikan dan Kebudayaan.

http://www.facebook.com/pustekkom Halaman Facebook untuk Pusat Teknologi Informasi - Kementrian Pendidikan dan Kebudayaan.

ftp://rtfm.mit.edu/pub/ Sebuah direktori file di MIT tersedia untuk di-download.

news : rec.gardens.roses Sebuah newsgroup dengan topik berkebun.

http://blogs.reuters.com/soccer Sebuah blog tentang sepak bola dari kantor berita Reuters

Bagian pertama dari URL ( sebelum dua garis miring ) memberitahu jenis sumber daya atau metode akses di alamat itu. Sebagai contoh:

 http : dokumen hypertext atau direktori ftp : file yang tersedia untuk di-download atau direktori file tersebut news : newsgroup file : file yang terletak pada drive lokal komputer Anda

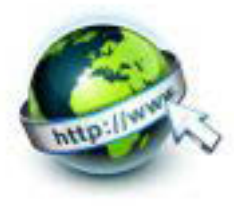

Bagian kedua biasanya adalah alamat komputer di mana data atau layanan berada. Bagian tambahan mungkin menentukan nama file, port untuk menghubungkan ke, atau teks untuk mencari dalam database.

Bagian-bagian dari URL

Sebuah URL lengkap umumnya terdiri dari tiga komponen : protokol, nama situs, dan path absolut ke dokumen atau sumber daya, seperti yang ditunjukkan pada Gambar berikut.

http:// www.example.com /2011/samples/first.html

Gambar 1.3. Sebuah contoh URL

#### **http://**

Hal pertama yang dilakukan adalah URL menentukan protokol yang akan digunakan untuk transaksi tertentu. Aturan HTTP membiarkan server tahu untuk menggunakan Hypertext Transfer Protocol, atau masuk ke dalam "modus web"

#### **www.example.com**

Bagian berikutnya dari URL mengidentifikasi situs dengan nama domainnya. Dalam contoh ini, nama domain adalah example.com. www di bagian awal adalah nama host tertentu di domain tersebut. Nama host " www " telah menjadi sebuah kesepakatan. Tetapi, kadang-kadang nama host dapat dihilangkan. Bisa lebih dari satu website di domain (kadang-kadang disebut subdomain). Misalnya, ada : development.example.com, clients.example.com, dan sebagainya.

#### **/2012/samples/first.html**

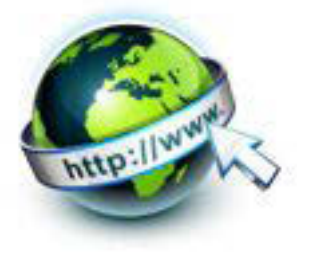

Ini adalah path absolut melalui direktori pada server ke dokumen HTML yang diminta, first.html. Kata-kata dipisahkan oleh garis miring adalah nama direktori, dimulai dengan direktori root dari host ( seperti yang ditunjukkan oleh awal /), URL pada Gambar 1.3. mengatakan ingin menggunakan protokol HTTP untuk terhubung ke server web di Internet disebut www.example.com dan meminta first.html dokumen ( terletak di direktori sampel yang ada di direktori 2012).

Sebagian dari URL yang akan menggunakan start dengan http, yang merupakan singkatan dari Hypertext Transfer Protocol, metode yang file HTML yang ditransfer melalui Web. Berikut adalah beberapa hal-hal lain untuk mengetahui tentang URL :

- Sebuah URL biasanya tidak memiliki spasi.
- Penulisan URL tidak sensitif huruf besar-kecil. Jadi mengetik "http://www.kemdikbud.go.id" atau "HTTP://WWW.KEMDIKBUD.GO.ID" atau variasi huruf besar dan kecil akan membawa ke halaman yang sama.

Jika mengetik URL tidak benar, browser tidak akan dapat menemukan situs atau sumber daya yang inginkan. Jika mendapatkan pesan error atau mengakses situs yang salah, periksalah untuk melihat apakah mengeja alamat dengan benar.

#### **File standar**

Tidak setiap URL adalah terlihat begitu panjang. Banyak alamat tidak termasuk nama file, tapi hanya menunjuk ke sebuah direktori, seperti ini :

http://www.w3schools.com/

http://w3schools.com/html/

Ketika server menerima permintaan untuk nama direktori bukan file tertentu, terlihat dalam direktori tersebut untuk dokumen default, biasanya bernama index.html.

Jadi, sebenarnya secara tidak langsung, kita mengetikkan alamat lengkap seperti ini (sebagai contoh jika index.html sebagai default) :

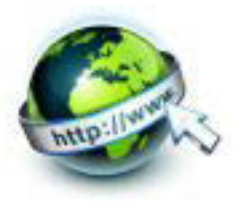

http://www.w3schools.com/index.html

Nama file default ( juga disebut sebagai file indeks) dapat bervariasi, dan tergantung pada bagaimana server dikonfigurasi. Dalam contoh ini, dinamai index.html, tetapi beberapa server menggunakan nama file default.htm. Jika situs menggunakan pemrograman server-side untuk menghasilkan halaman, file indeks mungkin diberi nama index.php atau index.asp.

Hal lain yang perlu diperhatikan adalah bahwa dalam contoh pertama, URL asli tidak memiliki garis miring untuk menunjukkan itu adalah sebuah direktori. Ketika slash dihilangkan, server hanya menambahkan satu jika menemukan direktori dengan nama itu.

File index ini juga berguna untuk keamanan. Beberapa server ( tergantung pada konfigurasi mereka) menampilkan isi direktori jika file default tidak ditemukan.

Salah satu cara untuk mencegah orang melihat file-file pada direktori adalah memastikan ada file index di setiap direktori. Administrator server juga dapat menambahkan perlindungan lain untuk mencegah direktori ditampilkan di browser.

Setelah file index dibuka oleh browser, maka akan disajikan seluruh informasi yang ada dalam dokumen HTML dari file tersebut. Sebagai contoh dapat dilihat pada gambar berikut :

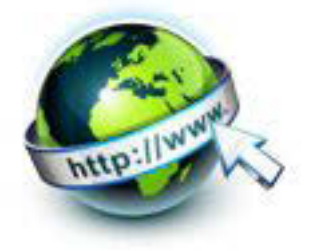

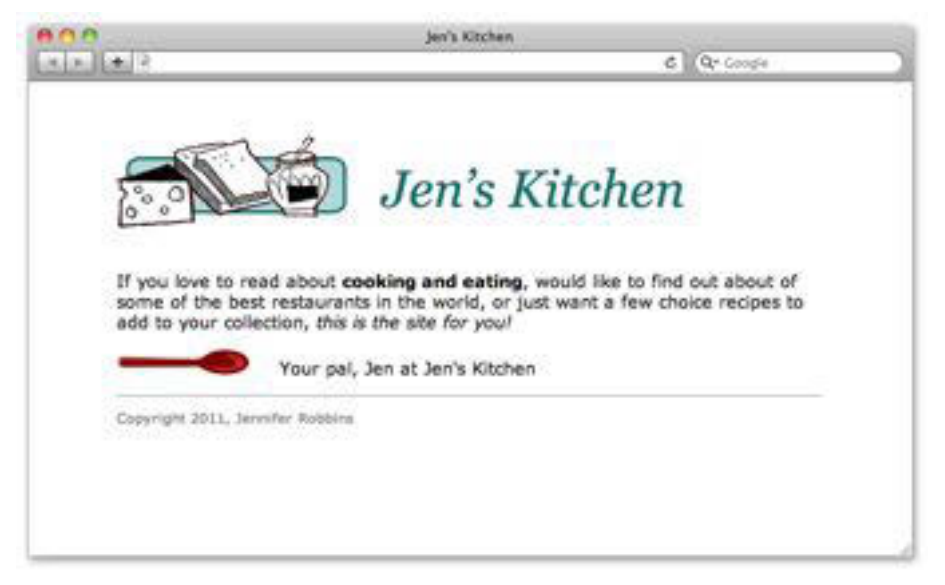

Gambar 1.4. Contoh Web

Di bagian atas Gambar 1.4, menampilkan halaman web minimal seperti yang muncul dalam browser. Meskipun terlihat sebagai satu halaman yang koheren, sebenarnya dirakit dari empat file terpisah: dokumen HTML ( index.html ), sebuah style sheet ( kitchen.css ), dan dua grafis (foods.gif dan spoon.gif). Dokumen HTML akan menampilkan semuanya.

#### **c. Rangkuman**

Secara umum, pekerjaan di bidang teknologi informasi setidaknya dapat dikelompokan sesuai bidangnya, misalnya.

- Kelompok pertama, adalah mereka yang bergelut di dunia perangkat lunak (software), baik mereka yang merancang system operasi, database maupun system aplikasi.
- x Kelompok kedua, adalah mereka yang bergelut di bidang perangkat keras (hardware).
- Kelompok ketiga, adalah mereka yang berkecimpung dalam operasional system informasi.

Profesi-profesi yang langsung terkait dalam pengembangan aplikasi web, diantaranya : Web Designer, Web Programmer, Web Administrator, Web Master, Web Developer

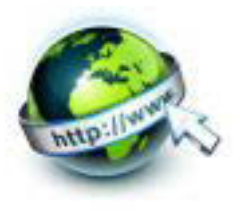

#### **d. Tugas**

#### **Membuat Ringkasan Cara Kerja Web dan Layanan Hosting**

Sebelum mengerjakan tugas, buatlah kelompok terdiri atas 2-3 orang. Peserta Didik mengamati dan memahami cara kerja web dan layanan hosting web. Masing-masing kelompok membuat ringkasannya. Kemudian secara bergantian masing-masing kelompok mempresentasikan hasilnya didepan kelas.

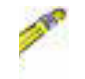

- 1.1. Carilah beberapa layanan hosting web di Internet.
- 
- 1.2. Cermati layanan hosting yang disediakan, cara hosting pada layanan tersebut.
- 1.3. Bandingkan beberapa penyedia layanan hosting
- 1.4. Cara Kerja Web :
	- i. Bukalah website berikut ini : http://www.learnthenet.com/animated-internet/howthe-web-works/
	- ii. Perhatikan animasi dari "how the web works" atau bagaimana web bekerja.
	- iii. Tulislah tahapan dari penjelasan/animasi bagaimana web bekerja, tersebut. Diskusikan dan simpulkan hasilnya
- 1.5. Presentasikan hasil ringkasan di depan kelas.

#### **e. Tes Formatif**

- 1. Jelaskan apa tugas profesi dalam pengembangan aplikasi web berikut :
- a. Web Designer
- b. Web Programmer
- c. Web Administrator
- d. Web Master

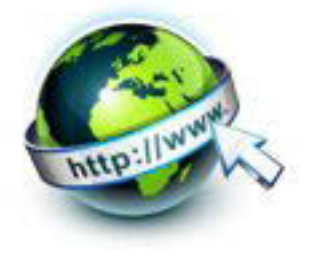

- 2. Apa kepanjangan dari istilah-istilah berikut ini:
- a. WWW
- b. HTML
- c. URL
- d. W3C
- e. HTTP
- d. FTP
- $f.$  IP
- 3. Sebutkan versi HTML dari versi awal hingga sekarang !
- 4. Sebutkan berbagai jenis browser!

#### f. Lembar Jawaban Tes Formatif

#### LJ-01 : Tugas profesi dalam pengembangan aplikasi web

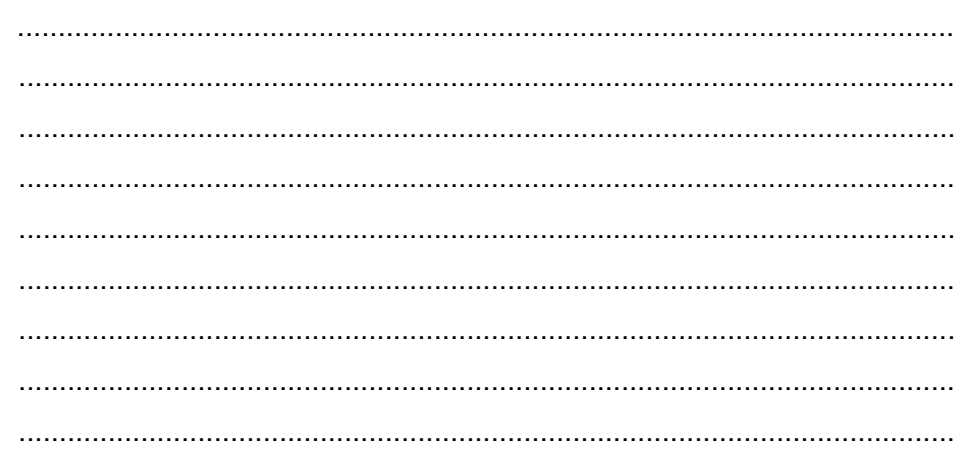

#### LJ-02: Kepanjangan dari istilah-istilah
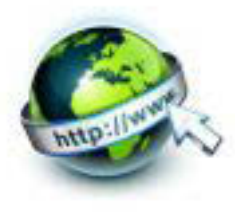

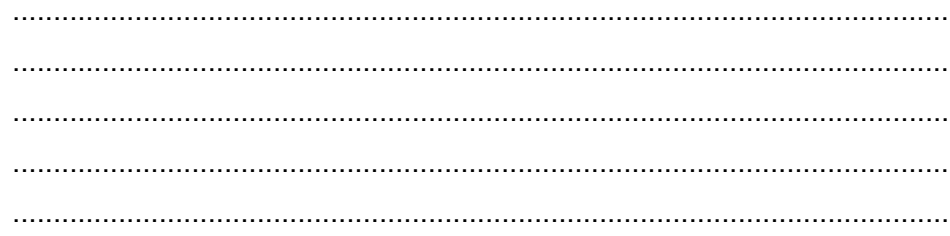

# LJ-03: Versi HTML dari versi awal hingga sekarang

# LJ-04 : Jenis-jenis browser

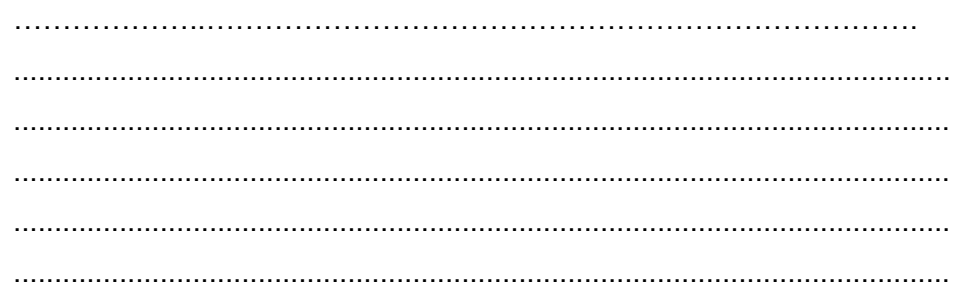

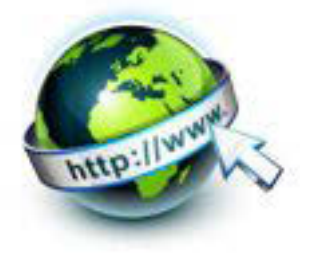

# **g. Lembar Kerja Peserta Didik**

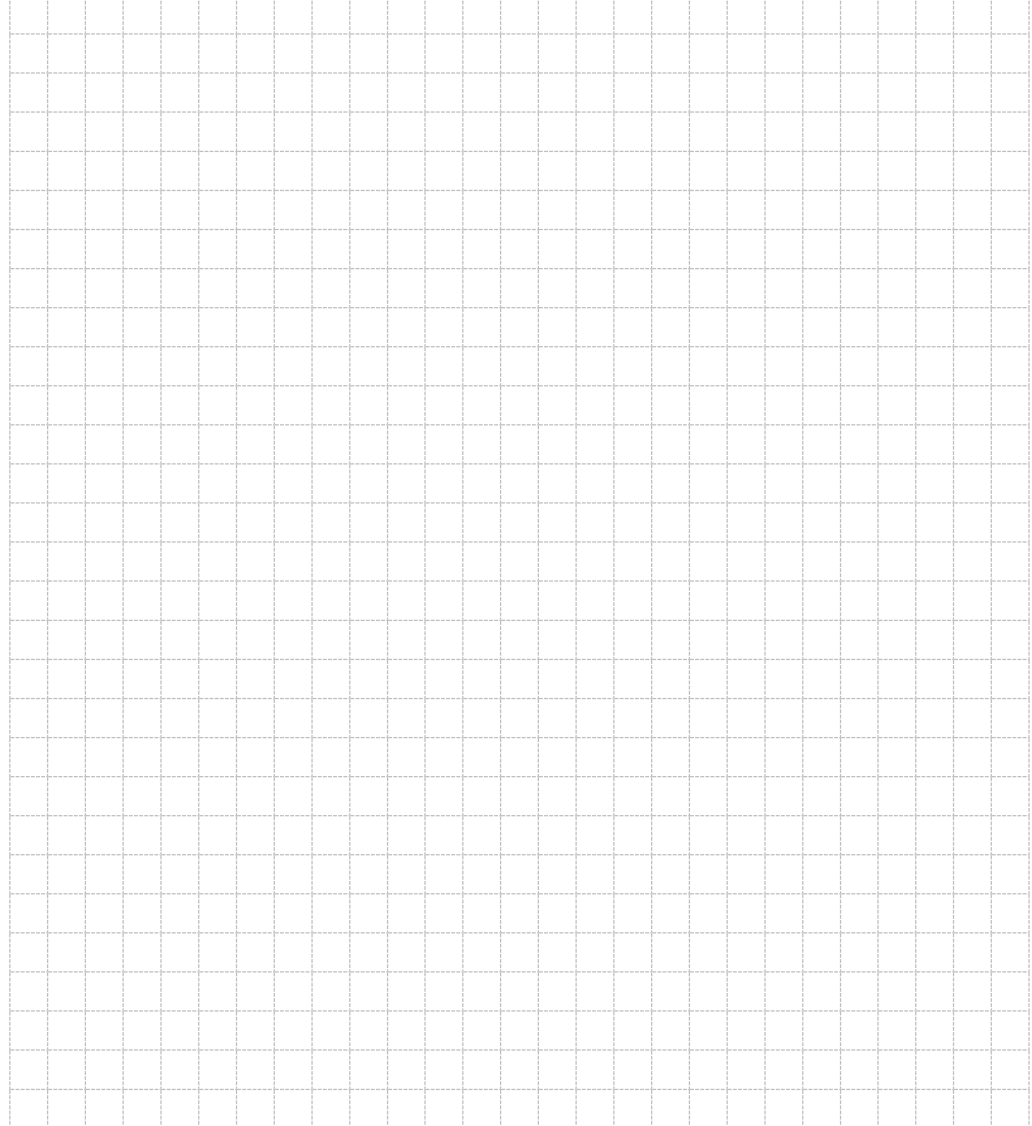

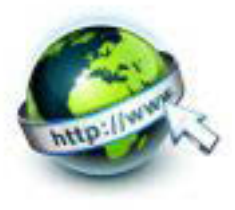

# 2. **Kegiatan Belajar 2: Alur dan Perangkat Pengembangan Aplikasi Web**

#### **a. Tujuan Pembelajaran**

Setelah mengikuti kegiatan belajar 2 ini Peserta Didik diharapkan dapat :

- 1) Memahami Alur Pengembangan Aplikasi Web
- 2) Menyajikan Perangkat Pengembangan Aplikasi Web

#### **b. Uraian Materi**

## x **Alur Pengembangan Aplikasi Web**

Berdasarkan persepsi dari beberapa pengembang perangkat lunak dan ahli-ahli dalam bidang rekayasa perangkat lunak (software engineering professional), Pengembangan Aplikasi Web tidaklah sama dengan rekayasa perangkat lunak walaupun keduanya melibatkan pemrograman dan pengembangan perangkat lunak.

Walaupun banyak mengadopsi prinsip-prinsip rekayasa perangkat lunak, Pengembangan Aplikasi Web memiliki banyak pendekatan, metoda, alat bantu, teknik dan panduan yang memenuhi persyaratan pembuatan sistem berbasis web.

Pengembangan sistem berbasis web berbeda dengan pengembangan perangkat lunak konvensional, dimana pengembangan sistem berbasis web lebih banyak menghadapi tantangan. Pengembangan Aplikasi Web adalah gabungan dari print publishing dan pengambangan perangkat lunak, diantara marketing dan perhitungan dan diantara seni dan teknologi.

Alternatif model dari Pengembangan Aplikasi Web adalah sebagai berikut :

## **Formulasi (formulation)**

Kegiatan yang berfungsi untuk merumuskan tujuan dan ukuran dari aplikasi berbasis web serta menentukan batasannya sistem.

Tujuan yang ingin dicapai bisa dibedakan menjadi dua kategori, yaitu : 1. Tujuan yang bersifat informatif

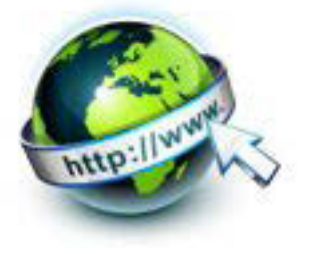

Menyediakan suatu informasi tertentu kepada pengguna, berupa teks, grafik, audio, dan video.

# 2. Tujuan yang bersifat fungsional

Kemampuan untuk melakukan suatu fungsi yang dibutuhkan pengguna, misal dengan menggunakan aplikasi tersebut seorang guru dapat memperoleh nilai akhir dan statistik nilai guru dari data-data ujian, tugas, kuis yang ia input ke dalam aplikasi.

## **Perencanaan (planning)**

Kegiatan yang digunakan untuk menghitung estimasi biaya proyek pembuatan aplikasi berbasis web ini, estimasi jumlah pengembang, estimasi waktu pengembangan, evaluasi resiko pengembangan proyek, dan mendefinisikan jadwal pengembangan untuk versi selanjutnya (jika diperlukan).

## **Analisis (analysis)**

Kegiatan untuk menentukan persyaratan-persyaratan teknik dan mengidentifikasi informasi yang akan ditampilkan pada aplikasi berbasis web. Analisis yang digunakan pada rekayasa web dilakukan dari empat sisi, yaitu :

1. Analisis isi informasi

Mengidentifikasi isi yang akan ditampilkan pada aplikasi berbasis web ini. Isi informasi dapat berupa teks, grafik, audio, maupun video.

2. Analisis interaksi

Analisis yang menunjukkan hubungan antara web dengan pengguna.

3. Analisis fungsional

Analisis tentang proses bagaimana aplikasi berbasis web ini akan menampilkan informasi kepada pengguna.

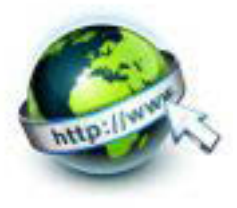

#### 4. Analisis konfigurasi

Konfigurasi yang digunakan pada aplikasi berbasis web, internet, intranet, atau extranet. Selain itu, analisis ini juga meliputi relasi database dengan web jika diperlukan.

## **Rekayasa (engineering)**

Terdapat dua pekerjaan yang dilakukan secara paralel, yaitu desain isi informasi dan desain arsitektur web.

Pada saat tahap desain, ada beberapa hal yang perlu dilakukan :

• Pembuatan Diagram Wireframe (Gambar Rangka), tujuan dari diagram gambar rangka adalah untuk menunjukkan bagaimana lay out halaman web dan menunjukkan di mana fungsi dan konten seperti navigasi, kotak pencarian, elemen bentuk dan sebagainya, tanpa desain grafis. Berikut ini contohnya :

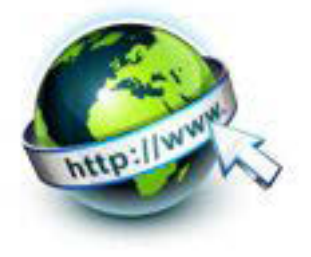

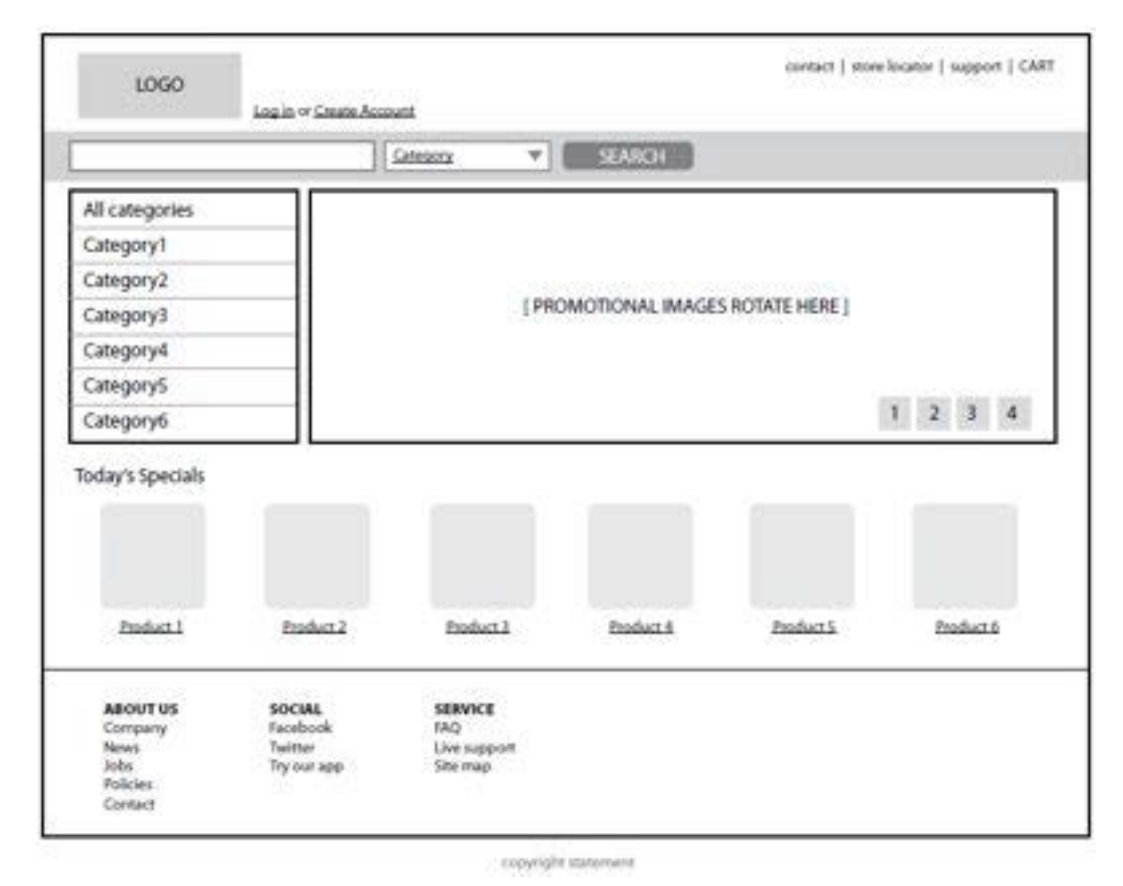

Gambar. 2.1 Diagram Wireframe sebuah halaman web.

• Diagram Situs, Sebuah diagram situs menunjukkan struktur situs secara keseluruhan dan bagaimana halaman individual berhubungan satu sama lain. Gambar 2.2 menunjukkan diagram situs yang sangat sederhana

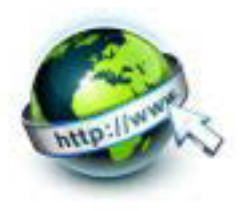

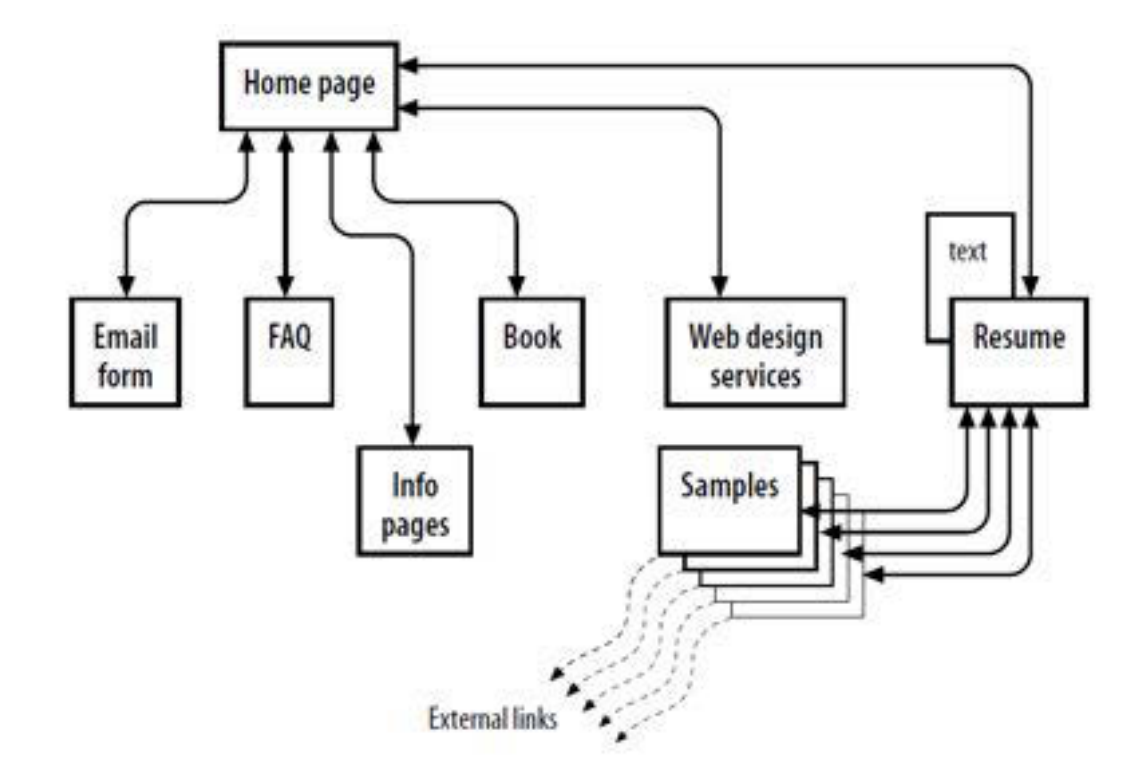

Gambar 2.2. Diagram Situs

• Storyboard dan diagram alir pengguna, Storyboard ini bertujuan untuk menunjukkan langkah-langkah yang diperlukan untuk menyelesaikan tugas-tugas, opsi yang mungkin, dan juga memperkenalkan beberapa standar jenis halaman. Gambar 1-3 menunjukkan storyboard sederhana

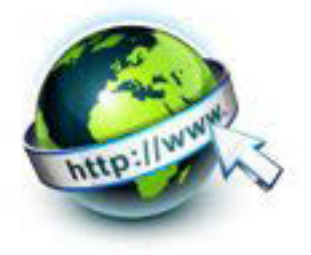

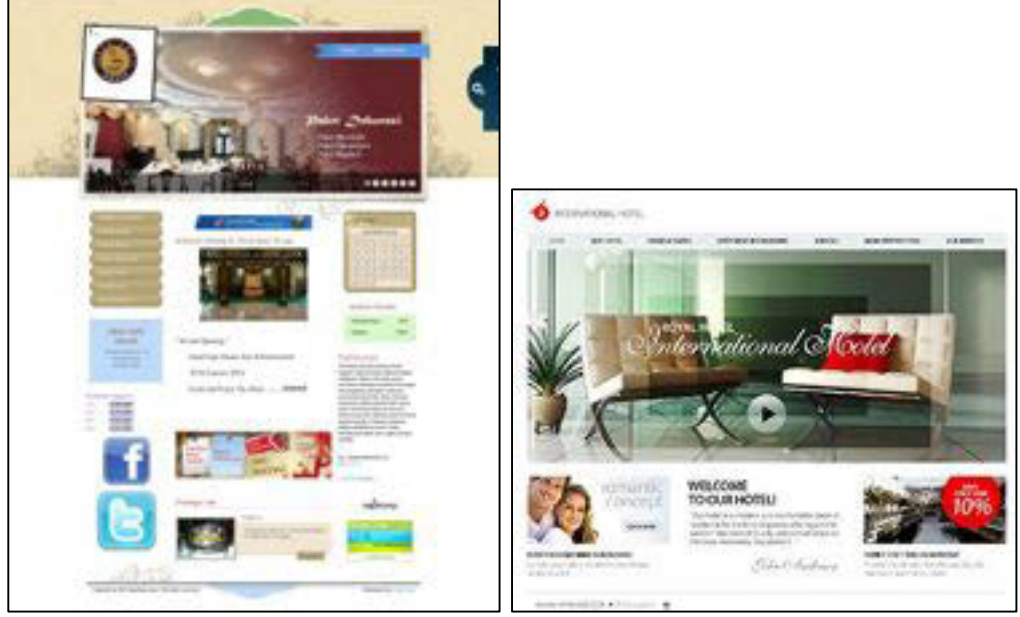

Gambar. 2.3 Desain Visual (Sumber: www.idwebhost.com, www.idebagus.com)

## **Implementasi (***page generation***) & pengujian (***testing***)**

Suatu kegiatan pengembangan untuk mewujudkan desain menjadi suatu web site. Teknologi yang digunakan tergantung dengan kebutuhan yang telah dirumuskan pada tahap analisis.

Dalam tahap pengembangan ini, meliputi kegiatan:

- x *Authoring***,** adalah istilah yang digunakan untuk proses mempersiapkan konten untuk nantinya diunggah di Web, atau lebih khusus, menandai konten dengan tag HTML yang menggambarkan isi dan fungsinya.
- **Styling**, dalam development web, penampilan halaman dalam browser dikendalikan oleh aturan style yang ditulis dalam CSS ( Cascading Style Sheets )
- x *Scripting* **dan pemrograman**, ada bahasa pemrograman web terkait diantaranya PHP, Ruby, Python, dan ASP.NET, yang berjalan pada server dan mengolah data dan informasi sebelum dikirim ke browser pengguna.

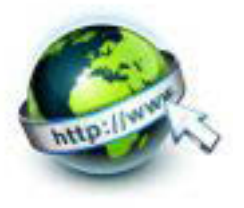

Pengujian dilakukan setelah implementasi selesai dilaksanakan. Pengujian meliputi beberapa parameter yang akan menentukan standar aplikasi berbasis web yang telah dibuat. Tahap pengujian adalah suatu proses untuk menguji aplikasi berbasis web yang telah selesai dibuat. Hal ini bertujuan untuk menemukan kesalahan dan kemudian memperbaikinya. Pengembang suatu aplikasi berbasis web mendapat tantangan besar untuk melakukan pengujian karena karakter aplikasi ini yang beroperasi pada jaringan dengan berbagai macam pengguna, berbagai macam sistem operasi, perangkat keras, browser, protokol komunikasi, dll.

Ada beberapa pendekatan yang digunakan untuk melakukan pengujian, yaitu : 1. Pengujian fungsional dan operasional (fungsional and operational testing)

Bertujuan untuk menguji masukan dan keluaran dari aplikasi ini. Hasil keluaran aplikasi bergantung dari teknologi yang digunakan, baik itu bahasa pemrograman maupun bahasa skrip yang digunakan. Untuk menguji code HTML dan CSS yang digunakan dapat menggunakan alat bantu W3C HTML Validation Service di http://validator.w3.org/ dan W3C CSS Validation Service di http://jigsaw.w3.org/css-validator/

2. Pengujian navigasi (navigation testing)

Hal ini digunakan untuk melihat kesesuaian antara desain navigasi dengan navigasi yang ada di aplikasi. Navigasi berhubungan dengan link-link yang terdapat didalam aplikasi.

Untuk menguji link dapat digunakan alat bantu W3C Link Checker Service di http://validator.w3.org/checklink

3. Pengujian konfigurasi (configuration testing)

Pengujian ini dilakukan pada sistem operasi, browser, sistem perangkat keras dan perangkat lunak pendukung. Pengujian ini dilakukan untuk menentukan batas toleransi kebutuhan aplikasi akan perangkat lunak dan perangkat keras pendukungnya.

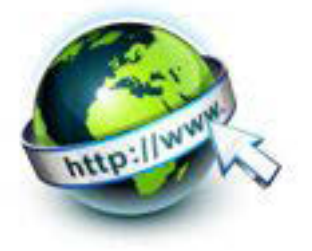

4. Pengujian keamanan dan performansi (security and performance testing) Pengujian ini dilakukan untuk melihat tingkat keamanan aplikasi dengan cara menguji aspek-aspek yang dapat menimbulkan gangguan keamanan aplikasi maupun server. Keamanan aplikasi sangat bergantung pada teknologi pengembangan website, konfigurasi server yang digunakan dan kelakuan sistem. Pengujian performansi dapat dilakukan bersamaan dengan pengujian keamanan aplikasi, karena keamanan aplikasi berbasis web juga tergantung dari performansi server dan aplikasi tersebut.

#### **Evaluasi oleh konsumen (customer evaluation)**

Suatu kegiatan akhir dari siklus proses rekayasa web, akan menentukan apakah web yang telah selesai dibuat tersebut sesuai dengan yang mereka inginkan. Apabila aplikasi berbasis web ini belum sesuai dengan kehendak mereka, maka proses rekayasa web akan terus dilakukan dan dimulai lagi dari tahap formulasi untuk versi berikutnya.

#### **Perangkat pengembangan aplikasi web**

Untuk perangkat pengembangan aplikasi web dapat dikelompokan menjadi perangkat keras dan perangkat lunak.

#### **Perangkat Keras**

Untuk lingkungan pengembangan web yang nyaman, berikut ini peralatan yang sebaiknya disediakan:

- x **Komputer Utama**, dengan operating system Macintosh, Windows, ataupun Linux. Perusahaan pengembangan web profesional cenderung berbasis Macintosh.
- x **Memori tambahan**. sebaiknya computer memiliki memori yang besar, karena dalam pengembangan web cenderung kita akan membuka beberapa aplikasi sekaligus.
- **Sebuah monitor besar**. Meskipun bukan keharusan, monitor besar memudahkan untuk desainer visual. Semakin besar monitor, semakin banyak jendela dan panel kontrol dapat terbuka pada waktu yang sama.

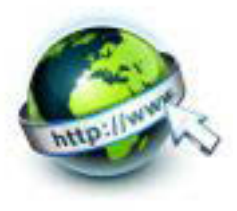

- x **Sebuah scanner dan / atau kamera digital**. Jika mengantisipasi membuat gambar dan tekstur sendiri, akan memerlukan beberapa alat untuk membuat gambar.
- x **Sebuah komputer kedua**. Banyak *web designer* merasa berguna memiliki komputer penguji yang menjalankan platform yang berbeda dari komputer utama yang mereka gunakan untuk pengembangan. Karena browser kerja yang berbeda pada Mac dan pada mesin Windows, itu penting untuk menguji halaman web dalam sebanyak mungkin system operasi berbeda.
- Perangkat mobile/smartphone. Saat ini banyak orang mengakses web melalui smartphone/tablet, sehingga kita perlu menguji penampilan dan kinerja situs web yang kita buat pada mobile browser pada smartphone atau perangkat tablet. Namun saat ini banyak web emulator yang dapat digunakan sebagai penguji web kita

#### **Perangkat Lunak**

Untuk perangkat lunak pengembangan web dapat dikelompokkan menjadi beberapa, diantaranya :

#### **Web page authoring**

Ini adalah kelompok perangkat lunak seperti desktop publishing tetapi format yang dihasilkan adalah halaman web. Aplikasi ini biasanya bersifat "WYSIWYG" (What You See Is What You Get, dibaca "whizzy-wig") yaitu apa yang kamu lihat, itulah yang kamu dapatkan. Jadi aplikasi ini biasanya ketika membuat tampilannya seperti yang akan dihasilkan.

Beberapa contoh aplikasi yang termasuk dalam kelompok ini :

- Adobe Dreamweaver, aplikasi ini berbayar dan dibawah lisensi perusahaan Adobe, aplikasi ini banyak digunakan oleh pengembang web. Memiliki banyak fasilitas dan fiture.
- Microsoft Expression Web (lisensi dari Windows). Bagian dari Microsoft's suite yang merupakan aplikasi perancangan professional.
- Nvu (Linux, Windows, dan Mac OS X). Tidak ingin membayar untuk Editor WYSIWYG? Nvu (diucapkan N-view, untuk "pandangan baru") adalah

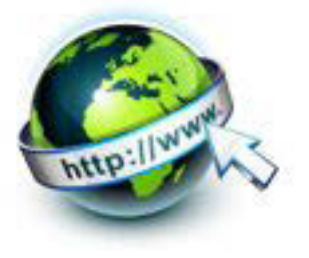

sebuah aplikasi open source (sumber terbuka) yang cocok dengan banyak fitur dalam Adobe Dreamweaver, dan dapat diunduh secara gratis di nvu.com.

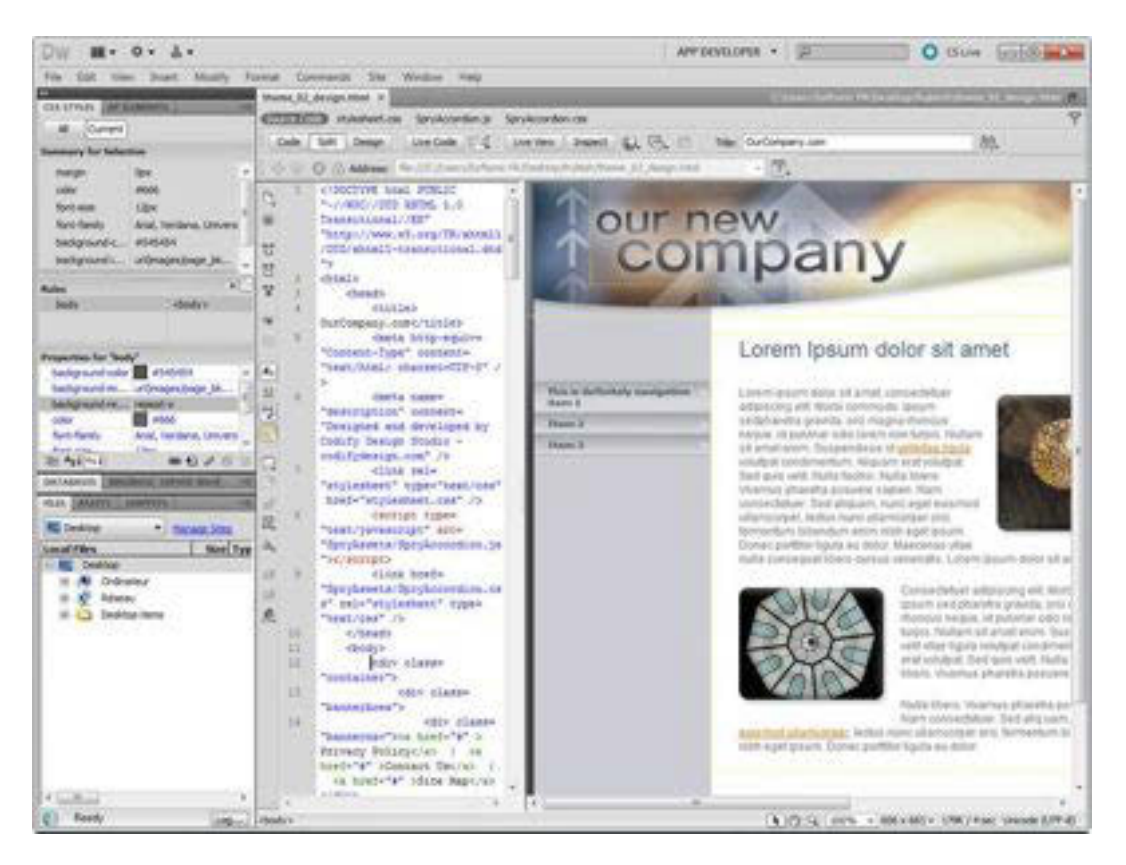

Gambar.2.4Tampilan aplikasi Adobe Dreamweaver CS6 (sumber : http://imagenes.es.sftcdn.net)

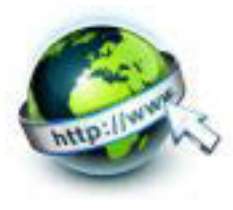

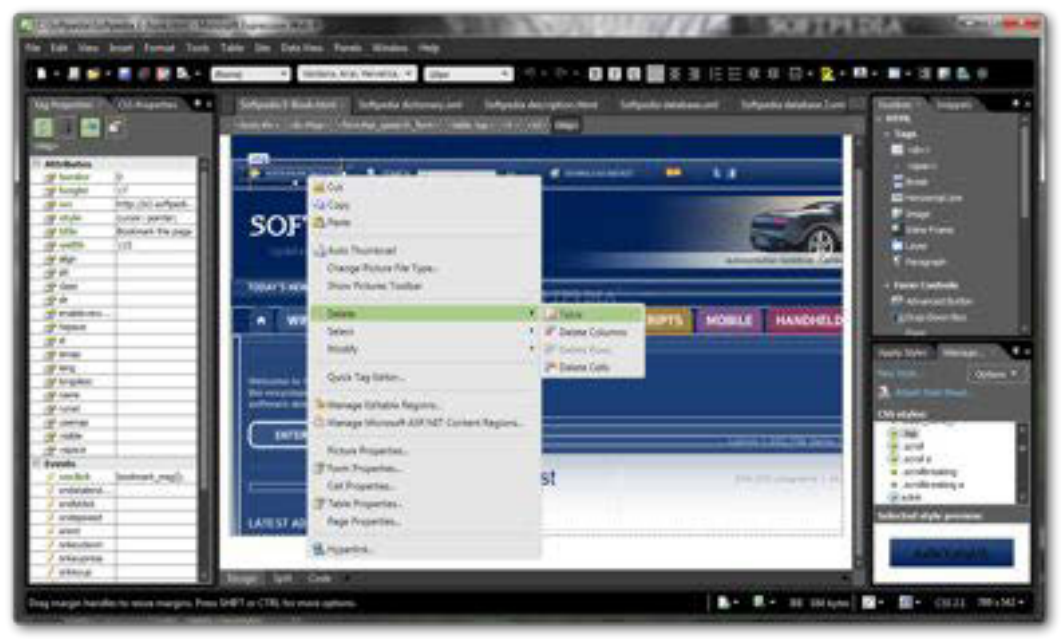

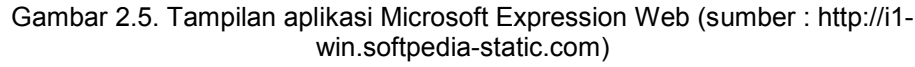

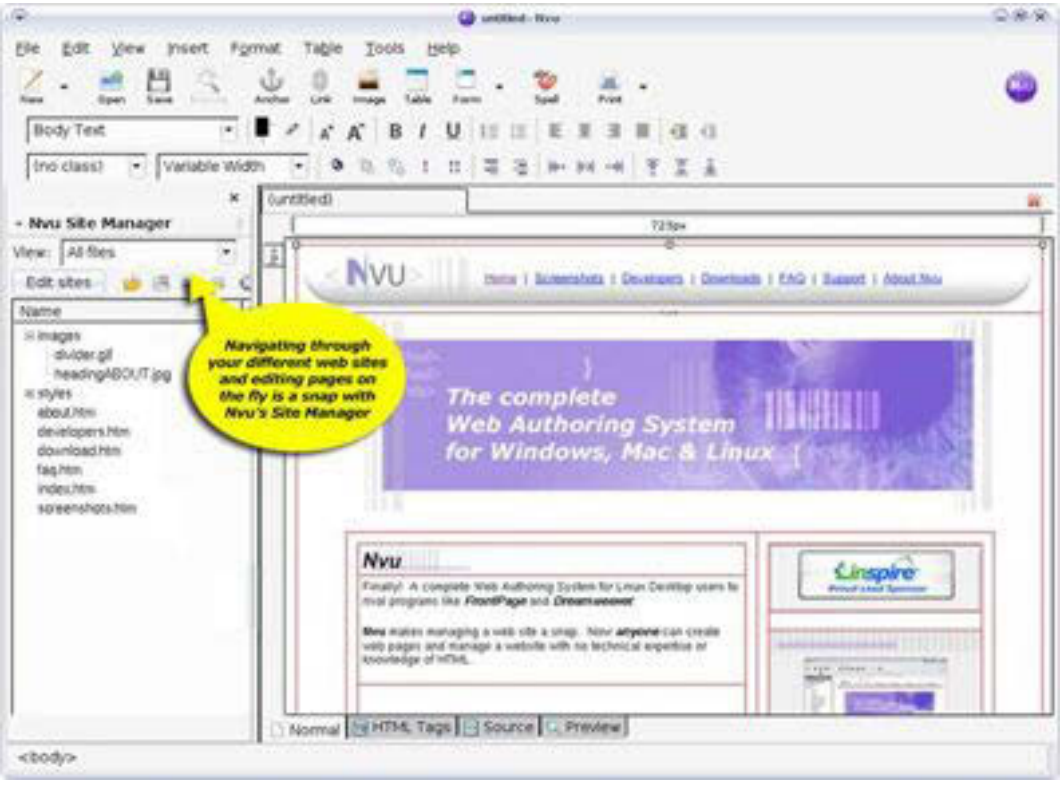

Gambar. 2.6 Tampilan aplikasi Nvu (sumber : http://net2.com/nvu/screenshots.html)

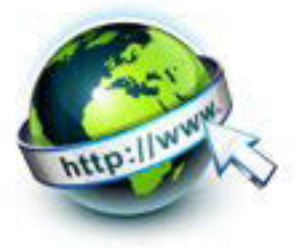

## **Editor**

Ini adalah kelompok perangkat lunak yang kebalikan dari Adobe Dreamweaver Microsoft Expression Web. Aplikasi ini tidak lagi "WYSIWYG" (What You See Is What You Get") tetapi lebih ke kode HTML. Beberapa contoh aplikasi yang termasuk dalam kelompok ini :

- x **TextPad** (Windows saja). TextPad adalah plain-text sederhana dan murah untuk editor kode di Windows.
- **Teks Sublime** (Window, Mac, Linux). Editor teks ini terlihat dipreteli namun memiliki banyak fungsi (seperti kode warna dan ikhtisar kode penuh) bagi pengembang web.
- x **Coda oleh Panic** (hanya Macintosh). Pengguna Coda seperti alur kerja yang visual, alat-alat manajemen file, dan built-in akses terminal.
- **Textmate oleh MacroMates** (hanya Macintosh). Editor teks canggih ini memiliki alat manajemen proyek dan antarmuka yang terintegrasi dengan sistem operasi Mac. Hal ini semakin populer karena disesuaikan, kaya fitur, dan murah.
- x **BBEdit oleh Bare Bones** Software (hanya Macintosh). Untuk pengembang web banyak fitur *shortcut* yang besar telah membuat editor terkemuka berbasis Mac

## **Aplikasi editing gambar dan menggambar**

Untuk menambahkan gambar ke halaman web, akan perlu program editing gambar. Berikut ini beberapa aplikasi yang cukup populer :

- x **Adobe Photoshop**. Photoshop dapat dikatakan sebagai standar industri untuk penciptaan gambar baik dalam cetak maupun dunia web.
- **Adobe Photoshop Elements**. Versi ini lebih ringan dari Photoshop dirancang untuk mengedit foto dan manajemen, tetapi beberapa penggemar menemukan bahwa ia memiliki semua alat yang diperlukan untuk menempatkan gambar pada halaman web.
- x **Adobe Illustrator**. Karena desainer perlu membuat logo, ikon, dan ilustrasi di berbagai ukuran dan resolusi, untuk itu semua aplikasi ini sangat membantu. Aplikasi ini juga dapat dipadukan dengan Photoshop

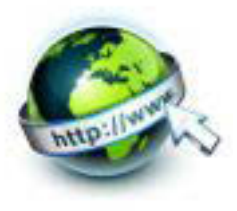

- **Adobe Fireworks**. Program grafis web ini menggabungkan editor foto dengan alat untuk membuat ilustrasi berbasis vektor. Ia juga memiliki alatalat canggih untuk grafis web.
- x **Corel Paint Shop Photo Pro (Windows saja)**. Editor gambar yang penuh fitur ini populer di pengguna Windows, terutama karena harga yang rendah.

## **Aplikasi Internet**

Karena hasil akhir dari pengembangan halaman web digunakan di Internet, maka diperlukan beberapa aplikasi untuk membuka halaman web, biasa disebut "browser". Berikut ini beberapa aplikasi browser yang cukup populer :

- Windows:
	- o Internet Explorer
	- o Chrome
	- o Firefox
	- o Safari
	- o Opera
- Macintosh OS X:
	- o Safari
	- o Chrome
	- o Firefox
	- o Opera
- Browser perangkat bergerak (mobile)
	- o Mobile Safari (iOS)
	- o Android Browser (Android)
	- o BlackBerry Browser (RIM)
	- o Nokia Series 40 dan Nokia Browser for Symbian
	- o Opera Mobile dan Mini (installed on any device)
	- o Internet Explorer Mobile (Windows Phone)
	- o Silk (Kindle Fire)

## **Aplikasi transfer file (FTP/File Transfer Protokol).**

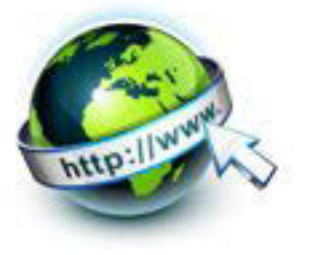

Sebuah aplikasi FTP memungkinkan untuk mengunggah dan mengunduh file antara komputer kita dan komputer yang akan menjadi tempat halaman web/web server. Beberapa aplikasi authoring web sebelumnya juga memiliki aplikasi FTP yang terintegrasi langsung. Ada juga aplikasi FTP khusus, seperti yang tercantum di bawah ini:

- **Windows** 
	- WS FTP
	- $\bullet$  CuteFTP
	- $\bullet$  AceFTP
	- Filezilla
- **Macintosh** 
	- **Transmit**
	- Cyberduck
	- **Fetch**

#### **c. Rangkuman**

Alternatif model dari Pengembangan Aplikasi Web adalah sebagai berikut : Formulasi, Perencanaan (planning), Analisis (analysis), Rekayasa (engineering), Implementasi (*page generation*) & pengujian (*testing*), Evaluasi oleh konsumen (customer evaluation).

Untuk perangkat pengembangan aplikasi web dapat dikelompokan menjadi perangkat keras dan perangkat lunak. Perangkat lunak terdiri dari Web page authoring, HTML Editor, Aplikasi editing gambar dan menggambar, Aplikasi Internet, dan Aplikasi transfer file.

#### **d. Tugas**

## **Membuat Ringkasan Tampilan Web pada Aplikasi Browser**

Sebelum mengerjakan tugas, buatlah kelompok terdiri atas 2-3 orang. Peserta Didik mengamati dan memahami berbagai aplikasi web browser. Masing-masing kelompok membuat ringkasannya. Kemudian secara bergantian masing-masing kelompok mempresentasikan hasilnya didepan kelas.

1.1. Carilah beberapa aplikasi browser di Internet dan installah.

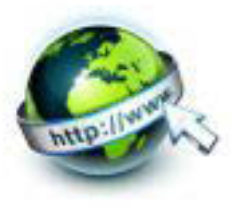

- 1.2. Bukalah beberapa web tentang pariwisata, instansi pemerintah atau lainnya dengan beberapa aplikasi browser.
- 1.3. Bandingkan tampilan website dari berbagai aplikasi browser
- 1.4. Presentasikan hasil ringkasan di depan kelas.

#### **e. Tes Formatif**

- 1.Pada saat tahap desain, ada kegiatan Pembuatan Diagram Wireframe dan Diagram Situs, jelaskan kegiatan tersebut!
- 2.Dalam tahap pengembangan, ada kegiatan Authoring, Styling, dan Scripting & Pemrograman, jelaskan kegiatan tersebut!
- 3.Sebutkan Perangkat keras yang diperlukan dalam pengembangan web!
- 4.Sebutkan contoh aplikasi yang termasuk dalam kelompok Web page Authoring!
- 5.Sebutkan contoh aplikasi yang termasuk dalam kelompok HTML Editor!
- 6.Sebutkan contoh aplikasi yang termasuk dalam kelompok Editing gambar!

#### **f. Lembar Jawaban Tes Formatif**

LJ- 01 : Kegiatan Pembuatan Diagram Wireframe dan Diagram Situs

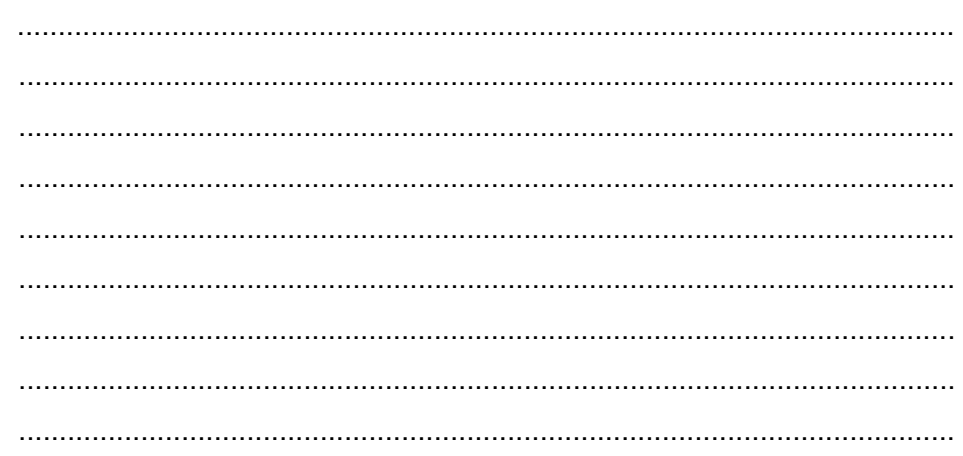

## LJ- 02 : Kegiatan Authoring, Styling, dan Scripting & Pemrograman

 ................................................................................................................... ................................................................................................................... ...................................................................................................................

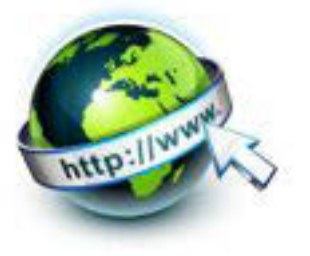

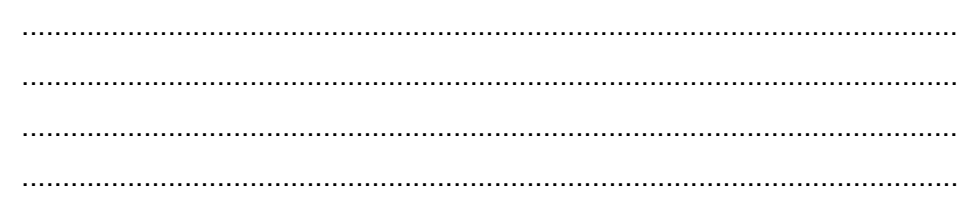

LJ-03: Perangkat keras yang diperlukan dalam pengembangan web

LJ-04: contoh aplikasi yang termasuk dalam kelompok Web page Authoring

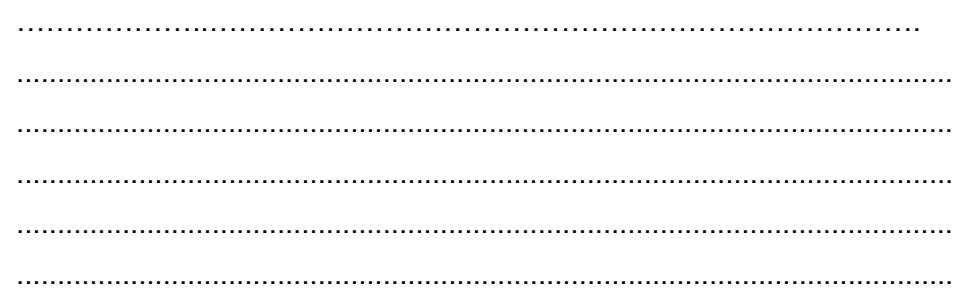

LJ-05: contoh aplikasi yang termasuk dalam kelompok HTML Editor

 $41$  | Page

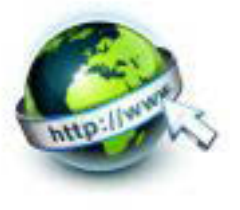

LJ-06: contoh aplikasi yang termasuk dalam kelompok Editing gambar!

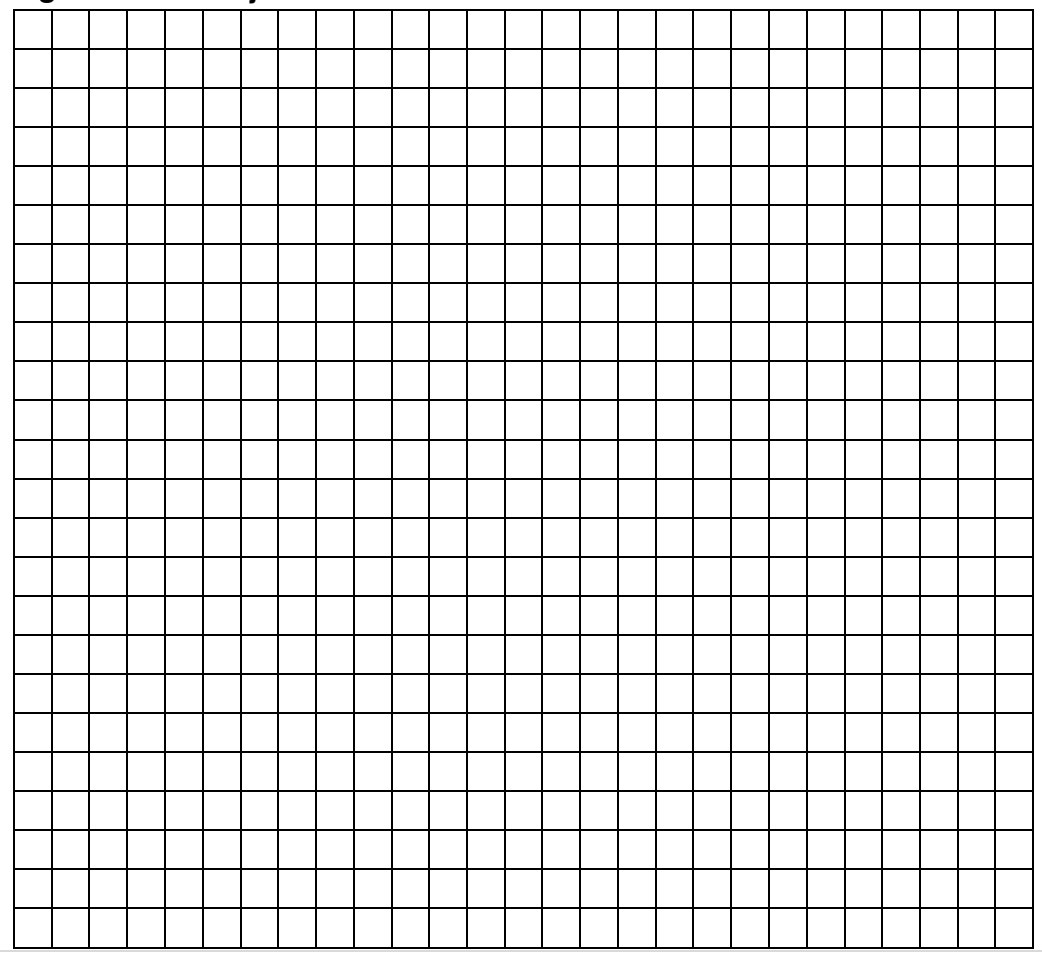

g. Lembar Kerja Peserta Didik

42 | Page

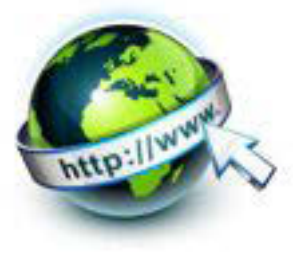

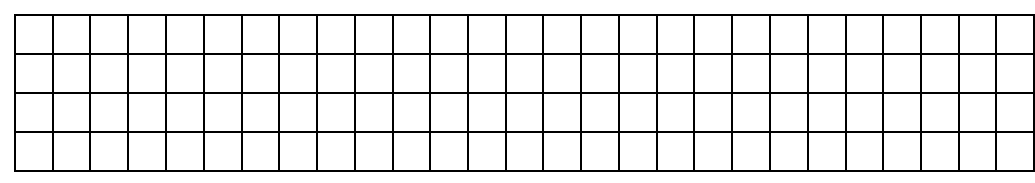

## 3. **Kegiatan Belajar 3 : Menyajikan format teks dalam dokumen web**

#### **a. Tujuan Pembelajaran**

Setelah mengikuti kegiatan belajar 3 ini Peserta Didik diharapkan dapat :

- 1) Memahami Dasar-dasar HTML
- 2) Memahami Properti Dokumen Web
- 3) Menyajikan teks dalam format tertentu pada halaman dokumen web

#### **b. Uraian Materi**

1. Anatomi dokumen Web

## **Dasar-Dasar HTML**

HTTP (Hypertext transfer protocol) merupakan protokol yang digunakan untuk mentransfer data antara web server ke web browser. Protocol ini mentransfer dokumen-dokumen web yang ditulis atau berformat HTML (Hypertext Markup Language). Dikatakan markup language karena HTML berfungsi untuk 'memperindah' file teks biasa untuk ditampilkan pada program web browser hal ini dilakukan dengan menambahkan elemen atu sering disebut sebagai tag-tag pada file teks biasa tersebut.

Saat ini sudah dikenal HTML5 yang menawarkan berbagai fitur menarik yang tidak didukung oleh HTML sebelumnya. Beberapa fitur yang tersedia pada HTML5 antara lain sebagai berikut.

- o Canvas. Memungkinkan pembuatan gambar dalam kanvas. Jadi, gambar tidak lagi diambil dari gambar utuh, melainkan bisa disusun sendiri, bak menggunakan program Paint.
- o Header. Berguna untuk menyatakan suatu judul, yang bisa diisi dengan elemen logo dan nama perusahaan.

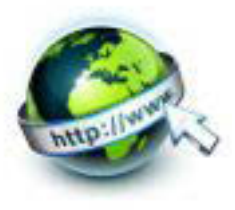

- o Footer. Merupakan kebalikan dari header. Sebagai catatan kaki, elemen ini berguna untuk menaruh informasi di bagian bawah halaman web.
- o Time. Elemen ini berguna untuk menyajikan informasi tentang waktu.
- o Audio. Memungkinkan penyajian player untuk memutar suara.
- o Video. Memungkinkan player untuk memainkan film.

Secara prinsip, fitur pada HTML dapat dikelompokkan ke dalam :

- o Struktur halaman ;
- o Presentasi visual ;
- o Peranti penyaji gambar ;
- o Pendukung media ; dan

Peningkatan koneksi dengan JavaScript.

Tag HTML biasanya berupa tag-tag yang berpasangan dan ditandai dengan symbol lebih besar (<) dan (>). Pasangan dari sebuah tag ditandai dengan symbol garis miring (/). Misalnya pasangan dari tag <contoh > adalah</contoh>. Dalam hal ini <contoh> kita sebut sebagai elemen dan biasanya dalam suatu elemen terdapat atributatribut untuk mengatur elemen itu. Jadi misalnya elemen <contoh> bila ditulis dengan atributnya adalah sebagai berikut:

```
<contoh atribut1="nilai_atribut1"atribut2="nilai_atribut2="…>.
```
Dalam penulisan tag HTML tidaklah case sensitive artinya pengguna huruf kecil ataupun capital tidaklah menjadi masalah.

# **Struktur Dasar Dokumen HTML**

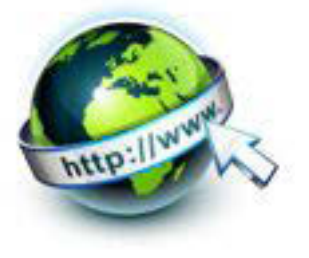

Setiap dokumen HTML memiliki struktur dasar atau susunan file sebagai berikut :

```
<html> <head>
             <title>Judul Halaman</title>
       </head>
      <body>
            Berisi tentang text, gambar, 
            atau apapun yang
            tampil pada dokumen web.
        </body>
\langle/html\rangle
```
Seperti terlihat, struktur file HTML diawali dengan sebuah tag<html> dan ditutup dengan tag </html>. Di dalam tag ini terdapat dua buah bagian besar, yaitu yang diapit oleh tag<head>…</head> dan tag <br/>body>...</body>.

Bagian yang diapit oleh tag HEAD merupakan header dari halaman HTML dan tidak ditampilkan pada browser. Bagian ini berisi tag-tag header seperti <tittle>... </tittle> yang berpungsi untuk mengeluarkan judul pada tittle bar window web browser.

Bagian kedua, yang diapit ole tag BODY merupakan bagian yang akan ditampilkan pada halaman web browser nantinya. Pada bagian ini anada akan menuliskan semua jenis informasi berupa teks dengan bermacam format maupun gambar yang ingin sampaikan pada pengguna nantinya.

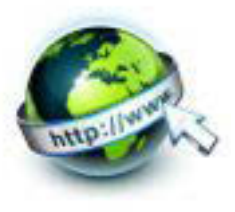

# **Pengaturan Properti Dokumen**

Properti document diatur melalui atribut-atribut yang terdapat dalam elemen <body>. Sebagai contoh adalah pengaturan warna latar belakng halaman, wana teks, warna link dan lain-lain.

# **Kode Warna**

Dalam pengaturan warna menggunakan kode RGB yang mana ditampilkan dalam nilai heksadesimal. Setiap bagian dua gigit kode menunjukkan banyaknya intensitas dari kombinasi warna merah, hijau dan biru. Sebagai contoh 00 pada dua digit pertama berarti tidak ada warna merah dalam kobinasi warna berikut ini adalah contoh kode warna :

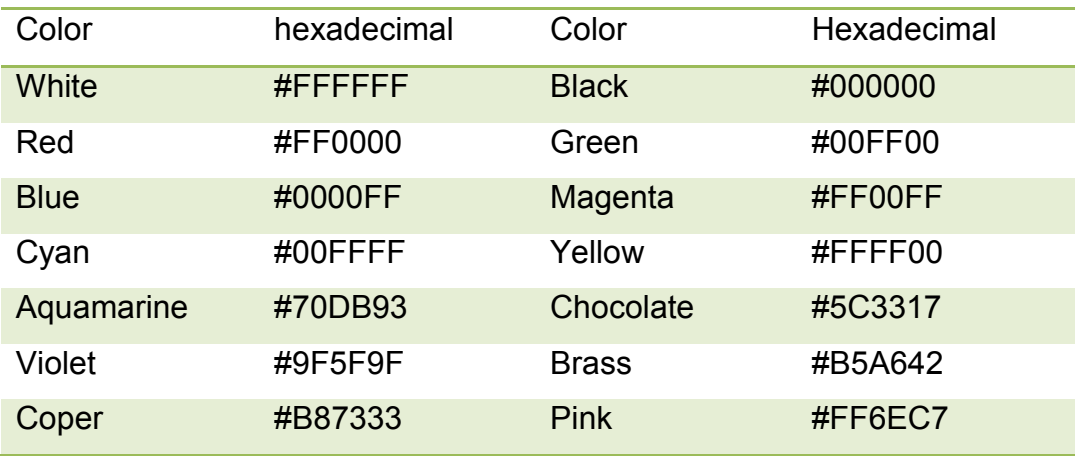

# Atribut Elemen <br/>body>

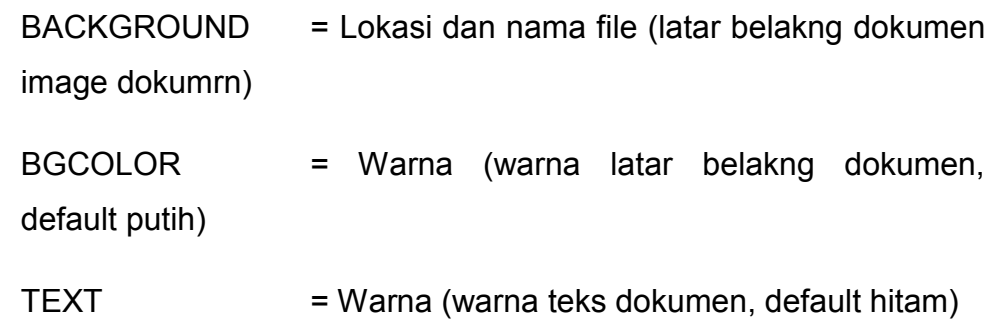

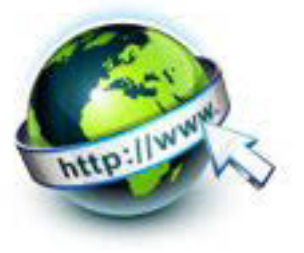

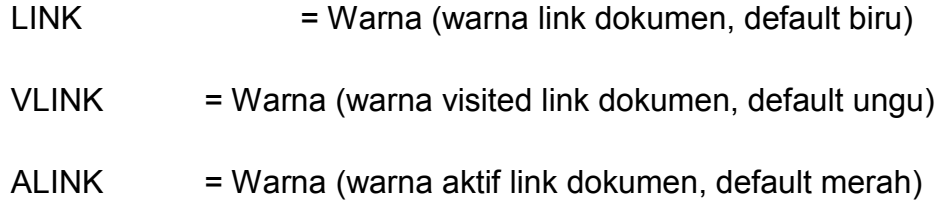

Elemen Heading <h1>... <h6>

Tag heading berfungsi untuk memformat heading (judul dan subjudul) dari suatu halam web. Heading ini akan memperbesar ukuran huruf unruk setiap jenis heading. Ad 7 buah heading yang dikenal di HTML, yaitu dari <h1> sampai <h6>.

Elemen yang dihilangkan di HTML5

- Berikut ini elemen HTML 4.01 yang dihilangkan di HTML5:
- <acronym>
- <applet>
- <basefont>
- $\bullet$  <br/>big>
- <center>
- $\overline{\phantom{a}}$  <dir>
- <font>
- <frame>
- <frameset>
- <noframes>
- <strike>
- <tt>

# **Dokumen HTML5**

Sebuah dokumen HTML5 seperti berikut ini, cukup ditulis dengan Text Editor ataupun HTML Editor :

<! DOCTYPE HTML>

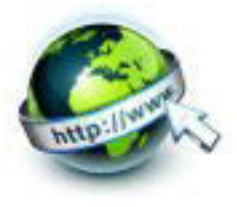

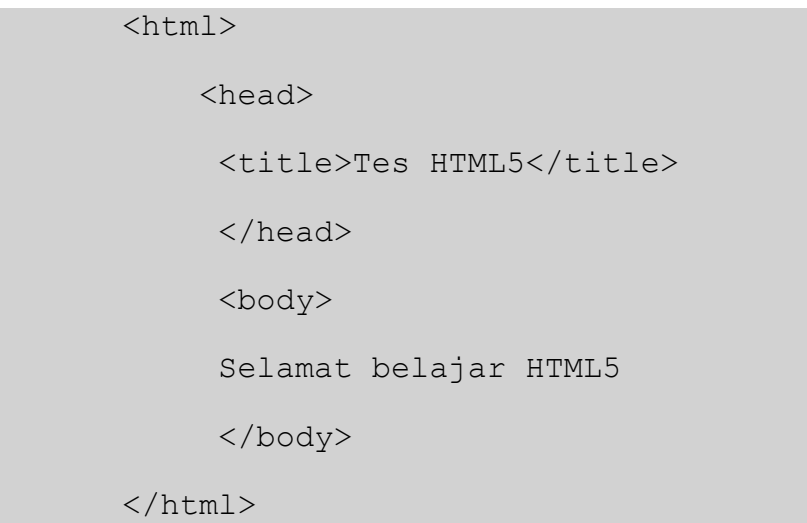

Berikut ini penjelasan dari dokumen HTML5 di atas :

- o Sebuah dokumen HTML5 diawali dengan <!DOCTYPE HTML>.
- $\circ$  Tanda seperti <html> disebut tag. Sebuah tag seperti itu menyatakan sebuah elemen dalam dokumen html.
- o Beberapa tag berpasangan. Sebagai contoh, <head> berpasangan dengan </head>.
- o Namun, tidak semua tag berpasangan. Sebagai contoh, <br> tidak punya pasangan. Khusus untuk tag seperti ini, tidak ada keharusan untuk menyertakan tanda / sebelum >. Pada XHTML, tanda seperti / memang diharuskan untuk ditulis.
- o Pasangan <html>..</html> menyatakan awal dokumen HTML.
- o Di dalam <html>..</html> terdapat pasangan <head>..</head> dan <br/>body>..</body>.
- o Pasangan <head>..</head> menyatakan bagian judul dokumen HTML. Isinya paling tidak berupa pasangan <tittle>..</tittle>.
- o Pasangan <body>..</body> menyatakan bagian tubuh dokumen. Pada contoh,

Selamat belajar HTML5

 muncul pada badan dokumen. Apabila dibuka di web browser tampilannya sebagai berikut :

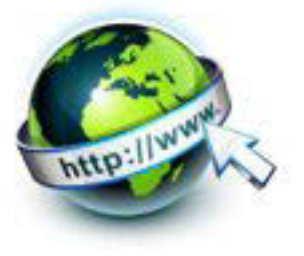

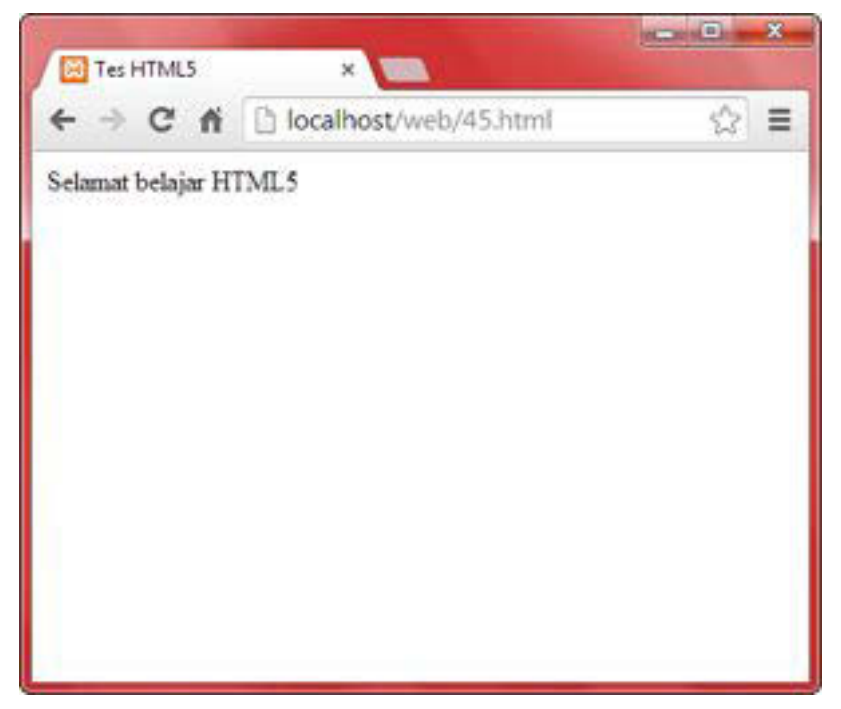

Gambar 3.1 Tampilan Dokumen HTML di Web Browser

Gambar 3.2 berikut ini memperlihatkan penjelasan secara visual terhadap dokumen HTML di depan.

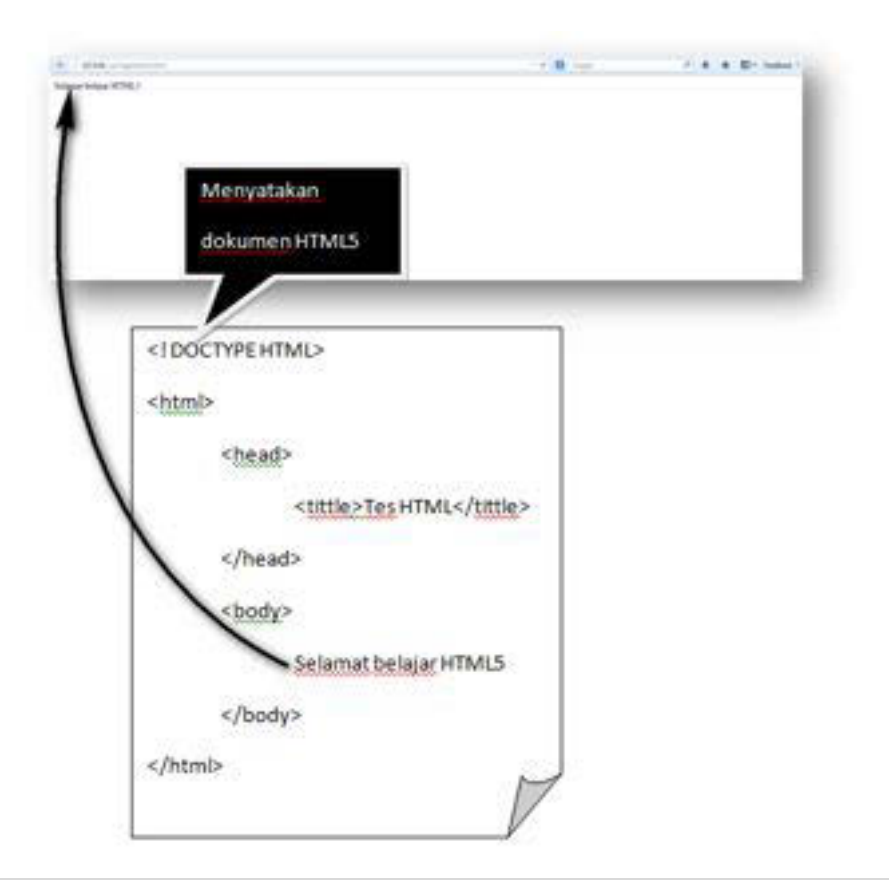

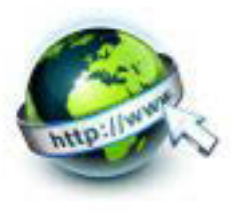

Gambar 3.2 Penjelasan dokumen HTML

# **c. Rangkuman**

- Dokumen-dokumen web ditulis dalam format HTML (Hypertext Markup Language). Dikatakan markup language karena HTML berfungsi untuk 'memperindah' file teks biasa untuk ditampilkan pada program web browser hal ini dilakukan dengan menambahkan elemen atu sering disebut sebagai tag-tag pada file teks biasa tersebut
- Struktur file HTML diawali dengan sebuah tag<html> dan ditutup dengan tag </html>. Di dalam tag ini terdapat dua buah bagian besar, yaitu yang diapit oleh tag<head>...</head> dan tag <br/>body>...</body>

# **d. Tugas**

Untuk membuat dokumen HTML dengan Text Editor paling tidak ada 4 tahap :

- Buka Text Editor/HTML Editor
- Ketikkan dokumen HTML
- Simpan dengan format \*.html
- Buka hasilnya/dokumen html dengan web browser

Buatlah beberapa dokumen HTML berikut ini. :

```
i. HTML Heading
```

```
<!DOCTYPE html>
<html>
  <head>
           <title>Heading</title>
  </head>
<body>
<h1>This is heading 1</h1>
<h2>This is heading 2</h2>
<h3>This is heading 3</h3>
<h4>This is heading 4</h4>
```
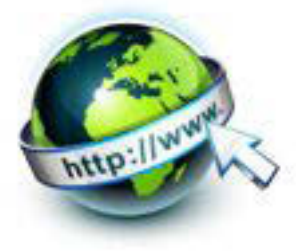

```
<h5>This is heading 5</h5>
<h6>This is heading 6</h6>
</body>
</html>
```
Bagaimana tampilannya? Apa yang dapat kamu simpulkan tentang elemen Heading?

ii. HTML Paragraph

```
<!DOCTYPE html>
\hbox{\tt <html>>}<head>
          <tittle>Paragraf</tittle>
  </head>
<body>
<p> Ini adalah paragraf. Ini adalah paragraf. Ini 
adalah paragraf. Ini adalah paragraf. Ini adalah 
paragraf. Ini adalah paragraf. </p>
<p> Ini paragraph lainnya. Ini paragraph lainnya. 
Ini paragraph lainnya. Ini paragraph lainnya. Ini 
paragraph lainnya. </p> 
</body>
</html>
```
Bagaimana tampilannya? Apa yang dapat kamu simpulkan tentang elemen Paragraph?

iii. HTML Link

<!DOCTYPE html>

<html>

#### PEMROGRAMAN WEB SEMESTER 1

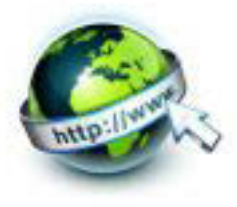

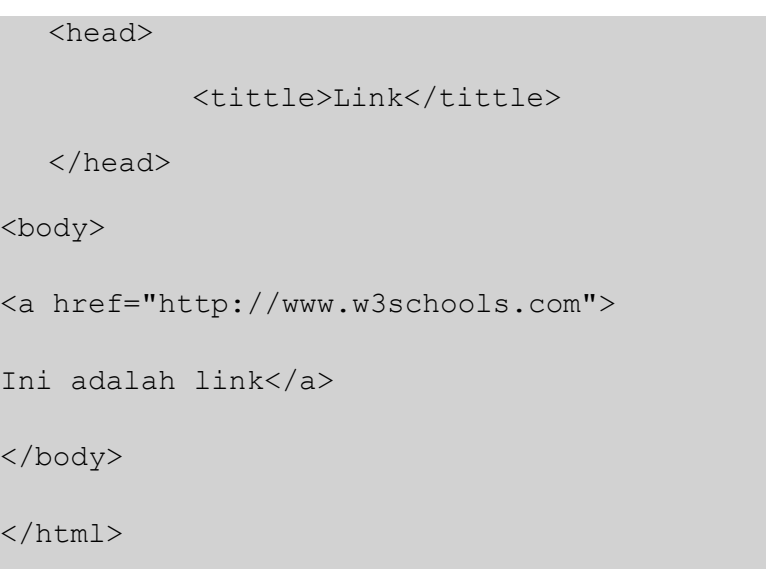

Bagaimana tampilannya? Apa yang dapat kamu simpulkan tentang elemen

# Paragraph?

# iv. HTML Image

```
<!DOCTYPE html>
<html>
  <head>
     <tittle>Gambar/Image</tittle>
  </head>
<body>
<img src="w3schools.jpg" alt="W3Schools.com" 
width="104" height="142">
</body>
</html>
```
Bagaimana tampilannya? Apa yang dapat kamu simpulkan tentang elemen Image?

## **e. Tes Formatif**

1. HTML kepanjangan dari

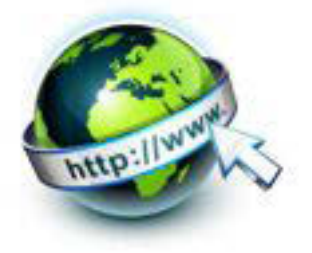

- a) Hyperlinks and Text Markup Language
- b) Hyper Text Markup Language
- c) Home Tool Markup Language
- d) Homepage Text Markup Language
- 2. Siapakah yang membuat standar Web?
	- a) Google
	- b) Microsoft
	- c) Mozilla
	- d) The World Wide Web Consortium
- 3. Pilih tag HTML yang benar untuk ukuran huruf heading terbesar
	- a) <head>
	- $b)$  <h6>
	- c) <heading>
	- $d$ ) <h1>
- 4. Pilih tag HTML yang benar untuk membuat huruf italic
	- a) <italic>
	- b)  $\leq i$ >
- 5. Apa Tag HTML yang benar untuk membuat hyperlink?
	- a) <a name="http://www.w3schools.com">W3Schools.com</a>
	- b) <a>http://www.w3schools.com</a>
	- c) <a href="http://www.w3schools.com">W3Schools</a>
	- d) <a url="http://www.w3schools.com">W3Schools.com</a>
- 6. Sebutkan 4 tag minimal dalam sebuah dokumen HTML!

#### **f. Lembar Jawaban Tes Formatif**

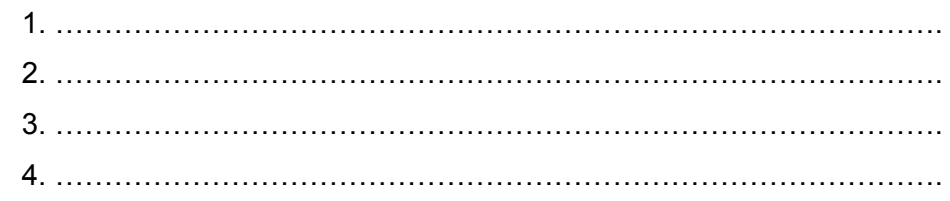

5. ………………………………………………………………………………. 6. ……………………………………………………………………………….

# **g. Lembar Kerja Peserta Didik**

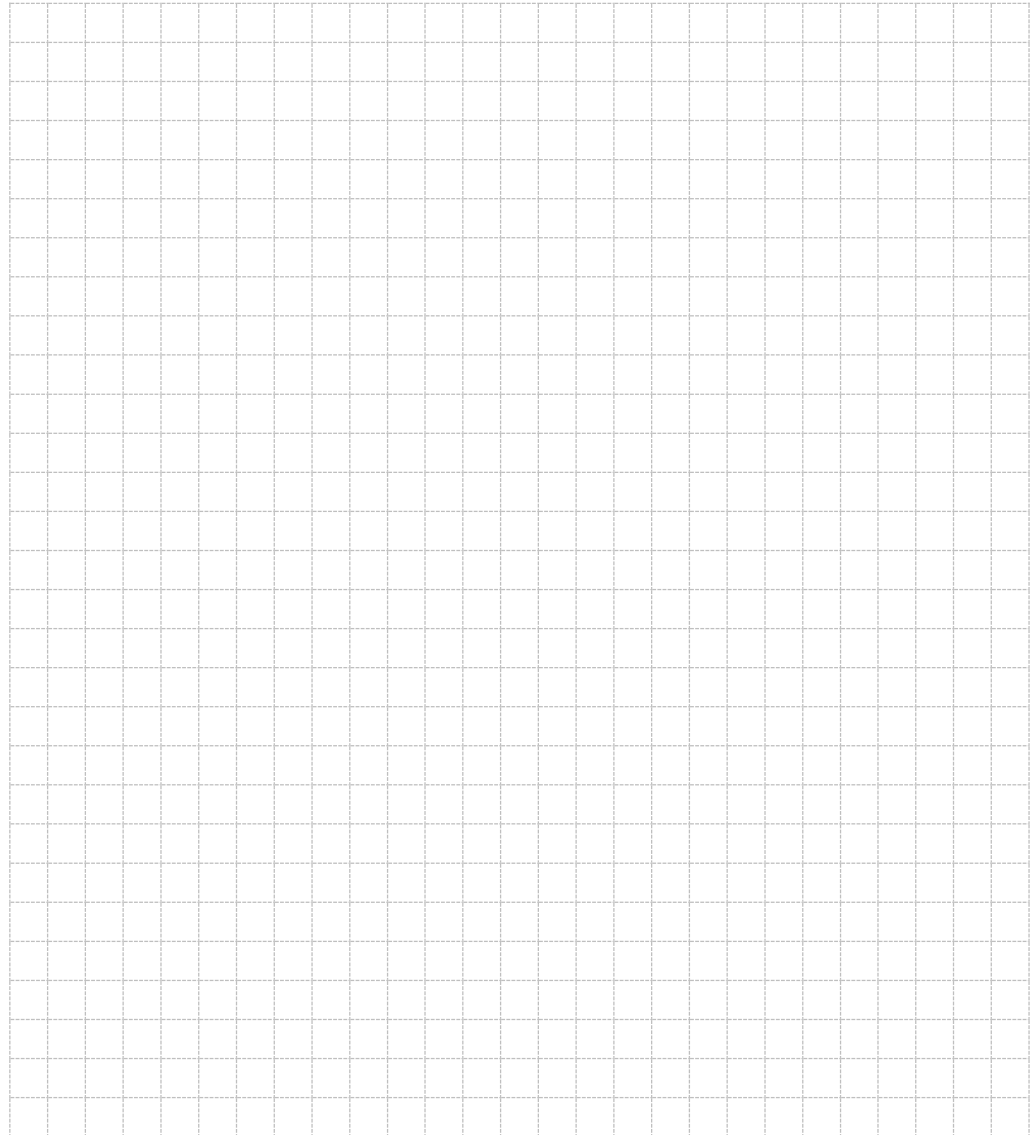

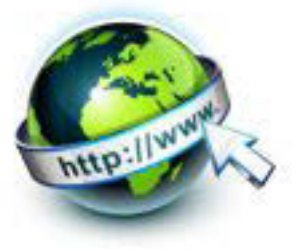

# 4. **Kegiatan Belajar 4 : Menyajikan pemformatan Teks dan Paragraf Web**

#### **a. Tujuan Pembelajaran**

Setelah mengikuti kegiatan belajar 4 ini Peserta Didik diharapkan dapat :

- 1) Memahami Pemformatan Teks
- 2) Memahami Pemformatan Paragrap Web
- 3) Menyajikan pemformatan paragraph pada halaman dokumen web

#### **b. Uraian Materi**

#### **1. Pemformatan Teks**

Berikut ini adalah contoh yang dihasilkan pemformatan teks pada dokumen web :

Teks ini berformat tebal atau bold

Teks ini berformat strong

Teks ini berformat miring atau italic

Teks ini berformat emphasized

Teks ini berformat keluaran komputer

Teks ini berformat dibawah garis atau subscript dan di atas garis atau superscript

HTML menggunakan tag seperti <b> dan <i> untuk memformat output, seperti teks tebal atau miring.

Tag HTML ini disebut tag format, selengkapnya dalam tabel berikut :

## **Tag HTML Pemformatan Teks**

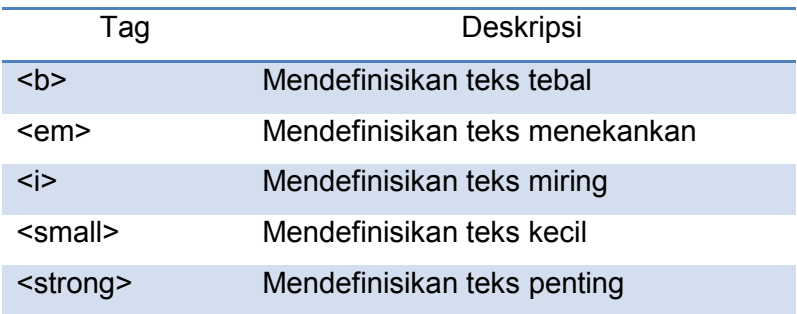

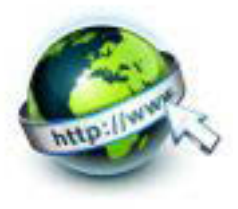

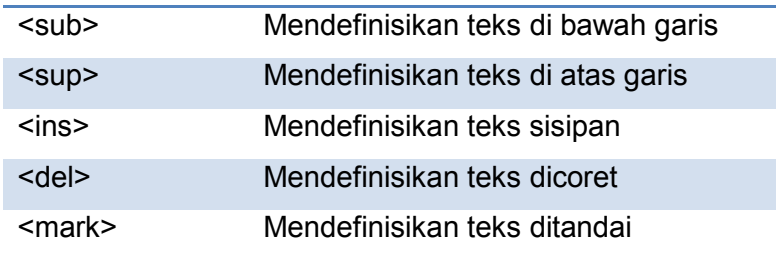

# **Tag HTML "keluaran computer"**

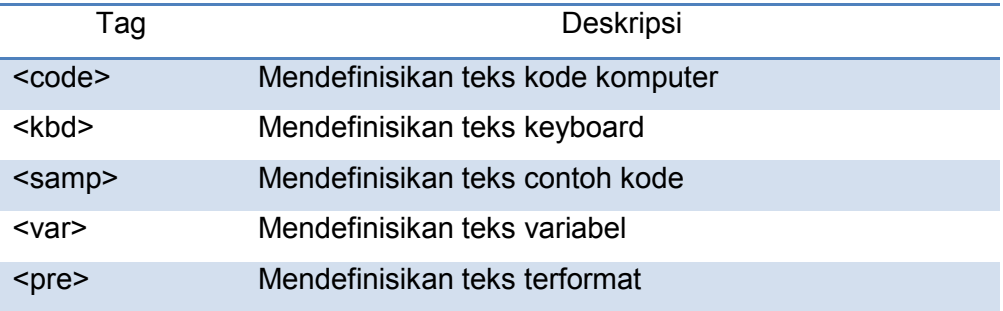

# **HTML Citations, Quotations, and Definition Tags**

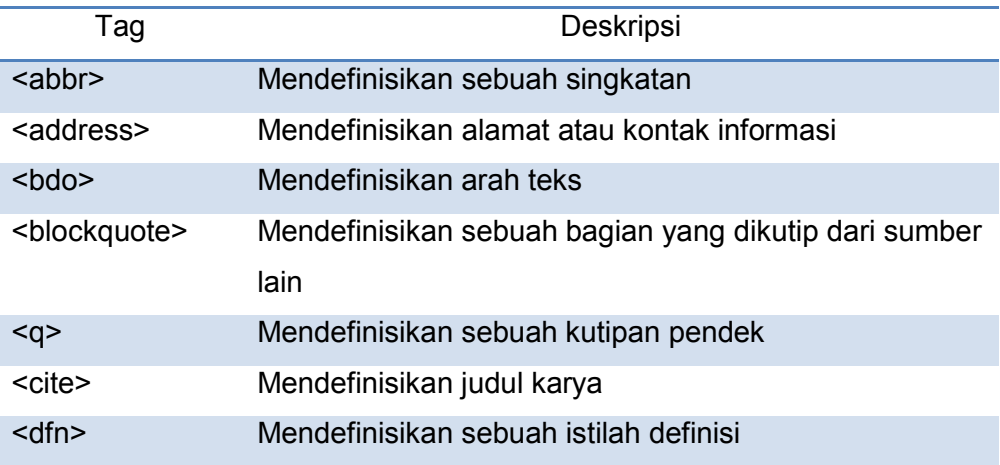

# **2. Pemformatan Paragrap**

Tag HTML untuk paragrap adalah <p>, dengan tag penutup </p>. Berikut ini contohnya :

<p>ini adalah paragrap</p>

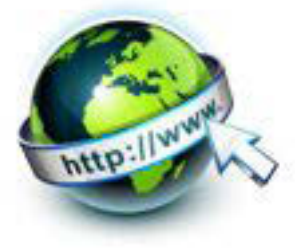

<p>Ini paragrap yang lain</p>

# **c. Rangkuman**

Pemformatan teks digunakan untuk memformat teks, seperti huruf tebal, miring dsb.

Perfomatan teks ini juga digunakan untuk menampilkan "keluaran computer", HTML Citations, Quotations, and Definition

#### **d. Tugas**

Buatlah dokumen-dokumen HTML berikut ini, diskusikan hasilnya dengan teman-temanmu.

#### 1.Format Teks

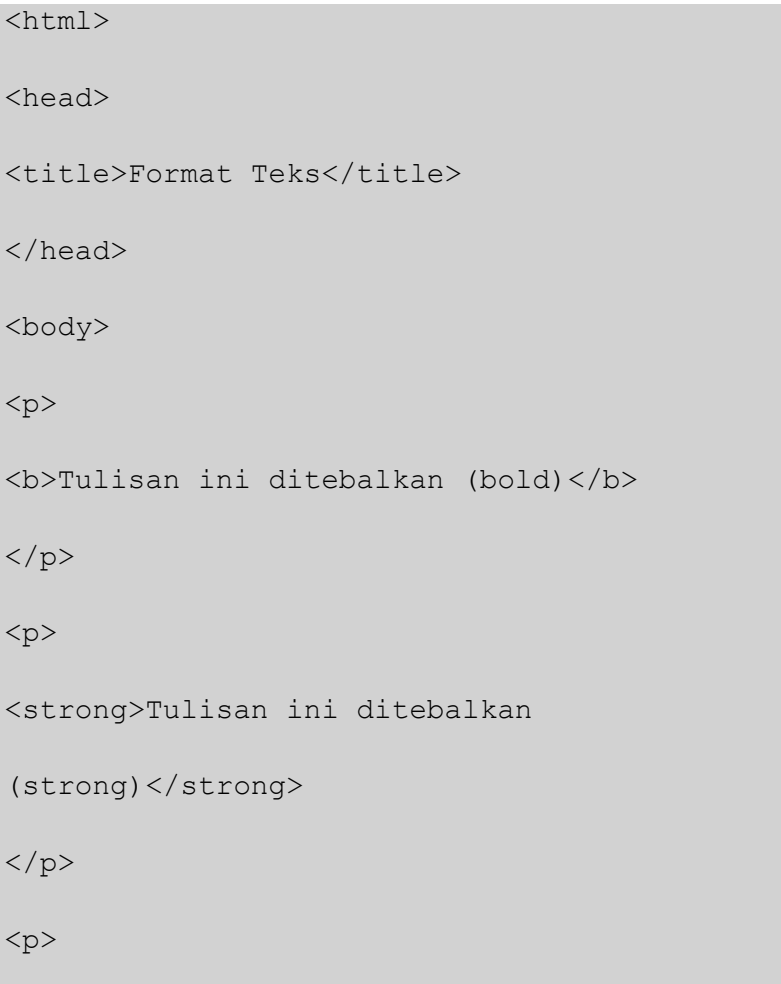

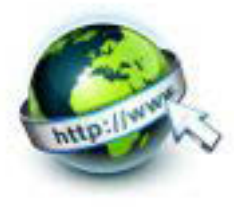

<em>Tulisan ini miring (emphasize)  $\langle$ /em $\rangle$  $\langle$ /p> <p> <big>Tulisan ini besar (big)</big>  $\langle$ /p> <p> <i>Tulisan ini miring (italic) </i>  $\langle$ /p> <p>Tulisan ini <sub>subscript</sub>  $\langle$ /p> <p>Tulisan ini <sup>superscript</sup>  $\langle$ /p> </body> </html>

## 2.Pre Format

<HTML> <HEAD> <TITLE>Preformat </TITLE>

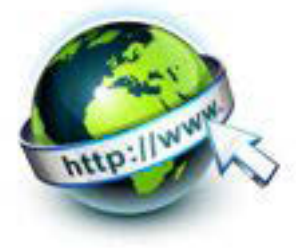

 $<$ /HEAD>

<BODY>

<H2>Daftar Harga Keladi:</H2>

 $<$ PRE $>$ 

Red Flash.........35.000

Red Fire..........60.000

Fannie Munson.....60.000

 $<$ /PRE>

Harga sewaktu-waktu bisa berubah.

</BODY>

 $<$ /HTML>

## 3.Pre Format

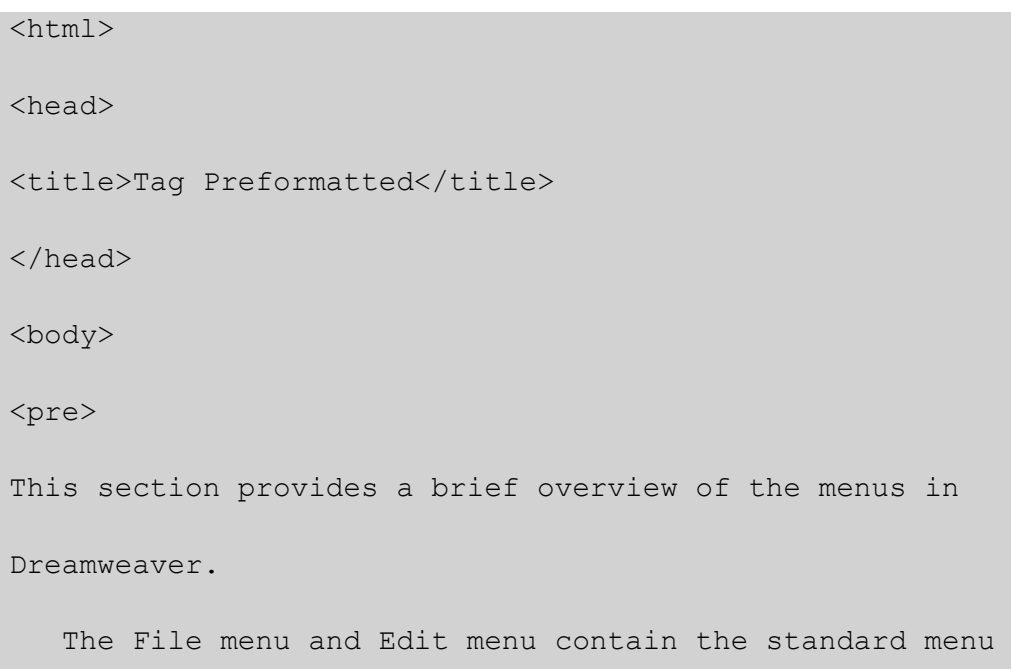
### PEMROGRAMAN WEB SEMESTER 1

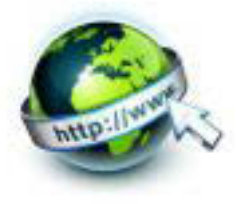

```
 items for File and Edit. 
menus, such as New, Open, Save, Save All, Cut, Copy, 
Paste, 
Undo,and Redo 
</pre> 
<pre> 
Ini adalah 
preformatted text. 
Menampilkan spasi
Dan line break apa adanya. 
</pre> 
<p>Tag PRE cocok digunakan untuk menampilkan kode bahasa 
pemrograman komputer :</p> 
<pre> 
for i = 1 to 10
     print i 
next i 
</pre> 
</body> 
</html>
```
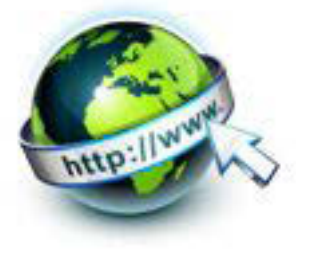

# 5.Quotation

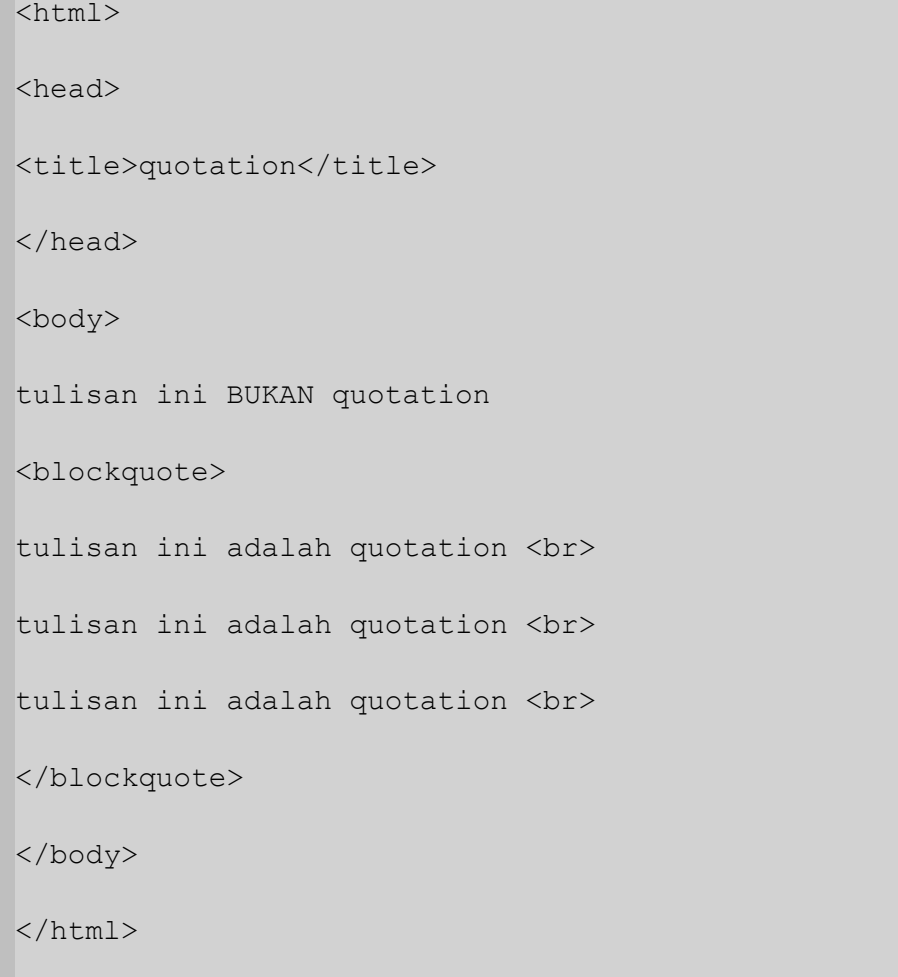

# **e. Tes Formatif**

1. Isikan tag-tag untuk deskripsi berikut ini !

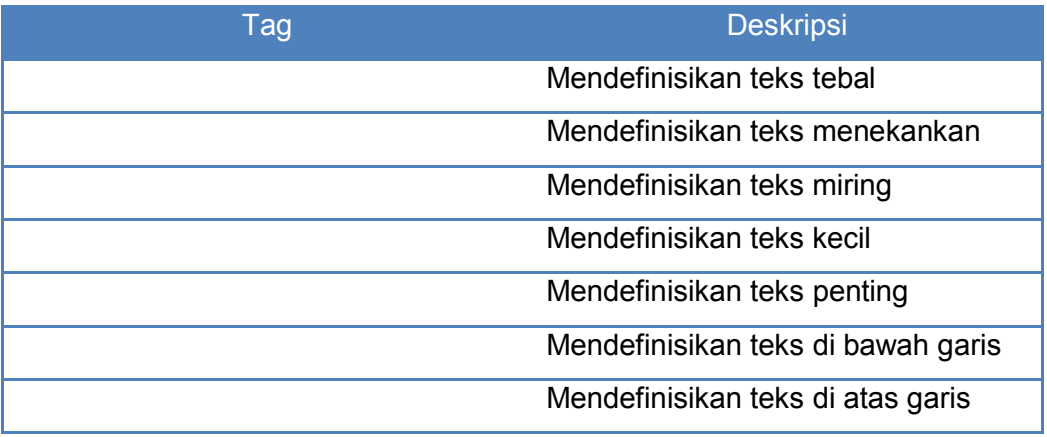

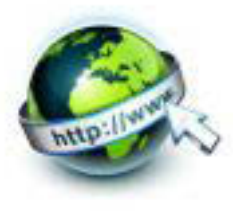

Mendefinisikan teks sisipan Mendefinisikan teks dicoret Mendefinisikan teks ditandai

- 2. Apa fungsi tag-tag berikut ini !
	- a.  $< p > \frac{1}{p}$
	- b. <code>
	- $c.$  <pre>

#### f. Lembar Jawaban Tes Formatif

## LJ-01 : Tag untuk deskripsi

# LJ-02: Fungsi masing-masing tag

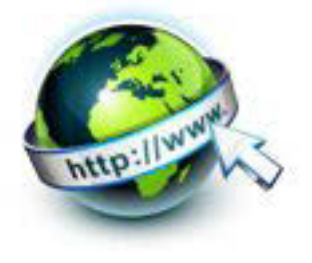

# **g. Lembar Kerja Peserta Didik**

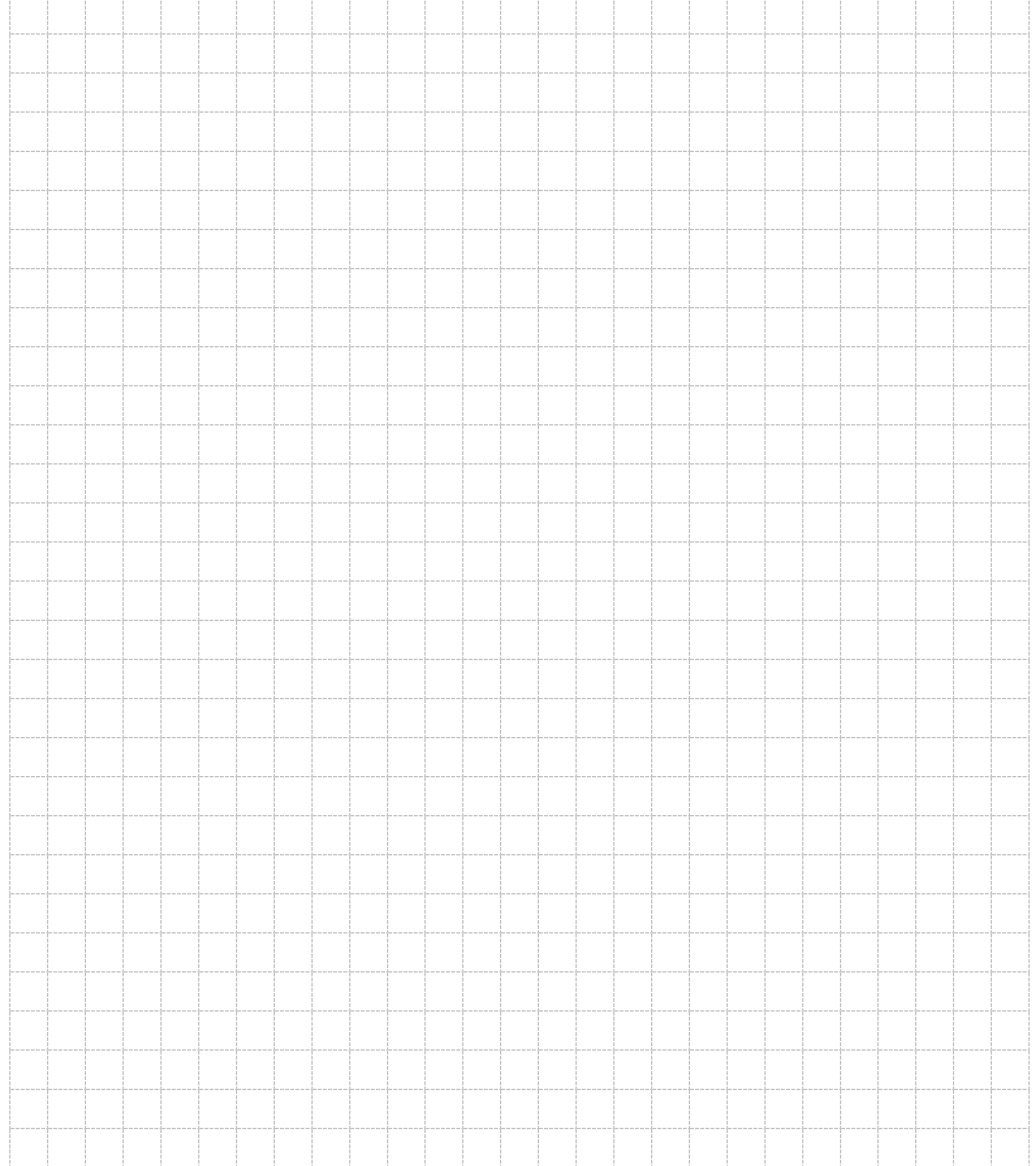

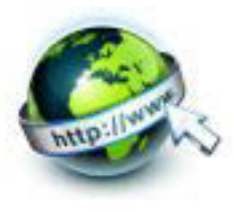

### 5. **Kegiatan Belajar 5 : Menyajikan hasil Pembuatan List Minimal**

#### **a. Tujuan Pembelajaran**

Setelah mengikuti kegiatan belajar 5 ini Peserta Didik diharapkan dapat :

- 1) Memahami Pembuatan list minimal
- 2) Menyajikan hasil pembuatan list minimal

#### **b. Uraian Materi**

### **1) Pengertian List**

List adalah bagian teks di dalam dokumen yang berisi daftar item dari suatu kelompok atau grup tertentu. Sebagai contoh, dalam situs web yang bertema kuliner, list dapat berupa daftar dari makanan dan minuman, beserta harganya. List dapat juga berupa prosedur (urutan langkah-langkah) dari suatu pekerjaan tertentu, yang sifatnya harus dilakukan secara berurutan dari langkah pertama sampai langkah terakhir.

Contoh List :

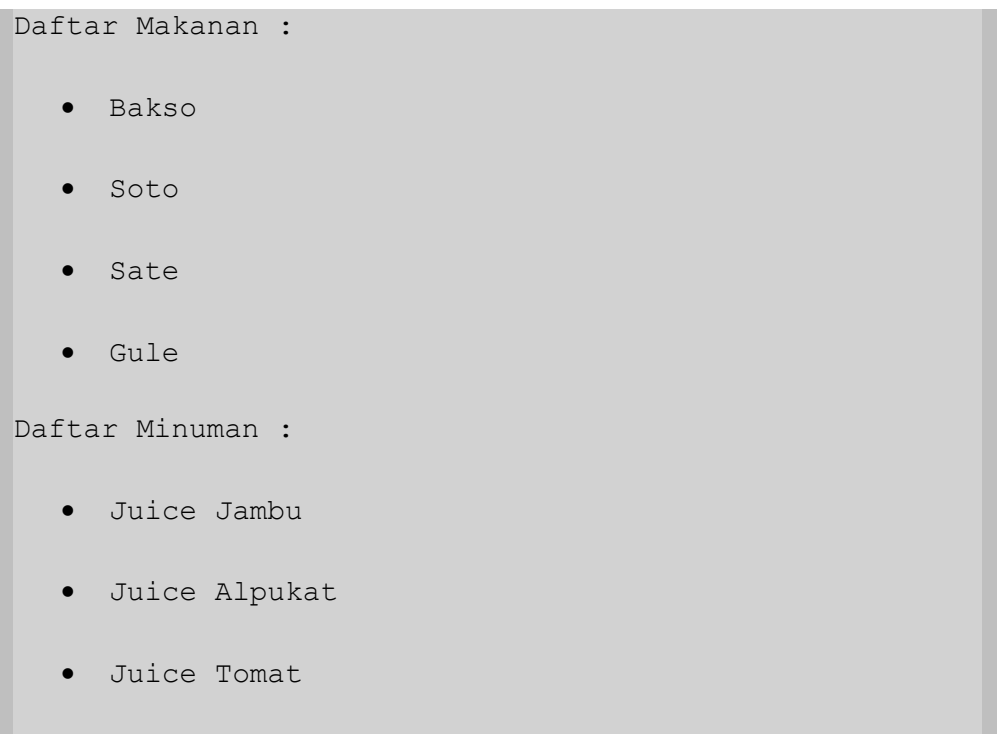

#### **2) Tipe Daftar dalam Dokumen HTML**

Dalam dokumen HTML, tipe daftar dibedakan menjadi tiga, yaitu :

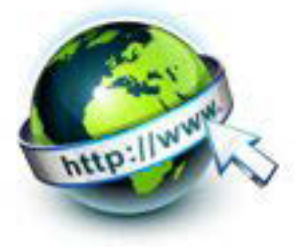

- Daftar berurutan (ordered list)
- Daftar tidak berututan (unordered list)
- Daftar definisi (definition list)

### **3) Daftar Berurutan (Ordered List)**

Daftar yang berurutan biasanya ditandai dengan penggunaan penomoran tertentu. Penomoran ini bias menggunakan angka (1, 2, 3,…) maupun karakter alphabet terntentu (a, b, c,… atau i, ii, iii,…). Daftar yang berurutan umumnya dipakai untuk item-item yang saling berhubungan satu sama lain, atau untuk menuliskan langkah-langkah atau prosedur dari kegiatan terntentu yang tidak dapat dilakukan secara acak.

Contoh daftar yang berurutan adalah pada cara membuat dokumen HTML, misalnya :

```
Langkah-langkah membuat dokumen HTML :
  1. Jalankan aplikasi Text Editor
  2. Isikan kode HTML ke dalam Text Editor
  3. Simpan file dengan ekstension .htm atau .html
  4. Jalankan file HTML menggunakan aplikasi Web browser 
     untuk menampilkan hasilnya
```
Untuk membuat suatu daftar yang berurutan dalam dokumen HTML, digunakan tag <ol> (ordered list), yang berpasangan dengan tag </ol>. Tag <ol> digunakan untuk memulai suatu daftar berurutan tertentu, sedangkan </ol> berfungsi untuk menandakan bahwa daftar tersebut sudah berakhir.

Masing-masing item di dalam daftar harus dibuat menggunakan tag <li> (list item, yang kemudian perlu ditutup dengan tag </li>.

Contoh penulisan adalah sebagai berikut :

 $\langle$ ol $>$ 

<li>Urutan Pertama</li>

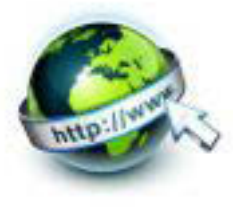

<li>Urutan Kedua</li>

 $\langle$ /ol>

Adapun atribut untuk tag <ol> adalah "type" yang menunjukan jenis penomorannnya. Secara standart, tipenya adalah menggunakan penomoran 1, 2, 3, 4 dst.

Selain tipe default, tipe lain yang dapat digunakan untuk keperluan penomoran dalam suatu list adalah :

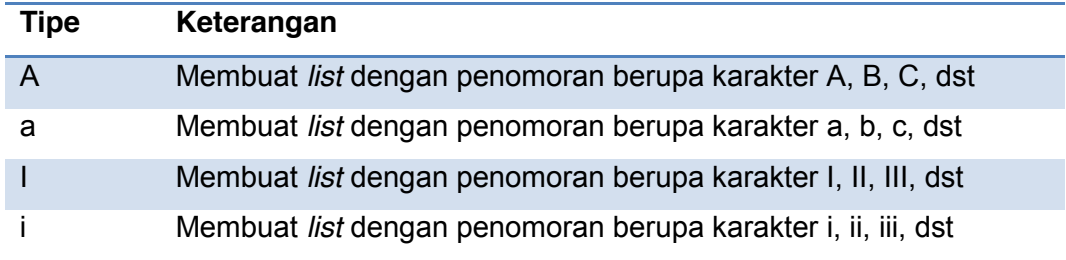

### **4) Daftar Tidak Berurutan (Unordered List)**

Daftar yang tidak berurutan adalah daftar yang item-itemnya dapat diubah posisinya secara acak. Daftar seperti ni tidak menggunakan penomoran seperti di atas, melainkan hanya dengan menggunakan tanda atau symbol tertentu, misalnya gambar kotak atau bulat (bullet).

Contoh :

Daftar buah :

- $•$  Mangga
- x Jambu
- Semangka
- x Rambutan
- $\bullet$  Jeruk

Pada contoh di atas, kita dapat mengubah/mengacak secara bebas urutan dari masing-masing item yang ada. Hal ini disebabkan karena setiap item yang ada tidak memiliki keterkaitan satu sama lain dengan item lainnya, berbeda dengan suatu urutan langkah tertentu yang harus ditulis secara berurutan.

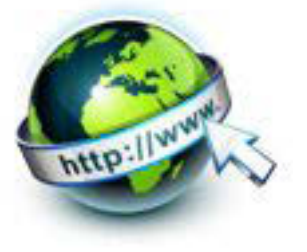

Untuk membuat suatu daftar yang tidak berurutan dalam dokumen HTML, digunakan tag <ul> (unordered list), yang berpasangan dengan tag </ul>. Tag <ul> digunakan untuk memulai suatu daftar berurutan tertentu, sedangkan </ul> berfungsi untuk menandakan bahwa daftar tersebut sudah berakhir.

Masing-masing item di dalam daftar harus dibuat menggunakan tag <li> (list item, yang kemudian perlu ditutup dengan tag </li>.

Contoh penulisan adalah sebagai berikut :

```
\langle u1 \rangle<li>Item satu</li>
<li>Item dua</li>
\langle/ul>
```
Adapun atribut untuk tag <ul> adalah "type" yang menunjukan jenis tanda untuk setiap item berupa tanda bulatan untuk defaultnya..

Selain tipe default, tipe lain yang dapat digunakan untuk keperluan unordered list adalah :

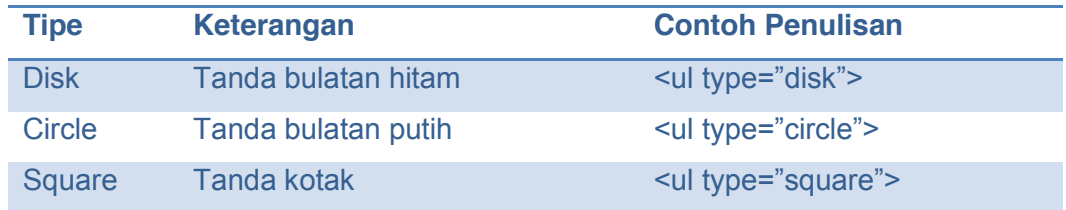

### **5) Daftar Definisi (Definition List)**

Daftar Definisi adalah suatu daftar yang berisi kumpulan definisi dari suatu istilah tertentu, misalnya daftar definisi istilah HTML.

Contoh :

**HTML**

Hyper Text Mark-up Language

**WWW**

World Wide Web

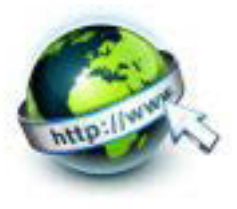

### **Browser**

 Aplikasi untuk membuka dokumen html/situs web.

### **c. Rangkuman**

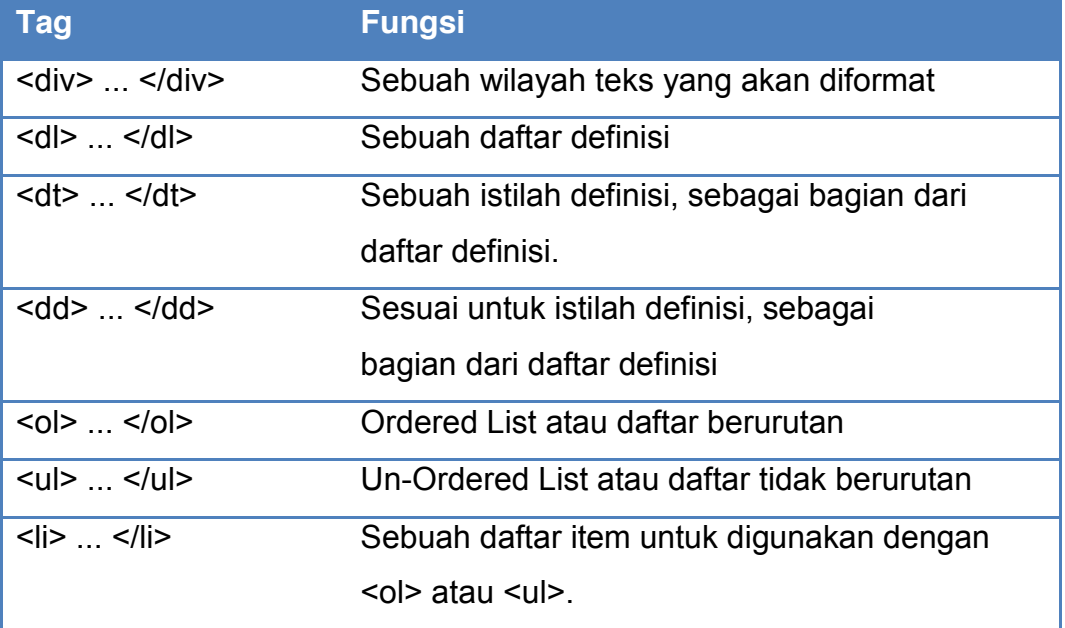

### **d. Tugas**

Buatlah dokumen HTML berikut ini :

<!DOCTYPE > <html> <head> <title>Vertebrata</title> </head> <body> <h1>Vertebrata</h1> <ul> <li>Ikan</span> <ul>

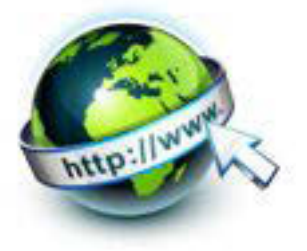

```
<li>Patin</li>
<li>Gurami</li>
<li>Mujair</li>
\langle/ul>
\langle/li>
<li>Amfibi</span>
<ul>
<li>Ordo Anura
\langleul>
<li>Katak Hijau </li>
<li>Katak Darat</li>
<li>Katak Ungu</li>
\langle/ul>
\langle/li>
<li>Ordo Urodela
<ul>
<li>Salamander</li>
<li>Mudpuppy</li>
\langle/ul>\langle/li>
\langle/ul>
\langle/li>
<li>Reptil</span>
<ul>
<li>Buaya</li>
<li>Ular Kobra</li>
<li>Penyu</li>
\langle/ul>
\langle/li>
\langle/ul>
</body>
</html>
```
- Apa yang dapat kamu simpulkan dari daftar di atas?
- Coba buatlah tipe bentuk bullet yang berbeda dari daftar di atas!

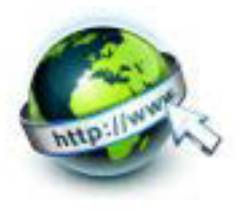

### e. Tes Formatif

- 1. Apa Perbedaan tag <ol> dengan <ul>?
- 2. Apa perbedaan <dl> dan <dt>?
- 3. Apa fungsi <li>?
- 4. Sebutkan contoh type bullet dalam daftar tidak berurutan!

### f. Lembar Jawaban Tes Formatif

LJ-01: Perbedaan tag <ol> dengan <ul>:

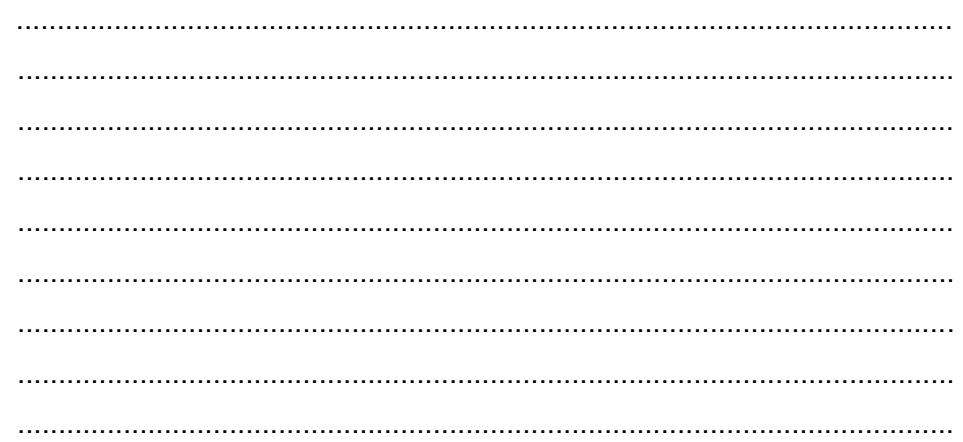

# LJ-02: Perbedaan tag <dl> dengan <dt>:

LJ-03 : Fungsi <li> :

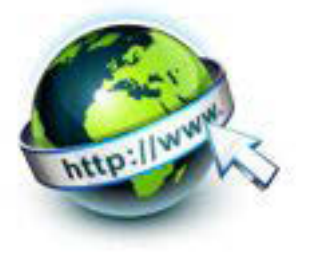

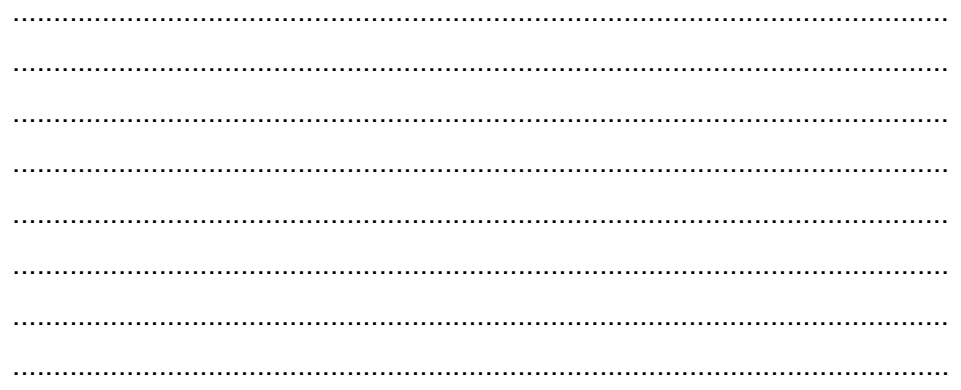

LJ-04: Contoh type bullet dalam daftar tidak berurutan:

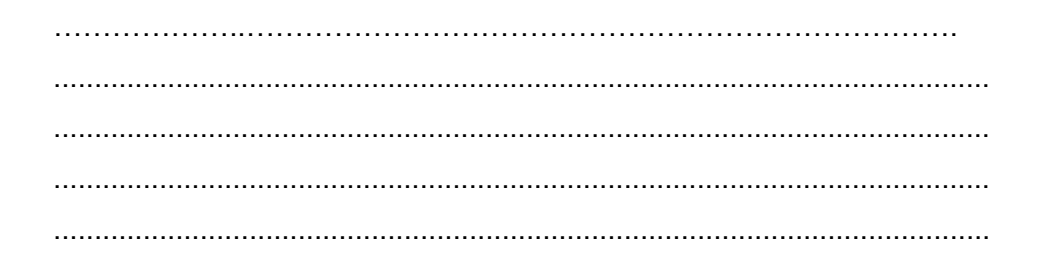

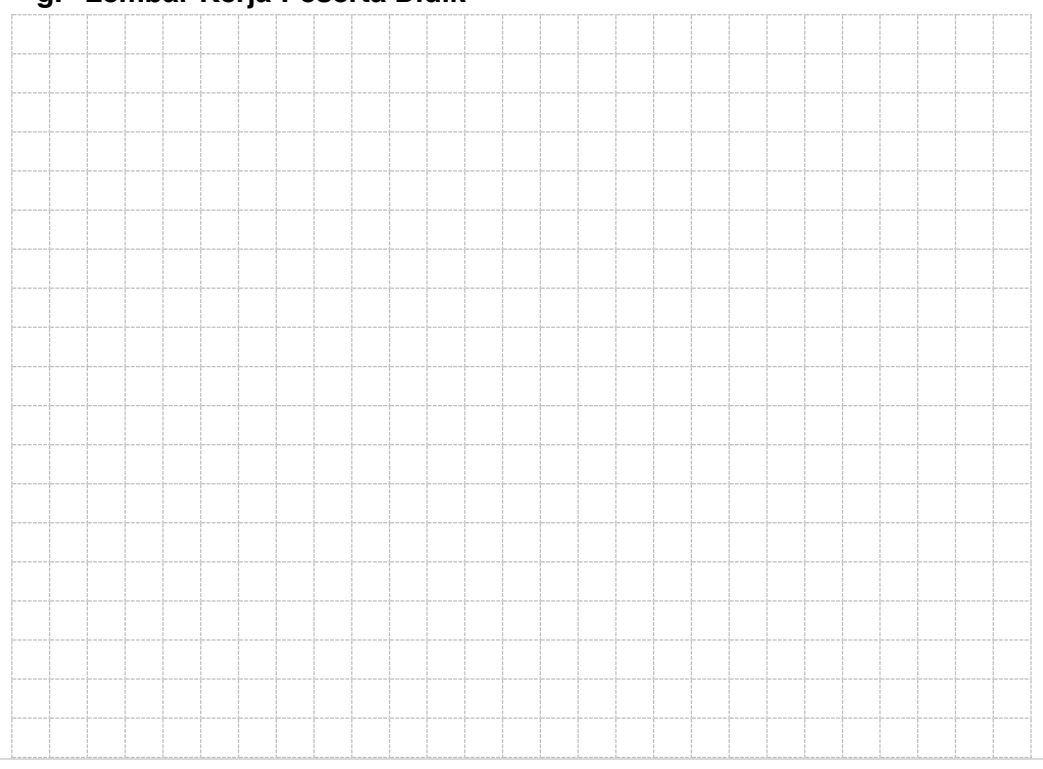

# g. Lembar Kerja Peserta Didik

71 | Page

# PEMROGRAMAN WEB SEMESTER 1

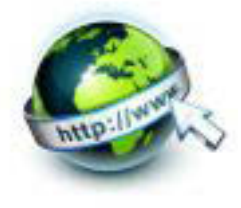

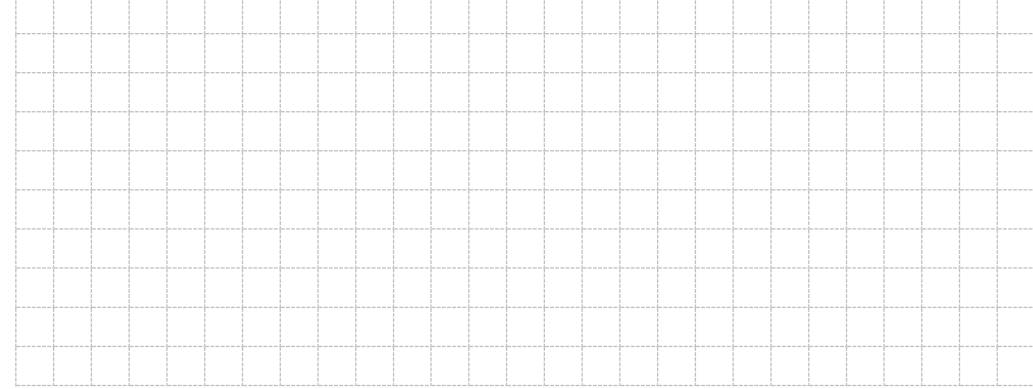

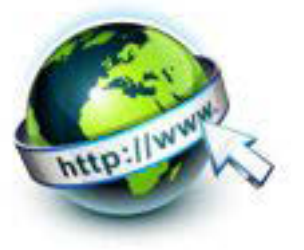

# **6. Kegiatan Belajar 6 : Menyajikan Pembuatan List Kombinasi**

### **a. Tujuan Pembelajaran**

Setelah mengikuti kegiatan belajar 6 ini Peserta Didik diharapkan dapat :

- 1) Memahami Pembuatan list kombinasi
- 2) Menyajikan Pembuatan list kombinasi

### **b. Uraian Materi**

### **1) Pembuatan list Kombinasi**

Perhatikan daftar berikut ini :

Daftar Menu 1. Makanan  $\bullet$  Bakso Mie Ayam  $\bullet$  Soto 2. Minuman **•** Teh Panas Jeruk Panas  $\bullet$  Kopi

Dapat dilihat bahwa daftar di atas adalah gabungan daftar berurutan dan daftar tidak berurutan.

Untuk membuat daftar diatas pada dokumen HTML maka cukup menggabungkan <ol> dangan <ul>.

Perhatikan penggabungan <ol> dengan <ul> berikut ini :

```
\langleol>\langleli>\rangle\langleli>\langleli>
            <ul>
                  \langleli>\rangle/li>\langleli>\rangle/li>
```
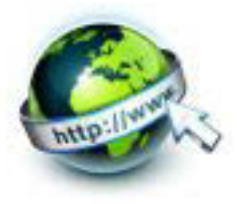

```
\langleli>\rangle\langleli>\langleul>
    \langle/li>
\langle/ol>
```
Ketika kita menggabungkan tag tidak berurutan <ul> tipe bullet dengan tag tidak berurutan <ul> pada daftar berikutnya, maka daftar yang kedua oleh browser akan ditampilkan secara otomatis menjadi daftar bullet.

Tidak demikian dengan daftar berurutan <ol>, maka agar tipenya sama dengan daftar berurutan sebelumnya, kita harus memberikan atribut tipe yang sama dengan daftar berurutan sebelumnya. Contoh :

 $<sub>ul</sub>$ </sub>

```
\langleli> \langle/li>
                            <ol type=i>
                                   \langleli > \langle/li>
                                    \langleli> \langle/li>
                          \langle/ol>
            \langleli\rangle <ol type=i>
                                \langleli > \langle/li>
                              \langleli> \langle/li>
                          \langle/ol>\langle/li>
            \langleli\rangle\langle/li>
\langle/ul>
```
#### **Memulai dengan nomor tertentu**

Untuk membuat daftar bernomor dengan urutan yang tidak dimulai dengan 1 (nomor/huruf awal), maka kita harus mendefinisikan dengan atribut "start" pada elemen tag <ol>.

Misalnya contoh berikut :

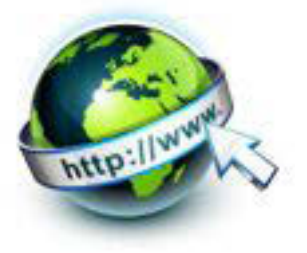

```
<ol start="17">
<li>Blok huruf dengan text tool</li>
<li>Klik tab karakter</li>
<li>Pilih jenis huruf pada menu pop-up .</li>
\langle/ol>
```
Maka urutan daftar yang ditampilkan akan dimulai dengan 17, selanjutnya 18 dan 19.

Demikian juga apabila :

```
<ol type="A" start="17">
<li>Blok huruf dengan text tool</li>
<li>Klik tab karakter</li>
<li>Pilih jenis huruf pada menu pop-up .</li>
\langle/ol>
```
Maka urutan daftar yang ditampilkan akan dimulai dengan Q, selanjutnya R, dan S.

Penggunaan daftar bernomor yang tidak dimulai dengan nomor awal, biasanya diperlukan apabila daftar yang kita buat sudah diselingi beberapa paragraph, sehingga ketika dibuat daftar bernomor, secara default akan dimulai dari awal, padahal harusnya melanjutkan nomor sebelumnya. Maka digunakanlah atribut "start=" tersebut.

#### **c. Rangkuman**

List kombinasi adalah kombinasi daftar berurutan dengan tidak berurutan sekaligus. Untuk membuat daftar/list kombinasi yaitu menggabungkan atau mengkombinasikan tag <ol> dengan <ul>. Daftar berurutan tidak selalu diawali dengan nomor satu, tetapi dapat diawali dengan nomor tertentu, yaitu dengan memberi atribut start=" "

#### **d. Tugas**

1. Buatlah daftar seperti berikut ini dalam dokumen web :

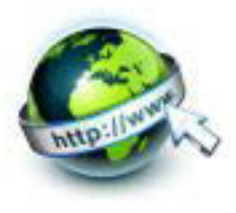

Tipe-tipe Tulisan Sandi

- 1. Sandi Abiad / Sandi Balik
- 2. Sandi Koordinat
- 3. Sandi Angka
- 4. Sandi Napoleon
- 5. Sandi Morse
	- · Sandi Rumput
	- · Sandi Bangun (Bentuk)
	- · Sandi Kimia
	- · Sandi Morse 1/
- 6. Sandi Semaphore
- 7. Sandi Jam
- 8. Sandi Nomor
- 9. Sandi Geser
- 10. Sandi Naik Turun Tingkat

### 2. Buatlah daftar seperti berikut ini dalam dokumen web :

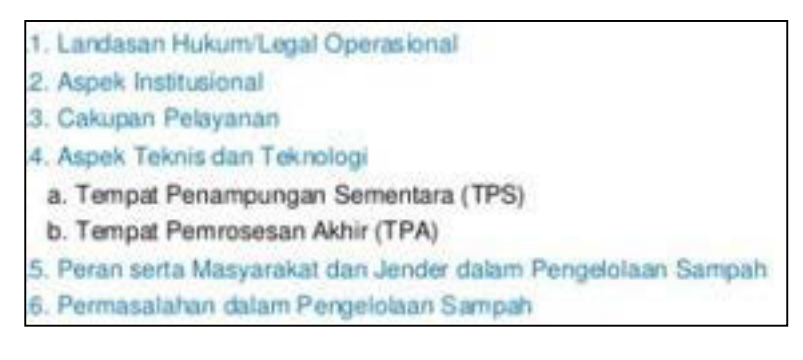

### **e. Tes Formatif**

1.Bagaimana cara membuat list kombinasi?

2. Atribut apa yang digunakan untuk memulai list berurutan yang tidak dimulai dengan 1 (pertama)? Berikan contohnya!

3. Ketika membuat daftar berurutan diselingi daftar tidak berurutan, maka agar tipenya sama dengan daftar berurutan sebelumnya, apa yang harus dilakukan? 4. Apa yang ditampilkan dari tag berikut ini :

```
<ol type="A" start="10">
<li>Blok huruf dengan text tool</li>
<li>Tekan CTRL+C</li>
```
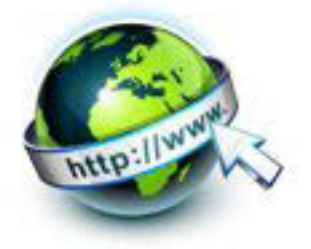

```
<li>Berikutnya tekan CTRL+V untuk</li>
         \langle/01>
5. Apa yang ditampilkan dari tag berikut ini:
```

```
<ol type="I" start="10">
<li>Blok huruf dengan text tool</li>
<li>Tekan CTRL+C</li>
<li>Berikutnya tekan CTRL+V untuk paste</li>
\langle/01>
```
### f. Lembar Jawaban Tes Formatif

L.I-01 Cara membuat List Kombinasi ·

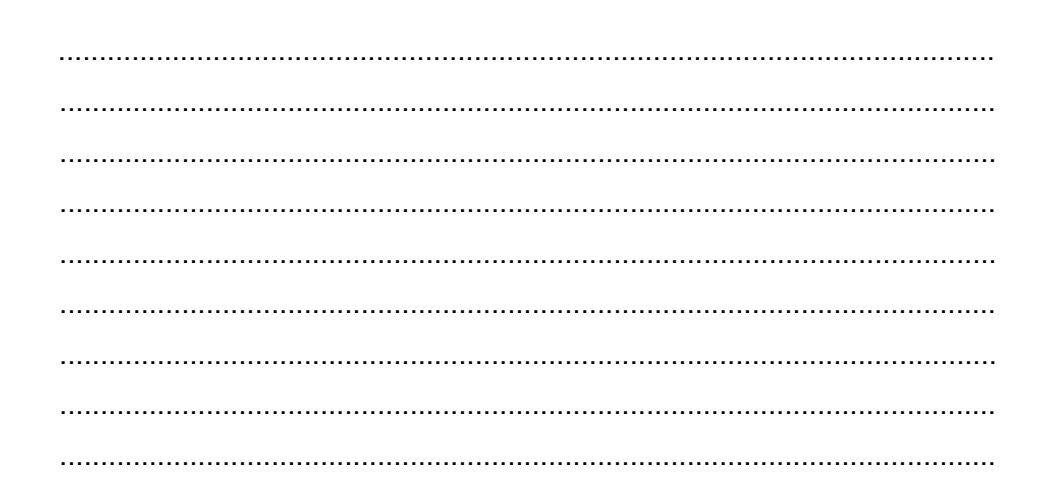

LJ-02: Atribut yang digunakan dan contohnya:

LJ-03: Yang harus dilakukan:

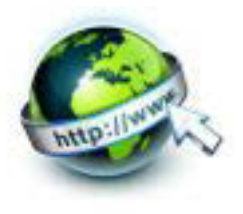

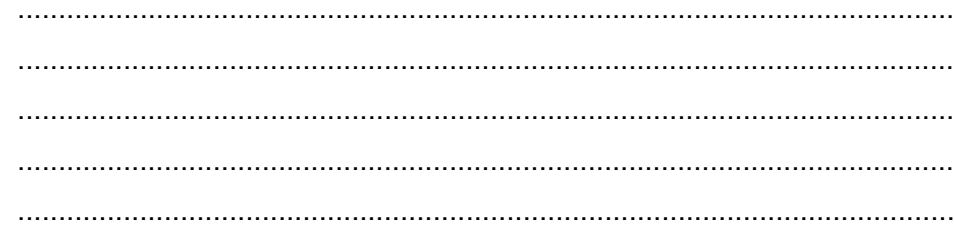

# LJ-04: Tampilan yang dihasilkan:

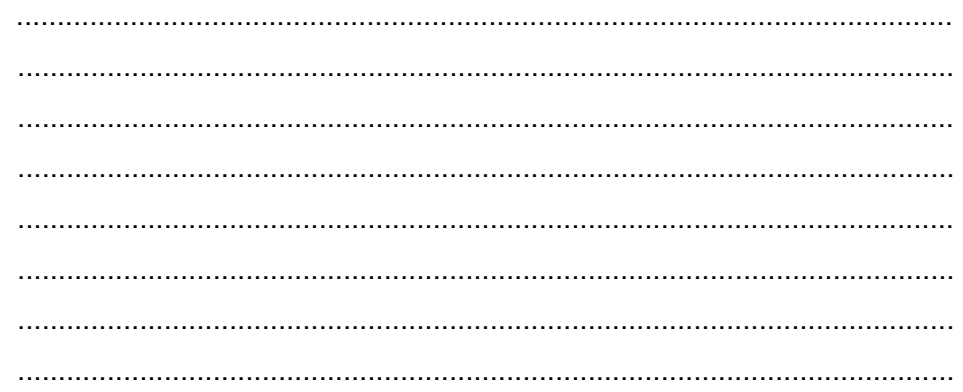

LJ-05: Tampilan yang dihasilkan:

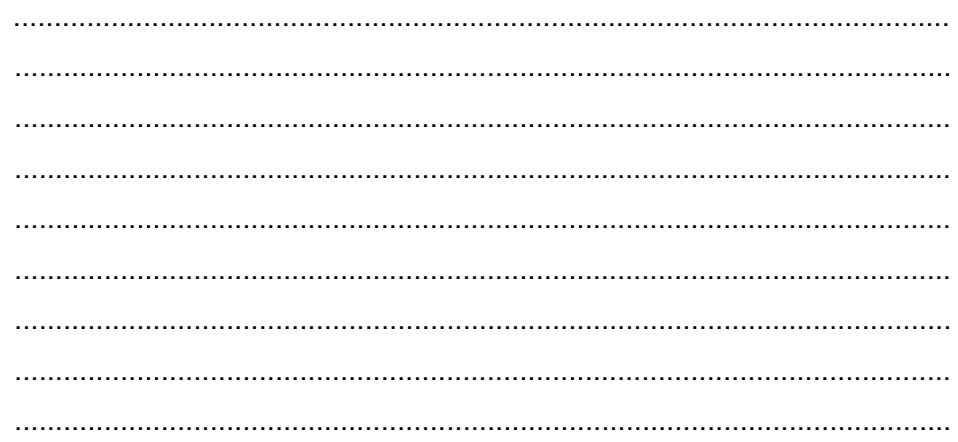

# g. Lembar Kerja Peserta Didik

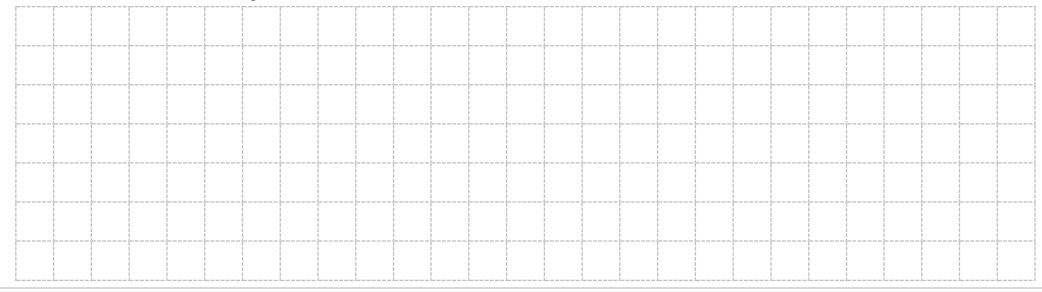

78 | P a g e

# Pemrograman Web Semester 1

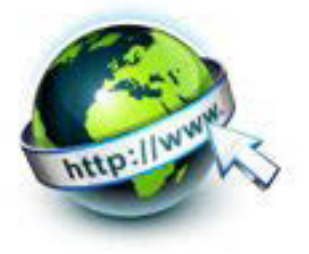

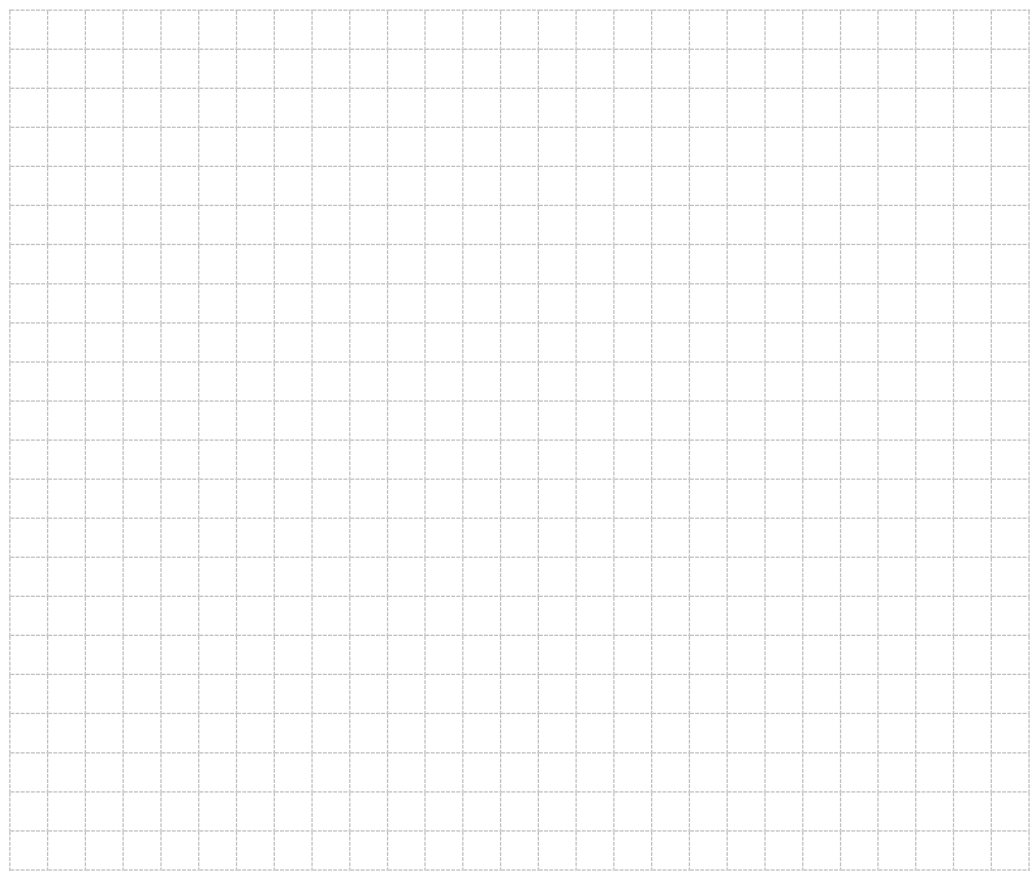

.

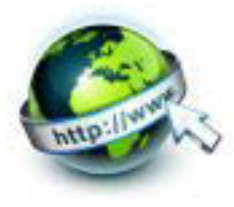

# **7. Kegiatan Belajar 7 : Menyajikan Pembuatan Tabel**

### **a. Tujuan Pembelajaran**

Setelah mengikuti kegiatan belajar 7 ini Peserta Didik diharapkan dapat :

- 1) Memahami Pembuatan Tabel
- 2) Menyajikan Pembuatan Tabel

### **b. Uraian Materi**

### **1) Pembuatan Tabel**

Tabel merupakan cara untuk menampilkan informasi dalam bentuk sel yang terdiri atas baris dan kolom. Untuk menampilkan data dalam bentuk table pada HTML, digunakan Tag<Table>.

Elemen table berisi property <tr> untuk menentukan baris(table row) yang didalamnya terdapat properti <td> untuk menampkan data pada setiap sel table(table data).

```
 <table>
```
<tr>

```
 <td>data baris 1 kolom 1</td>
```
<td>data baris 1 kolom 2</td>

 $\langle$ /tr>

</table>

Struktur elemen table adalah sebagai berikut:

```
 <table>
       <tr>
          <td>data baris 1 kolom 1</td>
          <td>data baris 1 kolom 2</td>
```
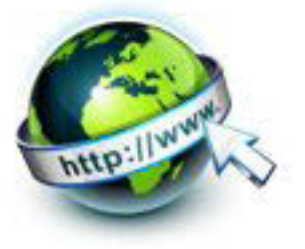

 $\langle$ /tr>

</table>

Untuk mendifinisikan table heading atau judul tiap kolom menggunakan tag <th> ….. </th>

Atribut Elemen Tabel

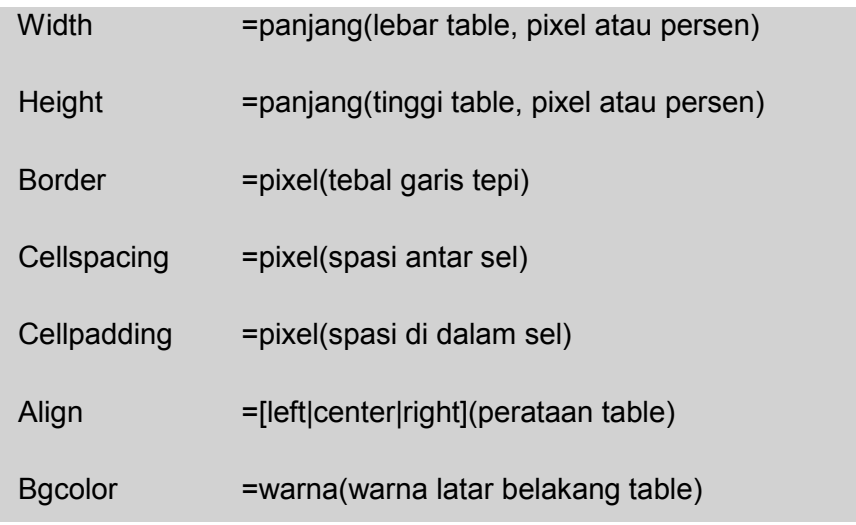

Atribut Table Row

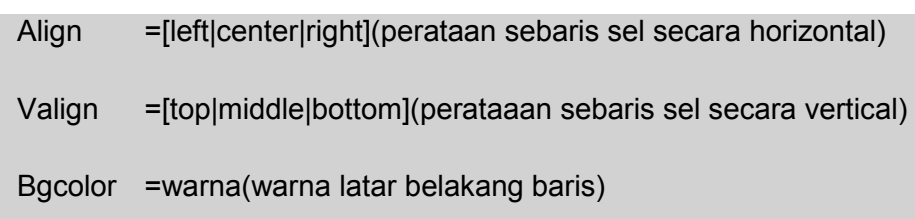

# Atribut Tabel Data

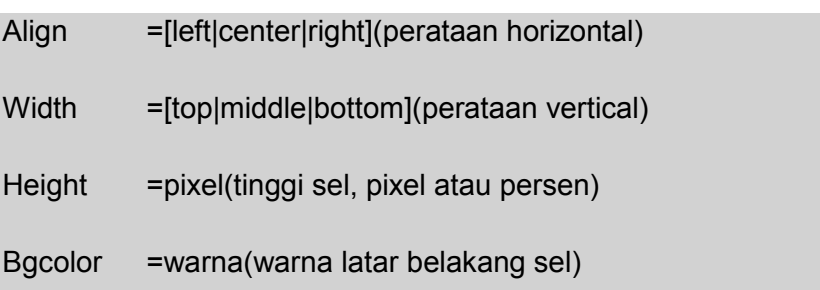

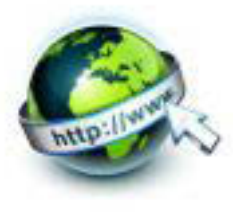

### **c. Rangkuman**

Untuk mengatur teks ataupun gambar dalam baris dan kolom, digunakanlah pemformatan Tabel

Tag Utama untuk tabel adalah :

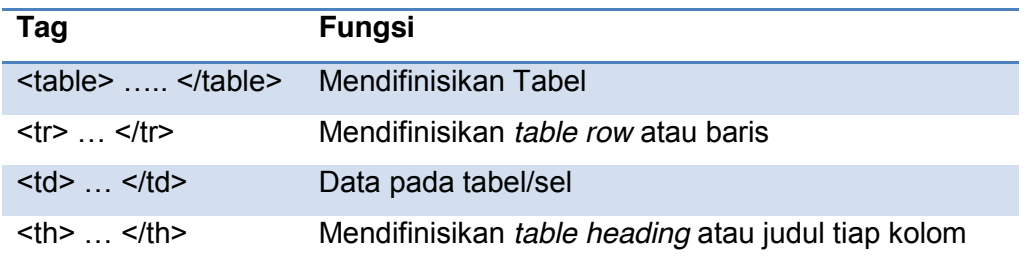

### **d. Tugas**  *01:tabel1.html*

Salin script HTML berikut untuk mencoba tag table berikut property kolom dan barisnya, jangan lupa disimpan dengan ekstensi .html.kemudian coba di web browser.

```
<html><head>
  <title>tabel</title>
 </head>
<body>
berikut contoh tabel dengan rowspan dan colspan
<table width=80% border=2 cellspacing=0 cellpadding=0>
 <tr>
   <td>baris 1 kolom 1</td>
   <td>baris 1 kolom 2</td>
 \langle/tr>
```
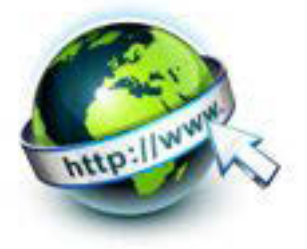

```
\langle \text{tr} \rangle <td colspan=2>baris 2 kolom 1</td>
 \langle/tr>
 <tr>
   <td rowspan=2baris 3 kolom 1</td>
  <td>baris 3 kolom 2</td>
 \langle/tr>
</table>
</body>
\langle/html>
```
*02: tabel2.html* 

| <html></html>                              |           |  |      |
|--------------------------------------------|-----------|--|------|
| <head></head>                              |           |  |      |
| <tittle>penggunaan ALIGN</tittle>          |           |  |      |
| $\langle$ /head>                           |           |  |      |
| <body></body>                              |           |  |      |
| <table border="1"></table>                 |           |  |      |
| <caption>Daftar wiraniaga</caption>        |           |  |      |
| $<$ tr>                                    |           |  |      |
| <th colspan="2" rowspan="2">WIRANIAGA</th> | WIRANIAGA |  |      |
| <th colspan="3">KOTA</th>                  |           |  | KOTA |
| $\langle$ /tr>                             |           |  |      |

### PEMROGRAMAN WEB SEMESTER 1

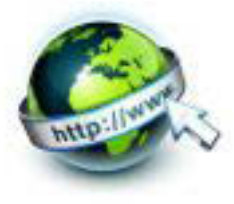

```
<tr>
  <th>SEMARANG</th>
   <th>Kudus</th><th>Solo</th>
<tr>
<tr>
    <th rowspan ="2">Jenis Kelamin</th>
   <th>Pria</th>
   <th align= "right">30</td>
   <td align= "right">20</td>
    <td align= "right">30</td>
\langle/tr>
<tr>
   <th>wanita</th>
   <td align= "right">20</td>
   <td align= "right">8</td>
   <td align= "right">18</td>
\langle/tr>
</table>
</body>
                </html>
```
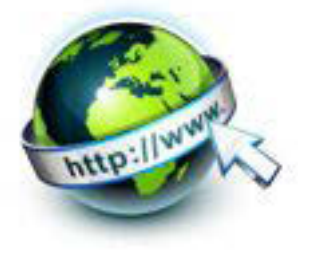

## **03: tabel3.html**

Buatlah dokumen HTML sehingga menghasilkan tampilan tabel seperti berikut ini (aturlah sedemikian rupa pada atribut-atribut tabel untuk mendapatkan dua buah tampilan yang berbeda, sebagaimana dibawah ini ).

Tabel 1.

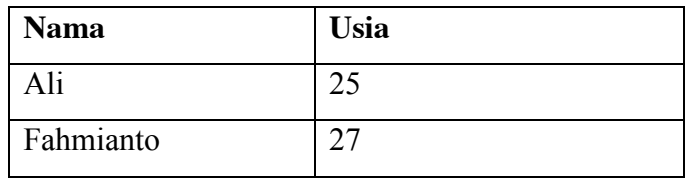

Tampilan tabel 2

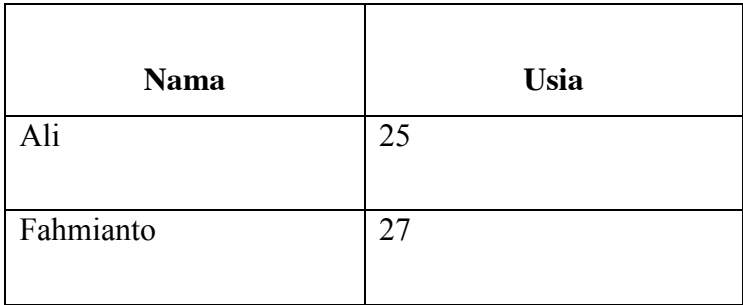

### **e. Tes Formatif**

- 1. Buatlah tabel sederhana, dengan dua baris dan dua kolom, berilah border keseruhannya
- 2. Bagaimana jika pada tabel di atas akan diberi spasi Antara border/batas tabel dengan sel sebesar 30?
- 3. Dari tabel di atas, buatlah warna berbeda tiap sel-nya, dengan ketentuan : sel kiri atas hijau, sel kanan atas merah, sel kiri bawah kuning, dan sel kanan bawah biru?

# **f. Lembar Jawaban Tes Formatif**

**LJ- 01 :** Tag HTML Tabel dua baris dua kolom

................................................................................................................................. ................................................................................................................................. .................................................................................................................................

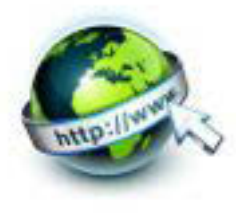

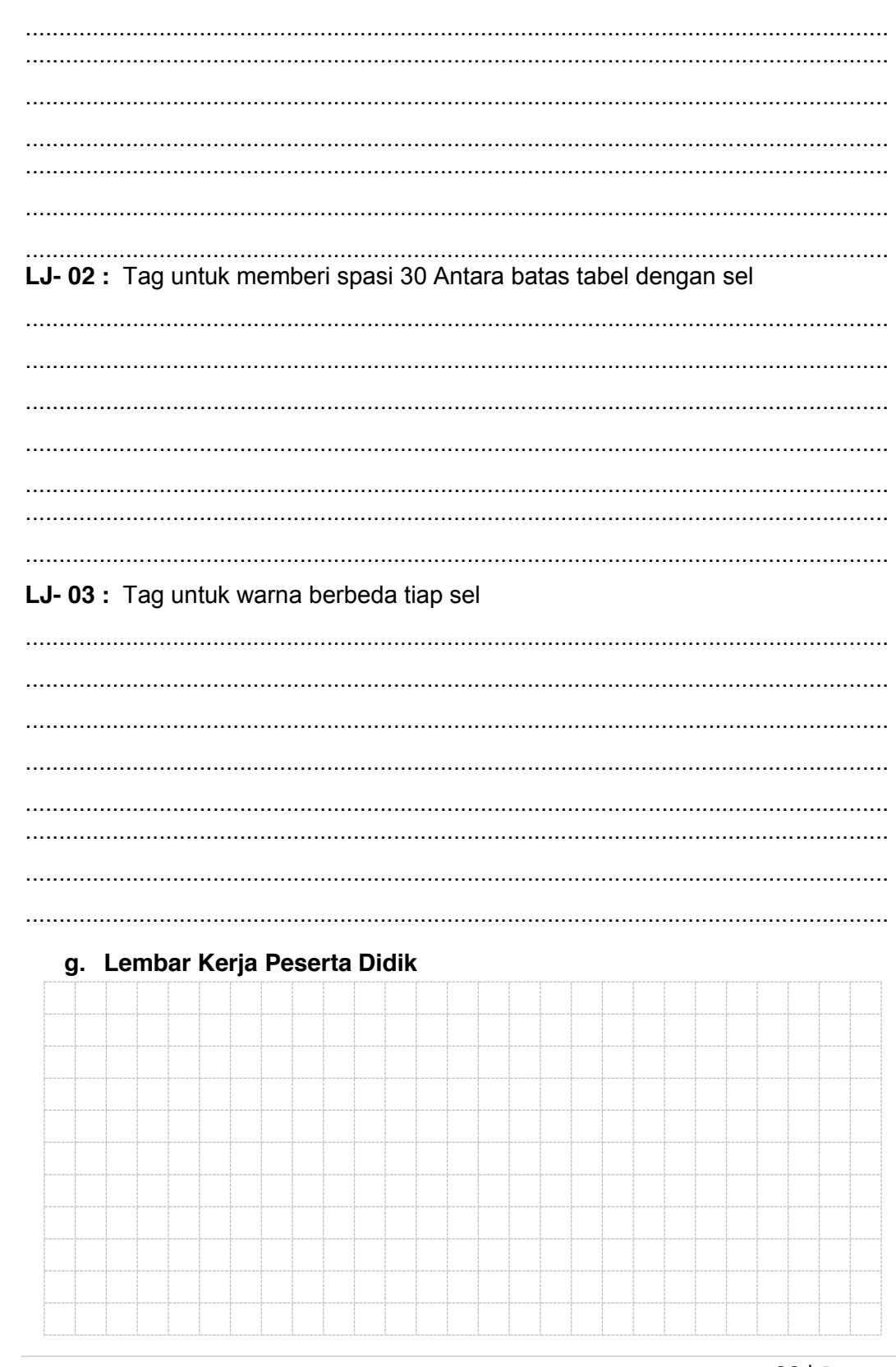

86 | Page

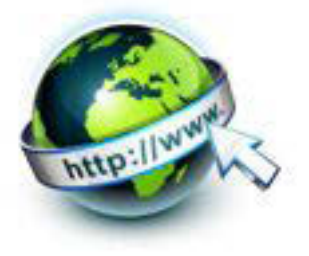

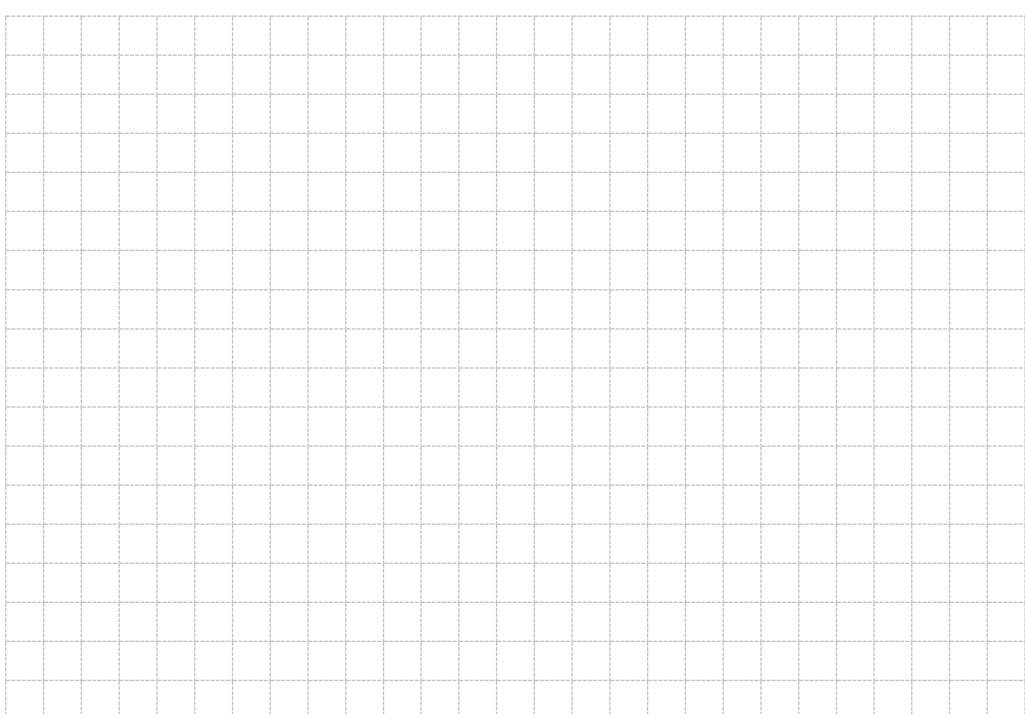

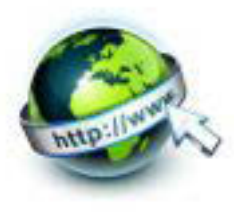

# **8. Kegiatan Belajar 8 : Menyajikan Tabel dengan Spaning**

#### **a. Tujuan Pembelajaran**

Setelah mengikuti kegiatan belajar 8 ini Peserta Didik diharapkan dapat :

- 1) Memahami Tabel dengan Spaning
- 2) Menyajikan Tabel dengan Spaning

#### **b. Uraian Materi**

### **1) Pembuatan Tabel**

Ada kalanya kita membuat table dengan menggabungkan baris, ataupun kolom. Berikut ini contoh tabel yang menggabungkan baris :

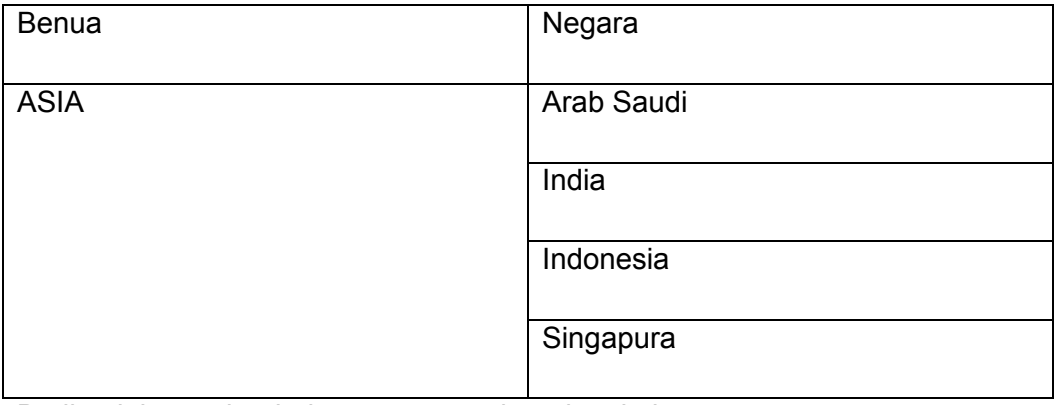

Berikut ini contoh tabel yang menggabungkan kolom :

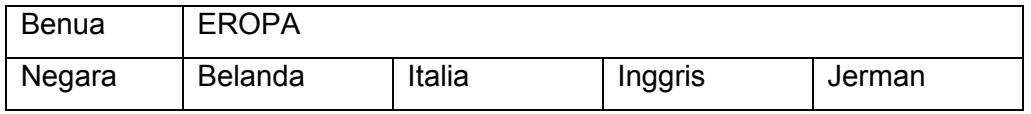

Untuk membuat table seperti di atas, maka Tabel Atribut Data yang digunakan adalah sebagai berikut

Rowspan =angka(baris yang di span oleh sel)

Colspan =angka(kolom yang di span oleh sel)

Jadi untuk menggabungkan 4 baris seperti table di atas adalah :

<td rowspan=4> .......</td>

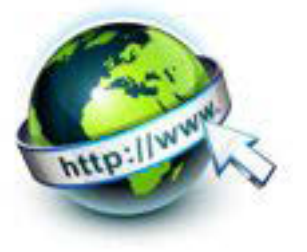

Sedangkan untuk menggabungkan 4 kolom seperti table di atas adalah :

<th colspan=4> …….</th>

### **c. Rangkuman**

Untuk menggabungkan baris ataupun kolom pada tabel, digunakan atribut :

- $\bullet$  Rowspan : untuk baris
- Colspan : untuk kolom

### **d. Tugas**

1. Buatlah dokumen HTML berikut ini :

```
<html
<head>
<title>Tabel Dengan Rowspan</title>
</head>
<body>
<table width="500" border="1">
  <tr>
     <th scope="col">Nama Perumahan </th>
     <th scope="col">Tipe / Luas tanah 
(m<sup>2</sup>) </th>
  \langle/tr>
   <tr>
     <td rowspan="4">Griya Indah Permai </td>
    <td>21 / 60 </td>
  \langle/tr>
  <tr>
    <td>36 / 90 </td>
```
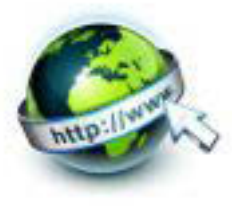

```
\langle/tr>
   <tr>
     <td>45 / 120 </td>
  \langle/tr>
   <tr>
     <td>54 / 120 </td>
  \langle/tr>
</table>
</body>
\langle/html\rangle
```
Bagaimana hasilnya? Apa yang dapat kamu simpulkan?

2. Buatlah dokumen HTML berikut ini :

```
\left\langle \text{html } \right\rangle<head>
<title>Tabel dengan Colspan</title>
</head>
<body>
<table width="500" border="1">
   <tr>
     <th scope="col">Perumahan</th>
     <th colspan="4" scope="col">Tipe / Luas 
tanah (m<sup>2</sup>) </th>
  \langle/tr>
   <tr>
```
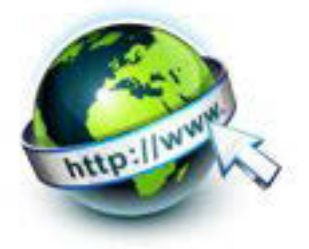

```
 <td>Griya Indah Permai </td>
    <td>21/60</td>
    <td>36/90</td>
    <td>45/120</td>
    <td>54/120</td>
  \langle/tr>
</table>
</body>
</html>
```
Bagaimana hasilnya? Apa yang dapat kamu simpulkan?

3. Buatlah dokumen HTML dari tampilan table berikut ini :

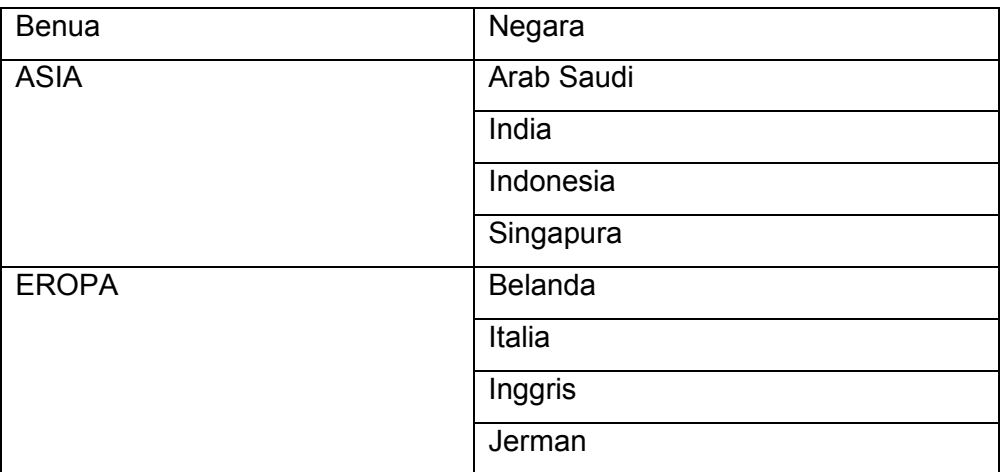

4. Buatlah dokumen HTML dari tampilan tabel berikut ini :

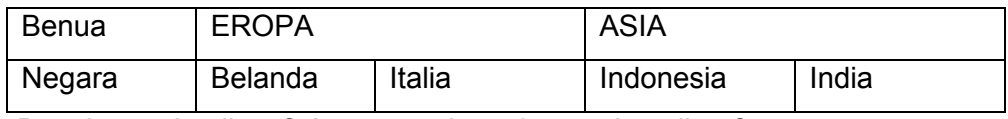

Bagaimana hasilnya? Apa yang dapat kamu simpulkan?

5. Buatlah dokumen HTML dari tampilan table berikut ini :

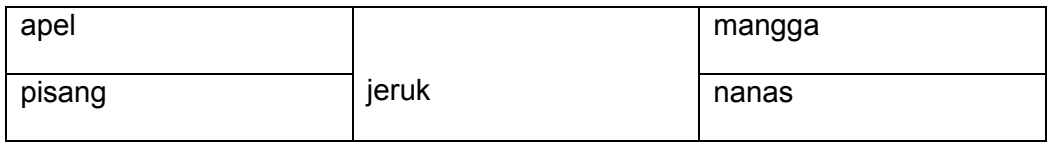

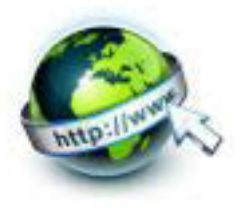

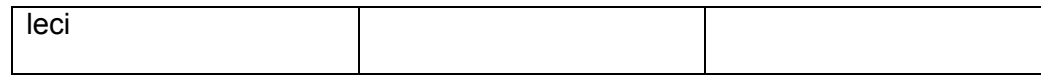

#### e. Tes Formatif

- 1. Apa atribut untuk menggabungkan baris?
- 2. Apa atribut untuk menggabungkan kolom?
- 3. Tulislah tag jika ingin menggabungkan 3 baris !
- 4. Tulislah tag jika ingin menggabungkan 3 kolom!

### f. Lembar Jawaban Tes Formatif

LJ-01 : Atribut untuk menggabungkan baris

### LJ-02: Atribut untuk menggabungkan kolom

### LJ-03 : Tag untuk menggabungkan 3 baris

### LJ-04 : Tag untuk menggabungkan 3 kolom

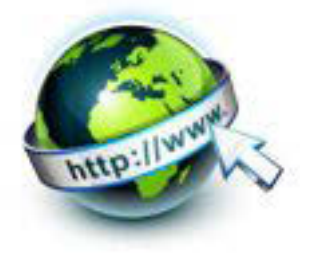

# **g. Lembar Kerja Peserta Didik**

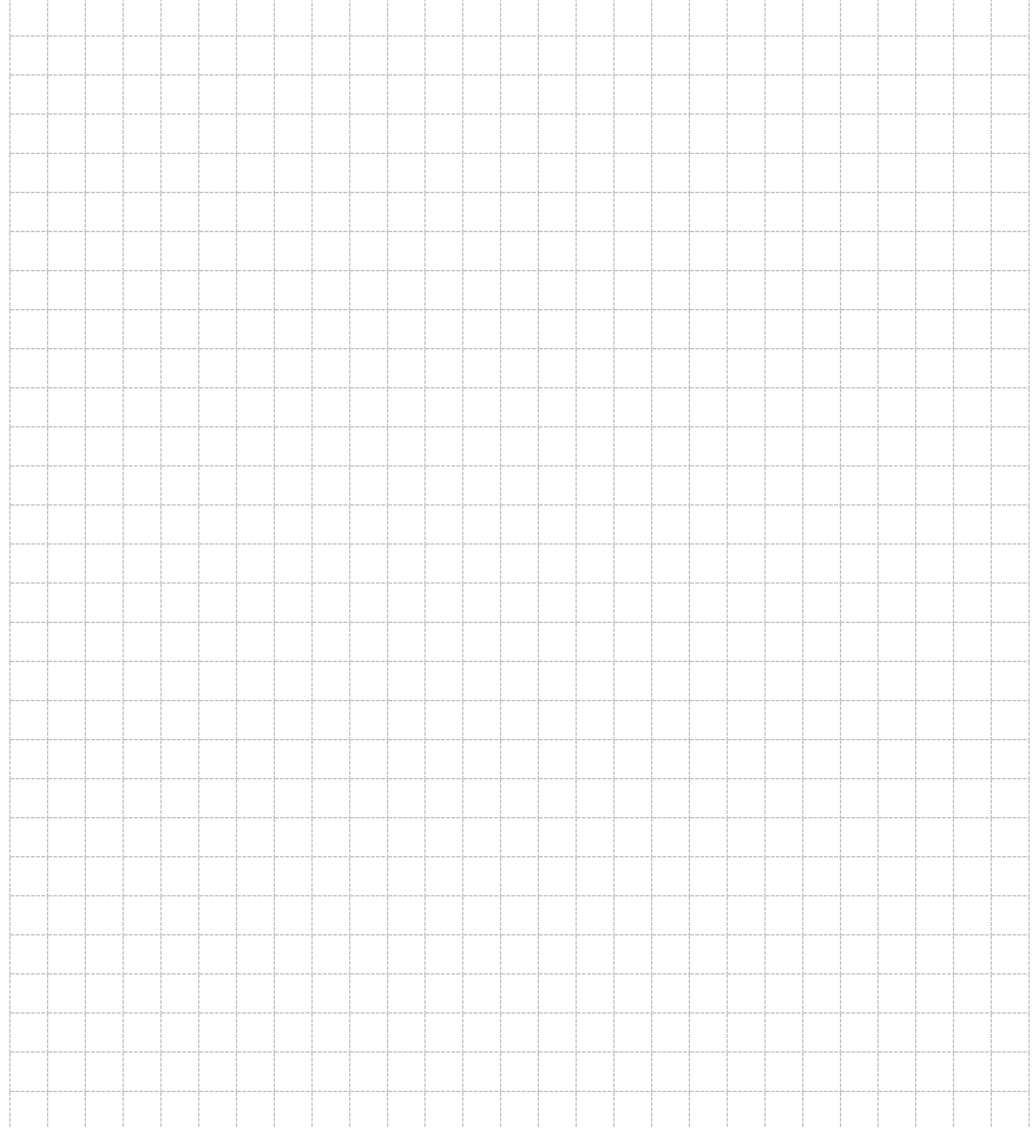

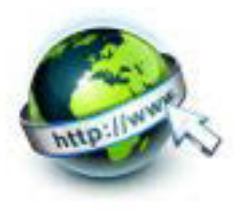

## **9. Kegiatan Belajar 9 : Pembuatan Tabel dalam Tabel**

#### **a. Tujuan Pembelajaran**

Setelah mengikuti kegiatan belajar 9 ini Peserta Didik diharapkan dapat :

- 1). Memahami tabel di dalam tabel
- 2). Menyajikan tabel dalam tabel

#### **b. Uraian Materi**

#### **1. Tabel di dalam Tabel (Tabel bersarang)**

Coba perhatikan gambar tabel berikut ini :

| <b>Description</b> | Qty |          | <b>Price Email account note</b> |      |
|--------------------|-----|----------|---------------------------------|------|
| Email Account      | 10  | \$9.90   | Mailbox                         | 10GB |
| FYIcenter.com Ad   |     | \$99.00  | Webmail                         | Yes  |
| 1-year Access      |     | \$199.00 | POP3                            | Yes. |
| Shipping           |     | \$3.99   | <b>IMAP</b>                     | Yes  |
| Tax                |     | \$15.99  | Anti-Spam Yes                   |      |

Online Order

Gambar 9.1. Tabel Online Order

Dapat kita lihat bahwa di kolom "Email account note" ada table berisi tentang catatan jenis email. Jadi ada tabel di dalam tabel atau istilahnya "nested table" atau **tabel bersarang**.

Dalam penulisan HTML "tabel bersarang" ini adalah dengan menuliskan HTML Tabel di dalam sebuah sel dari tabel, letaknya adalah pada <td>….</td>, seperti berikut ini :

```
 <table>
    <tr>
        <td>data baris 1 kolom 1</td>
        <td> <table>
     <tr>
       <td>tabel ke 2</td>
       <td>tabel ke 2</td>
```
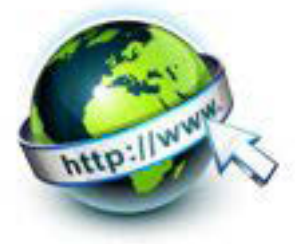

```
\langle/tr>
</table></td>
    \langle/tr>
 </table>
```
Teknik tabel bersarang adalah salah satu cara untuk menghasilkan layout tabel yang kompleks tanpa membuat tabel yang sangat kompleks. Sehingga ketika harus membuat tabel yang kompleks, maka cara sederhananya adalah membuat tabel di dalam sebuah sel (<td></td>).

Berikut ini contoh langkah-demi langkah :

• Buatlah tabel dengan 2 kolom dan 2 baris. HTML tag-nya adalah sebagai berikut :

```
<table border=1>
  <tr>
     <td>kolom 1 baris 1</td>
     <td>kolom 2 baris 1</td>
  \langle/tr>
  <tr> <td>kolom 1 baris 2</td>
     <td>kolom 2 baris 2</td>
  \langle/tr>
</table>
```
- x Tentukan sel dimana kita ingin menempatkan tabel bersarang. Kita akan menaruh di kolom 2 baris 2.
- x Ganti teks dalam sel itu dengan tabel kedua. HTML akan terlihat seperti ini

```
<table border=1>
   <tr>
     <td>kolom 1 baris 1</td>
     <td>kolom 2 baris 1</td>
  \langle/tr>
   <tr>
```
#### PEMROGRAMAN WEB SEMESTER 1

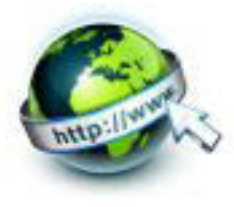

```
 <td>kolom 1 baris 2</td>
    <td><table border=1>
  <tr> <td>kolom 1 baris 1</td>
     <td>kolom 2 baris 1</td>
  \langle/tr>
  <tr>
     <td>kolom 1 baris 2</td>
     <td>kolom 2 baris 2</td>
  \langle/tr>
\langle/table>
\langle t \rangle\langle/tr>
</table>
```
Hasilnya adalah sebagai berikut :

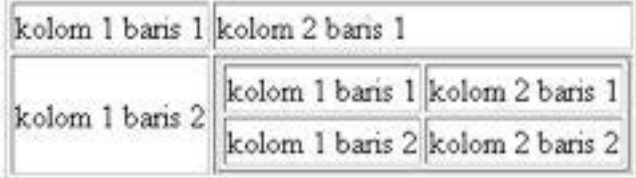

Trik untuk tabel bersarang adalah untuk selalu menutup tag tabel dalam sebelum menutup sel tabel luar.

#### **c. Rangkuman**

Teknik tabel bersarang adalah salah satu cara untuk menghasilkan layout tabel yang kompleks tanpa membuat tabel yang sangat kompleks. Sehingga ketika harus membuat tabel yang kompleks, maka cara sederhananya adalah membuat tabel di dalam sebuah sel (<td></td>).

#### **d. Tugas**

1. Buatlah dokumen HTML berikut ini :

 $<$ html <head>

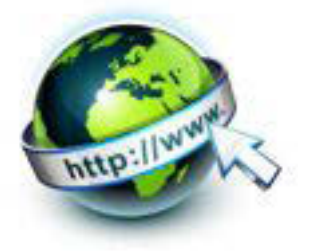

```
<title>Tabel Bersarang</title>
</head>
<body>
<table border=1>
  <tr>
    <td>
<table border=1>
  <tr> <td>kolom 1 baris 1</td>
     <td>kolom 2 baris 1</td>
  \langle/tr>
  <tr>
     <td>kolom 1 baris 2</td>
     <td>kolom 2 baris 2</td>
  \langle/tr>
\langle/table>
\langle t \rangle <td>kolom 2 baris 1</td>
  \langle/tr>
   <tr>
     <td>kolom 1 baris 2</td>
     <td>kolom 2 baris 2</td>
  \langle/tr>
</table></body>
</html>
```
#### 2. Buatlah dokumen HTML berikut ini :

```
<html>
          <head><title>nested table 3</title></head>
<body>
      <table border="3" cellpadding="10" 
cellspacing="10">
     <td>
sel berikutnya yang satu ini memiliki tabel kecil di
```
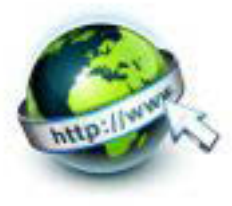

```
dalamnya, tabel di dalam tabel.
    \langle t \rangle <td> <table border="3" cellpadding="3" 
cellspacing="3">
                 <td>tabel ke 2</td>
                  <td>tabel ke 2</td>
                  <tr>
                  <td>tabel ke 2</td>
                  <td>tabel ke 2</td>
                 \langle/tr>
                 </table></td>
     </table> 
</body>
</html>
```
3. Buatlah dokumen HTML dari tampilan tabel berikut ini :

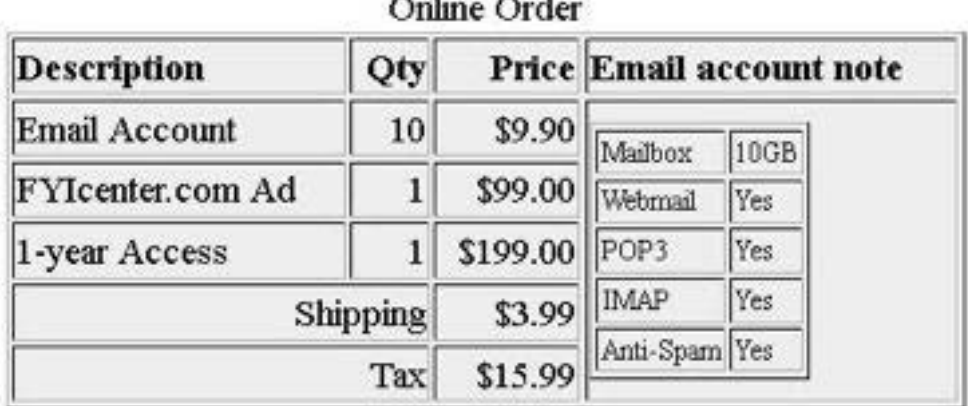

 $\sim$   $\sim$   $\sim$   $\sim$ 

4. Buatlah dokumen HTML dari tampilan tabel berikut ini :

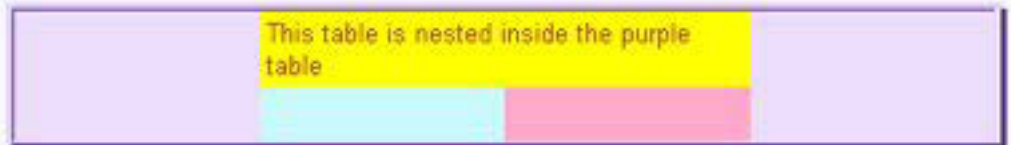

5. Buatlah dokumen HTML dari tampilan table berikut ini :

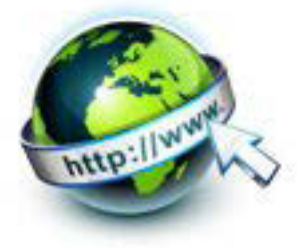

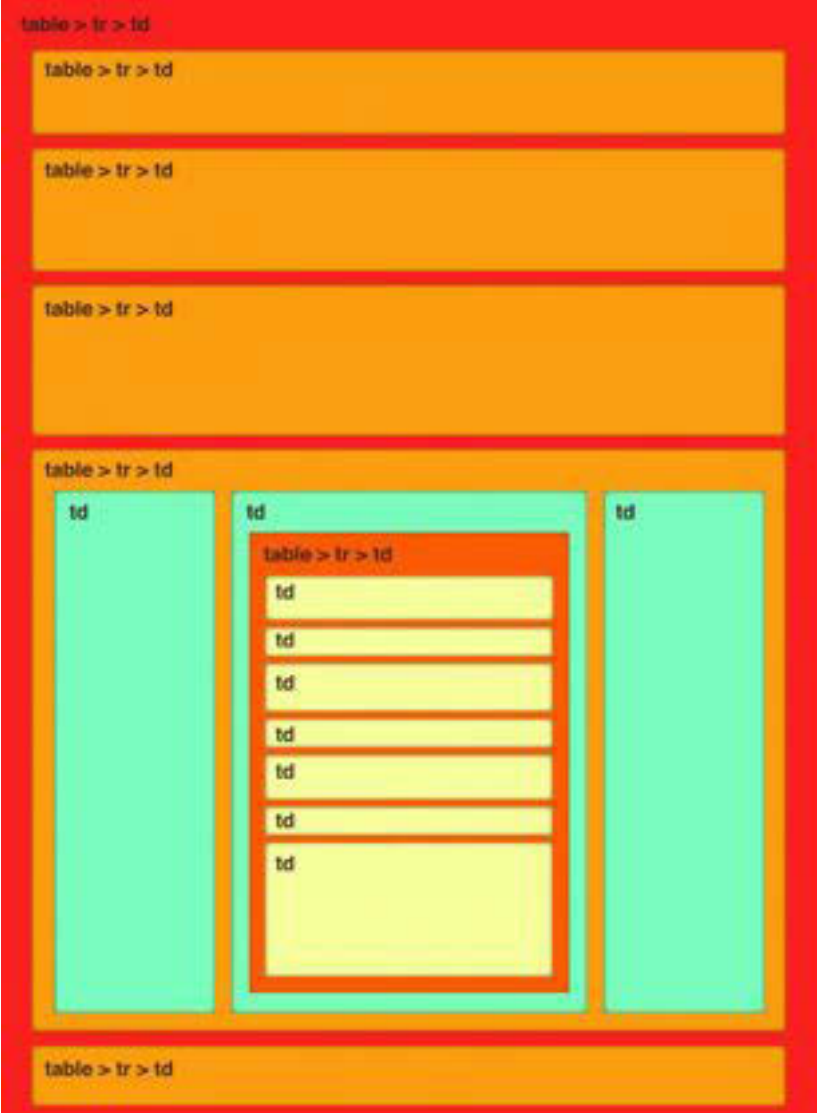

#### **e. Tes Formatif**

- 1. Apa keuntungan teknik tabel di dalam tabel?
- 2. Jelaskan cara membuat tabel di dalam tabel?
- 3. Mana pernyataan berikut ini yang benar untuk tag tabel di dalam tabel?
	- a. <table>..</table> diletakan di dalam sel
	- b. <table>..</table> diletakan di dalam <tr>..</tr>
	- c. <table>..</table> diletakan di dalam <td>..</td>

#### **f. Lembar Jawaban Tes Formatif**

LJ- 01 : Keuntungan teknik tabel di dalam tabel :

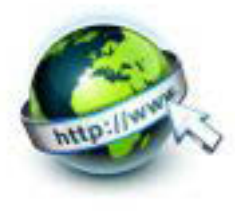

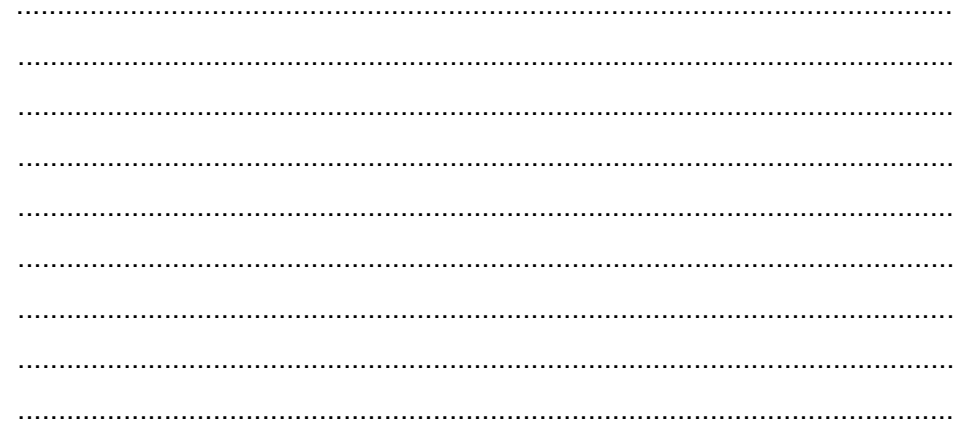

## LJ-02: Cara membuat tabel di dalam tabel:

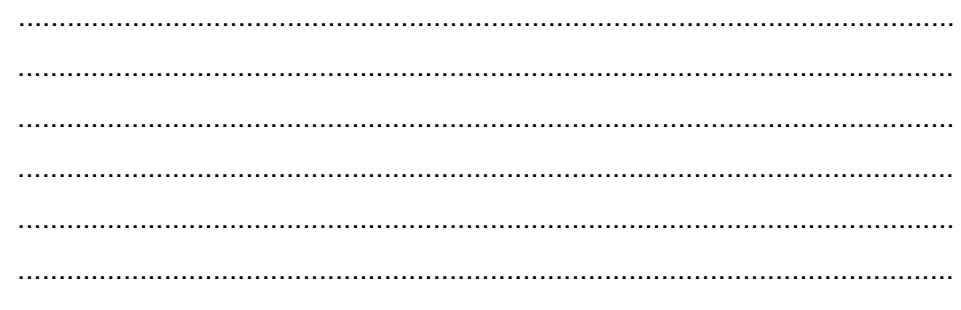

#### LJ-03: Pernyataan berikut ini yang benar:

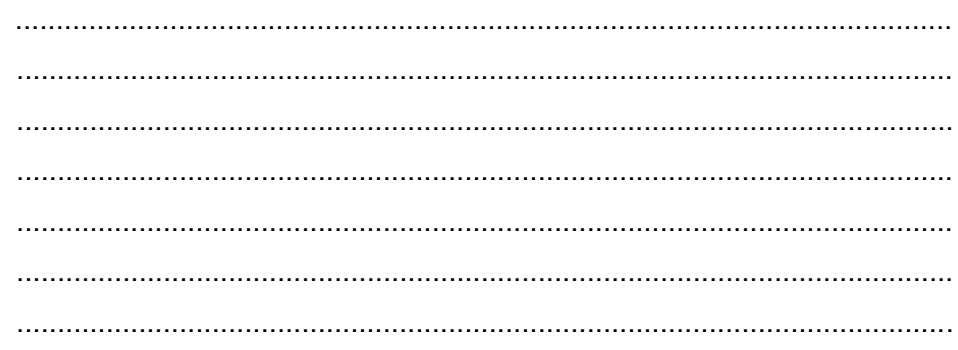

# g. Lembar Kerja Peserta Didik

100 | P a g e

# Pemrograman Web Semester 1

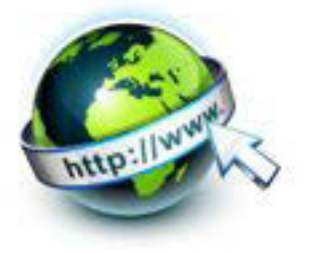

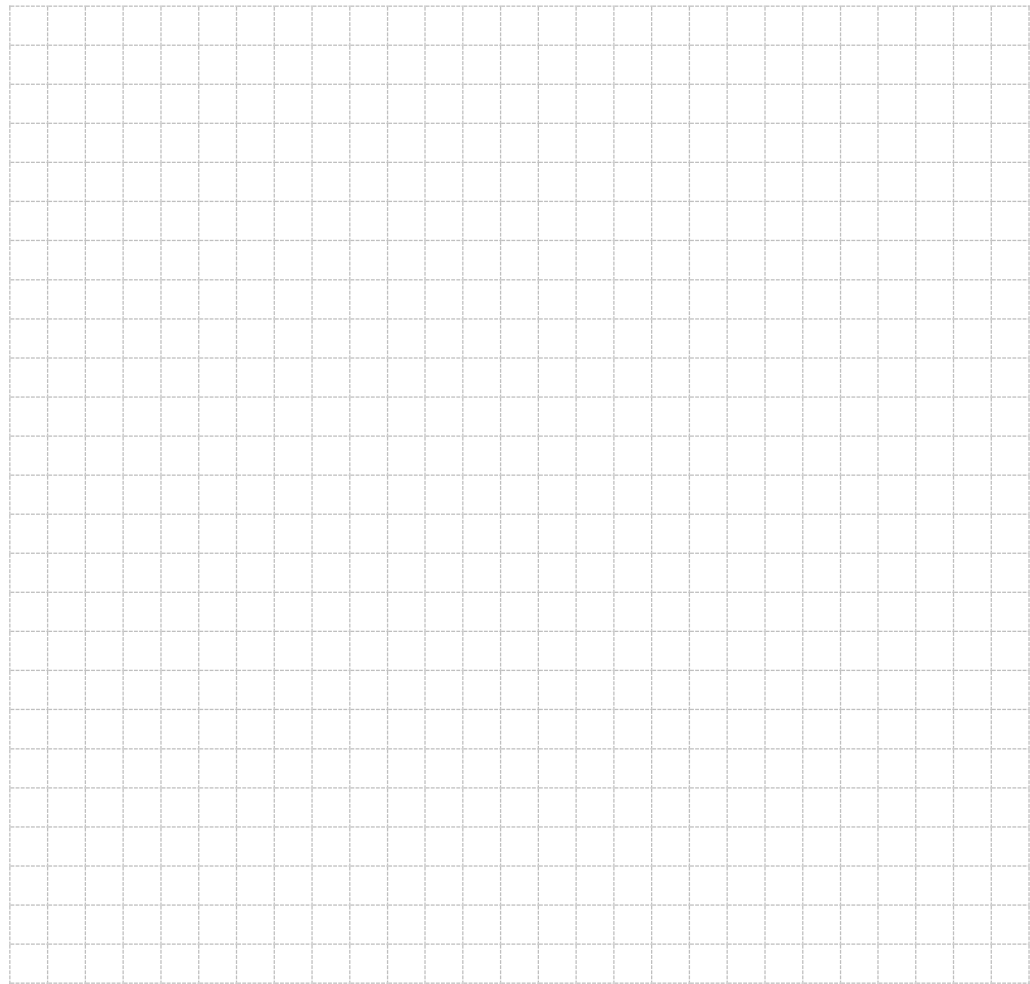

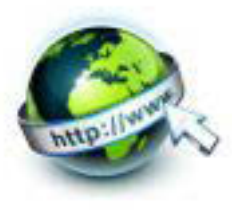

# **10. Kegiatan Belajar 10 : Menyajikan Desain Halaman Web dengan Konsep Tabel**

#### **a. Tujuan Pembelajaran**

Setelah mengikuti kegiatan belajar 10 ini Peserta Didik diharapkan dapat :

- 1) Memahami desain layout halaman web
- 2) Memahami konsep desain web dengan tabel
- 3) Menyajikan desain web dengan konsep tabel

#### **b. Uraian Materi**

Sebuah dokumen tidak jarang digunakan untuk menampilkan data kepada penggunanya. Terdapat banyak cara untuk menampilkan data, mulai dari dengan menggunakan grafik, daftar, sampai dengan tabel.

Tabel pada umumnya digunakan untuk menampilkan data tabular dalam bentuk baris dan kolom. perpotongan baris dan kolom di dalam tabel disebut dengan sel. Di dalam html, memungkinkan untuk menampilkan data di dalam tabel secara atraktif.

Meskipun terlihat sederhana, desain tabel yang dilakukan sampai sejauh ini masih merupakan sebuah tabel yang hanya menyimpan data. Data yang disimpan dan ditampilkan sendiri tidak memiliki struktur, sehingga tidak terdapat organisasi data yang baik. Pengorganisasian data yang baik dan benar pada sebuah tabel HTML akan sangat membantu dalam mengembangkan aplikasi web, terutama jika tabel yang ingin dibangun harus bersifat dinamis.

Penambahan kolom dan baris tabel saja tidak cukup untuk mengorganisasikan data pada tabel, karena tidak dapat secara langsung mengetahui mana bagian dari tabel yang merupakan data, mana yang merupakan isi data, dan mana yang merupakan nilai agregasi dari data. HTML menyediakan beberapa elemen yang dikhususkan untuk memenuhi beberapa hal yang disebutkan sebelumnya, yaitu elemen table,tr,td,th, caption.

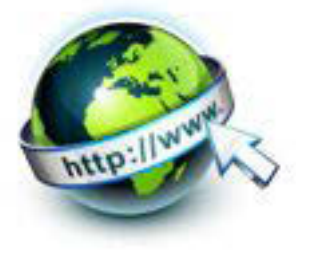

#### **1) Anatomi halaman web**

Secara garis besar anatomi atau susunan dari suatu halaman web terdiri dari containing block, Logo, navigation, content, white space dapat digambarkan sebagai berikut

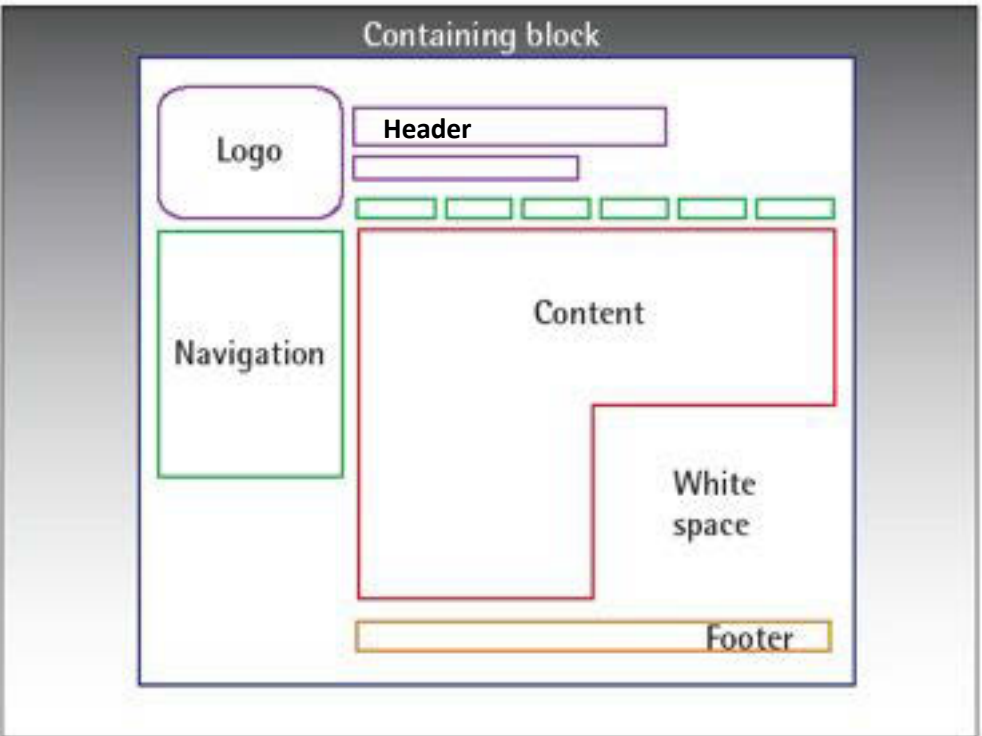

Gambar 10.1 anatomi halaman web

• Containing Block.

Containing block merupakan bagian dari halaman web yang membungkus semua komponen halaman web. Umumnya dibuat dengan tag <br/>body>, <div> atau <table>.

**Logo.** 

Identitas perusahaan, organisasi, pemilik situs.

**Navigation.** 

Navigasi atau menu merupakan bagian penting dari situs yang memudahkan pengunjung berpindah-pindah halaman.

**Content.** 

*Content* atau isi adalah segalanya, karena disinilah sebagian besar informasi disajikan.

Footer.

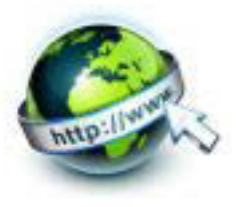

Footer merupakan bagian bawah dan berisi informasi singkat pemilik situs (copyright) dan beberapa link.

**•** Whitespace.

Whitespace merupakan area kosong yang membatasi antar-komponen. Whitespace menjadi penting agar pengunjung mempunyai ruang berhenti di antara bagian-bagian situs yang lain. Whitespace dapat juga diisi dengan banner atau animasi.

#### **2) Layout halaman web**

Layout situs merupakan tata letak elemen halaman situs web.Layout situs yang baik akan menjadikan halaman web web baik juga. Dengan desain halaman web yang baik dan tepat akan membuat pengunjung merasa nyaman dengan tampilan (layout) halaman web tersebut, dan tetap dapat fokus pada isi (content). Desain halaman web tidak mengganggu kejelasan bagian isi.

Pada desain layout yang tepat, pengunjung dapat berpindah ke halaman lain dengan mudah melalui navigasi yang baik, mudah dan informatif. Pengunjung merasa bahwa setiap halaman dari situs merupakan satu kesatuan. Setiap halaman memiliki posisi dan kesamaan tampilan (layout), yang berbeda hanya isi (content).

Adanya layout tata letak yang baik dapat membuat halaman lebih cantik dan seimbang, terutama enak dilihat dan mudah dibaca. Desain layout suatu halaman web meliputi penyusunan:

- pembagian tempat pada halaman
- pengaturan jarak sepasi
- pengelompokan teks dan grafik
- serta penekanan pada suatu bagian tertentu

Beberapa model layout yang biasa digunakan dalam mendesain suatu halaman web, diantaranya adalah

#### - **Top Index**

 $\rightarrow$  digunakan untuk menampilkan link yang banyak ke situs lain, seperti search engine

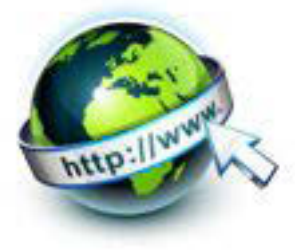

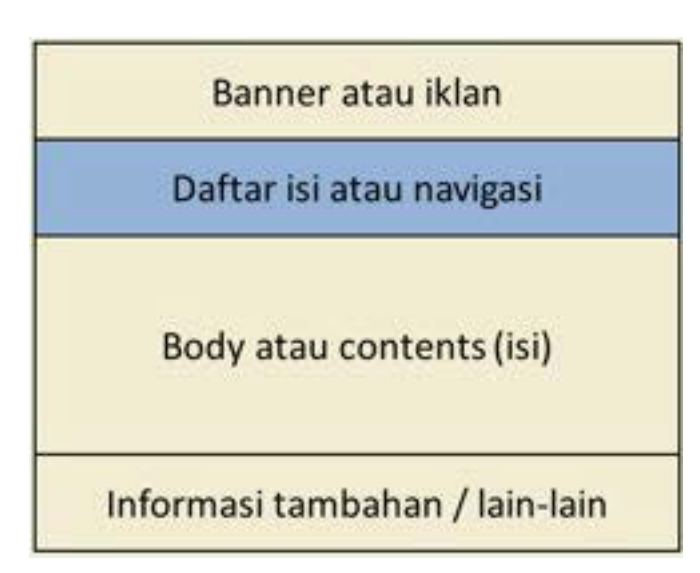

Gambar 10.2 model layout top index

Navigasi atau daftar isi berada dibagian atas dari halaman web, seperti pada berikut merupakan tampilan dari www.google.com

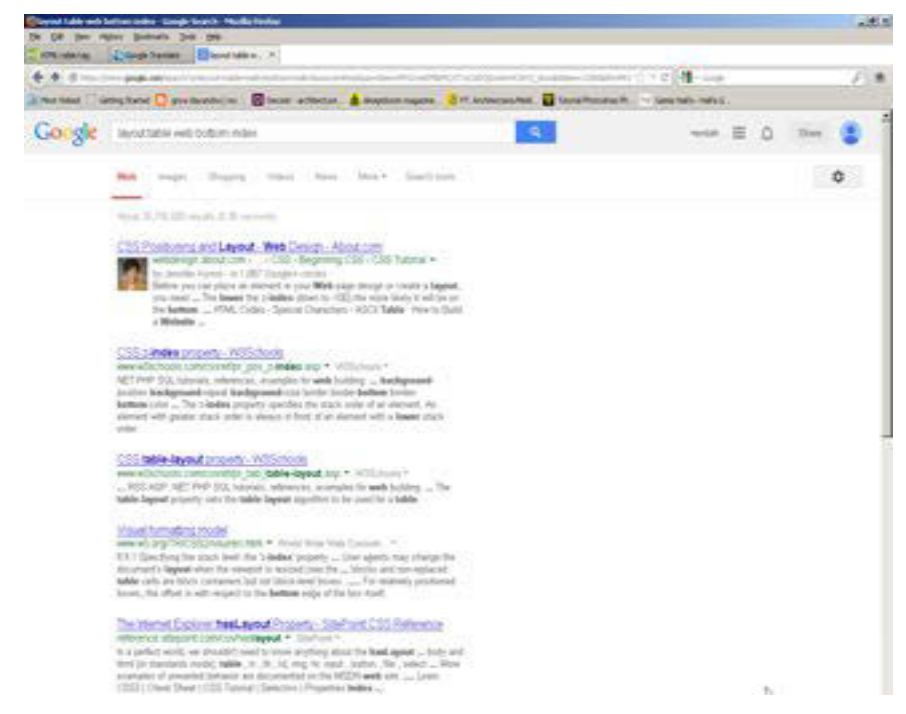

Gambar 10.3 contoh halaman web dengan layout top index

#### - **Bottom Index**

 $\rightarrow$  Biasanya digunakan apabila isi dari halaman banyak berhubungan dengan topik tunggal

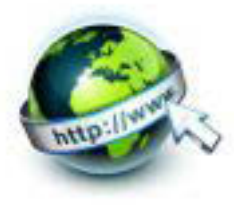

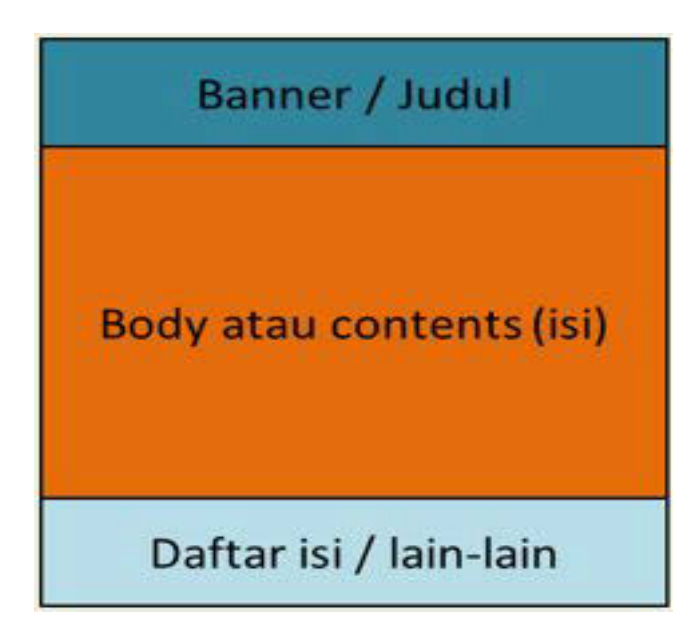

Gambar 10.4 model layout bottom index

Navigasi atau daftar isi berada dibagian bawah dari halaman web, seperti pada berikut merupakan tampilan halaman web *education and training* berikut ini

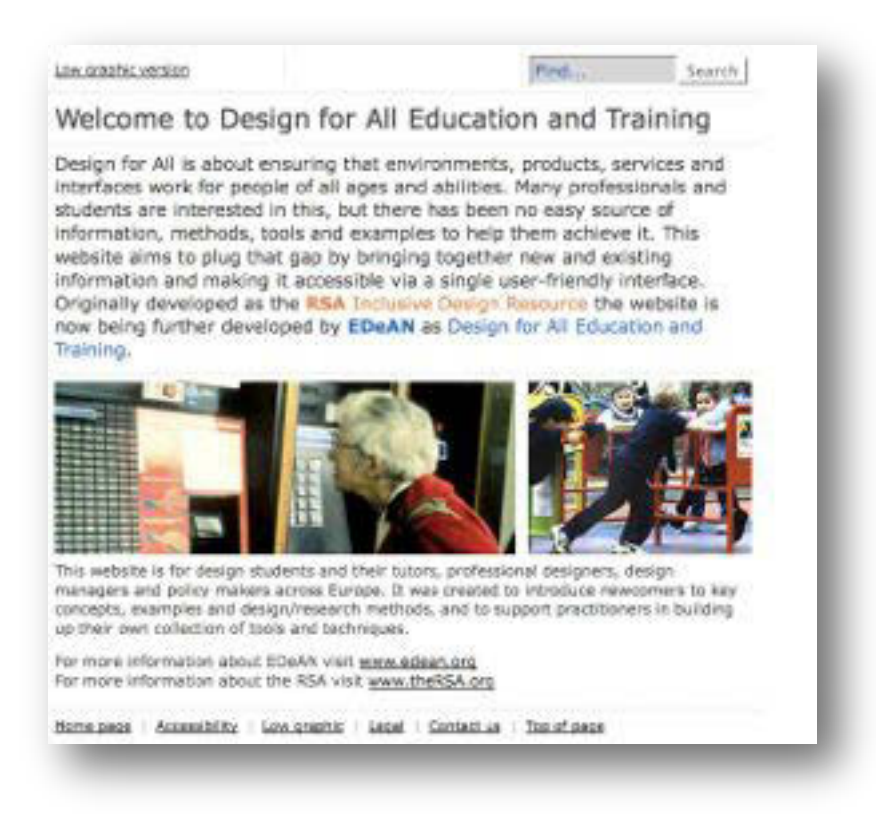

Gambar 10.5 contoh halaman web dengan layout bottom index

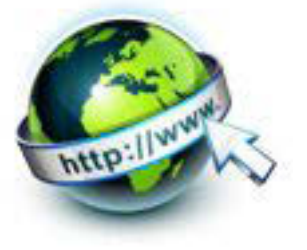

#### - **Left Index**

 $\rightarrow$  Digunakan untuk layar dengan resolusi yang lebar sehingga mudah dalam penyediaan navigasi, tanpa menimbulkan kekacauan penyajian pada halaman utama

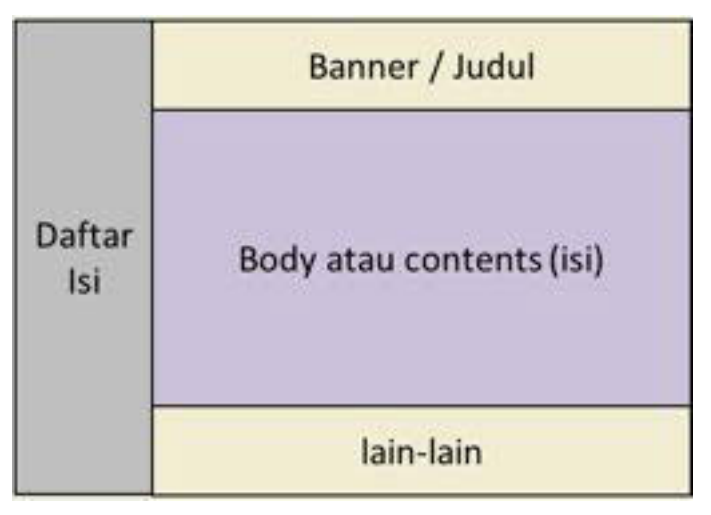

Gambar 10.6 model layout left index

Navigasi atau daftar isi berada dibagian kiri dari halaman web, seperti pada berikut merupakan tampilan halaman web berikut ini

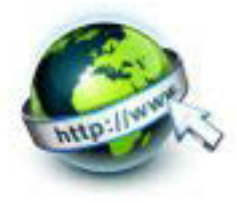

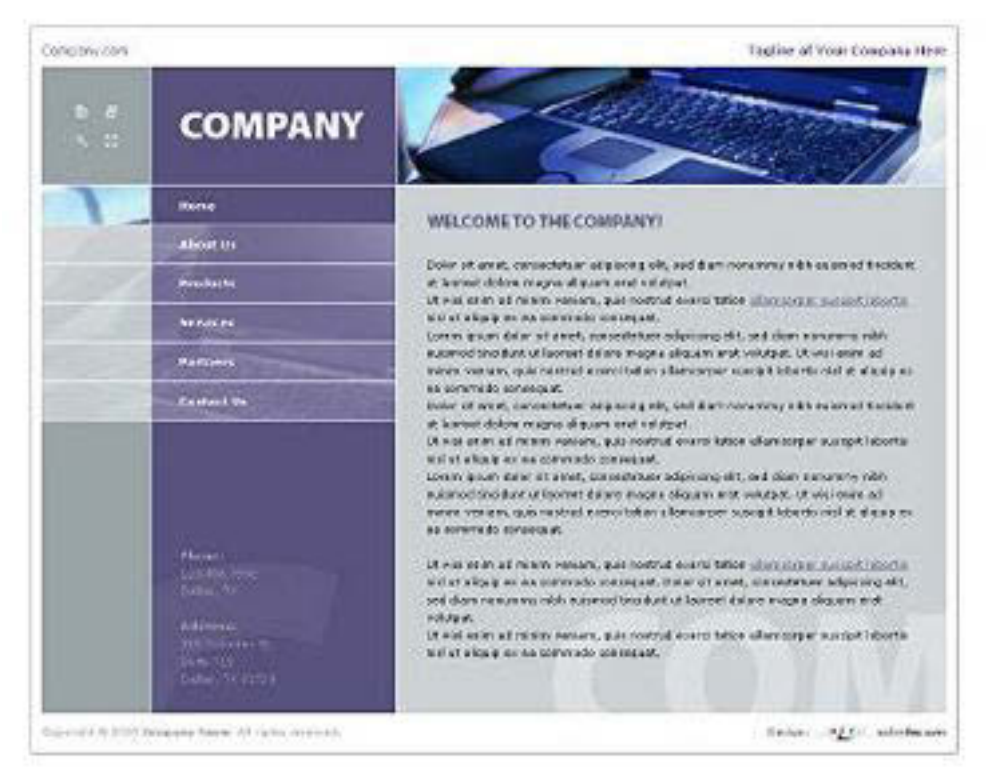

Gambar 10.7 contoh halaman web dengan layout left index

#### - **Layout Split**

 $\rightarrow$  Merupakan model yang banyak dipakai, karena terjaga keseimbangan dalam halaman web

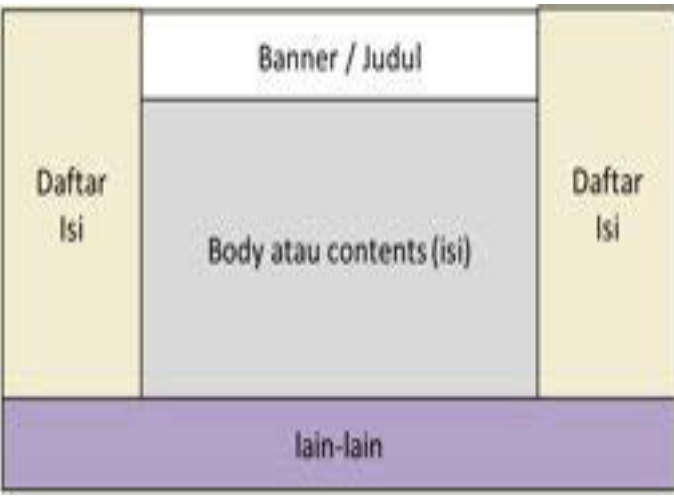

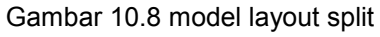

Navigasi atau daftar isi berada dibagian kanan dan kiri dari halaman web, seperti pada berikut merupakan tampilan halaman web yang diambil dari theme wordpress berikut ini

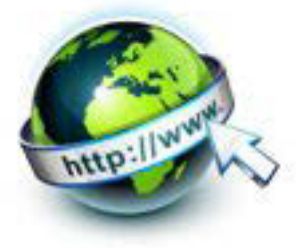

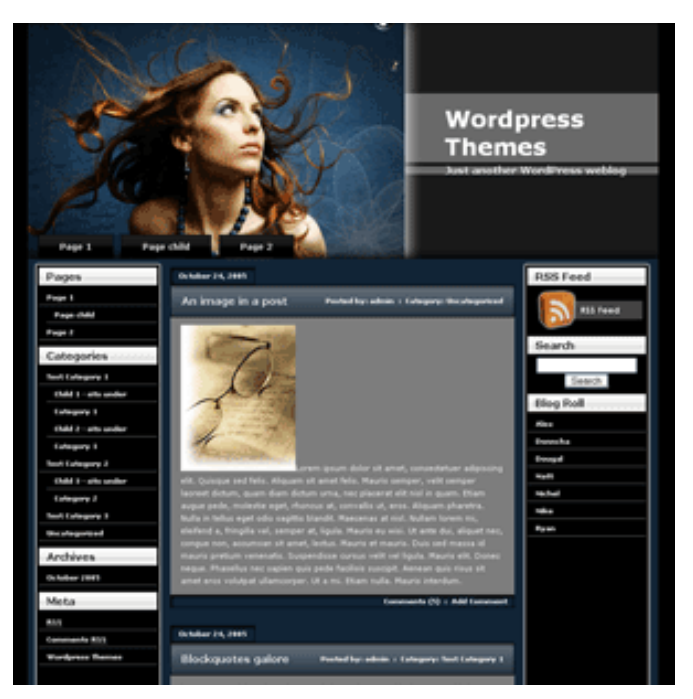

Gambar 10.9 contoh halaman web dengan layout split

#### - **Alternating Index**

 $\rightarrow$  digunakan untuk halaman yang banyak menampilkan grafik, foto dan produk yang disertai dengan teks berupa keterangan, harga, jumlah, dan lain - lain.

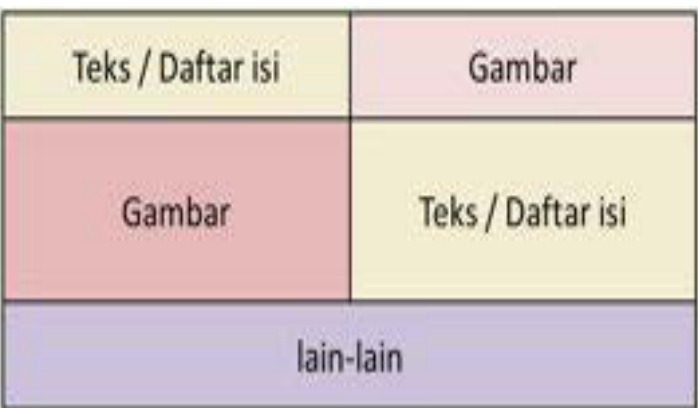

Gambar 10.10. model layout alternating index

Navigasi atau daftar isi berada dibagian kanan dan kiri dari halaman web, seperti pada berikut merupakan tampilan halaman web yang diambil dari theme di http://www.csszengarden.com/050// berikut ini

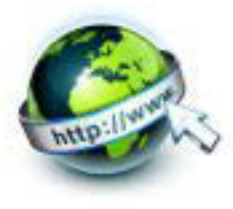

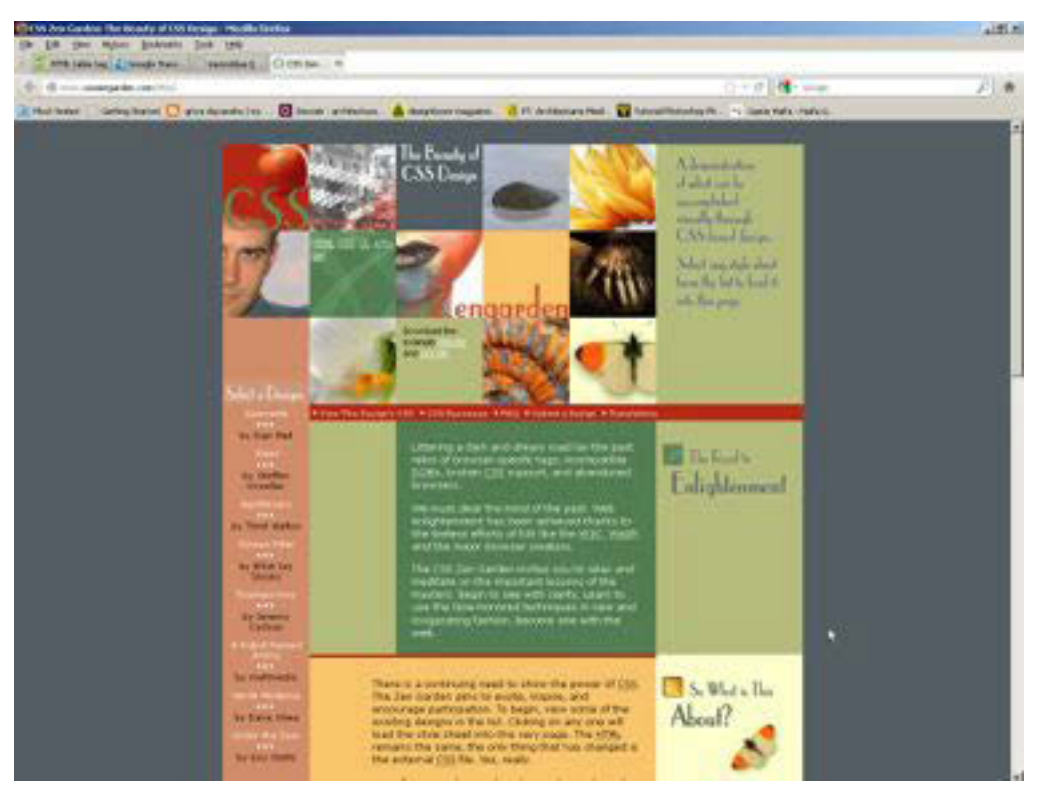

Gambar 10.11 contoh halaman web dengan layout alternating index

#### **3) Desain halaman web dengan konsep tabel**

#### - **Top Index**

Berikut adalah listing program untuk membuat layout "top index" halaman web dengan elemen table.

```
<!DOCTYPE html>
<head>
<title>Top index</title>
</head>
<body>
<form id="form1" name="form1" method="post" action="">
   <table width="800" height="542" border="1" 
align="center">
    <tr>
       <td height="23" align="center"
```
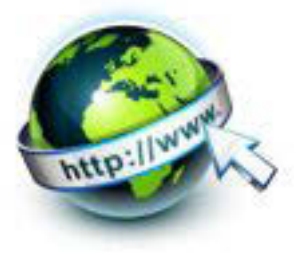

```
bordercolor="#FFFFFF" bgcolor="#FFFF00"><strong><font 
size="+5">Banner 
        atau iklan</font></strong></td>
    \langle/tr>
    <tr>
       <td height="27" align="center" 
bgcolor="#FFCCCC"><font color="#FF0000">Daftar 
        isi atau navigasi </font></td>
    \langle/tr>
    <tr> <td height="457" align="center" bgcolor="#FF66CC"> 
         <p>Body atau contents(isi)</p>
         <p><font color="#006600">Body atau 
contents(isi)</font></p>
         <p><font color="#CC0000">Body atau 
contents(isi)</font></p>
         <p><font color="#FFFF00">Body atau 
contents(isi)</font></p>
         <p><font color="#FF6633">Body atau 
contents(isi)</font></p></td>
    \langle/tr>
    <tr>
       <td height="23" align="center" 
bgcolor="#CCFF99"><font color="#9966CC">Info 
        tambahan atau lain-lain </font></td>
    \langle/tr>
   </table>
</form>
</body>
</html>
```
Bila listing program di atas dijalankan maka akan menghasilkan tampilan halaman web seperti berikut ini :

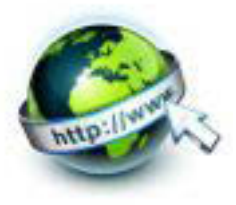

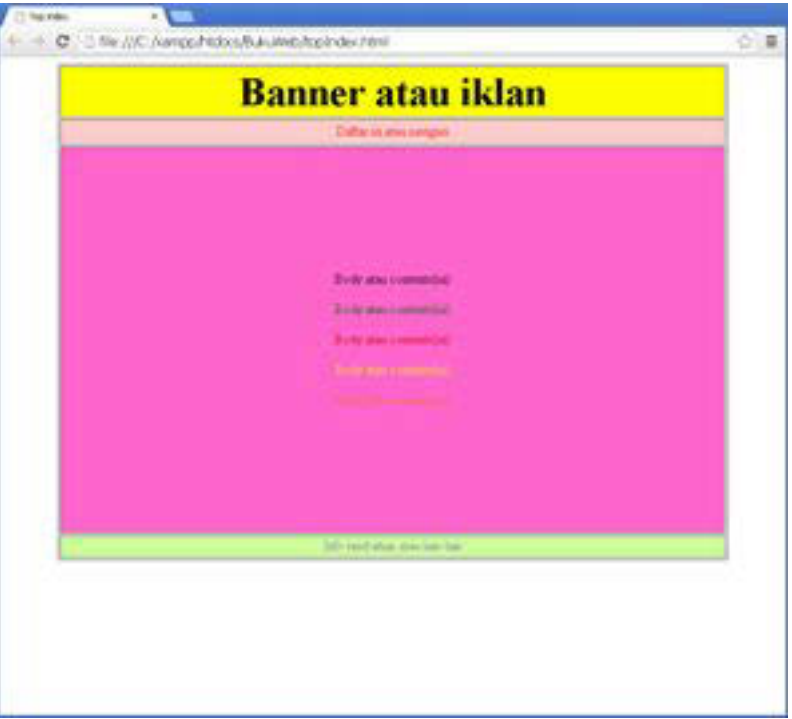

Gambar 10.12 penerapan <table> pada layout top index

#### - **Bottom Index**

Berikut adalah listing program untuk membuat layout "bottom index" halaman web dengan elemen table.

```
<!DOCTYPE html>
<head>
<title>Top index</title>
</head>
<body>
<form id="form1" name="form1" method="post" action="">
   <table width="800" height="542" border="1" 
align="center">
     <tr>
```
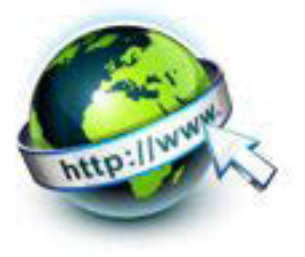

```
 <td height="23" align="center" bordercolor="#FFFFFF" 
bgcolor="#FFFF00"><strong><font size="+5">Banner 
        / Judul</font></strong></td>
    \langle/tr>
         <tr>
       <td height="457" align="center" bgcolor="#CCCCCC"> 
         <p>Body atau contents(isi)</p>
         <p><font color="#006600">Body atau 
contents(isi)</font></p>
         <p><font color="#CC0000">Body atau 
contents(isi)</font></p>
         <p><font color="#FFFF00">Body atau 
contents(isi)</font></p>
         <p><font color="#990033">Body atau 
contents(isi)</font></p></td>
    \langle/tr>
     <tr>
       <td height="23" align="center" 
bgcolor="#CCFF99"><font color="#FF0000"><strong><font 
size="+2">Daftar 
        isi atau navigasi </font></strong></font><font
color="#9966CC" size="+2"> </font></td>
    \langle/tr>
   </table>
</form>
```
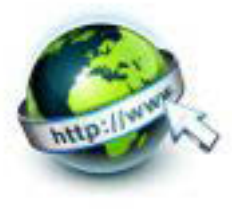

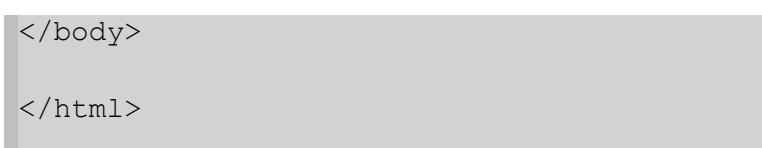

Bila listing program di atas dijalankan maka akan menghasilkan tampilan halaman web seperti berikut ini :

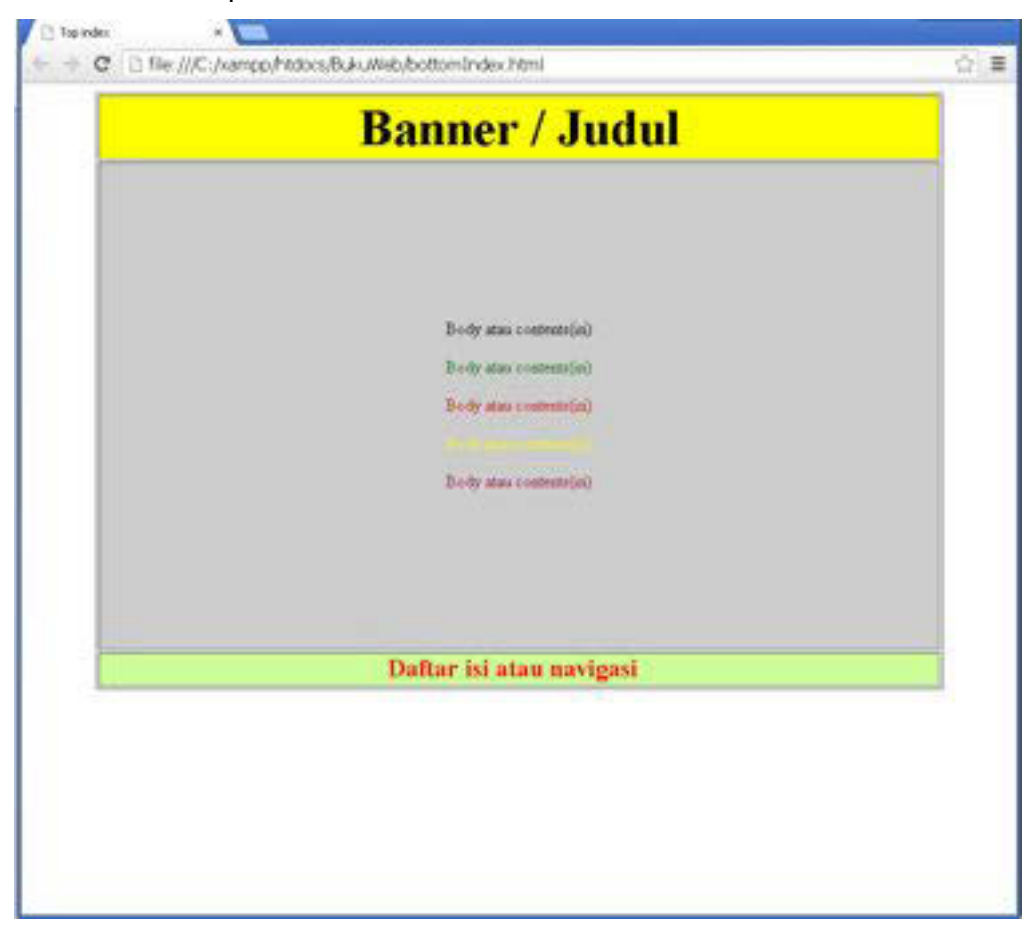

Gambar 10.13 penerapan <table> pada layout bottom index

#### **Left Index**

Berikut adalah listing program untuk membuat layout "left index" halaman web dengan elemen table.

```
<!DOCTYPE html >
<head>
<title>Left Colour</title>
</head>
```
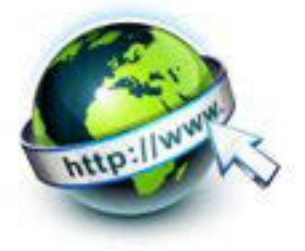

```
<body>
<form id="form1" name="form1" method="post" action="">
   <table width="800" height="447" border="1" 
align="center" cellspacing="1">
    <tr>
       <th width="160" rowspan="3" valign="top" 
bgcolor="#993366"><p>Home</p>
       <p>Profile</p>
       <p>About Us</p>
       <p>Blog</p>
       <p>Contact Us</p></th>
       <th width="627" height="23" align="center" 
bgcolor="#FFFF99"><strong><font color="#CCCCCC" 
size="+4">Electronic 
        Shop</font></strong></th>
    \langle/tr>
    <tr>
       <td height="176" align="center" valign="top" 
bgcolor="#FFFF99"><p>&nbsp;</p>
       <p>Selamat datang di web kami, penjualan produk 
online ini adalah yang pertama di kota kami. 
        kualitas dan harga dapat dipercaya langsung saja 
pesan dan menjadi langganan kami.
```
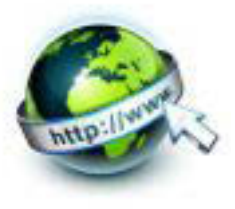

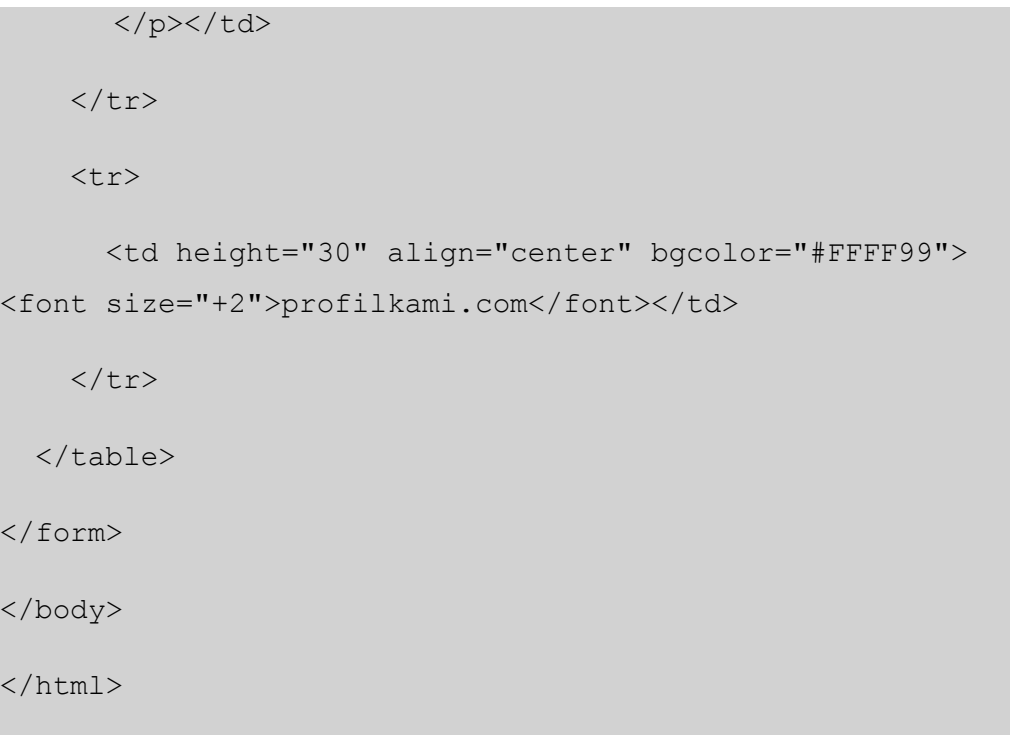

Bila listing program di atas dijalankan maka akan menghasilkan tampilan halaman web seperti berikut ini :

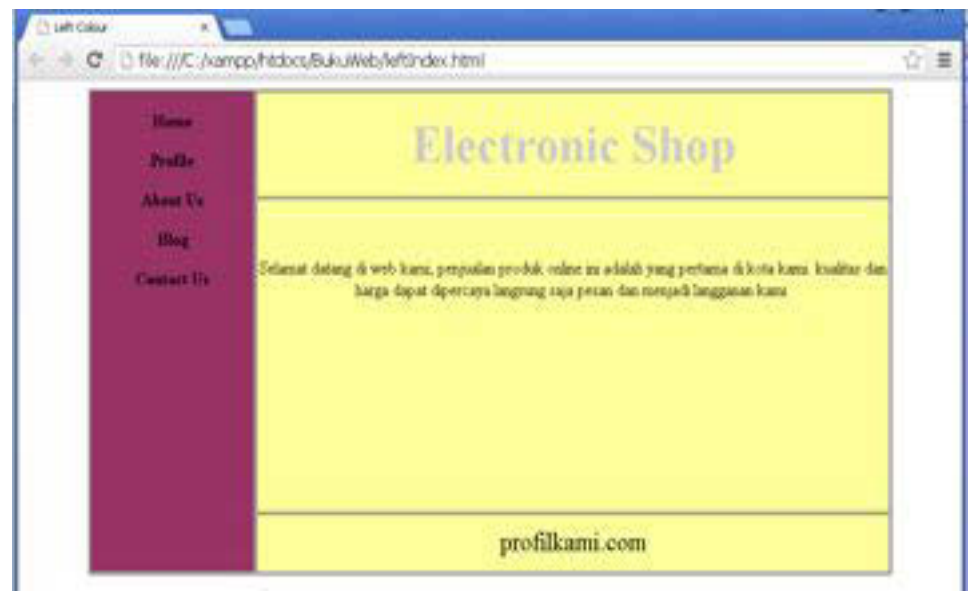

Gambar 10.14 penerapan <table> pada layout left index

#### - **Layout Split**

Berikut adalah listing program untuk membuat layout "split" halaman web dengan elemen table.

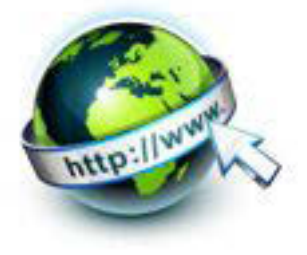

```
<!DOCTYPE html >
<head>
<title>left </title>
</head>
<body>
<form id="form1" name="form1" method="post" action="">
   <table width="800" height="512" border="1" 
align="center">
     <tr>
       <td width="15%" rowspan="2" align="center" 
bgcolor="#99CC99"><strong>Daftar 
        Isi </strong> </td>
       <td width="67%" height="23" align="center" 
bgcolor="#FFCCFF"><font 
size="+3"><strong>Banner/judul</strong></font></td>
       <td width="18%" rowspan="2" align="center" 
bgcolor="#99CC99"><strong>Daftar 
        Isi </strong> </td>
    \langle/tr>
     <tr>
       <td height="456" align="center" 
bgcolor="#CCCCCC">
       <p>Body atau contents(isi)</p>
         <p><font color="#006600">Body atau
```
#### PEMROGRAMAN WEB SEMESTER 1

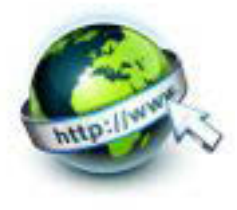

```
contents(isi)</font></p>
         <p><font color="#CC0000">Body atau 
contents(isi)</font></p>
         <p><font color="#FFFF00">Body atau 
contents(isi)</font></p>
         <p><font color="#990033">Body atau 
contents(isi)</font></p>
       \langle/td>
    \langle/tr>
     <tr bgcolor="#FF99FF"> 
       <td height="23" colspan="3" align="center">Lain-
lain </td>
    \langle/tr>
   </table>
</form>
</body>
</html>
```
Bila listing program di atas dijalankan maka akan menghasilkan tampilan halaman web seperti berikut ini :

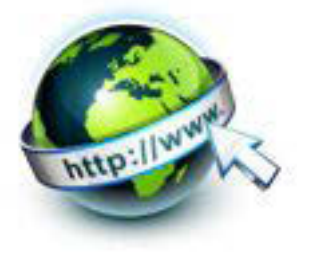

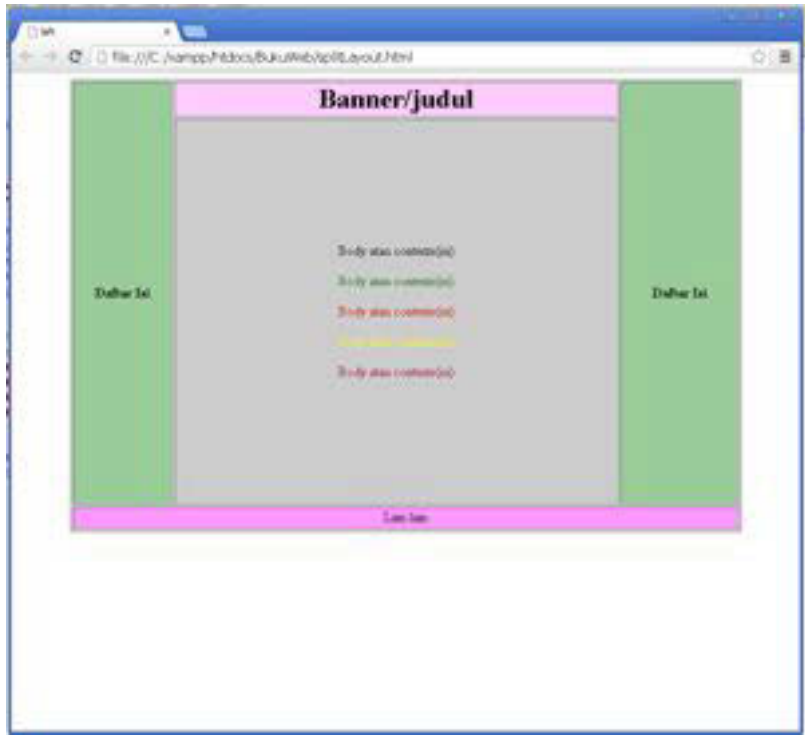

Gambar 10.15 penerapan <table> pada layout split

#### - **Alternating Index**

Berikut adalah listing program untuk membuat layout "alternating index" halaman web dengan elemen table.

```
<!DOCTYPE html >
<head>
<title>alternating</title>
</head>
<body>
<form id="form1" name="form1" method="post" action="">
   <table width="800" height="738" border="1" 
align="center">
     <tr>
       <td height="248" align="center"
```
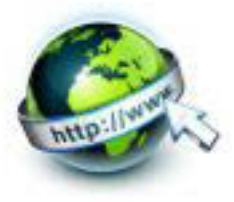

```
bgcolor="#FF66CC"><font size="+1"><strong>Teks/Daftar 
        isi</strong></font></td>
       <td align="center" bgcolor="#FFFFCC"><font 
color="#000066" size="+7"><strong><em>Gambar 
        </em> </strong></font></td>
    \langle/tr>
     <tr>
       <td height="261" align="center" 
bgcolor="#FFFF99"><font color="#CC0000" 
size="+7"><strong><em>Gambar 
        </em></strong></font><font
size="+7"><em></em></font></td>
       <td align="center" bgcolor="#FF66CC"><font 
size="+1"><strong>Teks/daftar 
        isi</strong></font></td>
    \langle/tr>
     <tr bgcolor="#996666"> 
       <td height="150" colspan="2" align="center"><font 
color="#FFFFFF"><strong><font size="+1">Lain-
lain</font></strong></font></td>
    \langle/tr>
   </table>
</form>
</body>
```
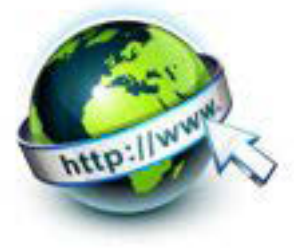

#### </html>

Bila listing program di atas dijalankan maka akan menghasilkan tampilan halaman web seperti berikut ini :

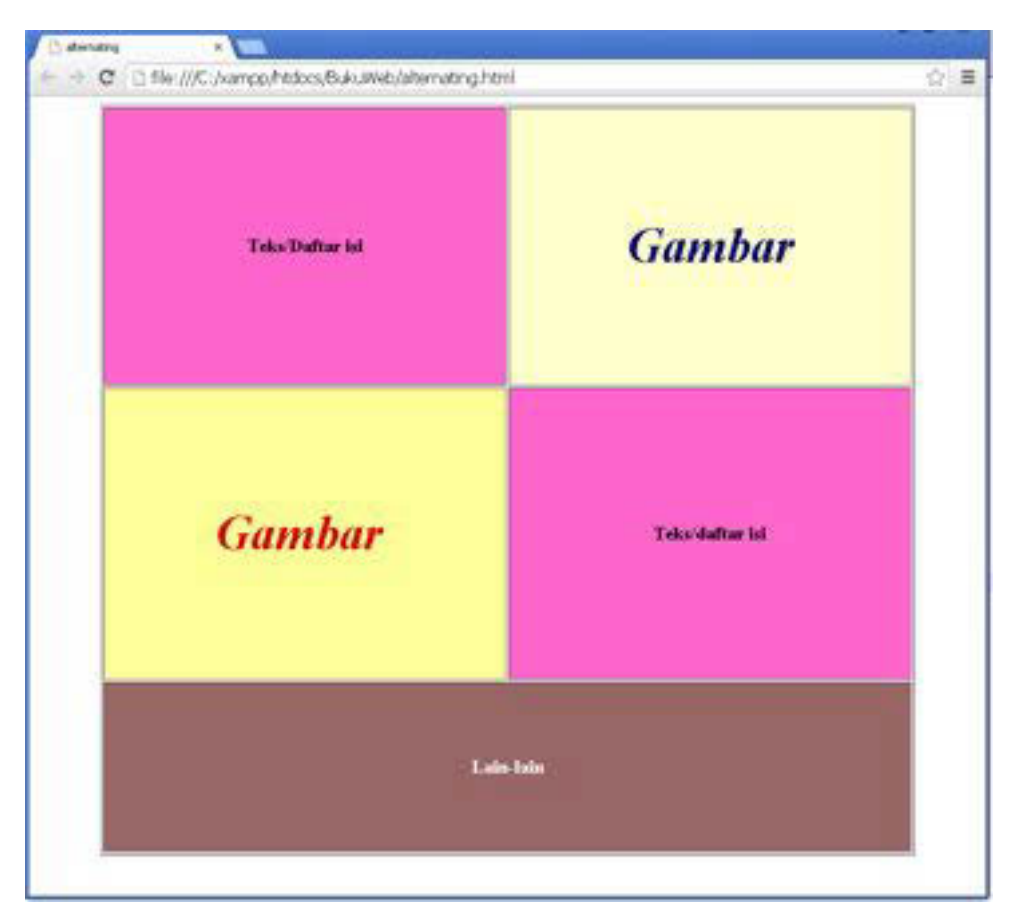

Gambar 10.16 penerapan <table> pada layout alternating index

#### **c. Rangkuman**

Pada kegiatan belajar desain Web dengan Konsep Tabel dapat disimpulkan menjadi beberapa point penting seperti berikut

- Tabel pada umumnya digunakan untuk menampilkan data tabular dalam bentuk baris dan kolom. perpotongan baris dan kolom di dalam tabel disebut dengan sel.
- HTML menyediakan beberapa elemen yang dikhususkan untuk memenuhi beberapa hal yang disebutkan sebelumnya, yaitu elemen table,tr,td,th, caption.

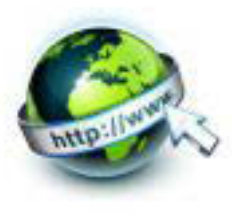

- Secara garis besar anatomi atau susunan dari suatu halaman web terdiri dari containing block, Logo, navigation, content, white space
- Desain layout suatu halaman web meliputi penyusunan:
	- pembagian tempat pada halaman
	- pengaturan jarak sepasi
	- pengelompokan teks dan grafik
	- serta penekanan pada suatu bagian tertentu
- Beberapa model layout yang biasa digunakan dalam mendesain suatu halaman web, diantaranya adalah top index, bottom index, left index, layout split, alternating index

#### **d. Tugas**

Sebelum mengerjakan tugas, buatlah kelompok. terdiri atas 2-3 orang. Dalam kegiatan ini masing-masing kelompok kerjakan tugas berikut :

- 1. Buat desain layout halaman web yang dengan tema web sekolah atau web daerah. Desain halaman web tersebut dengan menggunakan salah satu model layout tabel
- 2. Terapkan desain layout tabelnya ke dalam listing program sehingga menjadi halaman web yang menarik.
- 3. Lengkapi halaman web tersebut dengan teks
- 4. Kemudian secara bergantian masing-masing kelompok mempresentasikan hasilnya didepan kelas.

#### **e. Tes Formatif**

Dalam test ini setiap peserta didik membaca dengan cermat dan teliti setiap butir soal dibawah ini. Kemudian berdasarkan uraian materi diatas tulislah jawabannya pada lembar jawaban test formatif yang telah disediakan.

- 1. Jelaskan tentang bagian dari anatomy sebuah halaman web
- 2. Sebutkan dan jelaskan tentang 5 model layout pada halaman web
- 3. Tuliskan listing kode dengan memanfaatkan elemen table untuk membuat sebuah halaman web sebagai berikut

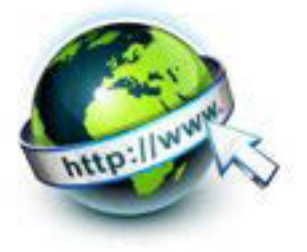

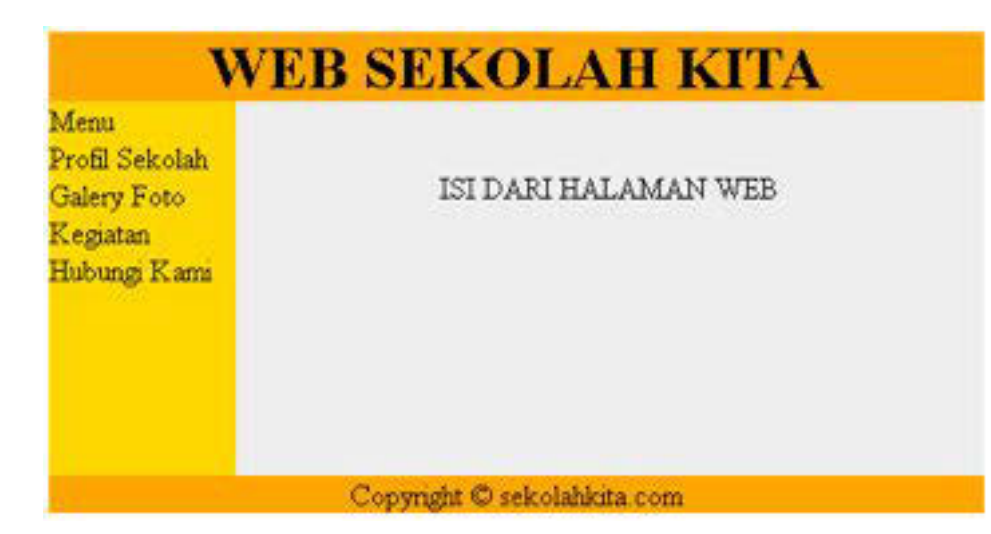

#### f. Lembar Jawaban Tes Formatif

LJ-01 : anatomy sebuah halaman web

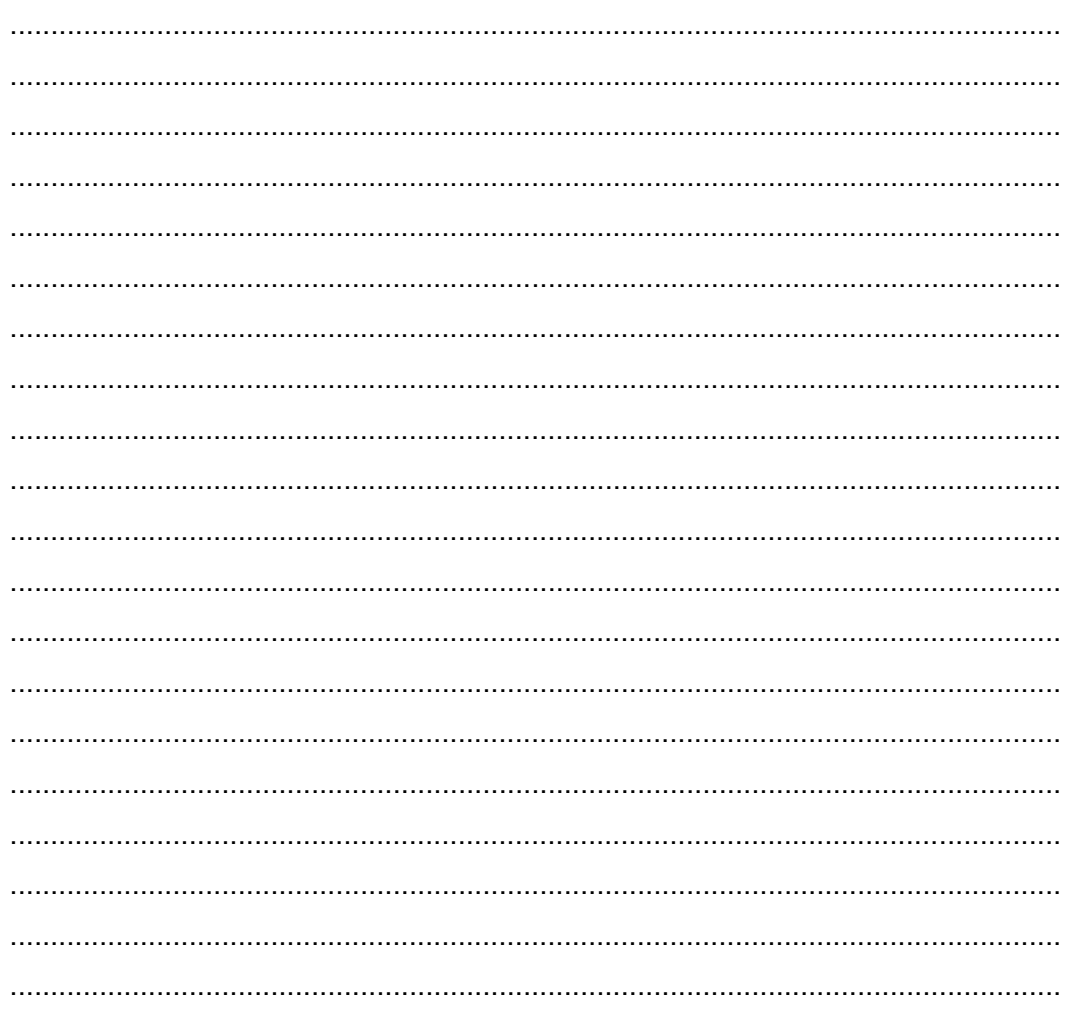

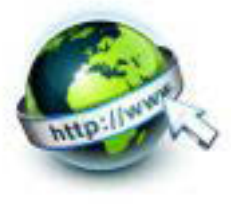

### LJ-02 : 5 model layout pada halaman web

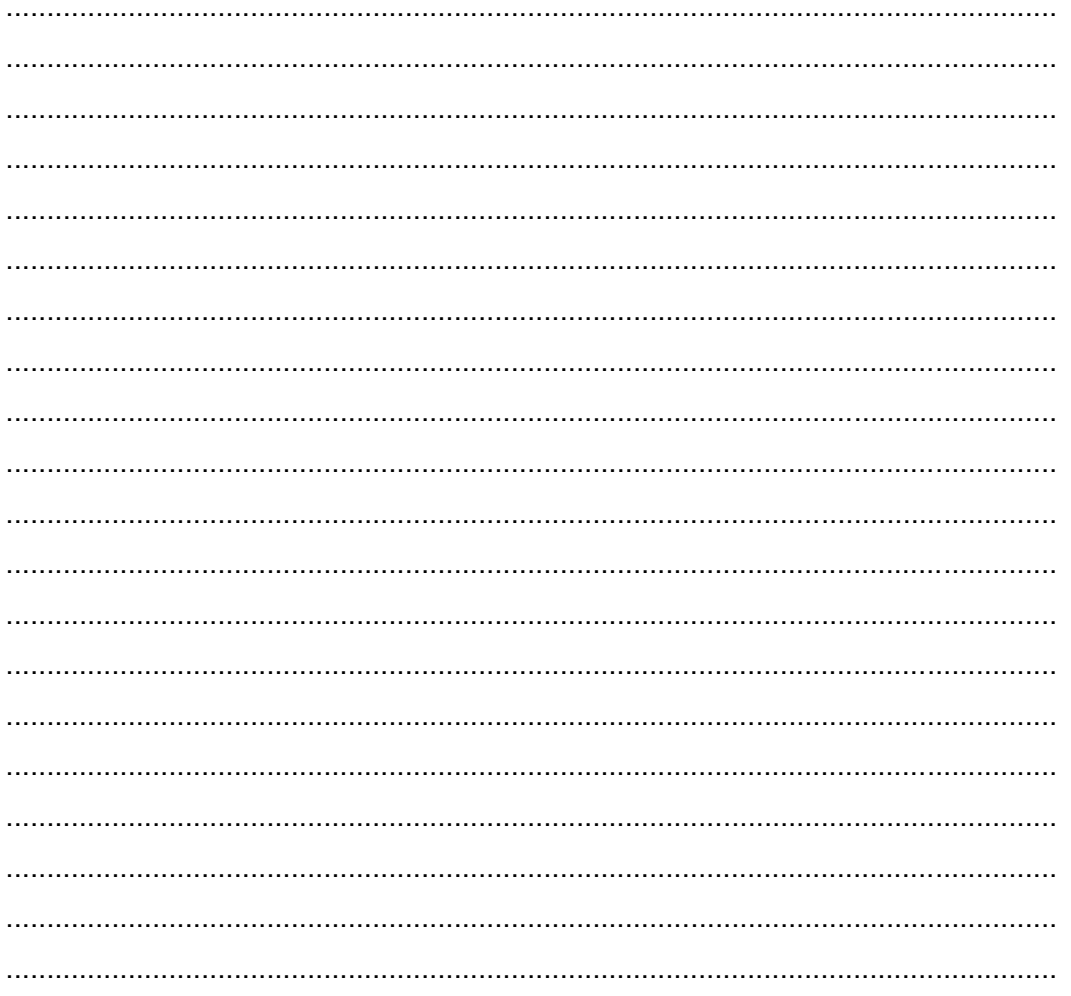

#### LJ-03 : listing kode elemen table pada halaman web

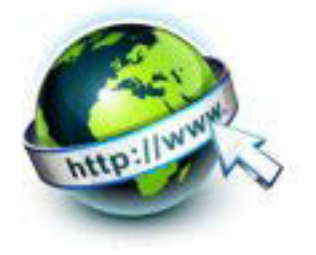

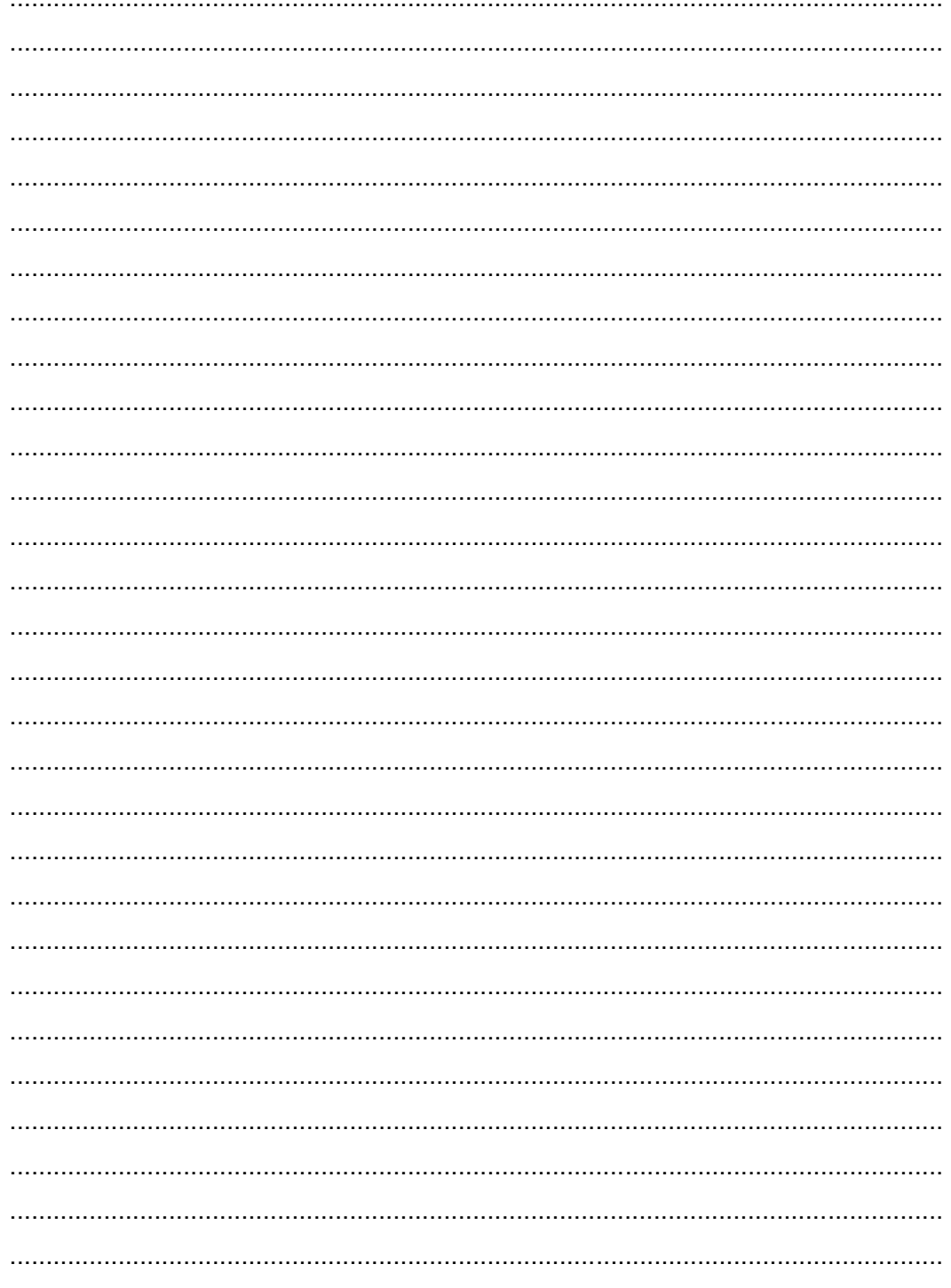

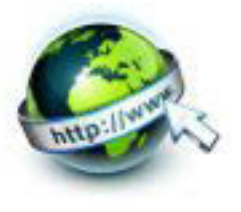

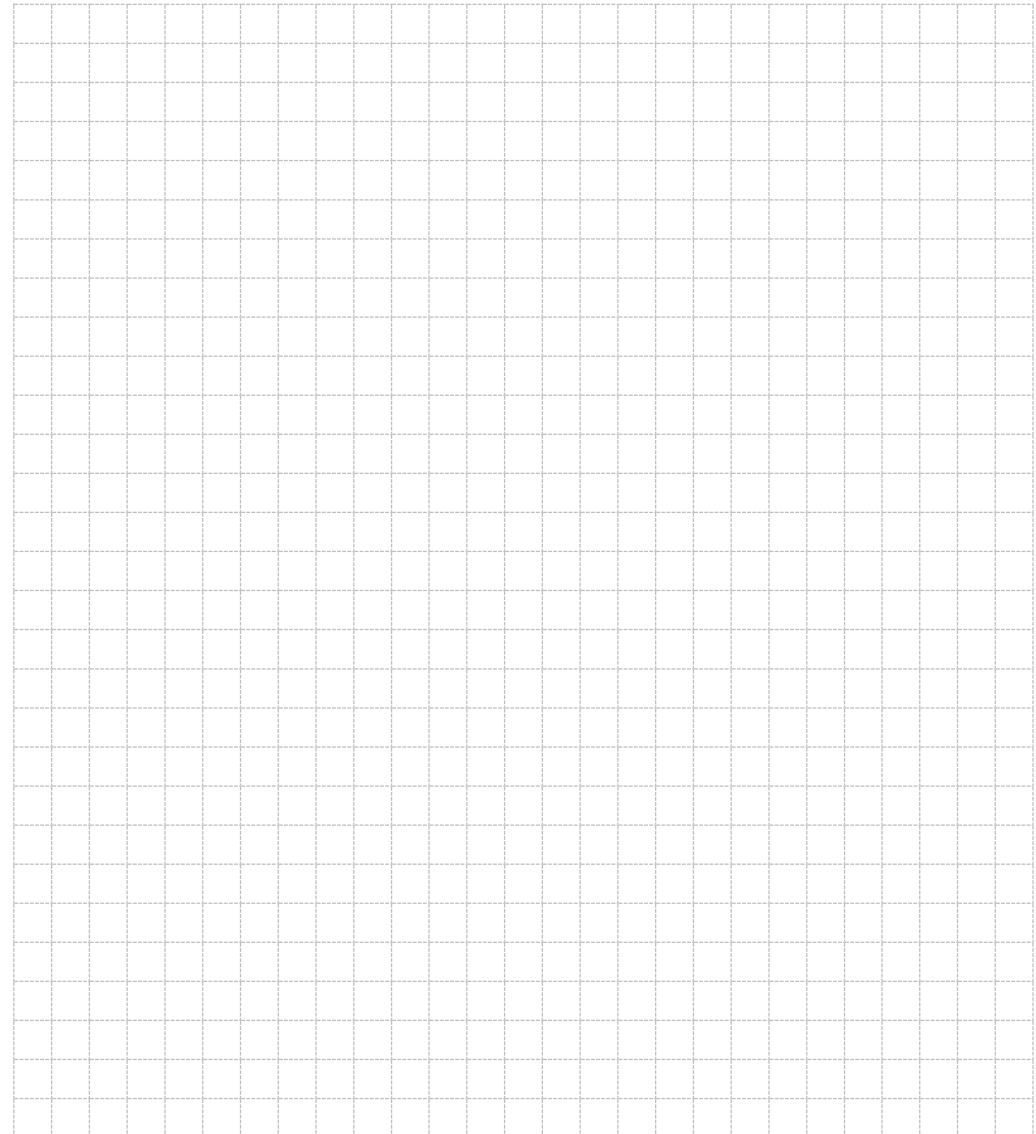

**g. Lembar Kerja Peserta Didik** 

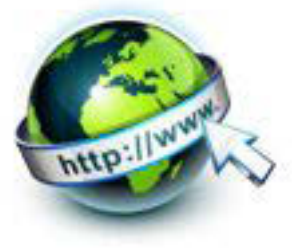

**11. Kegiatan Belajar 11 : Menyajikan Format Tampilan Gambar** 

#### **a. Tujuan Pembelajaran**

Setelah mengikuti kegiatan belajar 11 ini Peserta Didik diharapkan dapat :

- 1) Memahami Format tampilan gambar
- 2) Menyajikan Format tampilan gambar

#### **b. Uraian Materi**

Memasukkan Gambar ke dalam Halaman Web

Suatu halaman *web* akan terlihat kaku, terkesan formal, dan sedikit menjemukan bila tidak disertai dengan gambar. Kita bisa lihat saat ini, halaman *web* yang ada di i*nternet*, hampir semuanya memasukkan unsur gambar, animasi, bahkan audio dan video untuk menarik dan membuat tercengang para pengunjungnya.

Sebagai contoh lain, misalnya ingin membuat halaman *web* yang berisi koleksi foto, maupun barang-barang yang sesuai dengan hobi. Dalam kasus ini, tentu harus memahami teknik untuk menampilkan foto tersebut ke dalam halaman web sehingga akan tampil rapi dan menarik.

Cara yang diperlukan untuk memasukkan atau menambahakan gambar ke dalam suatu halaman *web* sangatlah mudah. HTML telah menyediakan tag khusus untuk keperluan ini, yaitu <img>. Tag ini merupakan tag tunggal atau tidak memiliki pasangan. Atribut terpenting dari tag <img> adalah SRC (source atau sumber), yang berisi file gambar yang akan ditampilkan ke dalam halaman *web*.

Bentuk umum penggunaan tag <img> adalah :

<img src="namafile">

Jika *file* yang akan ditampilkan berada di direktori lain, atau bahkan berada di situs *web* lain, makan perlu menyebutkan juga lokasi dari *file* tersebut.

Contoh:

<img src= "../image/komputer.jpg">

Atau

<img src=http://www.abcde.com/image/kamera.jpg/>

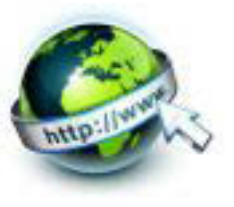

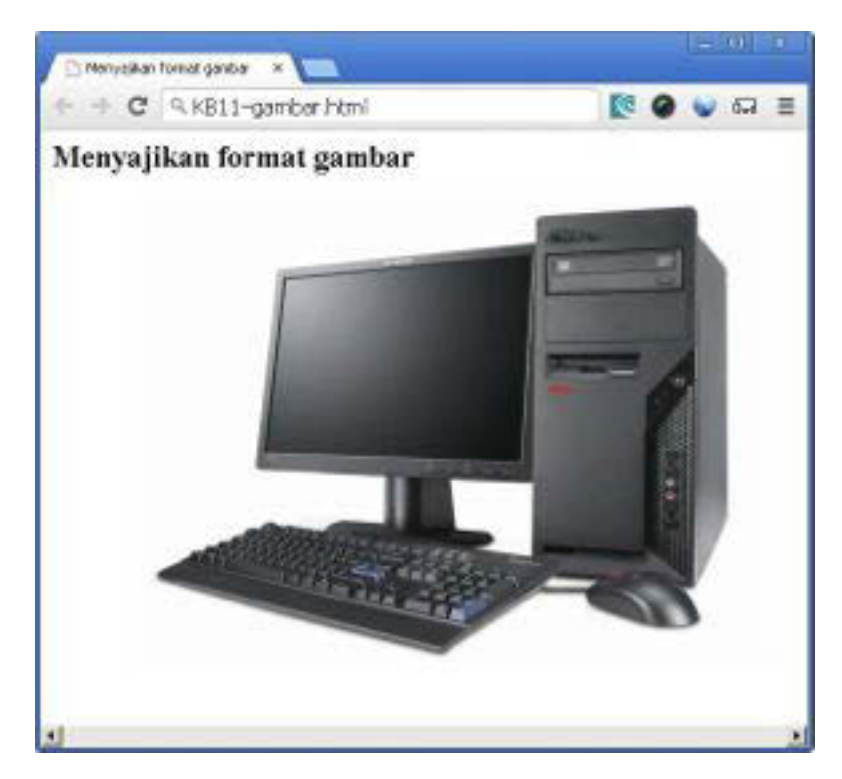

Contoh hasil dokumen HTML di Web Browser seperti gambar berikut :

Gambar 11.1. Menyajikan Format Gambar

Format gambar yang sering digunakan dalam halaman web adalah GIF (.gif ) dan JPEG (.jpg atau . jpeg ). GIF adalah singkatan dari *Graphics Interface Format* sedangkan JPEG, adalah singkatan dari *Joint Photographic Expert Group.* Selain kedua format tersebut, saaat ini juga sudah mulai banyak digunakan gambar dengan format PNG (.png ), yanag merupakan singkatan dari *Portable Network graphics*.

# **Menggabung Gambar dan Teks**

Jika kita ingin menggabungkan ataumenyisipkan gambar di dalam suatu teks atau paragraf tertentu, terdapat pilihan posisi gambar yang harus diperhatikan: Secara vertikal:

- Teks bisa berada sejajar dengan bagian atas gambar
- Teks bisa berada sejajar dengan bagian tengah gambar
- Teks bisa berada sejajar dengan bagian bawah gambar

Secara horisontal:

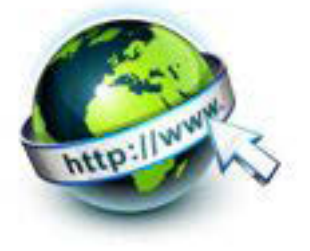

- Gambar bisa berada di bagian kiri teks/paragraf
- Gambar bisa berada di bagian kanan teks/paragraf

Untuk posisi gambar yangdilihat dari arah vertikal dapat ditentukan dengan mengisi nilai TOP, MIDDLE, atau BOTTOM ke dalam atribut ALIGN yang terdapat pada tag <img>.

Contoh hasil dokumen HTML di Web Browser seperti gambar berikut :

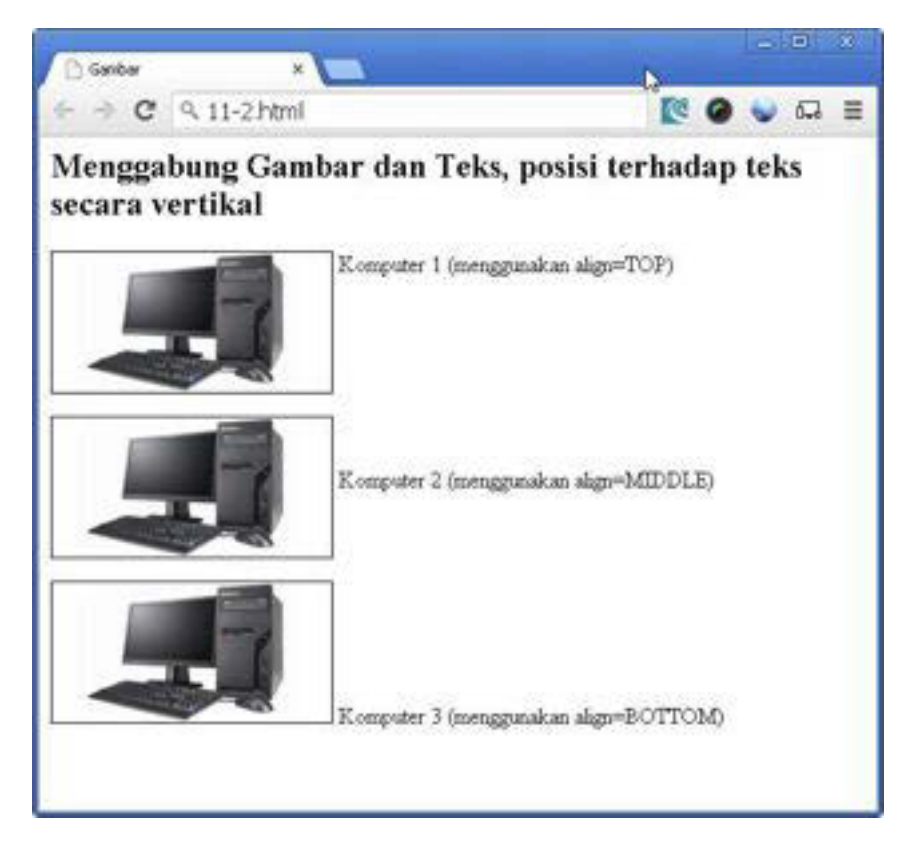

Gambar 11.2. Menggabungkan Gambar dan Teks arah vertikal

Adapun untuk posisi gambar yang dilihat dari arah horisontal ditentukribut an dengan mengisi nilai LEFT dan RIGHT kedalam ALIGN pada tag <img>. Dengan mengisi atribut tersebut dengan nilai LEFT maka gambar akan berada di sebelah kiri teks. Sebaliknya, jika diisi RIGHT akan menyeabkan posisi gambar akan berada di sebelah kanan teks.

Contoh hasil dokumen HTML di Web Browser seperti gambar berikut :

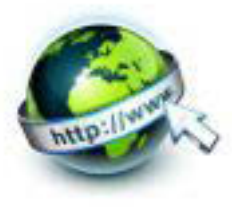

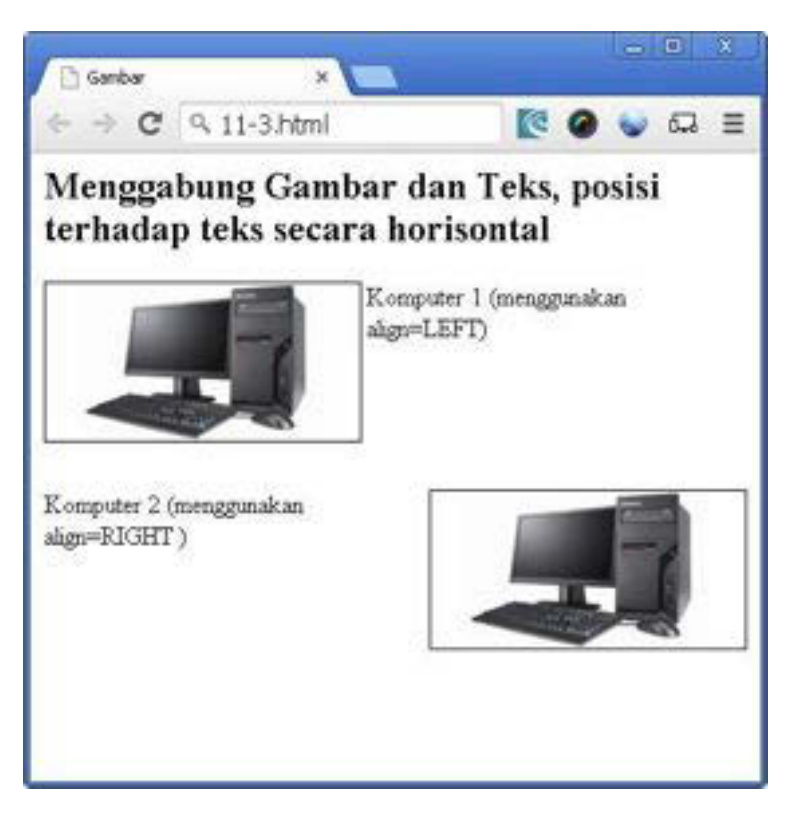

Gambar 11.3. Menggabungkan Gambar dan Teks arah horisontal

#### **Memperkecil dan Memperbesar Ukuran Gambar**

gambar yang ditampilkan pada dokumen HTML terkadang tidak memiliki ukuran gambar yang sama dengan ukuran sebenarnya. Untuk menghasilkan gambar dengan kualitas yang mirip aslinya, penentuan ukuran juga menjadi hal yang penting untuk diperhatikan. Maka dari itu perbandinganya harus sesuai dengan ukuran asli dari gambar tersebut. Untuk menentukan ukuran gambar, kita perlu mengisi atribut *HEIGHT* berfungsi untuk menetukan tinggi gambar dan *WIDTH* untuk menetukan lebar gambar. Perhatikan contoh berikut ini.

<img src="images/komputer.jpg" />

Kode diatas akan menampilkan gambar dari *file* komputer.jpg yang berada dalam direktori images sesuai dengan ukuran asli (misal 500X375 pixel).

Untuk memperkecil gambar tersebut, kita tinggal memperkecil nilai-nilai tersebut, misalnya

```
<img src=images/komputer.jpg" width=320" height="230" />
```
#### **Memberi keterangan pada gambar**

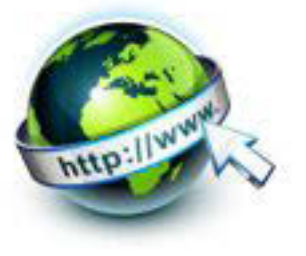

Agar lebih terkesan informatif, anda dapat memberikan keterangan yang relevan dan seperlunya (tidak berlebihan) terhadap gambar yang anda tampilkan pada halaman web. Keterangan ini akan muncul dalam bentuk tooltip ( sesaat, hanya beberapa detik) pada saat penunjung mengarahkan kursor (penjujuk mouse) ke atas gambar.

Untuk membuat keterangan semacam ini, kita dapat menggunakan atribut TITLE maupun ALT pada tag <img>.

<img src="namafile" title="keterangan"/>

Contoh hasil dokumen HTML di Web Browser seperti gambar berikut :

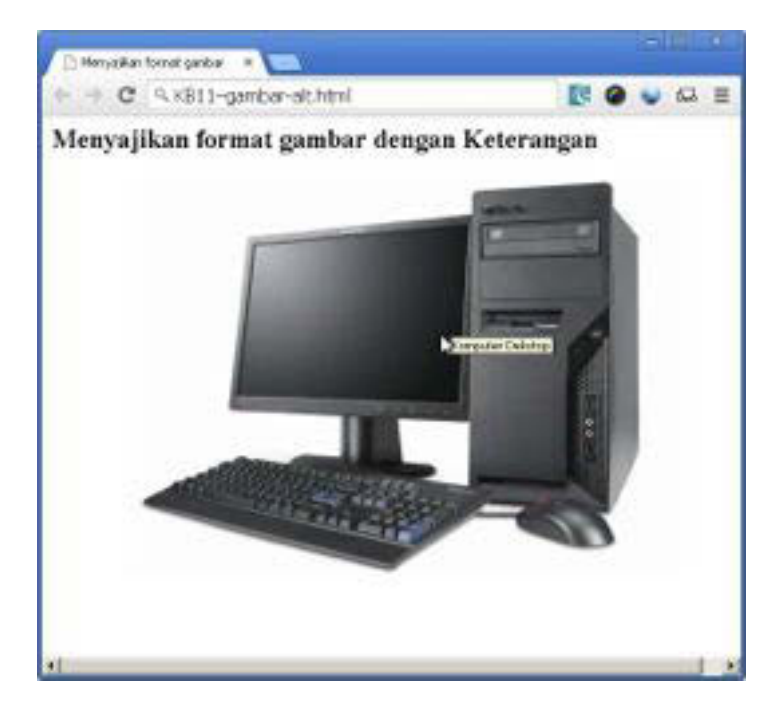

Gambar 11.4. Menyajikan format gambar dengan keterangan

Pada gambar di atas dapat dilihat bahwa keterangan gambar terlihat pada saat mouse di atas gambar, di sana tertulis "Komputer Desktop" sebagai keterangan gambar.

#### **c. Rangkuman**

- Untuk menampilkan format gambar digunakan tag <img>, dengan atribut src="letak dan nama file gambar", serta ukuran width="" untuk lebar gambar dan height="" untuk tinggi gambar.
- Untuk membuat keterangan menggunakan atribut TITLE maupun ALT pada tag <img>.
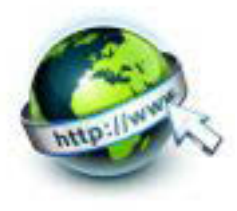

## **d. Tugas**

Latihan 1. Memasukkan Gambar ke dalam Halaman Web

- 9 Buatlah direktori baru dengan nama **images** di dalam direktori kerja
- 9 *Siapkanlah file gambar berupa computer, dengan tiga format berbeda yaitu GIF, JPEG dan PNG. Copy file* gambar yang akan di tampilkan ke dalam direktori **images**

## **Catatan** : *Dalam contoh ini menggunakan file komputer.gif, komputer.jpeg, dan komputer.png.*

 $\checkmark$  Buatlah dokumen HTML berikut:

```
<html>
<head>
 <title>Gambar</title>
</head>
<body>
<p>Latihan Menambahkan Gambar GIF, JPG, dan PNG</h2>
<p>Menampilkan gambar dalam format GIF:</p>
<img src="images/komputer.gif"/> 
<p>Menampilkan gambar dalam format JPG:</p>
<img src="images/komputer.jpg"/>
<p>Menampilkan gambar dalam format PNG:</p>
<img src="images/komputer.png"/>
</body>
</html>
```
- 9 Simpan *file* dengan nama **gambar.html** dan tempatkan ke dalam direktori kerja
- 9 Bukalah *file* tersebut melalu *web browser*

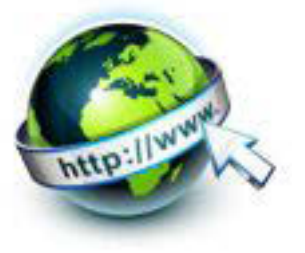

Pada contoh di atas,ditampilkan tiga gambar dengan format yang berbeda. Gambar pertama (paling atas) menggunakan format GIF, kedua JPG, dan ketiga PNG. Seperti yang terlihat, format-format tersebut dapat ditampilkan dengan baik di dalam halaman web. Nilai yang kita isikan untuk atribut SRC di atas mengandung nama direktori **images.** 

<img src="images/komputer.gif"/>

<img src="images/komputer.jpg"/>

<img src="images/komputer.png"/>

Ini artinya *file* tersebut disimpan di ddirektori images, dimana direktori images itu sendiri berada dalam direktori kerja (satu direktori dengan *file* **gambar.html**). Latihan 2. Menggabung Gambar dan Teks (bagian 1)

**Catatan***: Dalam contoh ini menggunakan file yang sama seperti pada Latihan 1.*

 $\checkmark$  Buatlah dokumen HTML berikut :

```
<html><head>
     <title>Gambar</title>
</head>
<body>
<h2>Latihan Menggabung Gambar dan teks (bag.1)</h2>
<p>
<img src="images/komputer.gif" align="top"/>
Komputer 1 (menggunakan align=TOP)
\langle/p>
p<img src="images/komputer.jpg"/> align="middle"/>
Komputer 2 (menggunakan align=MIDDLE)
\langle/p>
<p> <img src="images/komputer.png"/> align="bottom"/>
```
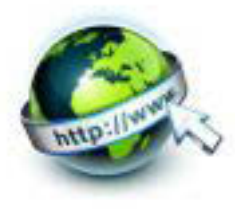

```
Komputer 3 (menggunakan align=BOTTOM)
\langle/p>
</body>
</html>
```
- 9 Simpan *file* dengan nama **gambar\_plusteks.html** dan tempatkan ke dalam direktori kerja
- 9 Bukalah *file* tersebut melalui *web browser.*

Dari hasil di atas tampak jelas bahwa pada gambar bagian pertama teks berada sejajar dengan bagian atas gambar. Untuk melakukan hal ini, kita perlu mengisi atribut ALIGN dengan nilai TOP.

<img src="images/komputer.gif" align="top"/>

Pada gambar kedua, teks berada di tengah-tengah gambar karena kita mengisi nilai MIDDLE pada atribut ALIGN.

```
<img src="images/komputer.jpg" align="middle"/>
```
Terakhir, pada gambar ketiga, teks berada sejajar dengan bagian bawah gambar karena kali ini atribut ALIGN adalah BOTTOM

```
<img src="images/komputer.png" align="bottom"/>
```
Latihan 3. Menggabung Gambar dan Teks (Bagian 2)

- 9 *Masih menggunakan file gambar yang sama dengan latihan 1*
- $\checkmark$  Tulislah tag html berikut :

```
\hbox{\tt <html>>}
```
<head>

```
<title>Gambar</title>
```
</head>

<body>

```
<h2>Latihan Menggabung Gambar dan Teks (Bag. 2) </h2>
```
<p><u>Gambar ada di sebelah kiri teks:</u></p>

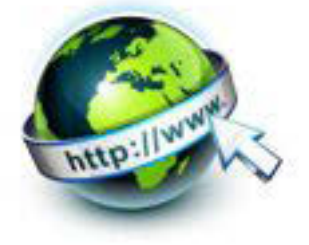

<p>

#### <img src="images/komputer.gif" align"left"/>

Pada paragraf ini gambar akan ditempatkan di sebelah kiri teks. Hal ini disebabkan atribut ALIGN diisi dengan nilai LEFT. Pada paragraf ini gambar akan ditempatkan di sebelah kiri teks. Hal ini disebabkan atribut ALIGN diisi dengan nilai LEFT. Pada paragraf ini gambar akan ditempatkan di sebelah kiri teks. Hal ini disebabkan atribut ALIGN diisi dengan nilai LEFT. Pada paragraf ini gambar akan ditempatkan di sebelah kiri teks. Hal ini disebabkan atribut ALIGN diisi dengan nilai LEFT. Pada paragraf ini gambar akan ditempatkan di sebelah kiri teks. Hal ini disebabkan atribut ALIGN diisi dengan nilai LEFT.

 $\langle$ /p>

<p><u>Gambar ada di sebelah kanan teks:</u></p>

<p>

<img src="images/komputer.gif" align"right"/>

Pada paragraf ini gambar akan ditempatkan di sebelah kanan teks. Hal ini disebabkan atribut ALIGN diisi dengan nilai RIGHT. Pada paragraf ini gambar akan ditempatkan di sebelah kanan teks. Hal ini disebabkan atribut ALIGN diisi dengan nilai RIGHT. Pada paragraf ini gambar akan ditempatkan di sebelah kanan teks. Hal ini disebabkan atribut ALIGN diisi dengan nilai RIGHT. Pada paragraf ini gambar akan ditempatkan di sebelah kanan teks. Hal ini disebabkan atribut ALIGN diisi dengan nilai RIGHT. Pada paragraf ini gambar akan ditempatkan di sebelah kanan teks. Hal ini disebabkan atribut ALIGN diisi dengan nilai RIGHT.

 $\langle$ /p>

</body>

</html>

- 9 Simpan file dengan nama **gambar\_plusteks2.html** dan tempatkan ke dalam direktori kerja.
- $\checkmark$  Bukalah file tersebut melalui web browser

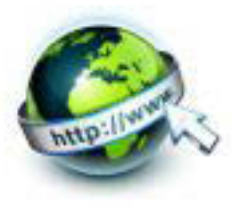

## **Latihan 4 Memperkecil gambar**

9 *Masih menggunakan file gambar yang sama dengan latihan 1*

**Catatan:** Dalam contoh ini menggunakan file komputer.jpg.

 $\checkmark$  Buatlah dokumen HTML berikut:

```
<html><head>
     <title>gambar</title>
<head>
<body>
<h2>Latihan memperkecil gambar</h2>
< p ><u>gambar ukuran asli (500X375 pixel ):</u><br />
<img src="images/komputer.jpg" />
\langle/p>
<p>
<u> gambar yang diperkecil (320X230 pixel) :</u>>>>>>>
<img src="images/komputer.jpg" width ="320" height="230" />
<p>
<body>
\hbox{\tt <html>>}
```
- $\checkmark$  Simpan file dengan nama gambar perkecil.html dan tempatkan kedalam direktori kerja
- $\checkmark$  Bukalah file tersebut melalui web browser

### **Latihan 5. Memperbesar Gambar**

*Masih menggunakan file gambar yang sama dengan latihan 1*

**Catatan:** Dalam contoh ini menggunakan file komputer.jpg.

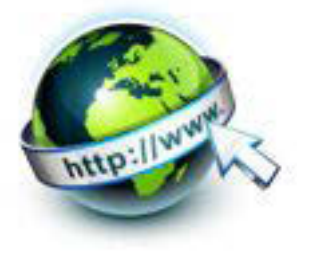

```
\checkmark Buatlah dokumen HTML berikut:
<html><head>
     <title>gambar</title>
<head>
<body>
<h2>Latihan memperbesar gambar</h2>
p<u>gambar ukuran asli (500X375 pixel) :</u> >
<img src="images/komputer.jpg" />
\langle/p>
<u> gambar yang diperbesar (600X440 pixel) :</u>>>>>>>
<img src="images/komputer.jpg" width ="600" height="440" />
<p>
<body>
<html>
```
- $\checkmark$  Simpan file dengan nama gambar perkecil.html dan tempatkan kedalam direktori kerja
- $\checkmark$  Bukalah file tersebut melalui web browser

Sebaliknya, untuk memperbesar gambar tersebut, kita perlu memperbesar nilainilai dari atribut di atas, misalnya menjadi 600X420 pixel. Kodenya akan tampak seperti berikut:

<img src="images"/komputer.jpg" width="600" height="440" />

Hati-hati dalam memperbesar gambar, jangan sampai gambar terlihat pecah. Cari nilai-nilai optimal untuk mengubah nilai dari tersebut WIDTH dan HEIGHT.

## **Latihan 6: memberi keterangan pada gambar**

Catatan : Dalam contoh ini menggunakan file komputer.jpg.

 $\checkmark$  Buatlah dokumen HTML berikut:

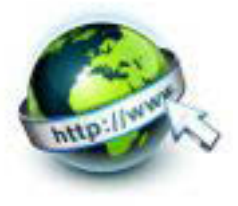

```
\hbox{\tt <html>}<head>
     <title>gambar</title>
<head>
<body>
<h2>Latihan pemberi keterangan pada gambar</h2>
<p>arahkan penunjuk mouse anda ke atas gambar dibawah ini 
untuk melihat keterangan yang dimaksud!</p>
<p>
<img src="images/komputer.jpg"
      title="Komputer Desktop" />
\langle/p>
</body>
</html>
```
 Simpan file dengan nama gambar\_keterangan.html dan tempatkan kedalam direktori kerja

 $\checkmark$  Jalankan file tersebut melalui web browser

Coba perhatikan teks toolip yang muncul pada hasil di atas. Teks tersebut adalah teks yang diisikan ke dalam atribut title pada tag <img>. Untuk keperluan yang sama, juga dapat menggunakan atribut ALT.

Latihan 7. Latihan fungsi ALT

Buatlah seperti dokumen html pada Latihan 6, tetapi tag untuk gambarnya adalah sbb :

<img src="images/notebook.jpg" alt="notebook">

Beri nama file fungsi-alt.html, biarkan di direktori image tanpa file gambar notebook.jpg

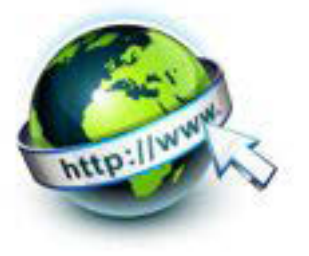

Bukalah file fungsi-alt.html dengan web browser Mozilla Firefox atau browser lain yang sebelumnya disetting tidak menampilkan gambar, apa yang ditampilkan? Apa yang dapat kamu simpulkan dengan fungsi atribut ALT?

## e. Tes Formatif

- 1. Sebutkan tag untuk menampilkan gambar!
- 2. Sebutkan atribut dan fungsinya pada tag untuk menampilkan gambar!
- 3. Apa yang terjadi jika file ukuran 100 x 100 pxl diperbesar menjadi 500 x 500 pxl?
- 4. Apakah file gambar dengan ukuran 500 x 500 pixel kemudian diperkecil tampilannya pada dokumen html juga memperkecil ukuran file? Coba dan diskusikan dengan temanmu!

## f. Lembar Jawaban Tes Formatif

### LJ-01 : Tag untuk menampilkan gambar

## LJ-02 : Atribut dan fungsinya

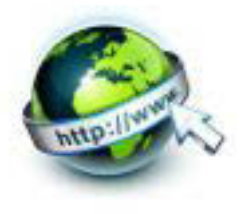

LJ-03 : Tampilan gambar yang terjadi : 

LJ- 04 : File gambar dengan ukuran 500 x 500 pixel kemudian diperkecil tampilannya, kesimpulannya:

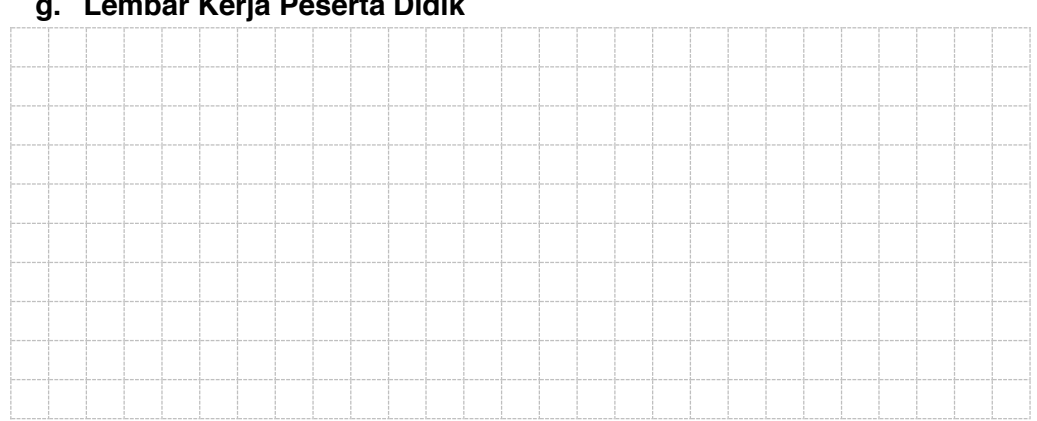

Lomber Kerin Desarta Didile

140 | Page

## Pemrograman Web Semester 1

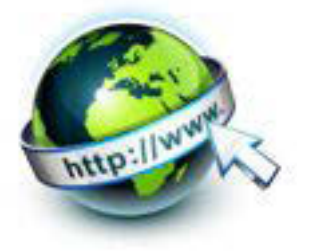

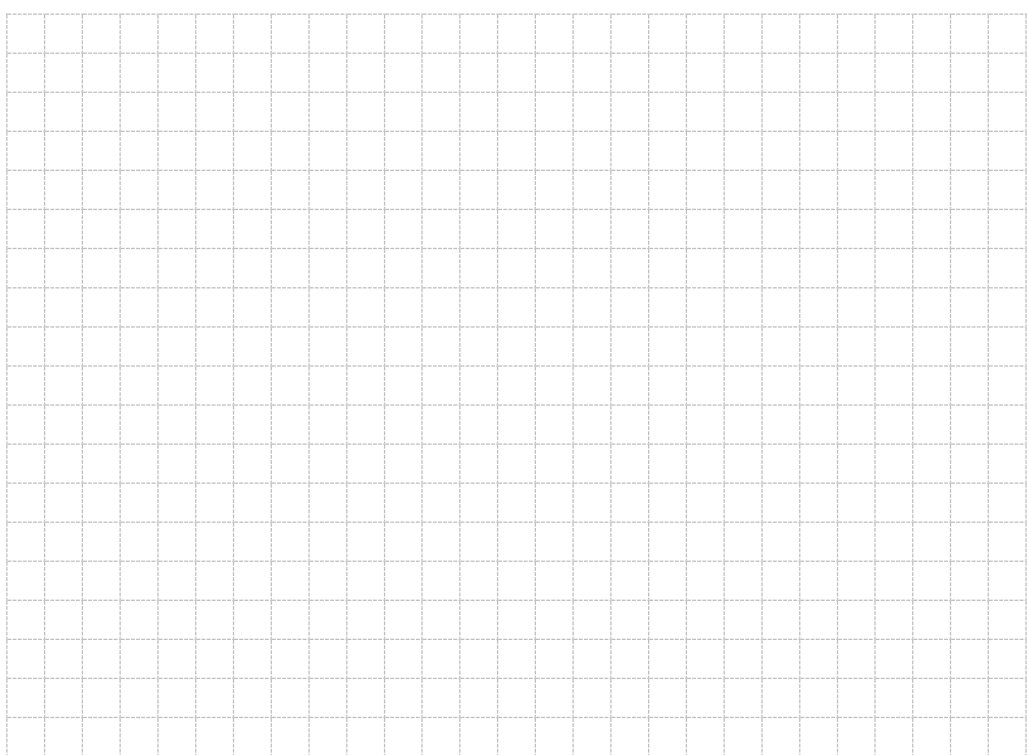

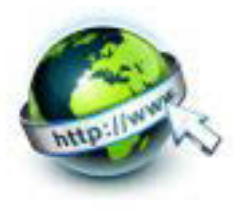

## **12. Kegiatan Belajar 12 : Format Tampilan Audio**

#### **a. Tujuan Pembelajaran**

Setelah mengikuti kegiatan belajar 12 ini Peserta Didik diharapkan dapat :

- 1) Memahami format tampilan file audio
- 2) Menyajikan audio dalam tampilan web

#### **b. Uraian Materi**

#### **1.) Format tampilan file audio**

Kebanyakan file audio diputar melalui sebuah plug-in, misalnya seperti flash. Namun, browser yang berbeda mungkin memiliki berbagai plug-in. HTML5 mendefinisikan elemen baru yang menentukan cara standar untuk menanamkan file audio pada halaman web: elemen <audio> </audio>.

Untuk memasukkan suara pada html bisa menggunakan tag <audio>. Format suara yang telah didukung hingga saat ini adalah MP3, Ogg dan WAP. File-file Audio yang didukung HTML5 adalah MP3,WAV, dan OGG. Tidak semua tipe *file* audio tersebut didukung oleh *browser.* 

- OGG merupakan format audio yang didukung oleh Mozilla firefox, opera, dan google chrome.
- MP3 merupakan format audio yang didukung oleh Google Chrome dan safari.
- WAV merupakan format audio yang didukung oleh Mozilla Firefox dan Opera.

Jenis file audio untuk dukungan pada web browser bisa dilihat pada tabel berikut ini.

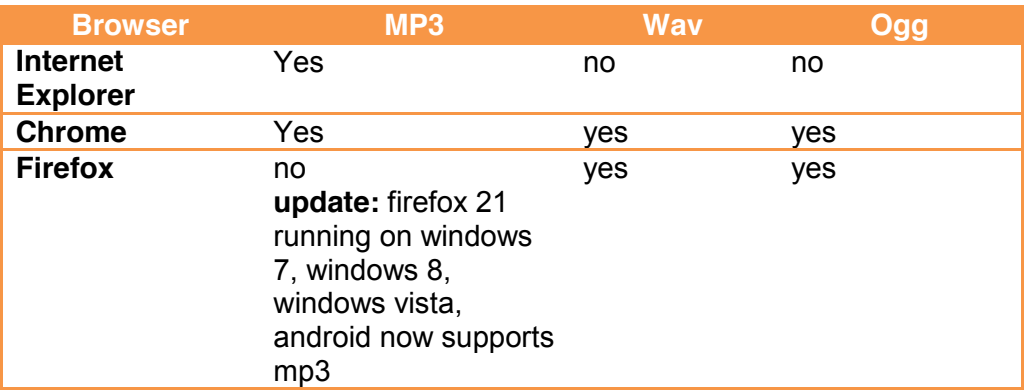

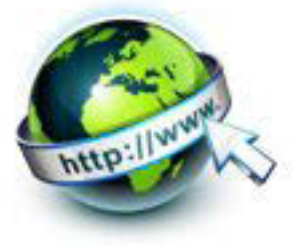

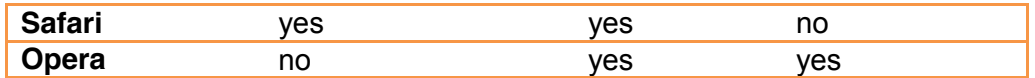

- a. Dari tabel di atas dapat dilihat bahwa bila saat meletakan file mp3 di web yang kita buat, akan ada beberapa orang yang tidak bisa memutar hasil embed mp3 di web yan telah kita buat tersebut. Hal tersebut bisa jadi disebabkan browser yang digunakan tidak support pada file berekstensi mp3.
- b. MIME untuk format audio

MIME (Multipurpose Internet Mail Extension) digunakan untuk mekanisme untuk mengirim berbagai informasi seperti text, aplikasi, gambar, suara, video, dan lain sebagainya agar browser tidak salah menterjemahkan konten yg diterima. Tidak hanya pada web, email juga menggunakan MIME. Berikut adalah tipe mime untuk format audio.

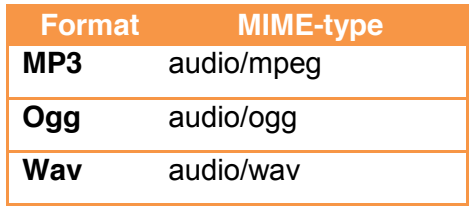

### **2.) Menyajikan audio dalam tampilan web**

*File* audio seperti mp3 dapat dilantunkan melalui tag<audio> < /audio>. Berikut adalah format lengkap untuk memainkan musik ke dalam aplikasi web.

```
<html><head>
<title>cek suara</title>
</head>
<body>
<audio controls>
<source src="house.mp3" type="audio/mp3">
<source src="house.ogg" type="audio/ogg">
</audio>
```
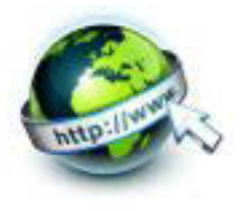

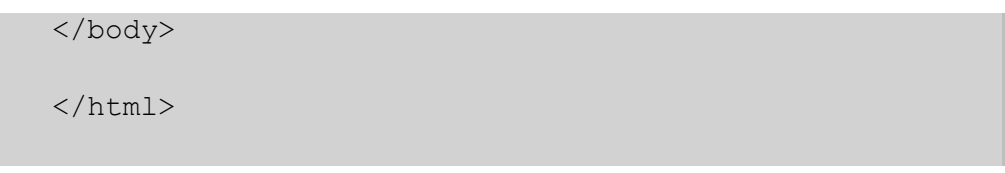

Ketika mencoba listing program diatas , file audio ditempatkan dalam satu folder yang sama dengan file **\*.htm** dan nama file audio nya disesuaikan dengan file audio yang anda gunakan. Untuk listing program di atas menggunakan file audio bernama "house.mp3" dan "house.ogg".

Bila listing program diatas dijalankan akan menghasilkan tampilan audio di browser . Tekan tombol play untuk memulai menjalan audionya.

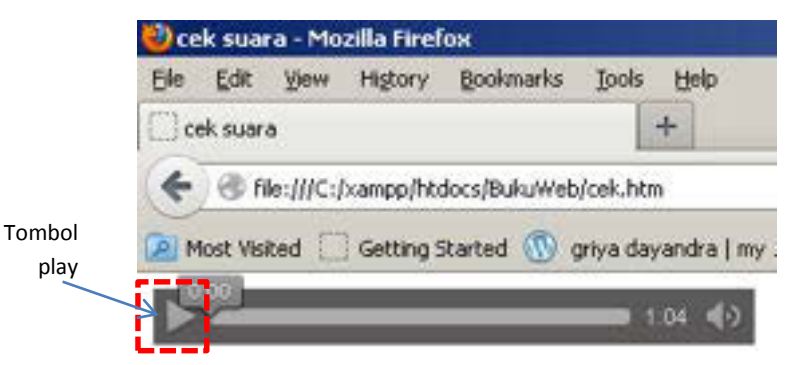

Gambar 12.1 tampilan audio saat dalam web

Atribut yang digunakan pada tag <audio> </audio> dapat juga menggunakan atribut autoplay, loop dan controls. Detail atribut pada audio adalah sebagai berikut :

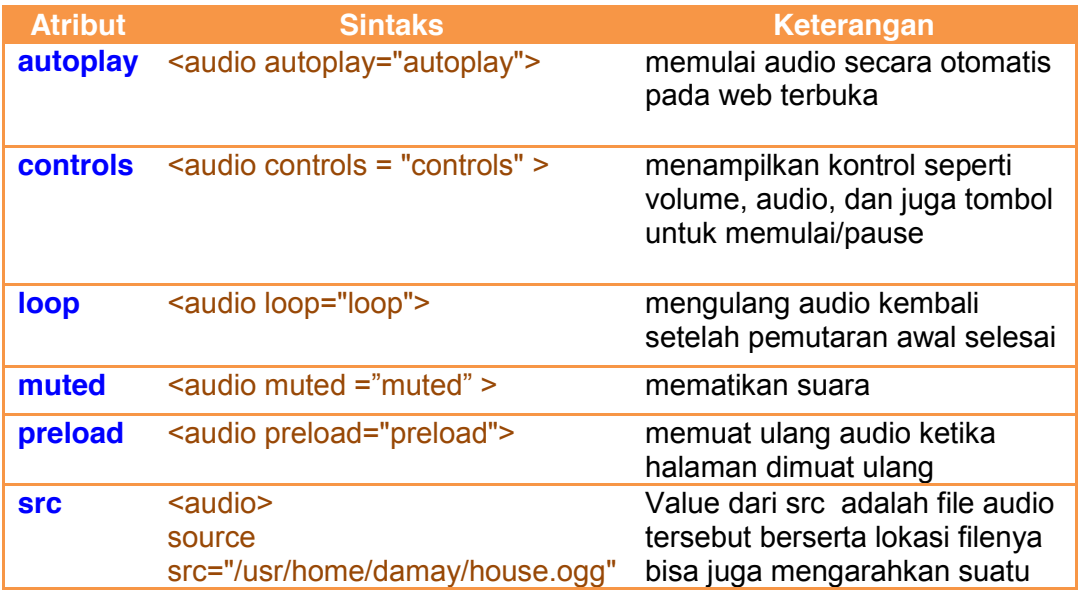

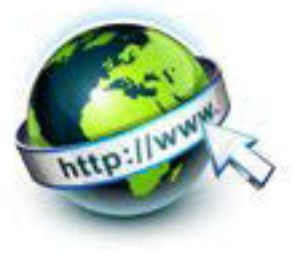

</audio> alamat url/web audio tertentu

Berikut adalah listing program audio yang telah diberi atribut control, autoplay serta loop . Ketika listing program tersebut dijalankan maka audio akan berjalan secara otomatis tanpa harus ditekan tombol play .

```
<html>
<head>
<title>cek suara</title>
</head>
<body>
<audio controls = "controls" autoplay="autoplay" 
loop="loop" >
<source src="house.mp3" type="audio/mp3">
<source src="house.ogg" type="audio/ogg">
</audio>
</body>
</html>
```
Bila listing program diatas dijalankan akan menghasilkan tampilan audio di browser . Audio akan mulai diperdengarkan tanpa harus menekan tombol play. Audio akan terus dimainkan kembali ketika audio sudah habis waktunya karena pada atribut audio di set "loop".

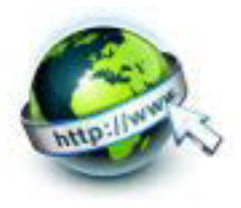

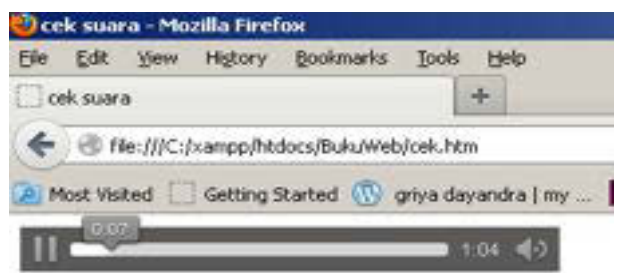

Gambar 12.2 tampilan audio saat dimainkan dalam web

### **3.) Plug-in audio**

Plug-in merupakan sebuah program komputer kecil yang memperluas fungsi standar dari sebuah browser. Plug-in dapat ditambahkan ke halaman HTML menggunakan tag <object> atau tag <embed>.

Tag <embed>

Tag <embed> diartikan sebagai sebuah wadah untuk konten eksternal (non-HTML). Adapun potongan kode untuk memainkan file **\*.mp3** yang embed/tertanam di halaman web adalah

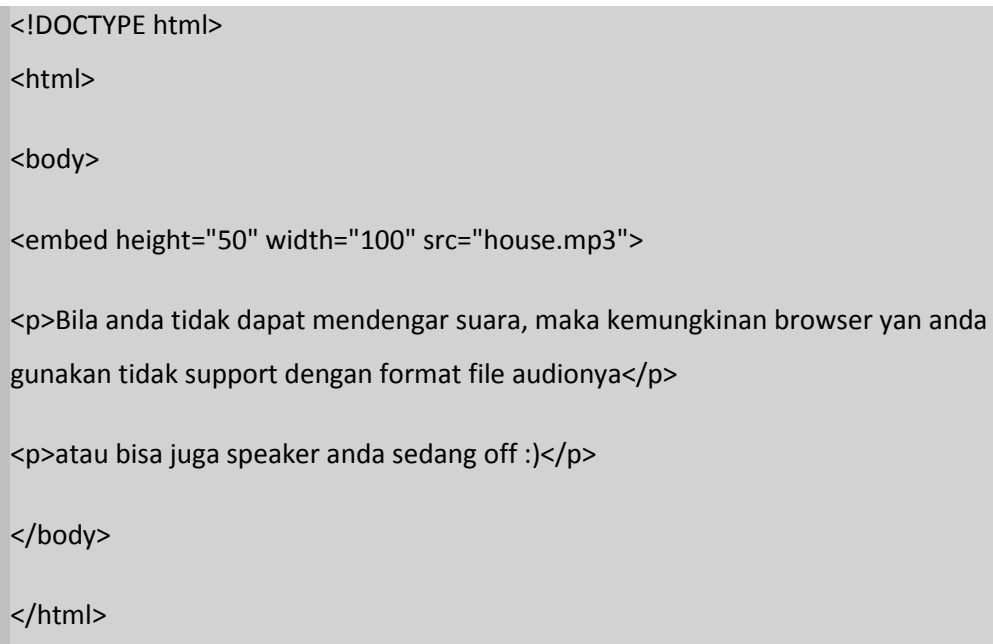

Setelah kode diatas dijalankan dibrowser mozilla firefox maka pada web akan akan muncul tampilan berikut, dan file house.mp3 tidak terdengar suaranya karena browser mozilla firefox tidak mendukung file audio \*.mp3.

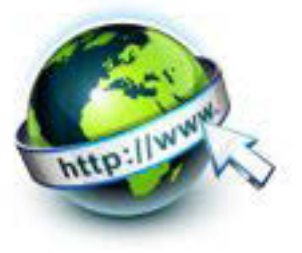

O.

Bila anda tidak dapat mendengar suara, maka kemungkinan browser yan anda gunakan tidak support dengan format file audionya

atau bisa juga speaker anda sedang off :)

Gambar 12.3 tampilan audio dengan tag <embed>

Tag <object>

Format audio dapat pula didefiniskan sebagai obyek ekternal untuk konten non HTML dengan menggunakan **tag<obyek>.** Berikut ini potongan kode program untuk menampilkan file audio

```
<!DOCTYPE html>
<h+ml><body>
<object height="50" width="100" 
data="house.ogg"></object>
<p>Bila anda tidak dapat mendengar suara, maka 
kemungkinan browser yan anda gunakan tidak support 
dengan format file audionya</p>
<p>atau bisa juga speaker anda sedang off :)</p>
</body>
</html>
```
Setelah kode diatas dijalankan dibrowser mozilla firefox maka pada web

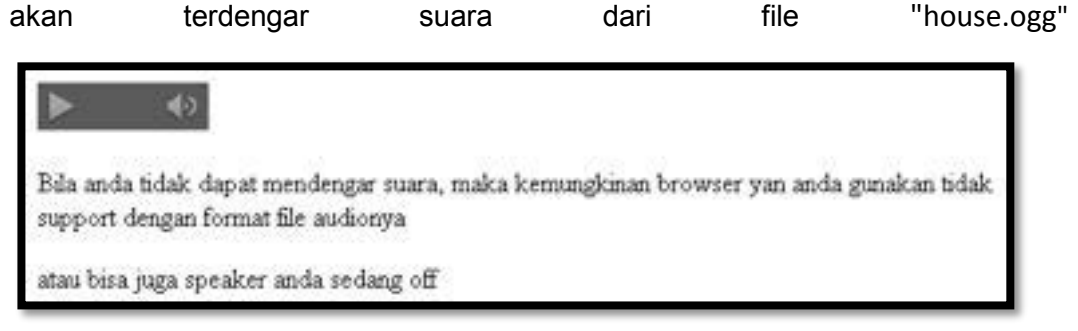

Gambar 12.4 tampilan audio dengan tag <obyek>

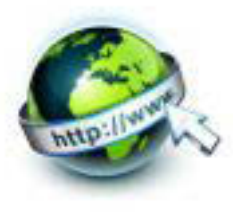

### **c. Rangkuman**

Dari kegiatan belajar berikut ini dapat dibuat rangkuman materi sebagai berikut :

- o cara standar untuk menanamkan file audio pada halaman web: elemen <audio> </audio>.
- o File-file Audio yang didukung HTML5 adalah MP3,WAV dan OGG.
- o Atribut Audio dituliskan dalam elemen <audio xxxxxx= " xxxxxx" >
- o Atribut Audio yang digunakan dalam penulisan html diantaranya controls, autoplay, loop, muted, preload dan src.
- o File audio dapat juga dituliskan menggunakan tag <embed> dan tag<object>

### **d. Tugas**

Sebelum mengerjakan tugas, buatlah kelompok. terdiri atas 2-3 orang. Dalam kegiatan ini masing-masing kelompok kerjakan tugas berikut :

1. Buatlah sebuah halaman web yang bisa memainkan audio secara otomatis namun tidak terlihat media kontrol dari audio, seperti tampilan dibawah ini

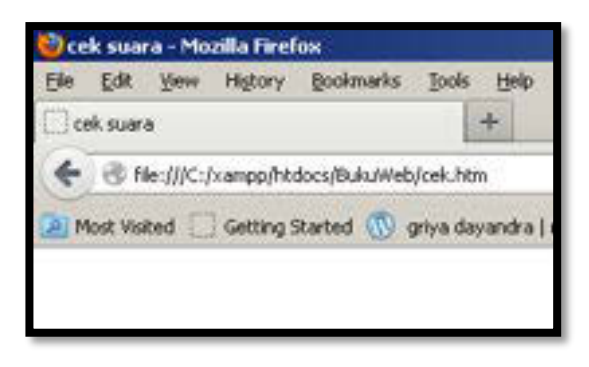

2. Buktikan kebenaran tabel ke kompabilitasan dari format file audio terhadap jenis browser dengan cara mencoba macam-macam file audio ke dalam browser internet explorer, chrome, firefox, safari serta opera

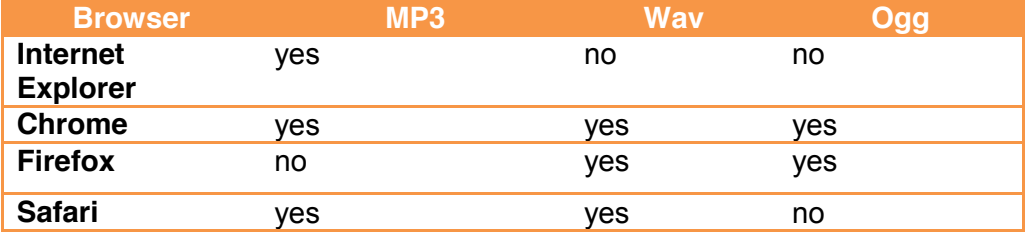

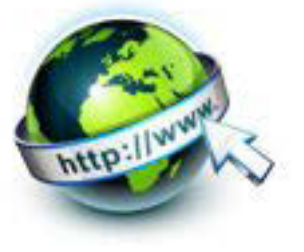

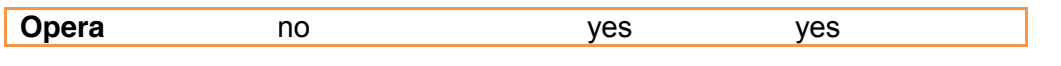

3. Kemudian bergantian masing-masing kelompok secara mempresentasikan hasilnya didepan kelas.

### e. Tes Formatif

Dalam test ini setiap peserta didik membaca dengan cermat dan teliti setiap butir soal dibawah ini. Kemudian berdasarkan uraian materi diatas tulislah jawabannya pada lembar jawaban test formatif yang telah disediakan.

- 1. Bagaimanakah cara menyisipkan file audio ke dalam tampilan web
- 2. Apa sajakah format file audio yang dapat disisipkan dalam tampilan web
- 3. Sebutkan dan jelaskan atribut-atribut yang dimiliki pada penulisan penyisipan file audio kedalam format web

### f. Lembar Jawaban Tes Formatif

LJ-01 : menyisipkan file audio ke dalam tampilan web

LJ-02 : format file audio 

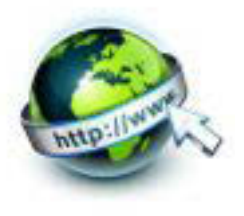

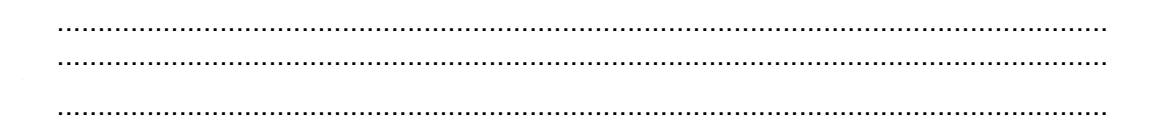

## LJ-03 : atribut penulisan penyisipan file audio

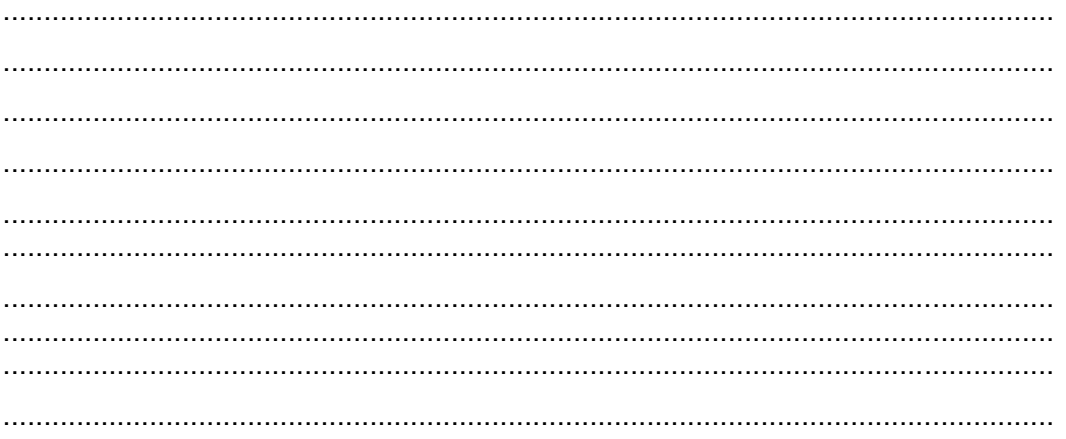

## g. Lembar Kerja Peserta Didik

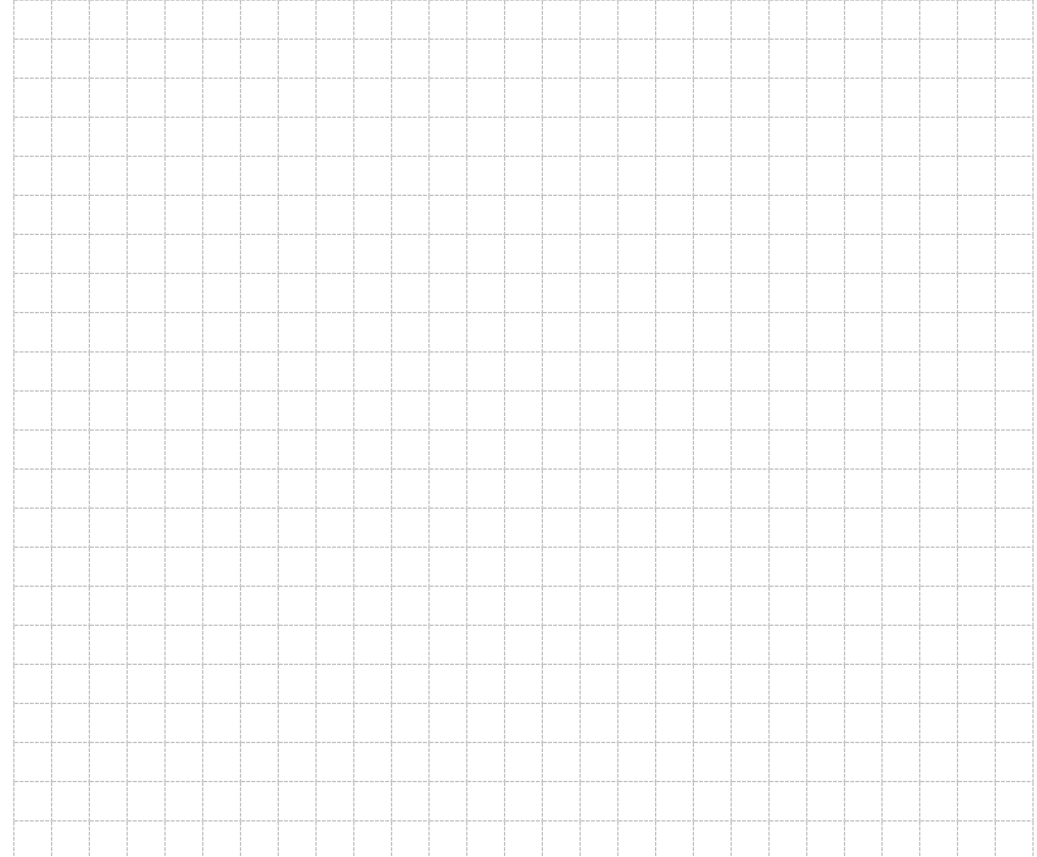

150 | Page

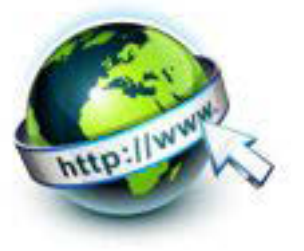

## **13. Kegiatan Belajar 13 : Format Tampilan Video dan Animasi**

### **a. Tujuan Pembelajaran**

Setelah mengikuti kegiatan belajar 13 ini peserta Didik diharapkan dapat :

- 1) Memahami format tampilan file video
- 2) Memahami format tampilan animasi
- 3) Menyajikan tampilan file video dalam tampilan web
- 4) Menyajikan tampilan animasi dalam tampilan web

### **b. Uraian Materi**

### **1) Format tampilan file Video**

Untuk menampilkan video pada halaman web dapat ditangani secara langsung oleh HTML5. Tag yang digunakan untuk menampilkan video adalah <video> </video>. Namun tidak semua format videonya dapat ditampilkan di web. Sementara ini, hanya beberapa format video yang bisa diproses, di antaranya adalah WebM ,OGG , MP4. Berikut daftar ke kompabilitasan dari masing-masing browser terhadap file video.

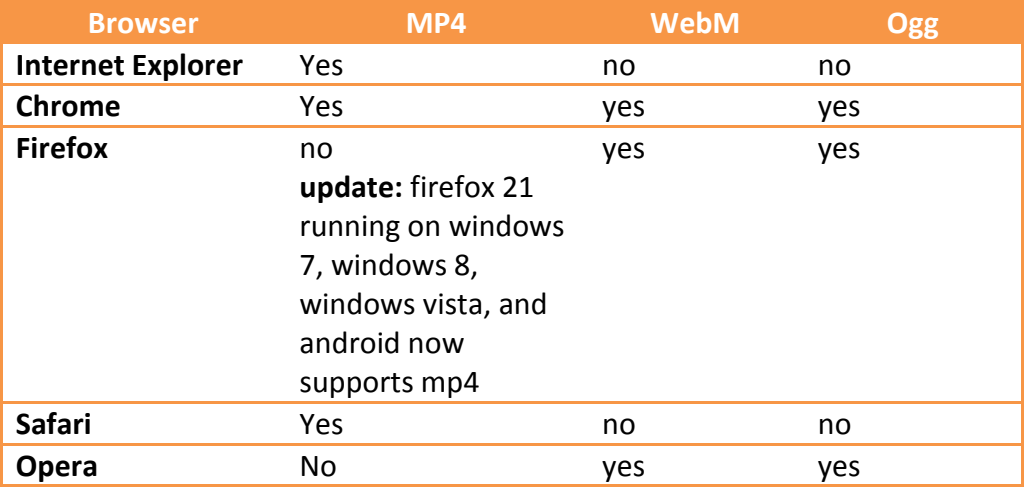

Dari tabel di atas dapat dilihat bahwa bila saat meletakan file mp4 di web yang kita buat, akan ada beberapa orang yang tidak bisa memutar hasil embed mp4 di web yan telah kita buat tersebut. Hal tersebut bisa jadi disebabkan browser yang digunakan tidak support pada file berekstensi mp4**.** 

Bila anda hendak menampilkan video pada halaman web sedangkan *file*  video yang anda miliki berformat seperti \*.avi, maka video dengan format \*.avi

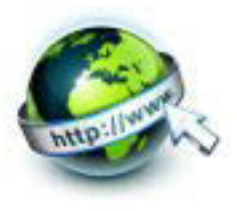

tersebut harus dikonversi terlebih ke format yang didukung oleh HTML5 dengan menggunakan program gratis atau melalui layanan situs web.

Contoh program yang dapat mengkonversi format video adalah :

- *Miro Video Converter* dapat diunduh secara gratis atau melalui layanan www.microvideoconverter.com .
- *FormatFactory → di unduh gratis di http://format-factory.en.softonic.com*
- $\blacksquare$  http://video.online-convert.com  $\rightarrow$  layanan konversi secara *online*

### **MIME untuk format Video**

MIME (Multipurpose Internet Mail Extension) digunakan untuk mekanisme untuk mengirim berbagai informasi seperti text, aplikasi, gambar, suara, video, dan lain sebagainya agar browser tidak salah menterjemahkan konten yg diterima. Tidak hanya pada web, email juga menggunakan MIME. Berikut adalah tipe mime untuk format video.

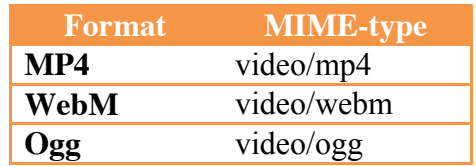

### **2) Menyajikan file Video pada tampilan web**

*File* video seperti mp4 dapat dimainkan pada halaman web melalui tag<video> < /video>. Ketika mencoba menjalankan video pada halaman web , file video ditempatkan dalam satu folder yang sama dengan file **\*.htm** dan nama file audio nya disesuaikan dengan file audio yang anda gunakan.Berikut adalah format lengkap untuk memainkan video ke dalam aplikasi web

```
<h+ml><head>
<title>cek video</title>
</head>
<body>
<video width="320" height="240" controls>
```
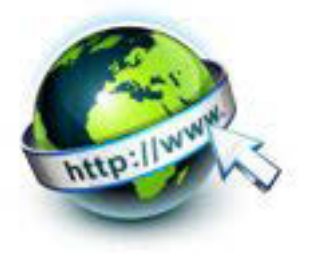

```
 <source src="bola.mp4" type="video/mp4">
browser anda tidak mendukung format video ini.
</video> 
</body>
</html>
```
Atribut **Height** dan **Width** dalam tag <video> digunakan untuk menentukan tinggi dan lebar penampilan video. Atribut **Src** menentukan *file* video.

Bila listing program diatas dijalankan akan menghasilkan tampilan video di browser chrome . Tekan tombol play untuk memulai menjalankan videonya

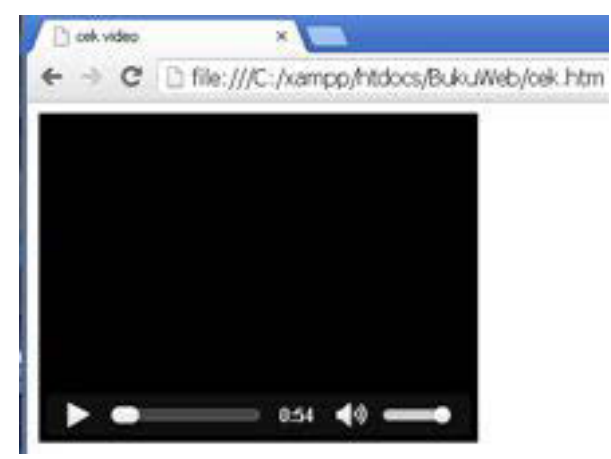

Gambar 13.1 video pada tampilan web menggunakan browser chrome

Bila dijalankan akan menghasilkan tampilan video di browser mozilla firefox, video tidak akan muncul hal ini dikarenakan browser mozilla firefox tidak mendukung format file \*.mp4.

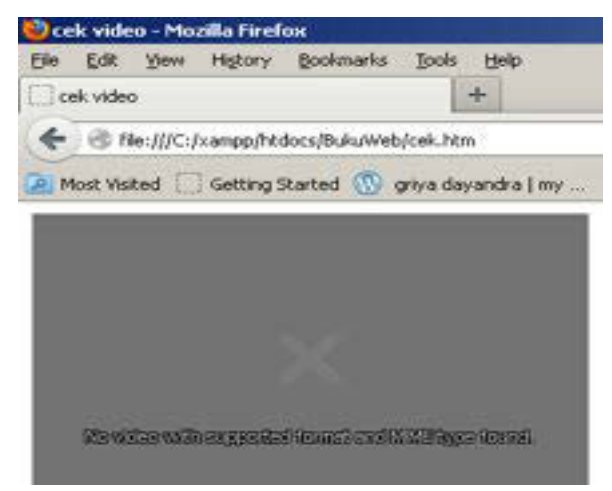

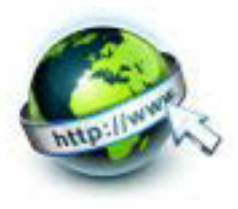

Gambar 13.2 video pada tampilan web menggunakan browser mozilla firefox Tag <video> memiliki beberapa atribut, tidak hanya **width** dan **height** saja. Kontrol atribut menambahkan kontrol video, seperti play, pause, dan volume. Berikut ini adalah atribut – atribut yang digunakan pada tag <video>.

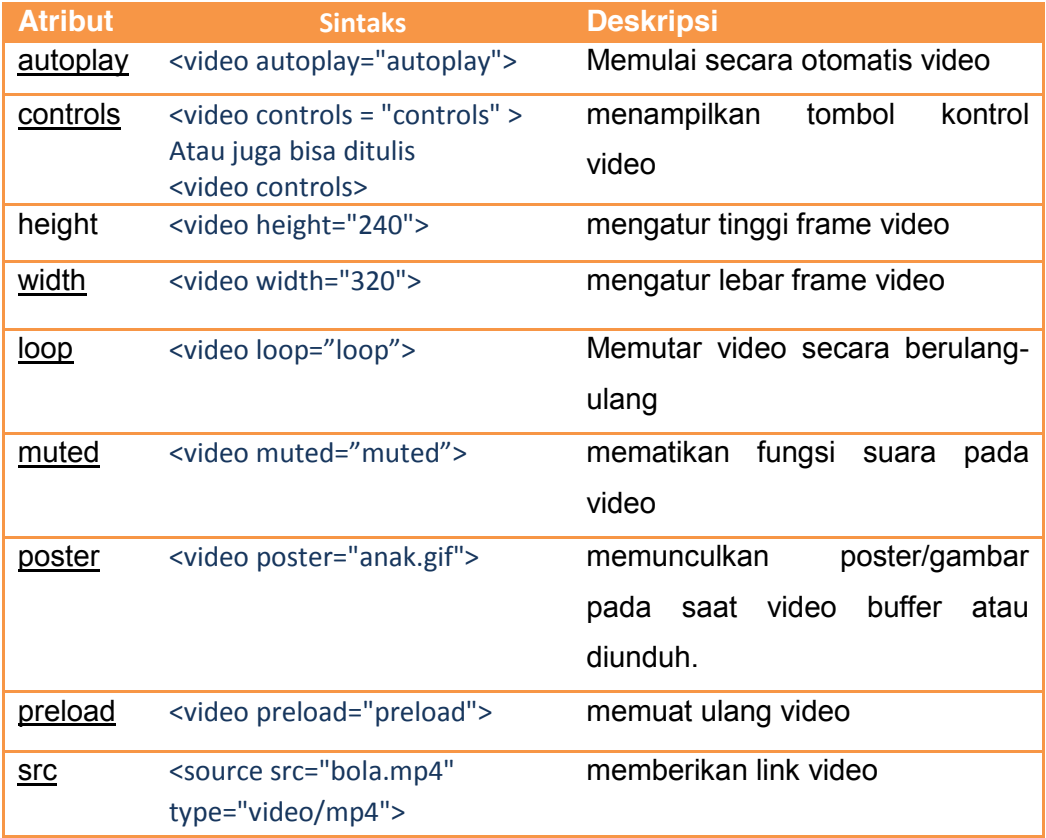

### **Poster**

Atribute poster berfungsi untuk memunculkan poster/gambar pada saat video buffer atau diunduh. Misalnya saat buffer video akan muncul gambar "anak.gif" maka dalam tak <video> disisipkan atribut poster="anak.gif" dengan catatan file anak.gif diletakan dalam folder yang sama dengan file html nya.

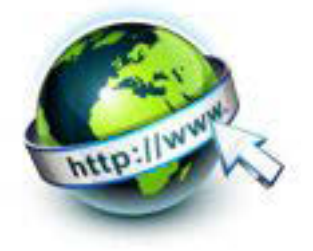

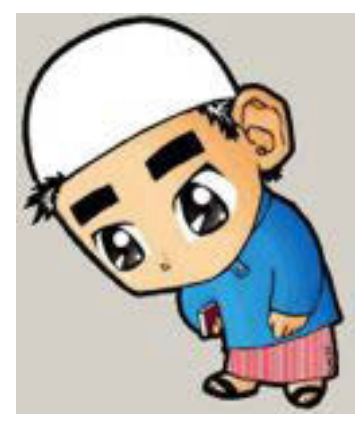

Gambar 13.3 anak.gif gambar yang akan disisipkan sebagai poster Berikut adalah potongan kode yang menggunakan atribut poster

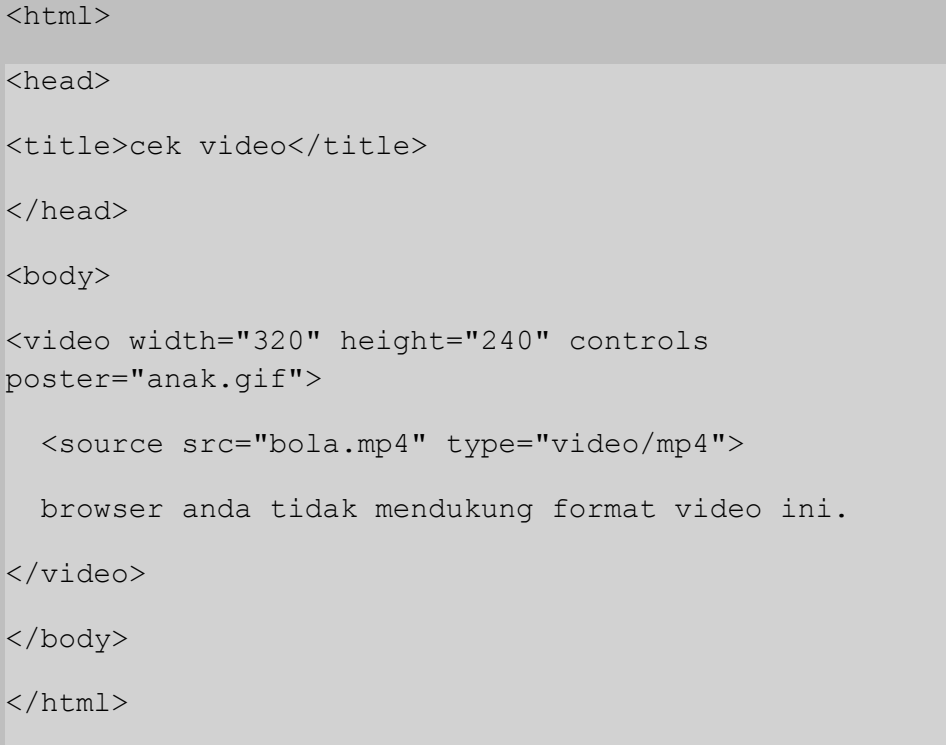

Ketika kode program di atas dijalankan maka akan menghasilka tampilan web seperti berikut ini

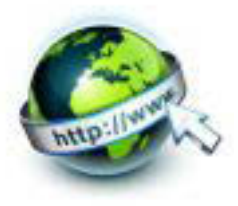

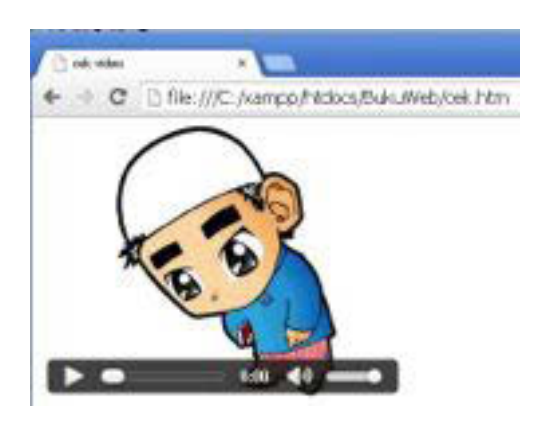

Gambar 13.4 Tampilan video menggunakan atribut poster="anak.gif"

## **SRC**

Source atau src digunakan disini sama halnya untuk keperluan video dan audio, hanya saja pada <source> akan menggunakan 2 sumber dimana file tersebut memiliki isi yang sama tetapi format yang berbeda. Tujuannya disini adalah web browser akan memilih memutar yang mana nantinya sesuai dengan format yang didukung oleh web browser tersebut .Dapat dilihat pada potongan kode berikut :

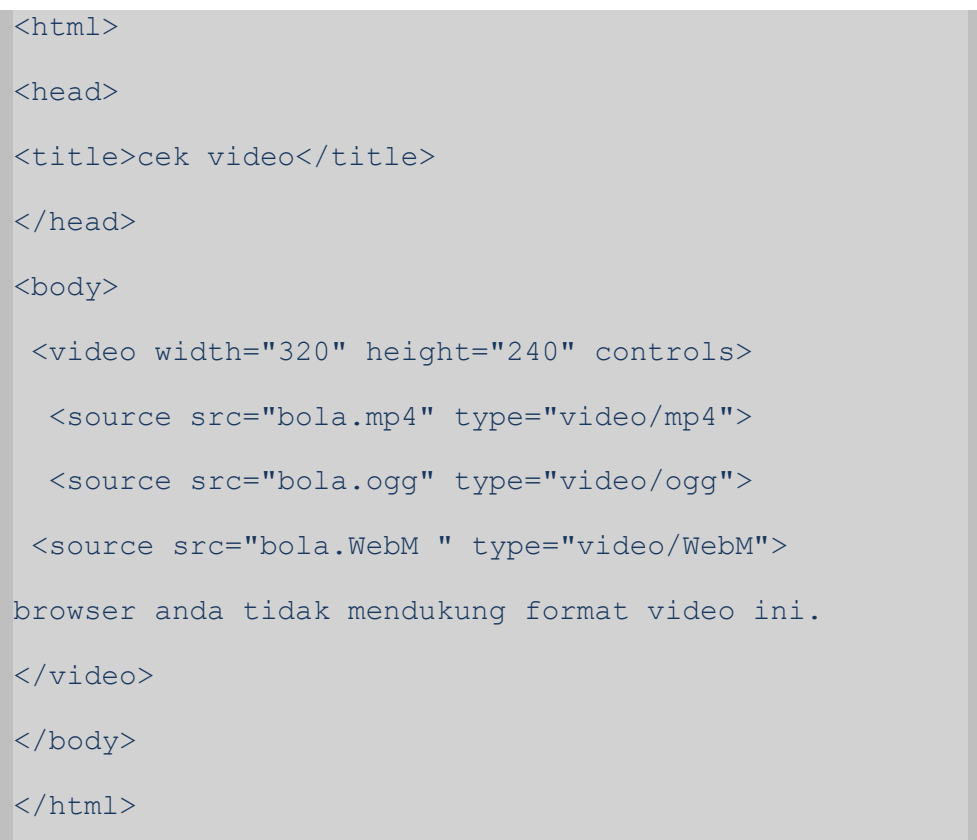

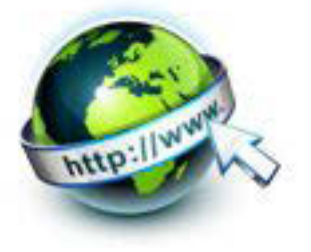

## **4.) Menyajikan animasi pada tampilan web**

File animasi juga dapat ditampilkan pada halaman web dengan cara di embed-kan. Embed digunakan untuk melampirkan file dari eksternal seperti \*.swf dan lain-lain sebagainya. Perintah yang digunakan adalah

<embed src="siboy.swf">

Untuk penulisan kode embed selengkapnya adalah sebagai berikut ini.

```
<html>
<head>
<title>animasi</title>
</head>
<body>
<embed src="siboy.swf">
<p></p><--file animasi flash siboy.swf--></p>
</body>
</html>
```
Bila kode program diatas dijalankan maka akan muncul file animasi "siboy.swf" pada halaman web.

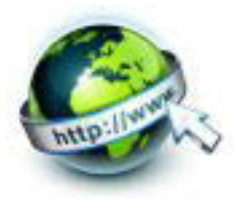

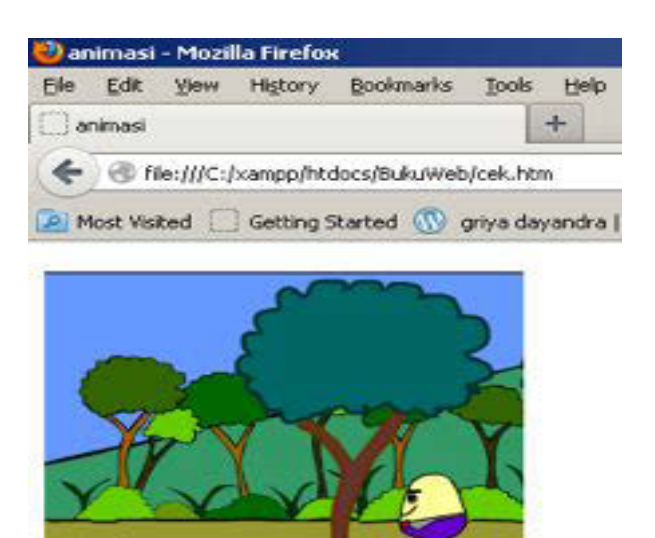

<--file animasi flash siboy.swf-->

Gambar 13.5 animasi siboy.swf pada halaman web

Pada halaman web selain animasi dalam bentuk \*.swf dengan menggunakan perintah < embed> dapat juga menampilkan animasi dalam bentuk \*.gif. Hal ini dapat dilihat pada potongan kode berikut dimana file rose.gif merupakan gambar bergerak (animasi)

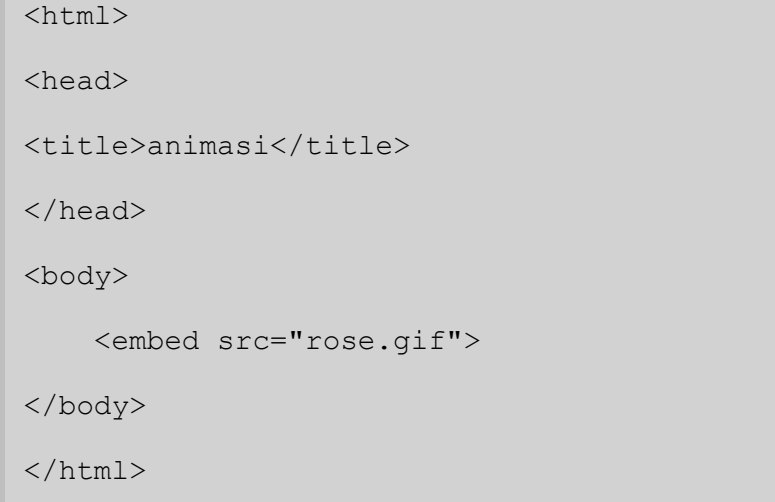

Saat kode program diatas dijalankan maka animasi akan muncul dihalama web seperti terlihat pada gambar berikut

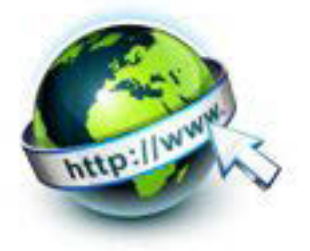

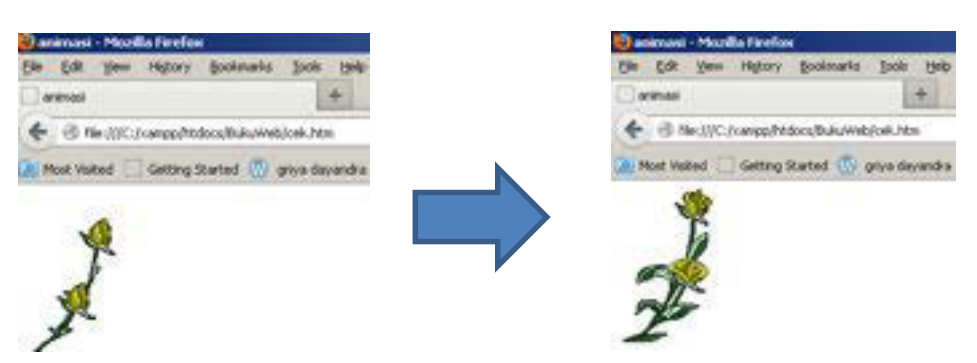

Gambar 13.6 animasi rose.gif pada halaman web

Untuk attribut penggunaan embed bisa ditambahkan pada tag tersebut attribut seperti pada tabel berikut ini.

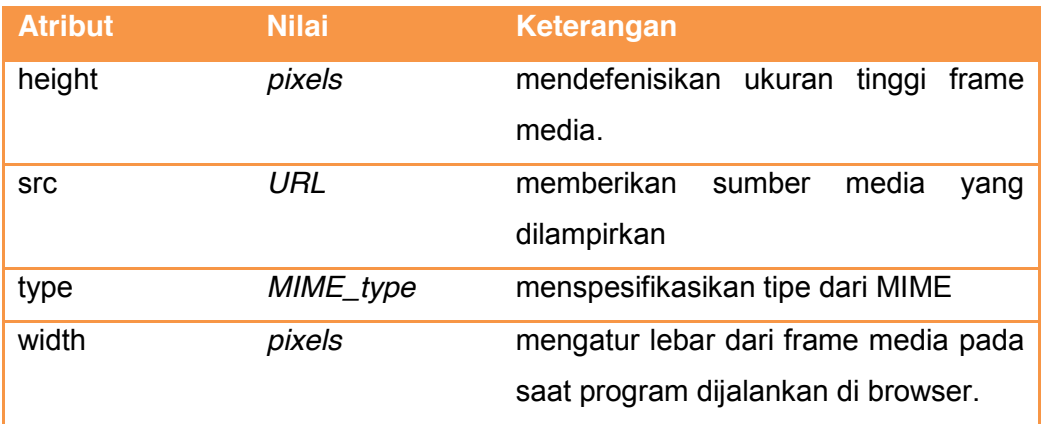

### **c. Rangkuman**

- o cara standar untuk menanamkan file audio pada halaman web: elemen <video> </video>.
- o File-file video yang didukung HTML5 adalah MP4,WebM dan OGG.
- o Atribut video dituliskan dalam elemen <video xxxxxx= " xxxxxx" >
- o Atribut Audio yang digunakan dalam penulisan html diantaranya autoplay, controls, height, width, loop, muted,poster, preload, src.
- o Animasi dapat ditampilkan dalam web dengan menuliskan <embed src="file.swf">
- o File animasi berupa \*.swf dan \*.gif dapat ditampilkan pada halaman web.

### **d. Tugas**

Sebelum mengerjakan tugas, buatlah kelompok. terdiri atas 2-3 orang. Dalam kegiatan ini masing-masing kelompok kerjakan tugas berikut :

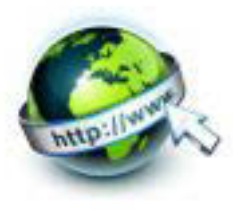

- 1. Buatlah sebuah halaman web yang bisa memainkan video secara otomatis namun tidak terlihat media kontrol dari videonya
- 2. Buktikan kebenaran tabel ke kompabilitasan dari format file video terhadap jenis browser dengan cara mencoba macam-macam file video ke dalam browser internet explorer, chrome, firefox, safari serta opera

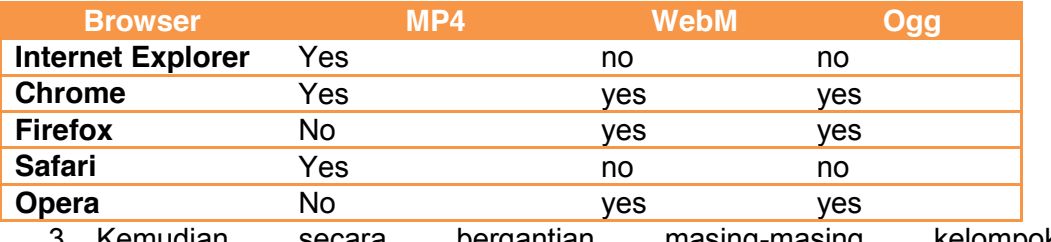

3. Kemudian secara bergantian masing-masing kelompok mempresentasikan hasilnya didepan kelas.

### **e. Tes Formatif**

Dalam test ini setiap peserta didik membaca dengan cermat dan teliti setiap butir soal dibawah ini. Kemudian berdasarkan uraian materi diatas tulislah jawabannya pada lembar jawaban test formatif yang telah disediakan.

- 1. Bagaimanakah cara menyisipkan file video ke dalam tampilan web
- 2. Apa sajakah format file video yang dapat disispkan dalam tampilan web
- 3. Sebutkan dan jelaskan atribut-atribut yang dimiliki pada penulisan penyisipan file audio kedalam format web
- 4. Bagaimanakah cara menyisipkan file animasi ke dalam tampilan web
- 5. Apa sajakah format file animasi yang dapat disispkan dalam tampilan web
- 6. Sebutkan dan jelaskan atribut-atribut yang dimiliki pada penulisan penyisipan file animasi kedalam format web

### **f. Lembar Jawaban Tes Formatif**

**LJ- 01 :** menyisipkan file video

................................................................................................................................. ................................................................................................................................. ................................................................................................................................. ................................................................................................................................. ................................................................................................................................. .................................................................................................................................

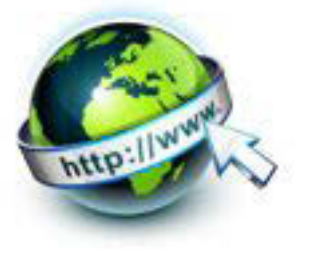

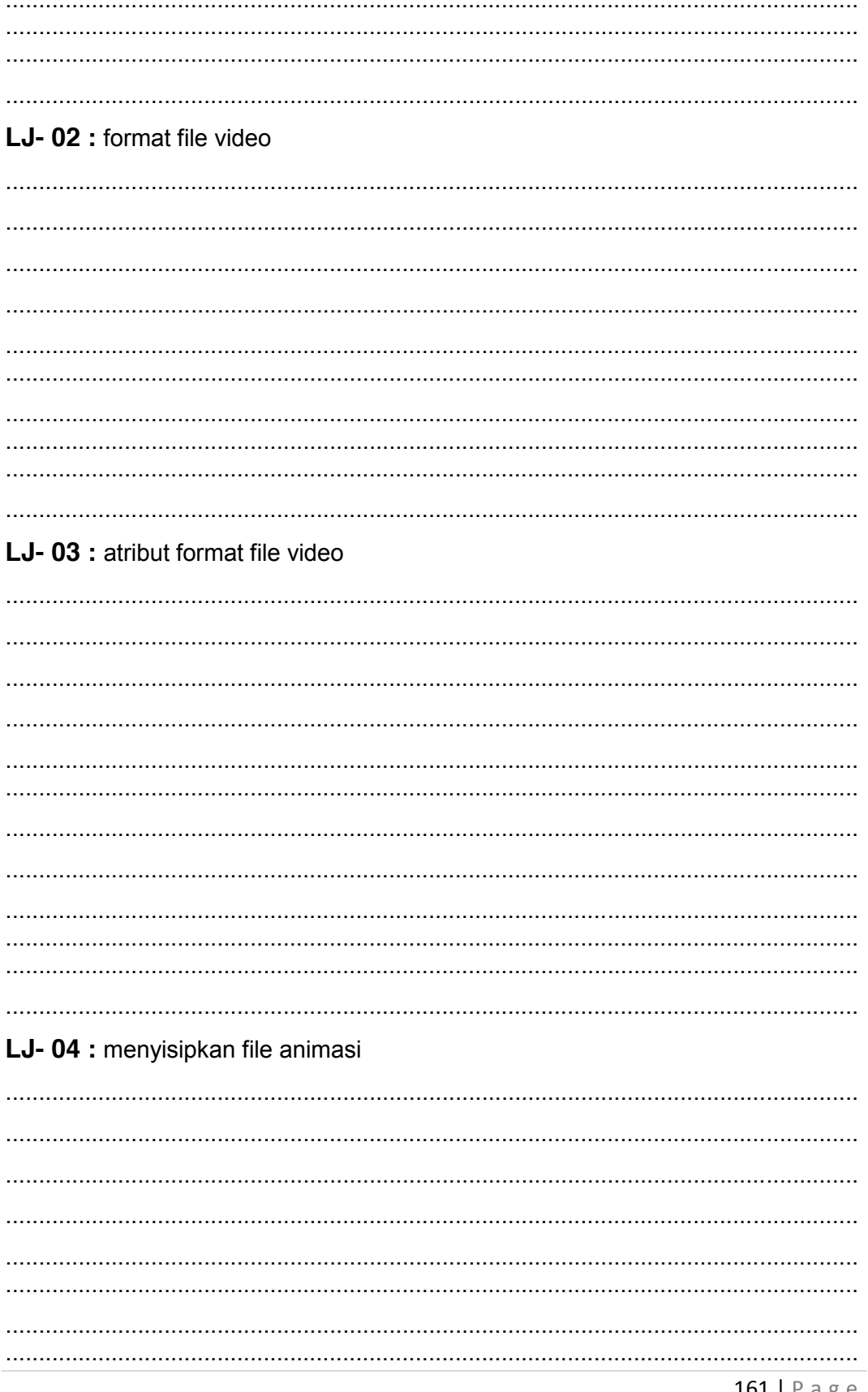

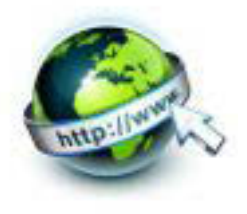

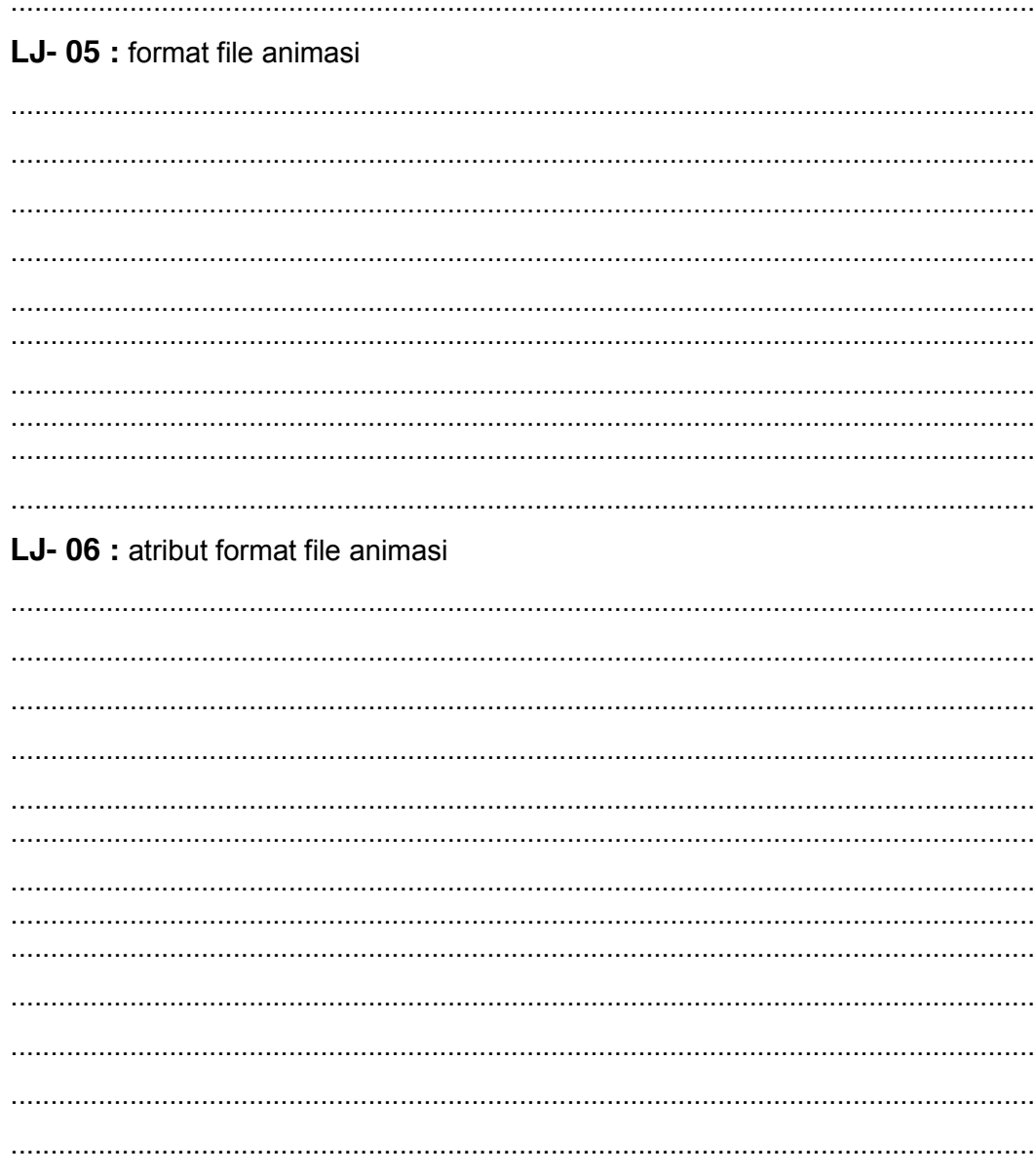

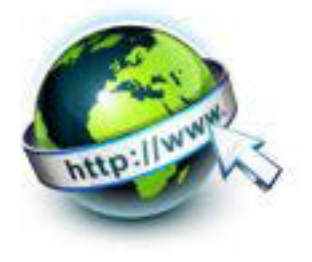

# **g. Lembar Kerja Peserta Didik**

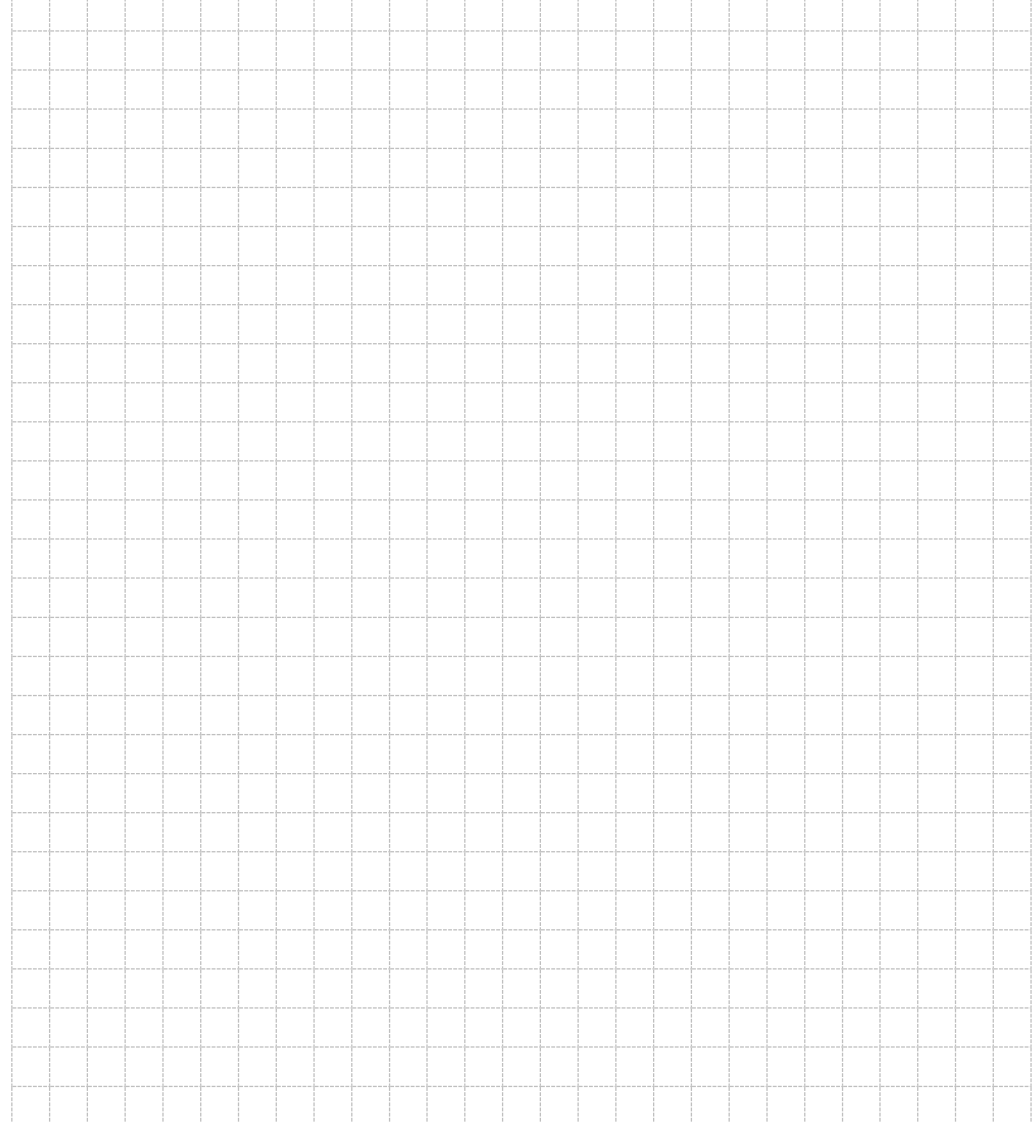

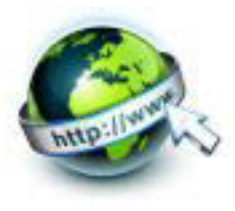

## **14. Kegiatan Belajar 14 : Format Tampilan Gambar dengan Map**

#### **a. Tujuan Pembelajaran**

Setelah mengikuti kegiatan belajar 14 ini Peserta Didik diharapkan dapat :

- 1) Memahami format tampilan gambar dengan map
- 2) Menyajikan tampilan gambar dengan map

#### **b. Uraian Materi**

Format gambar yang ditambahkan dalam dokumen HTML, diantaranya dalam format GIF, JPEG, PNG. Untuk menambahkan gambar kedalam dokumen HTML digunakan tag <IMG> dengan dilengkapi atribut img. Atribut tag <img> yang sering digunakan diantaranya src, align, width, height, alt dan penulisan skrip secara umum adalah sebagai berikut :

```
<IMG SRC = "directori gambar / nama gambar" atribute="nilai atribut">
```
Gambar dengan map memungkinkan untuk memasang beberapa link dalam satu gambar. Hal tersebut memudahkan kita dalam memanggil sebuah halaman web dengan hanya menempatkan sekelompok gambar menjadi satu gambar. Untuk membuat image map, harus ditambahkan atribut USEMAP pada tag image.

<IMG SRC = "directori gambar / nama gambar" usemap="#planetmap">

Tampilan gambar dengan map merupakan suatu area pada gambar /image yang dapat diberi hyperlink area yang biasanya disebut "hotspots". Koordinatnya gambar ditentukan menggunakan bidang geometri seperti rectangle, polygon dan lain sebagainya. Map sendiri dapat diartikan sebagai peta. Untuk membuat image map digunakan tag <map> dan <area>.

Perintah <map> dapat didukung oleh pelbagai browser, diantaranya internet explorer, mozilla firefox, opera, google chrome maupun safari.

**Browser Support** 

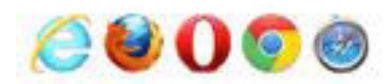

Gambar 14.1 browser yan mendukung tag <map>

.

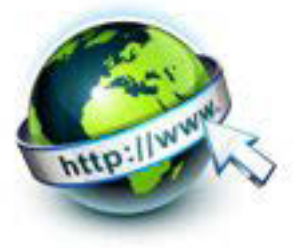

Tag <map> digunakan untuk mendefinisikan sebuah tampilan gambar map pada sisi client-side. Sebuah gambar map adalah gambar merupakan area yang dapat diklik. Nama dari gambar yang dibutuhkan pada penulisan atribut pada tag <map>.Hal ini dikaitkan dengan <img> usemap atribut dan menciptakan hubungan antara gambar dan map nya. Bagian dari tag <map> berisi sejumlah elemen <area>**,** yang mendefinisikan suatu lokasi/daerah saat diklik di gambar map dapat menghubungkan ke gambar lainnya yang sudah ditentukan.

### **Format penulisan gambar map**

Penulisan skript secara umum adalah sebagai berikut :

<map name ="nama map">

<area shape = "type" coords="value" href="link">

```
</map>
```
**Keterangan:** 

- **Nama map →** nama dari map yang nantinya akan dipanggil oleh <image usemap>
- **Area shape →** jenis shape yang digunakan untuk menggambarkan area dari gambar map. Adapun jenis shape map yan dapat digunakan adalah

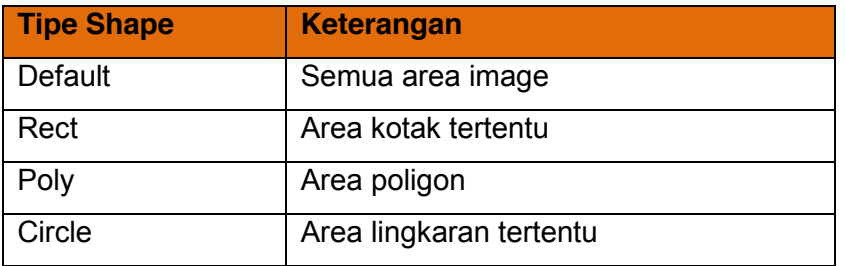

Aturan untuk menuliskan nilai untuk menentukan koordinat pada image

yang berguna sebagai area hyperlink dapat dilihat pada daftar tabel di bawah ini

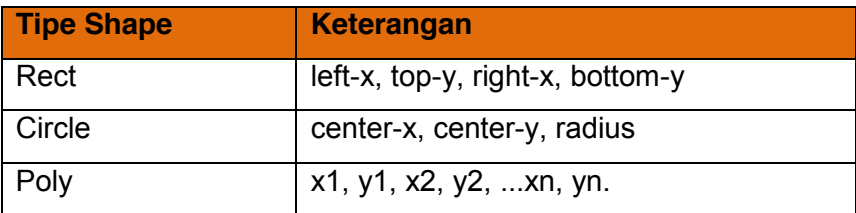

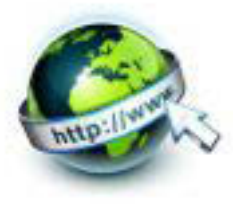

Berikut adalah contoh penulisan kode program untuk menampilkan gambar map, dimana tag<area> menggunakan atribut shape (http://www.w3schools.com/tags/tryit.asp?filename=tryhtml\_areamap).  $<$ html> <body> <p>Klik gambar matahari atau salah satu planet yang terlihat lebih detail</p> <img src="planets.gif" width="145" height="126" alt="Planets" usemap="#planetmap"> <map name="planetmap"> <area shape="rect" coords="0,0,82,126" alt="Sun" href="sun.htm"> <area shape="circle" coords="90,58,3" alt="Mercury" href="mercur.htm"> <area shape="circle" coords="124,58,8" alt="Venus" href="venus.htm"> </map> </body> </html>

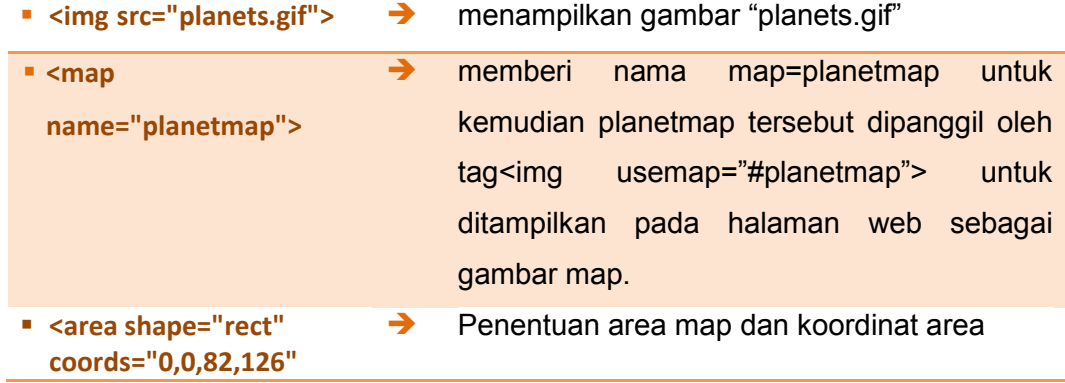

Pada kode program untuk menampilkan gambar dengan map

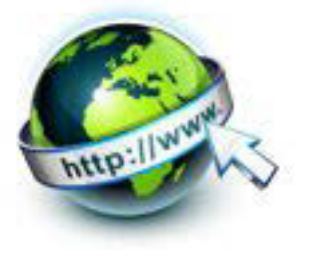

Bila kode program diatas dijalankan maka pada browser akan muncul gambar seperti dibawah ini. Gambar akan menampilkan gambar matahari beserta 2 planet disekitarnya. Bila diklik misalnya planet A maka akan muncul gambar D yang merupakan gambar detail planet A.

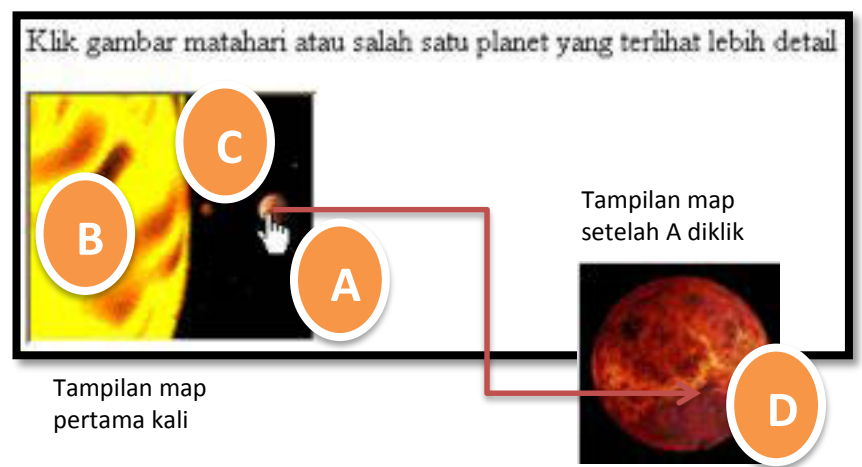

Gambar 14.2 tampilan gambar dengan map

Pada HTML 5 ada beberapa atribut baru dan ada pula atribut HTML4.01 yang tidak berlaku pada HTML 5. Berikut adalah daftar atribut yang berhubungan dengan gambar map

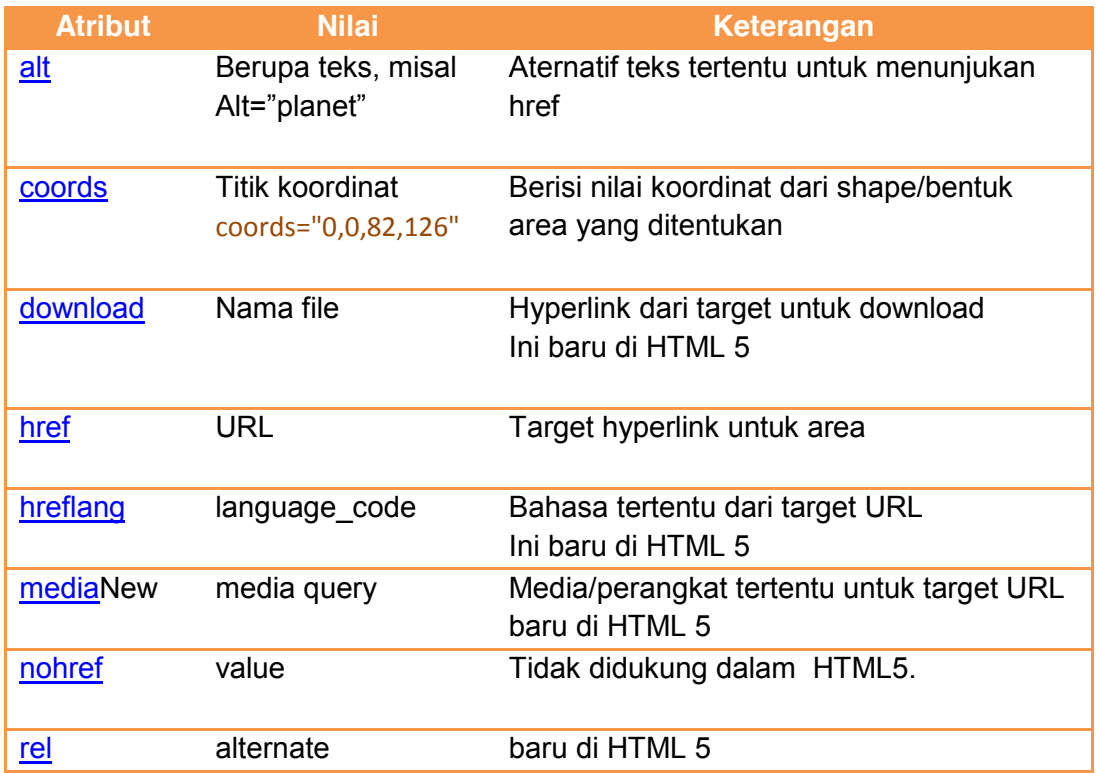
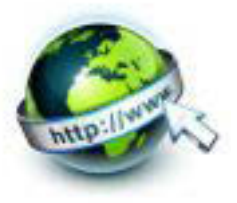

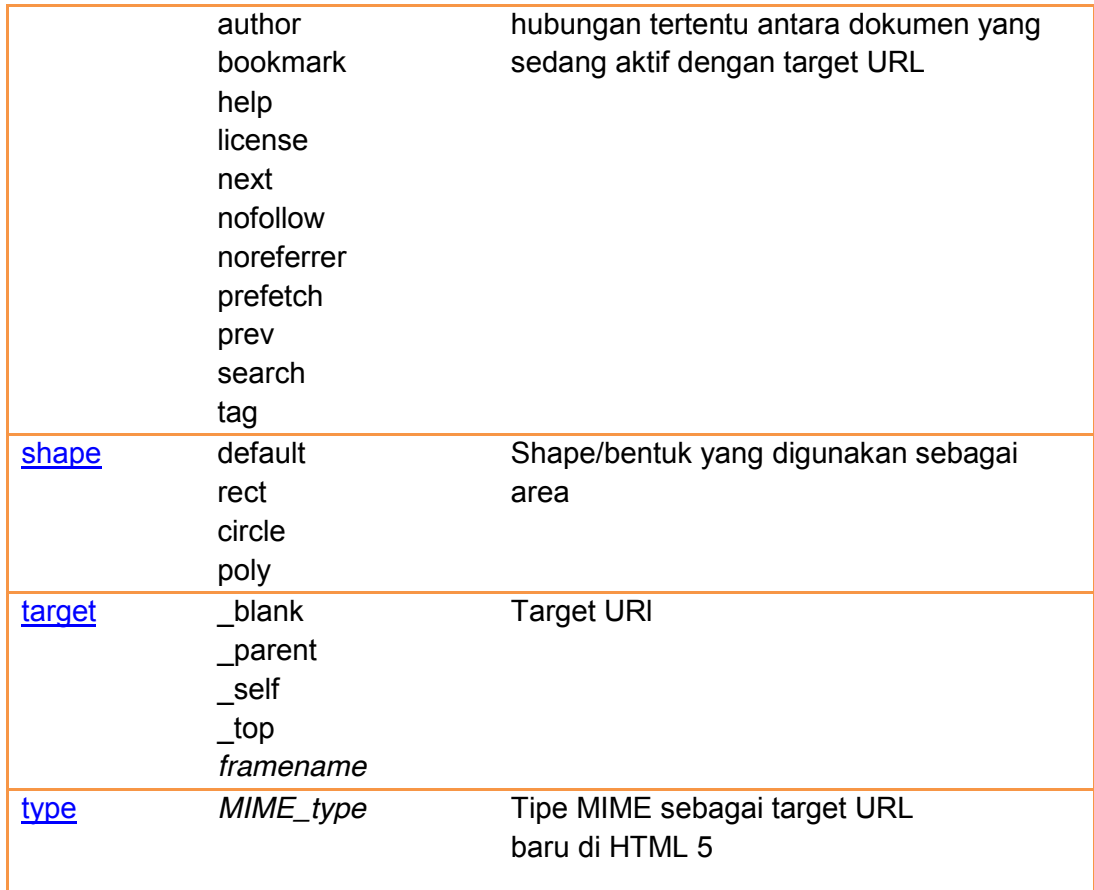

### **c. Rangkuman**

Dari kegiatan belajar ini dapat dibuat rangkuman materi sebagai berikut :

- o Untuk menambahkan gambar kedalam dokumen HTML digunakan tag <IMG>
- o Untuk membuat image map, harus menambahkan atribut USEMAP pada tag image. <IMG SRC = "directori gambar / nama gambar" usemap="#planetmap">
- o Untuk membuat image map digunakan tag <map> dan <area>.
- o Tag <map> digunakan untuk mendefinisikan sebuah tampilan gambar map pada sisi client-side
- o Bagian dari tag <map> berisi sejumlah elemen <area>
- o Format penulisan gambar map

<map name ="nama map">

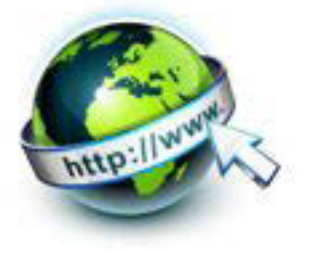

<area shape = "type" coords="value" href="link">

</map>

- o Area shape merupakan jenis shape yang digunakan untuk menggambarkan area dari gambar map.
- o Area shape yang digunakan pada map Default, Rect, Poly, Circle
- o Atribut yang digunakan pada tag <area> diantaranya alt, coords, download, href, hreflang, media, nohref, rel, shape, target, type

## **d. Tugas**

Sebelum mengerjakan tugas, buatlah kelompok. terdiri atas 2-3 orang. Dalam kegiatan ini masing-masing kelompok kerjakan tugas berikut :

1. Buatlah tampilan gambar dengan map seperti contoh berikut

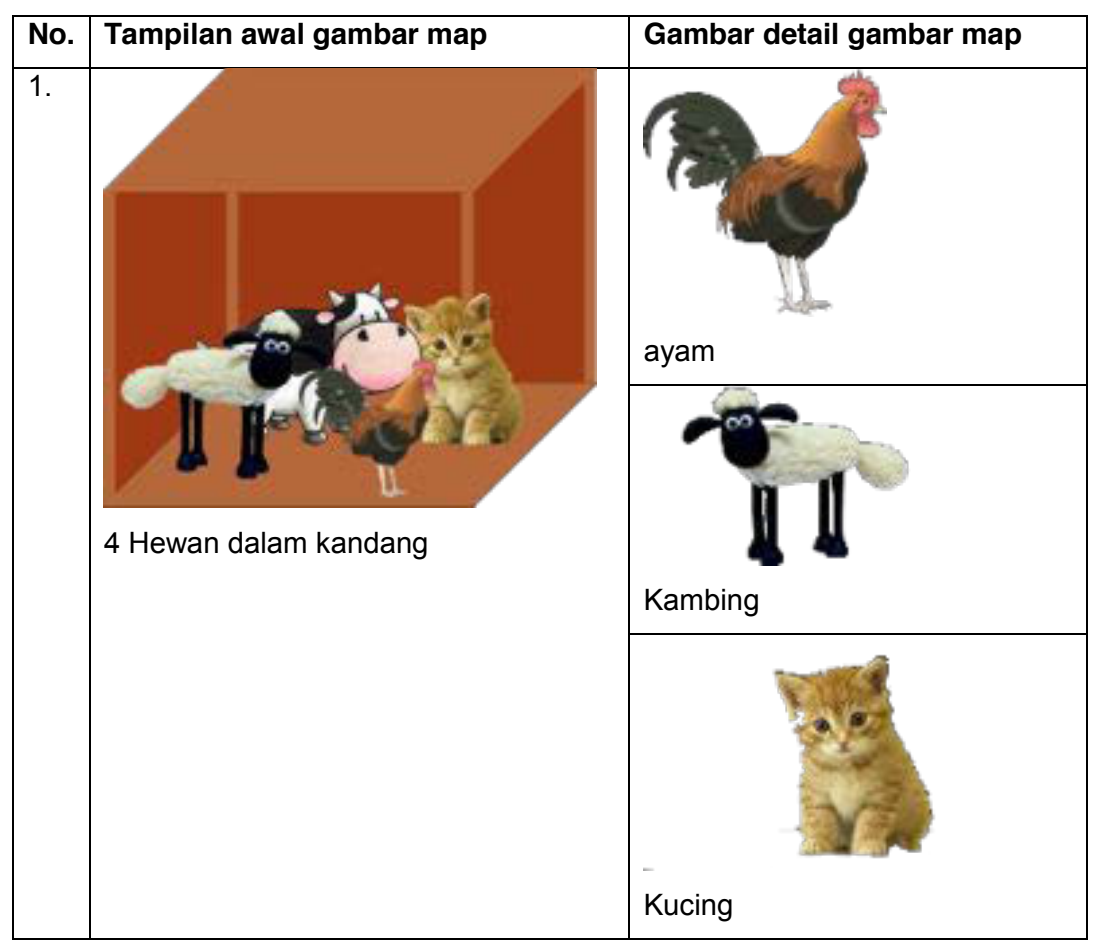

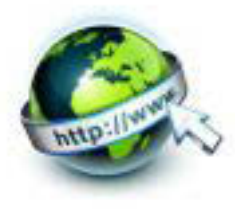

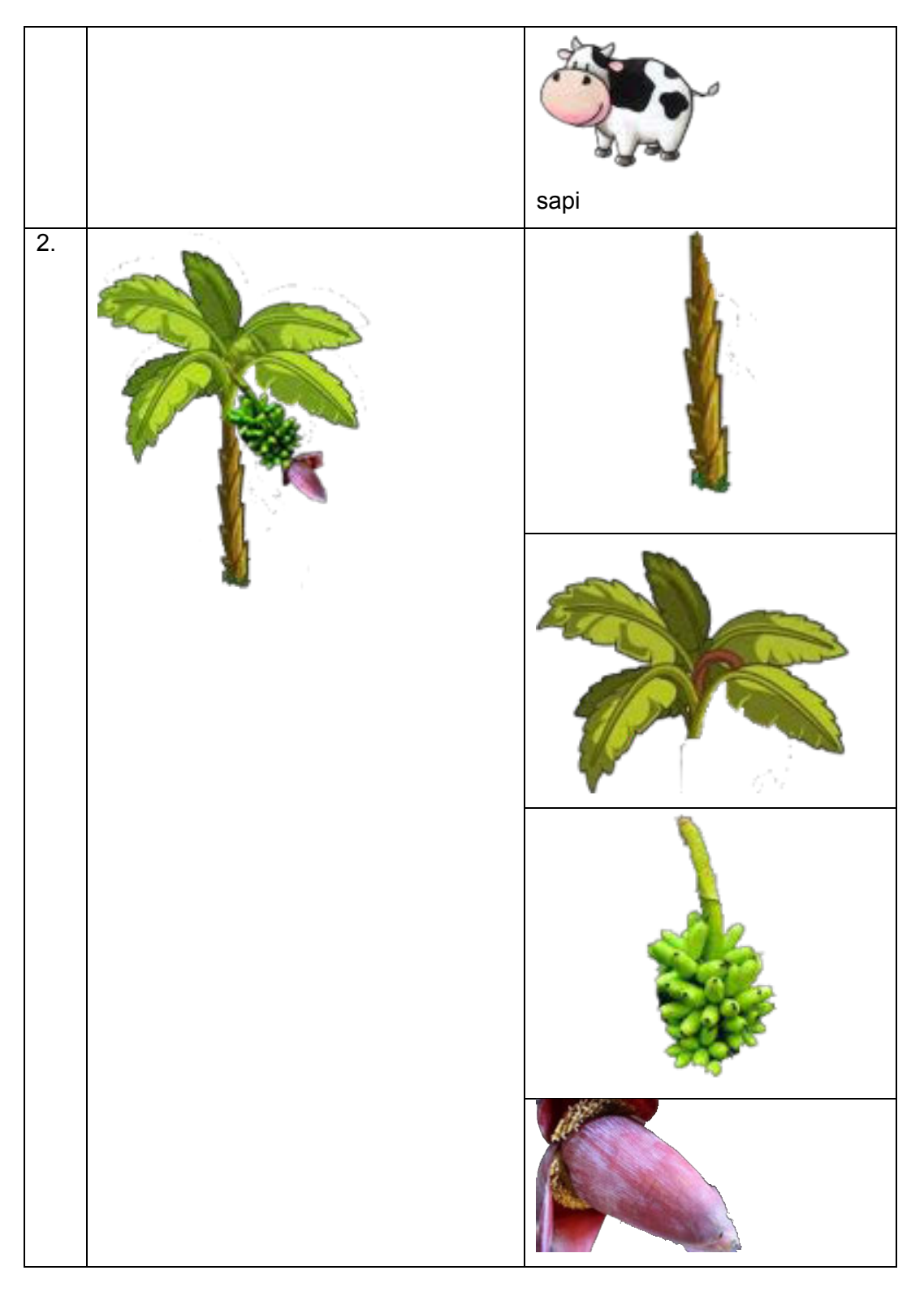

2. Kemudian secara bergantian masing-masing kelompok mempresentasikan hasilnya didepan kelas.

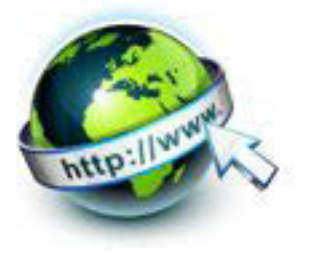

### e. Tes Formatif

Dalam test ini setiap peserta didik membaca dengan cermat dan teliti setiap butir soal dibawah ini. Kemudian berdasarkan uraian materi diatas tulislah jawabannya pada lembar jawaban test formatif yang telah disediakan.

- 1. Apakah yang dimaksud dengan gambar map?
- 2. Tulisankan listing kode utama untuk menampilkan sebuah map
- 3. Sebutkan jenis shape yang dapat digunakan sebagai target area dari map
- 4. Sebutkan dan jelaskan sedikitnya 5 atribut yang digunakan dalam tag <area>
- 5. Apa arti dari penggalan listing kode program berikut

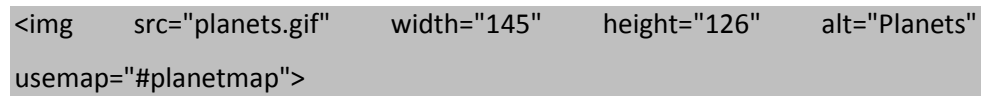

### f. Lembar Jawaban Tes Formatif

#### LJ-01 : gambar map

LJ-02 : listing kode utama untuk menampilkan sebuah map LJ-03 : jenis shape pada tag <area>

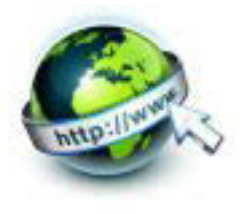

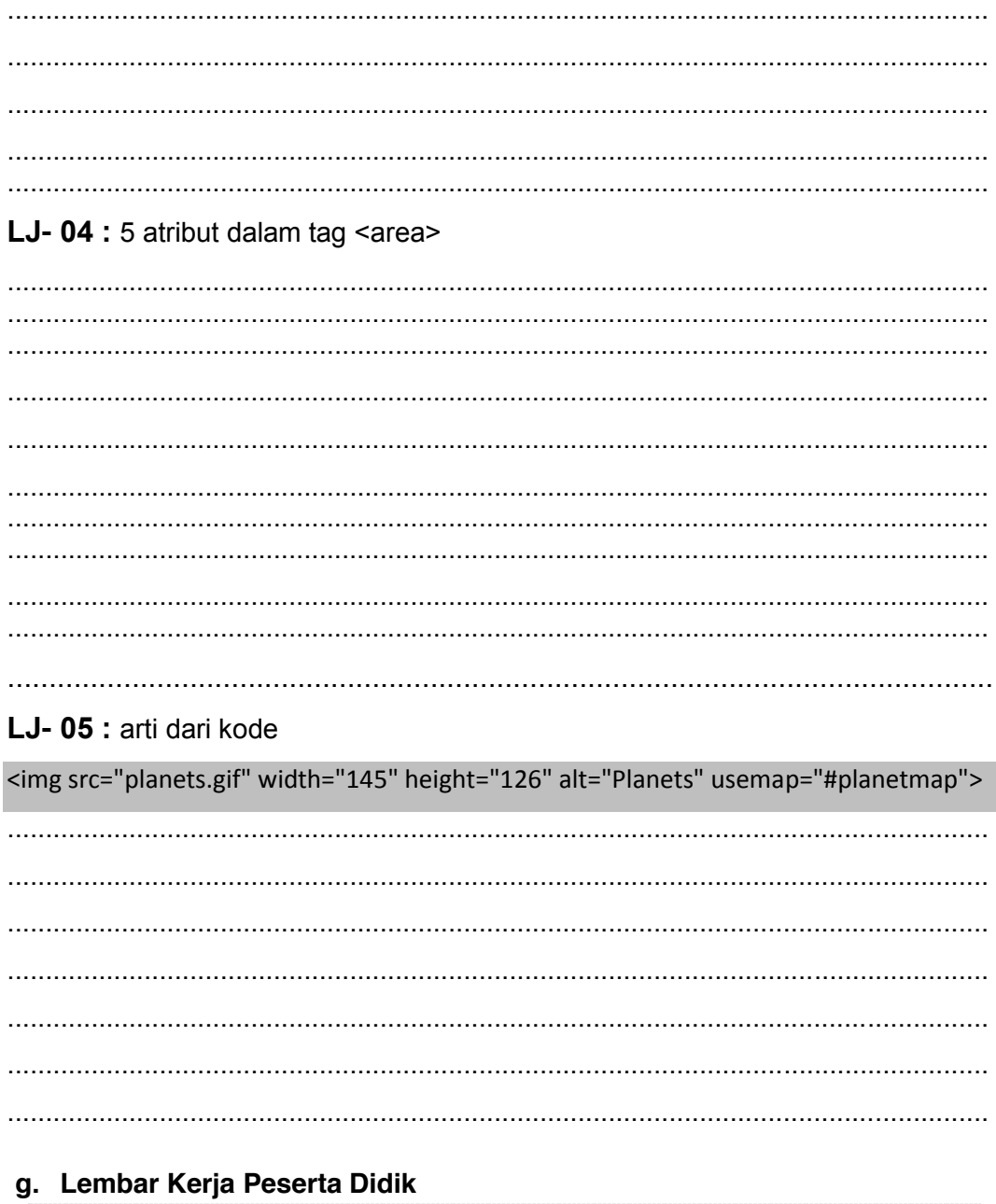

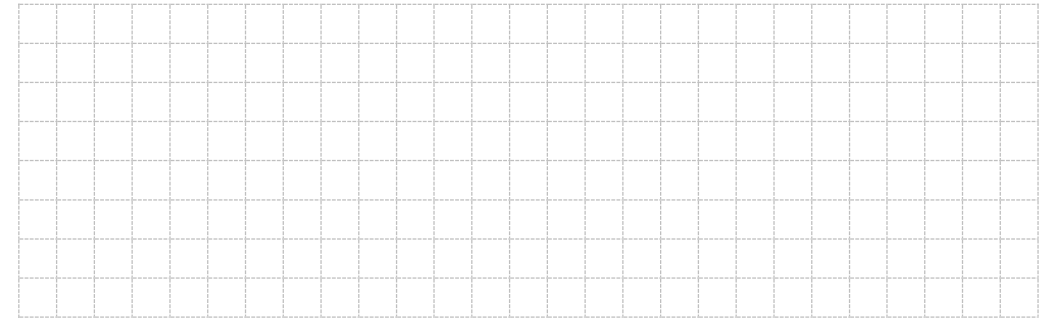

172 |  $P$  a g e

# Pemrograman Web Semester 1

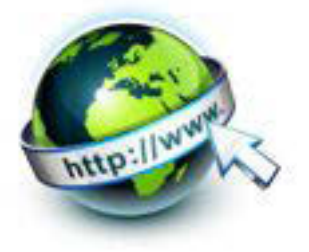

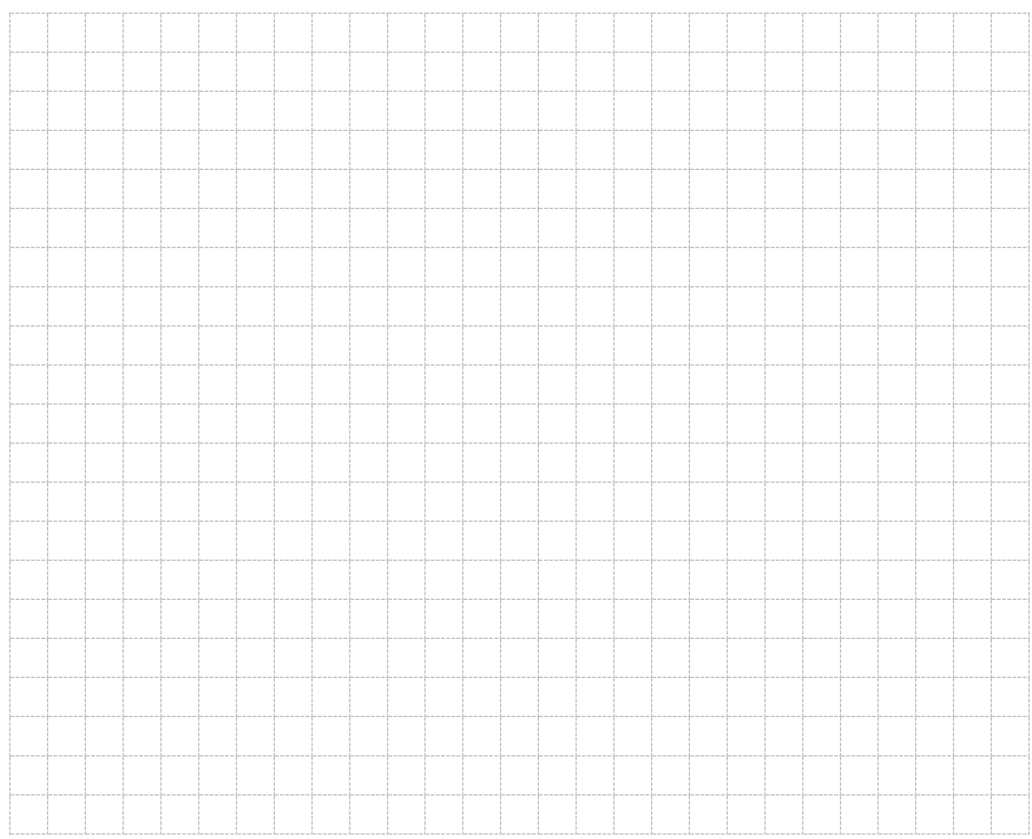

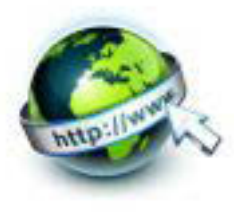

## **15. Kegiatan Belajar 15 : Menyajikan Hyperlink**

#### **a. Tujuan Pembelajaran**

Setelah mengikuti kegiatan belajar 15 ini Peserta Didik diharapkan dapat :

- 1) Memahami Anatomi hyperlink
- 2) Menyajikan hyperlink

### **b. Uraian Materi**

### **1) Anatomi hyperlink**

Salah satu kelebihan dokumen HTML adalah memiliki kemampuan untuk saling terkait dengan dokumen lain. Link (sebutan singkat dari hyperlink text) adalah suatu metode yang digunakan dalam HTML untuk membuat hubungan antar halaman yang terdapat dalam satu situs web. Semua halaman web yang ada di internet hampir bisa dipastikan memiliki link. Secara umum, fungsi link adalah untuk memudahkan pengunjung web dalam menulusuri/menjelajahi seluruh isi atau informasi yang tersimpan dalam situs web bersangkutan.

 Dalam keadaan default (normal), suatu link akan ditandari dengan teks berwarna biru yang memiliki garis bawah. Meskipun demikian, kita dapat mengubah warna dan gaya link sesuai dengan kebutuhan dan keinginan kita melalui pembuatan kode CSS.jika kita mengarahkan kursor ke suatu link tertentu, maka penunjuk mouse akan berubah menjadi gambar tangan dengan satu jari yang sedang menunjuk, seperti yang ditunjukkan oleh gambar di bawah ini.

### Contoh link

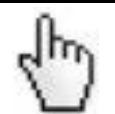

Konsep atau cara kerja link dalam HTML dapat diilustrasikan melalui gambar berikut :

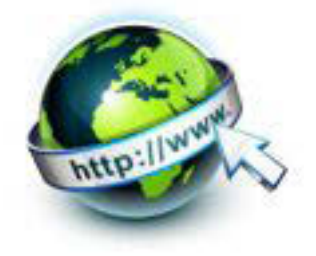

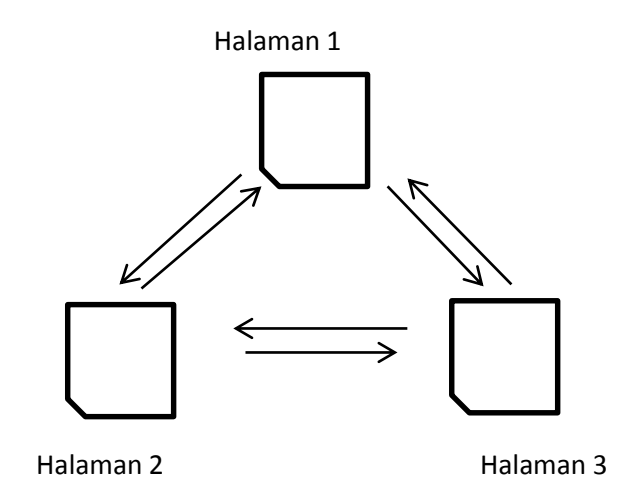

Gambar 15.1. Konsep atau cara kerja link dalam HTML

Pada gambar diatas, masing-masing halaman memiliki keterkaitan satu sama lain. Artinya, masing-masing halaman tersebut dapat dipanggil atau ditampilkan dari halaman manapun. Hal ini bisa terjadi jika setiap halaman di atas memiliki link.

#### **Mengenal Tag <a> (anchor)**

Untuk membuat suatu link, HTML menyediakan satu tag khusus, yaitu tag <a>, yang berpasangan dengan </a>. Setiap teks yang diapit oleh tag ini akan ditampilkan sebagai link. Bentuk umum pembuat link dalam dokumen HTML adalah sebagai berikut :

```
<a href="DokumenLain">Teks Link</a>
```
Atribut HREF dalam tag <a> berfungsi untuk menentukan dokumen atau halaman mana yang akan dipanggil saat link tersebut di klik atau dipilih oleh pengunjung web.

Contoh :

```
<a href="index.html">Home</a><br />
```

```
<a href="about.html">Tentang Kami</a><br />
```

```
<a href="contact.html">Kontak</a>
```
175 | Page Pada contoh diatas kita membuat tiga buah link dengan teks : Home, Tentang kami, dan kontak. Ketika pengunjung melakukan klik terhadap link pertama

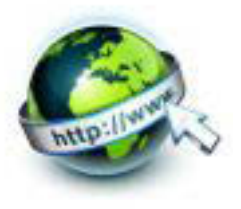

(home), web browser akan menampilkan dokumen yang disimpan dalam file index.html. Begitu juga dengan link kedua (Tentang Kami) dan ketiga (Kontak), setiap di klik akan menjadikan web browser menampilkan dokumen yang terdapat pada file about.html dan contact.html.

Berikut ini ada beberapa hal yang perlu diperhatikan dalam pemberian nama dokumen web, agar link dapat berfungsi dengan baik :

- Penamaan file dengan huruf kecil semua
- Jangan ada spasi serta hindari non-karakter alphabet

#### **c. Rangkuman**

Dari kegiatan belajar diatas dapat dibuat rangkuman materi seperti berikut

- Link (sebutan singkat dari hyperlink text) adalah suatu metode yang digunakan dalam HTML untuk membuat hubungan antar halaman yang terdapat dalam satu situs web.
- Tag untuk membuat link adalah <a href="">, dimana atribut href="" berisi URL atau alamat dari halaman yang akan dituju.

#### **d. Tugas**

 $\checkmark$  Buatlah dokumen HTML berikut :

```
<html><head>
<title>Link</title>
</head>
<body>
<h2>Latihan Membuat Link</h2>
<h3><u>Dokumen 1</u></h3>
<p>Klik link di bawah ini untuk melihat isi halaman 
web pada dokumen2.html:</p>
<p><a href="link-dokumen2.html">Lihat Dokumen
```
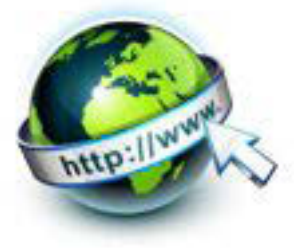

```
2</a></p>
```

```
</body>
</html>
```
9 Simpan file dengan nama **link-dokumen1.html** dan tempatkan ke dalam direktori kerja.

 $\checkmark$  Buatlah file baru, lalu buatlah dokumen HTML berikut :

```
<html><head>
<title>Link</title>
</head>
<body>
<h2>Latihan Membuat Link</h2>
<h3><u>Dokumen 2</u></h3>
< p >Ini adalah isi halaman yang terdapat pada dokumen 2.
Untuk kembali ke dokumen 1, silahkan klik link di 
bawah ini.
\langle/p>
< p ><a href="link-dokumen1.html">Lihat Dokumen 1</a>
\langle/p>
</body>
\langle/html>
```
- $\checkmark$  Bukalah file link-dokumen1.html melalui web browser
- $\checkmark$  Klik link yang ada pada dokumen1. Apa yang kamu lihat ? halaman web akan berpindah ke dokumen 2 bukan ?
- $\checkmark$  Klik link yang ada pada dokumen 2. Kali ini, kamu akan melihat kembali isi halaman dari dokumen1.

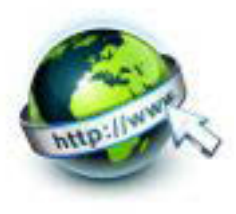

- e. Tes Formatif
- 1. Apa tag untuk membuat link dokumen web?
- 2. Apa yang diisikan pada atribut href="..."?
- 3. Tulislah tag yang menyajikan hyperlink ke dokumen-dokumen berikut:
	- a. profile2.html
	- b. staf/guru.html
	- c. www.google.com
	- d. profile.doc
- 4. Untuk soal 3.a) ternyata nama file yang dituju adalah "profile 2.html", jadi ada spasi sebelum 2, apa yang terjadi? Apakah dokumen tetap dapat dibuka?
- 5. Untuk soal 3.d) apa yang terjadi jika ada file profile.doc?

#### f. Lembar Jawaban Tes Formatif

LJ-01 : Tag untuk membuat link dokumen web

### LJ-02 : Isi dari atribut href=

LJ-03 : Penulisan tag hyperlink-nya sebagai berikut ::

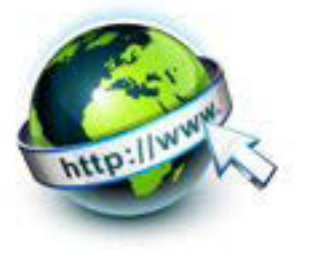

LJ-04 : Adapun hasilnya sbb : 

LJ-05: Adapun hasilnya sbb:

#### g. Lembar Kerja Peserta Didik

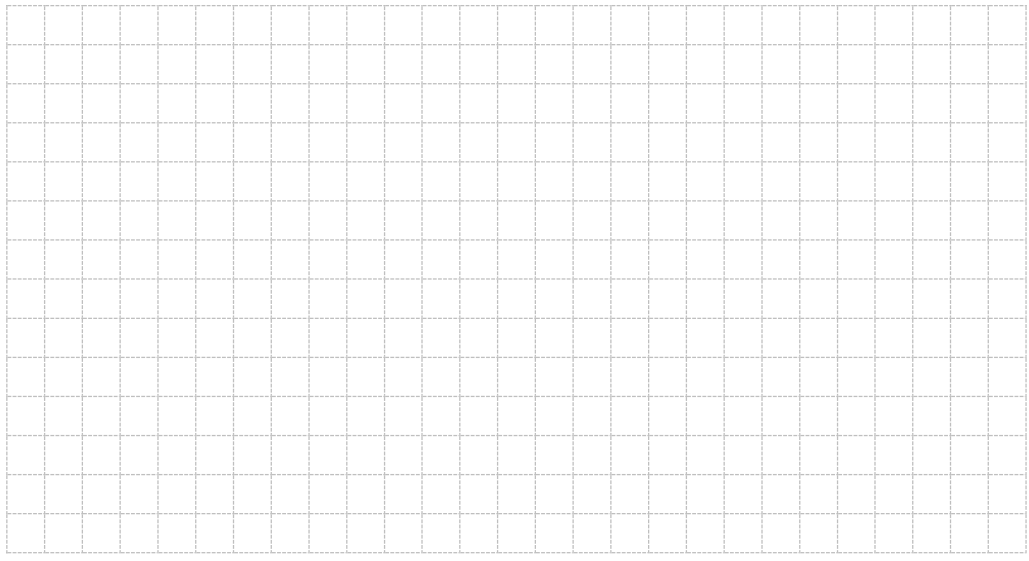

179 | Page

## PEMROGRAMAN WEB SEMESTER 1

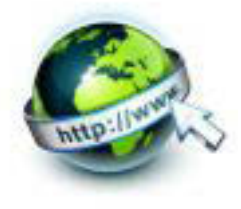

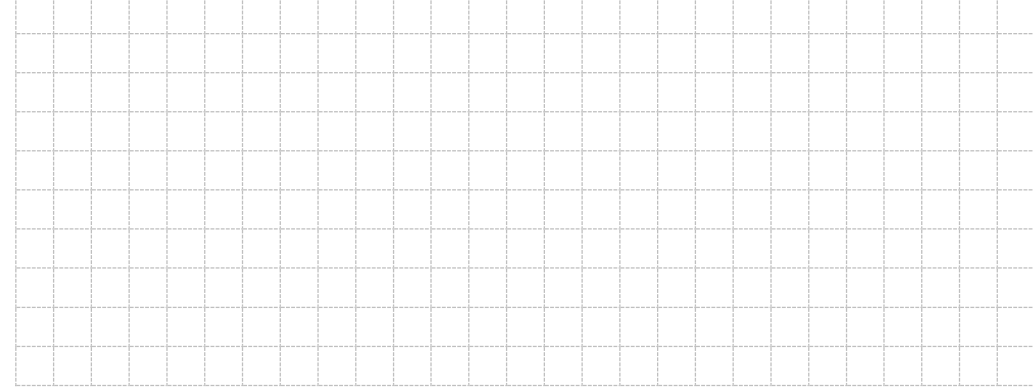

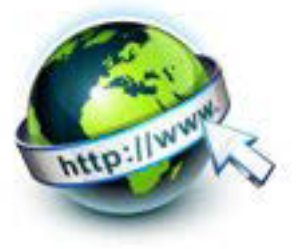

**16. Kegiatan Belajar 16 : Jenis – Jenis Link dalam HTML** 

### **a. Tujuan Pembelajaran**

Setelah mengikuti kegiatan belajar 16 ini Peserta Didik diharapkan dapat :

- 1) Memahami jenis-jenis link dalam HTML
- 2) Menyajikan jenis-jenis link dalam HTML

#### **b. Uraian Materi**

### **1) Jenis-jenis Link dalam HTML**

Dalam HTML, link dibedakan menjadi 3 jenis, yaitu :

- $\bullet$  Link absolut
- $\bullet$  Link relatif
- Link ke bagian dokumen tertentu

HTML membedakan ketiga jenis link diatas berdasarkan lokasi atau alamat dokumen yang akan diakses. Dengan demikian, perbedaannya hanya terletak pada nilai atribut HREF-nya saja.

### **Link Absolut**

Link Absolut adalah link yang akan menunjuk ke halaman dari situs web lain. Penulisan alamatnya pun harus ditulis secara lengkap. Sebagai contoh, jika tema atau isi dari situs web yang kita buat adalah pemrograman HTML, maka kita dapat membuat link ke situs web lain yang memiliki tema yang sama atau relevan. Tujuannya adalah agar pengunjung bisa memperoleh informasi lebih tentang tema tersebut yang 'mungkin' tidak/belum kita bahas pada situs web kita.

Contoh :

<a href=http://www.w3.org/>W3</a>

Pada contoh diatas, tujuan link yang dibuat akan mengarah ke situs web http://www.w3.org/

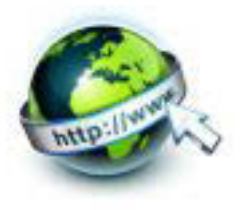

### **Link Relatif**

Link Relatif adalah link yang tujuannya mengarah ke dokumen-dokumen lain yang masih berada di dalam satu situs web yang sama (komputer yang sama). Penulisan alamat tujuannya pun tidak perlu ditulis secara lengkap, cukup nama dokumennya saja, dan nama direktorinya (jika ada).

Perhatikan contoh kode berikut :

```
<a href="kontak.html">Kontak</a>
<a href="images/jeep/sahara.jpg">Lihat Foto Jeep Wrangler 
Sahara</a>
```
Tidak perlu ditulis lengkap seperti berikut :

```
<a href=http://www.situskita.com/kontak.html>Kontak</a>
```
<a href=http://www.situskita.com/images/jeep/sahara.jpg> Lihat Foto Jeep Wrangler Sahara</a>

Kita tidak perlu menulis alamat secara lengkap karena server web akan mencari file kantak.html dan sahara.jpg di computer yang sama. jika halaman utama dari situs web yang akan kita buat adalah index. html, maka file kontak. html harus di tempatkan di dalam direktori yang sama dengan file index.html ; sedangkan sahara.jpg harus berada di dalam direktori images\jeep. Jika digambarkan, struktur di rektori dan file-nya akan tampak sebagai berikut :

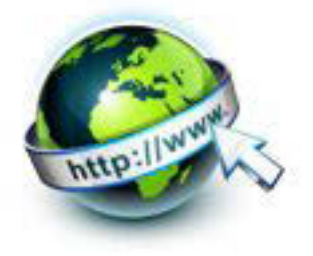

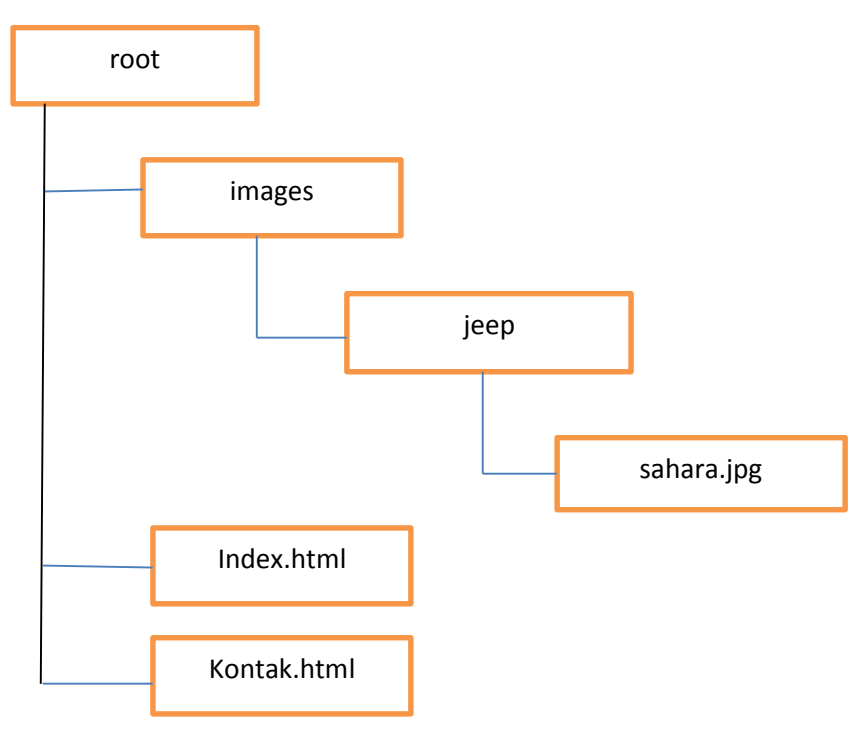

## **Link ke Bagian Dokumen tertentu**

Materi ini akan dibahas pada Kegiatan Belajar berikutnya.

### **Menjadikan Gambar sebagai Link**

Selain link berupa teks, gambar juga dapat dijadikan sebagai link. Konsepnya sebenarnya sama saja dengan link berupa teks, perbedaannya hanya perlu mengganti teks yang dijadikan sebagai link dengan tag <img>.

Link yang berupa teks:

<a href="dokumenlain">**teks link**</a>

Link yang berupa gambar:

<a href="dokumenlain"><img src="NamaFileGambar" /></a>

Contoh :

```
<a href="detail-sahara.html">
```

```
<img src="images/jeep/saharal.jpg" />
```
 $\langle$ a>

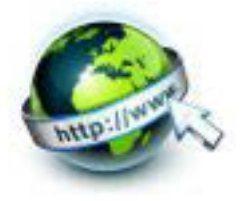

Pada contoh di atas kita menjadikan gambar sahara1.jpg yang tersimpan di dalam direktori images\jeep sebagai link untuk menuju ke dokumen detailsahara.html.

#### **c. Rangkuman**

Dari kegiatan belajar ini dapat dibuat rangkuman sebagai berikut :

- **HTML tag <a> mendefinisikan hyperlink.**
- Sebuah hyperlink (atau link) adalah kata, kelompok kata, atau gambar yang dapat diklik untuk menuju ke dokumen lain.
- Untuk memindahkan kursor di atas link di halaman Web, panah akan berubah menjadi tangan kecil.
- Atribut yang paling penting dari elemen <a> adalah atribut href, yang menunjukkan tujuan link.
- Jenis-jenis link dalam HTML, yaitu :
	- Link absolut adalah link yang akan menunjuk ke halaman dari situs web lain
	- Link relative adalah link ke dokumen internal, dan penulisan alamat tujuannya pun tidak perlu ditulis secara lengkap, cukup nama dokumennya saja, dan nama direktorinya
	- Link ke bagian dokumen tertentu atau internal link
- HTML membedakan ketiga jenis link diatas berdasarkan lokasi atau alamat dokumen yang akan diakses

#### **d. Tugas**

#### **Link**

- 9 Buat direktori baru dengan nama **jeep** di dalam direktori **images**
- 9 Copy file gambar yang akan digunakan ke dalam direktori **image\jeep**

**Catatan:** dalam contoh ini menggunakan file gambar dengan nama **sahara.jpg**

 $\checkmark$  Buatlah dua dokumen HTML berikut:

#### **index.html**

 $<$ html $>$ 

<head>

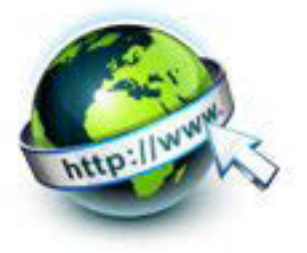

```
 <title> link< / title>
</head>
<body>
<h2> Latihan Membuat link relatif</h2>
<p>Di jual Jeep Wrangler Sahara ( DIJAMIN PUAS ! ) :</p>
<p>
Tahun : 2011 <br />
Harga : Rp 975.000.000, - (NEGO) \text{Br} />
<p>
<a href= "images/jeep/sahara.jpg"> Lihat foto. mobil</a>
\text{br} />
Untuk peminat serius, silahkan
<a href= "kontak.html">hubungi kami</a>
</body>
</html>
```
#### **kontak.html**

```
<html>
<head>
       <title>link</title>
</head>
<body>
<h2>Latihan membuat link relatif</h2>
<p>Untuk peminat serius, silahkan hubungi kami di : </p>
<strong>Auto Jeep Perkasa Showroom</strong><br />
Jl. Garuda Sakti no. 13 Bandung<br />
```
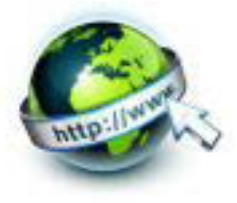

```
(022) 999-00333
\langle/p>
<p><a href= "index.html"> kembali ke halaman utama</a></p>
</boby>
</html>
```
- $\checkmark$  Tempatkan ke dalam direktori kerja
- 9 Jalankan file **index.html** melalui web brower
- $\checkmark$  Coba buka file index.html dan bagaimana link yang terjadi?

#### Link Gambar

- 9 Copy file gambar yang akan digunakan ke dalam direktori **images\jeep Catatan :** dalam contoh ini mengunakan file **sahara.jpg**
- $\checkmark$  Jalankan aplikasi text editor
- $\checkmark$  Buatlah dua file baru sebagai dokumen HTML berikut :

#### **link –gambar .html**

```
<html><head>
     <tittle>Link</title>
</head>
<body>
<h2>Latihan Membuat Link Berupa gambar</h2>
<p>Klik gambar dibawah ini untuk melihat 
informasi detail:</p>
<a href="detail-sahara.html">
<img src="images/jeep/saharal.jpg" />
```
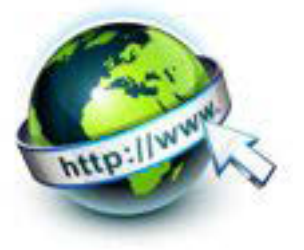

 $\langle$ a>

</body>

</html>

### **detail-sahara.html**

<html>

<head>

<title>link</title>

</head>

<body>

<h2>Latihan Membuat Link Berupa Gambar</h2>

<p>

```
<img src="images/jeep/sahara1.jpg"align="left"/>
Merk: <strong>jeep</strong><br />>/> />
Seri: <strong>Wrangler</strong><br />>
Tipe: <strong>Unlimited Sahara</strong><br />>/>>
Tahun: Pembuatan: 2011<br />
Transmisi: Automatic<br />
Silinder: 3.700<br />
Kilometer: 0 km (baru) <br />
Harga: Rp 975.000.00, - < br />
Keterangan tambahan: Mewah dan Gagah (Ready Stock)
< p / ><p>
```
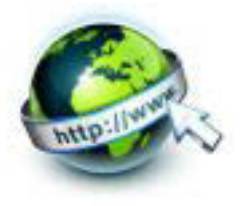

```
<a href="link-gambar.html"> Kembali ke halaman utama<a/>
< p / ></body>
</html>
```
- $\checkmark$  Tempatkan kedua file tersebut ke dalam direktori kerja
- $\checkmark$  Bukalah file link-gambar.html melalui web browser

Pada latihan di atas kita menggunakan gambar sebagai link untuk menuju atau mengarah ke halaman web lain. Untuk mengetahui cara kerjanya, coba klik gambar di atas!

Klik link Kembali ke halaman utama untuk mengarah ke halaman web semula

#### **e. Tes Formatif**

- 1. Sebutkan jenis-jenis link dalam dokumen HTML
- 2. Bagian apa yang penting dalam tag link?
- 3. Bagaimana cara menjadikan gambar sebagai link? Berikan contohnya!
- 4. Jelaskan beberapa tag link berikut ini :
	- a. <a href="info.html">Informasi Lengkap</a>
	- b. <a href="www.kemdikbud.go.id">Kementerian Pendidikan dan Kebudayaan</a>

#### **f. Lembar Jawaban Tes Formatif**

**LJ- 01 :** Jenis-jenis link dalam dokumen HTML

................................................................................................................................. ................................................................................................................................. ................................................................................................................................. ................................................................................................................................. ................................................................................................................................. ................................................................................................................................. .................................................................................................................................

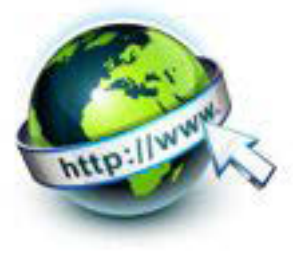

## LJ-02 : Hal penting dalam tag link

#### LJ-03 : Cara menjadikan gambar sebagai link

### LJ-04 : Penjelasan :

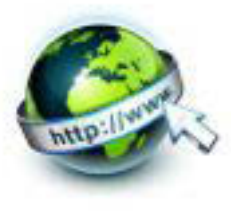

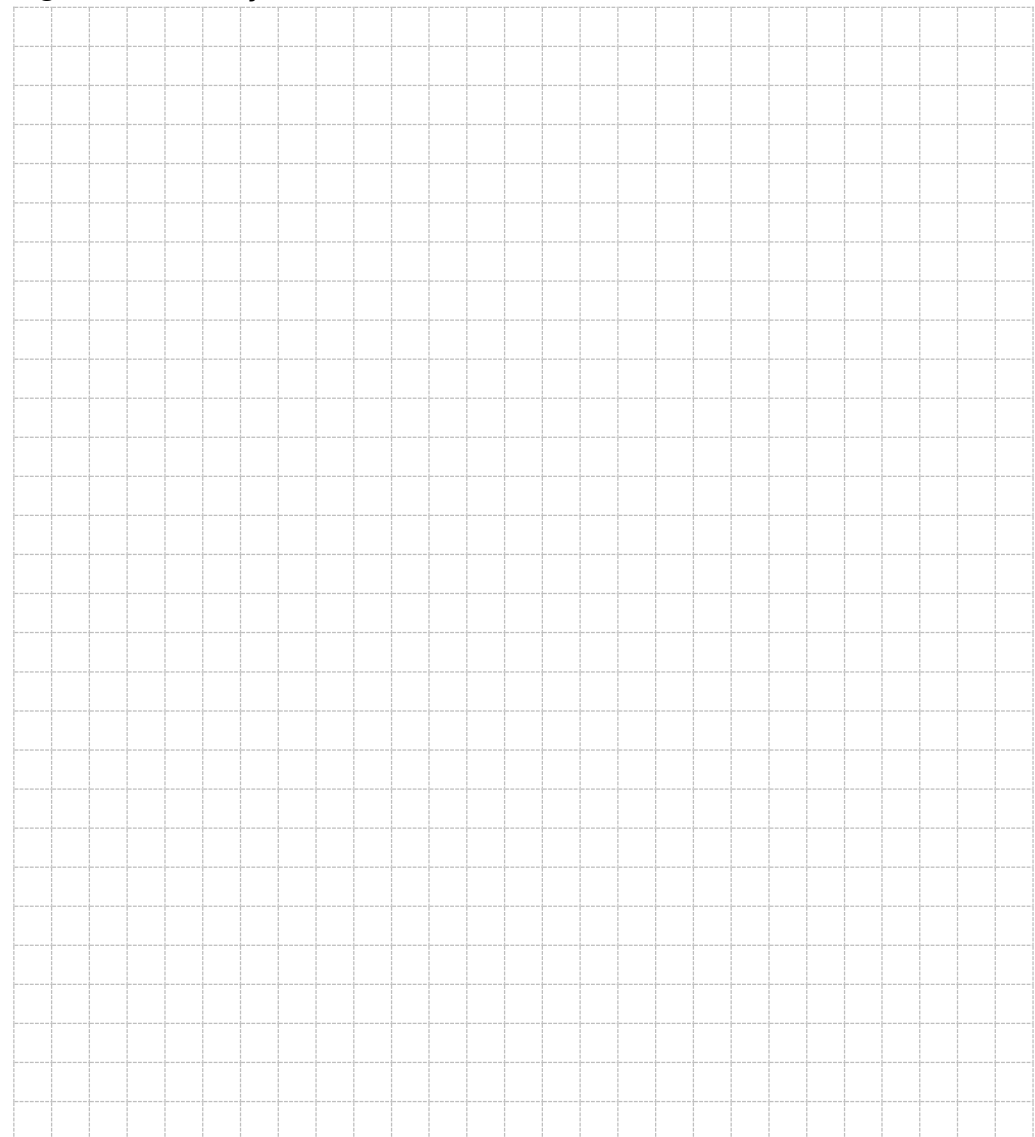

**g. Lembar Kerja Peserta Didik** 

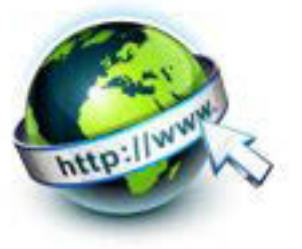

## **17. Kegiatan Belajar 17 : Menyajikan Link ke Bagian Dokumen HTML**

## **a. Tujuan Pembelajaran**

Setelah mengikuti kegiatan belajar 17 ini Peserta Didik diharapkan dapat :

- 1) Memahami jenis-jenis link ke Bagian Dokumen HTML
- 2) Menyajikan link ke Bagian Dokumen HTML

# **b. Uraian Materi**

## **Link ke Bagian Dokumen Tertentu**

Link dapat berperan untuk mengarahkan ke bagian teks atau gambar tertentu yang masih berada dalam satu dokumen yang sama. Link seperti ini biasanya pada halaman web yang memiliki informasi yang panjang atau pada dokumen yang memiliki daftar isi di bagian atasnya. Tujuannya adalah agar para pengunjung tidak perlu melakukan scrolling pada halaman tersebut untuk menuju/kembali tertentu dalam dokumen bersangkutan.

Sapat juga membuat link internal dalam suatu halaman - misalnya daftar isi di atas dengan link ke setiap bab . Yang perlu digunakan adalah atribut yang disebut **id** (identifikasi) dan simbol "#".

Gunakan atribut id untuk menandai elemen yang ingin ditautkan/link. Sebagai contoh:

```
<h1 id="heading1">heading 1</h1>
```
Sekarang kita dapat membuat link ke elemen dengan menggunakan "#" di atribut link. Tanda "#" harus diikuti dengan id dari tag yang ingin ditautkan/link. Sebagai contoh:

<a href="#heading1"> Menuju ke heading 1</a>

Berikut ini contoh bila ada beberapa link internal

 $\hbox{\tt >}$ 

<head> </head>

<body>

<a href="#heading1">Link ke heading 1</a>

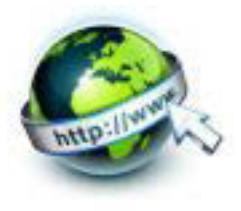

```
<a href="#heading2">Link ke heading 2</a>
<h1 id="heading1">heading 1</h1>
<h1 id="heading2">heading 2</h1>
</body>
\langle/html\rangle
```
Link ke bagian dokumen tertentu dapat di bedakan lagi menjadi dua jenis, yaitu :

- Link ke bagian tertentu dalam dokumen yang sama
- Link ke bagian tertentu dalam dokumen lain

#### **Link ke Bagian Tertentu dalam Dokumen yang sama**

Untuk membuat link semacam ini, terlebih dahulu kita perlu memberikan id atau nama pada bagian teks atau gambar tertentu sebagai bagian yang akan dituju. Pemberian id tersebut dilakukan dengan cara menuliskan kode berikut :

<a id="tujuanLink">Teks atau gambar</a>

Selanjutnya untuk membuat link yang akan mengarah ke teks atau gambar yang telah di namai tersebut adalah dengan menuliskan kode seperti berikut :

<a href="#Tujuanlink">Teks atau gambar</a>

Tanda # di atas menunjukan bahwa tujuan link adalah nama bagian, bukan berupa file.

#### **Link ke Bagian Tertentu Dalam Dokumen Lain**

Selain bagian yang berada dalam satu dokumen, link dapat juga mengarah ke sesuatu bagian tertentu yang terdapat dalam dokumen lain. Untuk membuat link semacam ini, bagian tertentu dalam dokumen lain tersebut harus di tantai dengan pemberian id seperti pada sub-bab sebelumnya. Perbedaan hanya terletak pada penulisan tujuan link-nya saja. Pada kasus seperti ini, kita perlu menambahkan id bagian pada tujuan link, seperti berikut:

<a href="namafile#idBagian">Teks atau gambar</a>

#### **c. Rangkuman**

Dari kegiatan belajar ini dapat dibuat rangkuman materi sebagai berikut :

 Link dapat dibuat ke bagian teks atau gambar tertentu yang masih berada dalam satu dokumen yang sama. Link seperti ini biasanya pada halaman web yang memiliki informasi yang panjang atau pada dokumen yang memiliki daftar isi di bagian atasnya. Tujuannya adalah agar para

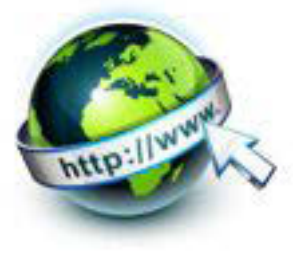

pengunjung tidak perlu melakukan scrolling pada halaman tersebut untuk menuju/kembali tertentu dalam dokumen bersangkutan

- Caranya adalah memberikan nama atau id pada bagian teks atau gambar tertentu sebagai bagian yang akan dituju. Yang perlu digunakan adalah atribut yang disebut id (identifikasi) dan simbol "#". Gunakan tag: <a id= " tujuanLink">Teks atau gambar</a>
- Kemudian untuk tag link dengan cara : <a href= "#Tujuanlink">Teks atau gambar</a>

```
d. Tugas
```
Membuat link ke bagian tertentu dalam satu Dokumen

 $\checkmark$  Buatlah dokumen html dengan kode berikut:

<html>

<head>

<title>link>/title>

</head>

<body>

<h2>Latihan membuat ke bagian tertentu dalam satu dokumen</h2>

```
<a id= "atas"></a>
```
<p> pilih salah satu judul buku berikut untuk melihat deskripsi : </p>

```
\alpha href="#c"> pemrograman C\alpha /a> \alphabr />
```
 $\alpha$  href="#cpp"> pemrograman C++ $\alpha$  /a> $\alpha$ br />

<a href="#bcb"> pemrogaraman Borland C++Builder</a>

 $<$ /p>

<p><a id="c"><<strong>pemrograman C</strong> </a></p>

 $< p >$ 

C merupakan bahasa pemrograman yang sudah tidak digunakan lagi kehandalannya dan banyak digunakan untuk membuat program-progarm dalam berbagai bidang, termasuk

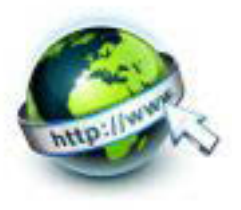

pembuatan kompilator (compiler) dan sistem operasi. Sampai saat ini, C masih tetap menjadi bahasa populer dan beribawah dalam kanca pemrograman. Sejauh ini, C juga telah menjadi inspirasi bagi kelahiran bahasa-bahasa pemrograman baru, seperti C++, java, dan juga yang lainnya ; sehingga dari sisi sintak kontrol programnya, ketika bahasa ini bisa dikatakan sama. Bahasa pemrograman C sangatlah fleksibel dan portebel, sehingga dapat di tempatkan dan di jalankan di dalam beragam sistem operasi. Pada umum nya, C banyak digunakan untuk melakukan interfacing antar perangkat keras (hardwere) agar dapat berkomunikasi satu sama lainnya. <br /> <a href="atas"> kembali ke atas</ a>

 $<$ /p>

<p><a id="cpp"><strong>pemrograman C++</strong></a</p>

<p>

C++ merupakan bahasa pemrograman yang sangat populer dan telah banyak digunakan untuk mengembangkan perangkat lunak di berbagai bidang; seperti : telekomunikasi, embedded system, bisnis, dan hiburan. Salah satu kehandalan dari C++ adalah bahasa ini mendukung sepenuhnya konsep pemrograman berorientasi objek, atau yang lebih di kenal dengan OPP (object oriented programming). (cross platform), C++ juga telah manjadi bagian hidup dari sebagian para pecinta linux.<br />

```
<a href="#atas">kembali ke atas</a>
```
 $<$ /p>

 $< p >$ 

<a id="bcb">

<strong>pemrograman borland C++builder</strong>

</a>

 $<$ /p>

 $< p >$ 

C++builder adalah sebuah perangkat lunak berbasis C++ yang digunakan untuk melakukan pembuatan aplikasi (baik visual maupun non-visual) yang berjalan di atas platform microsoft windows. Selain itu, C++builder juga banyak di gunakan sebagai alat

194 | Page

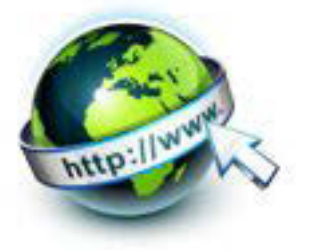

untuk pengembangan file-file DLL (Dynamic Link Library ). Dengan adanya kemudahan dan dukungan visual yang di tawarkan di dalamnya, C++builder banyak di gunakan oleh para programmer profesional untuk pengembangan aplikasi yang beraneka ragam jenisnya, seperti : openGL, multimedia, games, database, embedded system, dan banyak lagi yang lainnya.<br />

<a href="#atas">kembali ke atas</a>

 $<$ /p >

</body>

</html>

- $\checkmark$  Simpan file dengan nama link-bagiandokumen1.html dan tempatkan ke dalam direktori kerja
- $\checkmark$  Jalan file tersebut melalui web browser

Pada latihan di atas kita membuat 4 bagian yang di jadikan sebagai tujuan link, yaitu :

- **Atas.** Bagian ini adalah bagian paling atas dari dokumen dan berguna untuk kembali ke bagian menu (Jika penunjung sedang mengaktifkan bagian bawah dokumen)
- x **C.** Bagian ini adalah bagian yang menerangkan tentang buku pemrograman C
- x **Cpp.** Bagian ini adalah bagian yang menerangkan tentang buku pemrograman C++.
- **Bcb.** Bagian ini adalah bagian yang menerangkan tentang buku pemrograman borland C++Builder.

Untuk menguji cara kerja dari link di atas, coba anda klik link kedua (pemrograman C++), maka web browser akan menampilkan bagian yang di pilih, seperti ditujukan oleh gambar berikut:

Klik link kembali ke atas jika anda ingin kembali ke tampilan semula (tampilan awal).

## **Membuat Link ke Bagian Tertentu dalam Dokumen Lain**

- $\checkmark$  Jalankan aplikasi Text Editor
- $\checkmark$  Buatlah dua file dan isikan kode berikut:

**dokumen-1.html** 

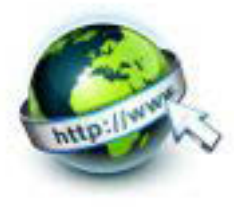

# <html> <head> <title>Daftar IsiLink</title> </head> <body> <h2> Latihan Membuat ke Bagian Tertentu dalam Dokumen lain</h2> <p>Isi Bab :</p> <p><a href="dokumen-2.htmli#isibab1">1. Bab 1</a><br> <a href="dokumen-2.html#isibab2">2. Bab 2</a><br> <a href="dokumen-2.html#isibab3">3. Bab 3</a></p> </body>  $\langle$ /html $>$

#### **Dokumen-2.html**

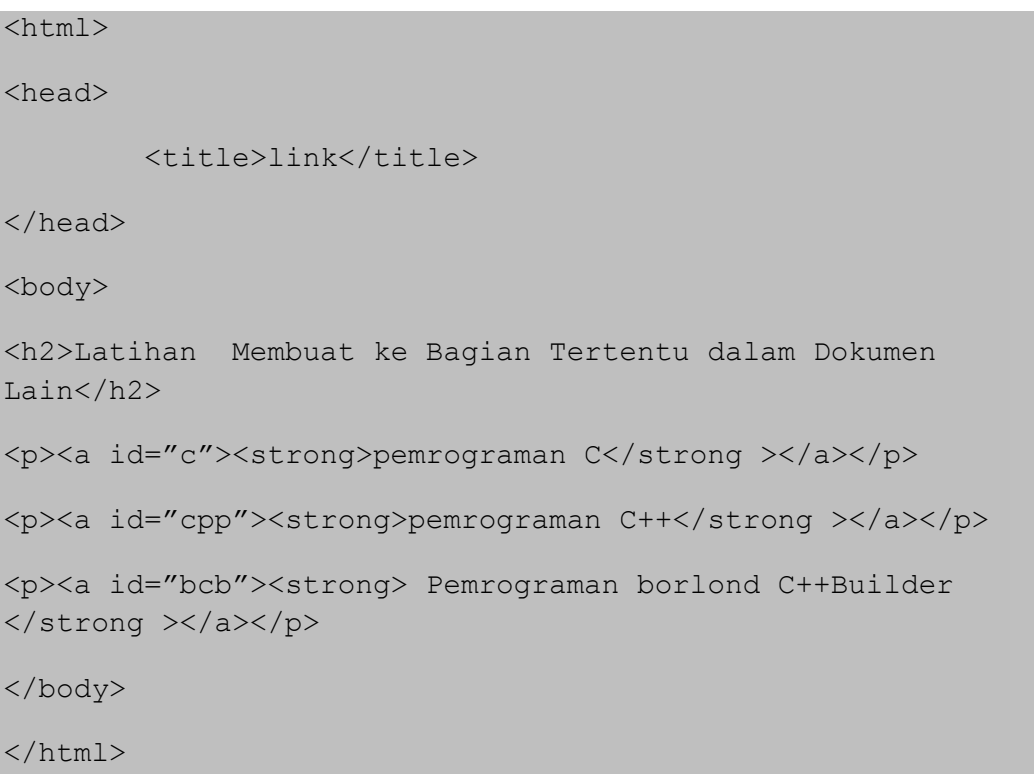

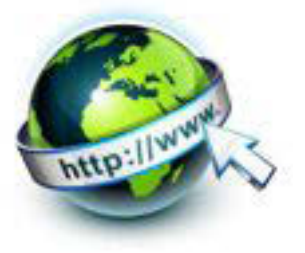

## e. Tes Formatif

- 1. Bagaimana cara menyajikan link dalam dokumen tertentu pada file yang sama?
- 2. Bagaimana cara menyajikan link dalam dokumen tertentu pada file yang berbeda?
- 3. Jelaskan maksud dari beberapa tag link berikut ini:
	- a. < a href="#top">Kembali ke atas</a>
	- $h$  < a href="visimisi html#visi">VISI</a>

### f. Lembar Jawaban Tes Formatif

LJ-01 : Cara menyajikan link dalam dokumen tertentu pada file yang sama

### LJ-02 : Cara menyajikan link dalam dokumen tertentu pada file yang berbeda

#### LJ-03 : Penjelasan :

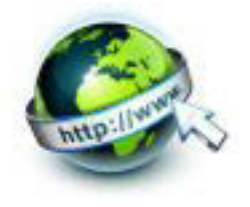

## g. Lembar Kerja Peserta Didik

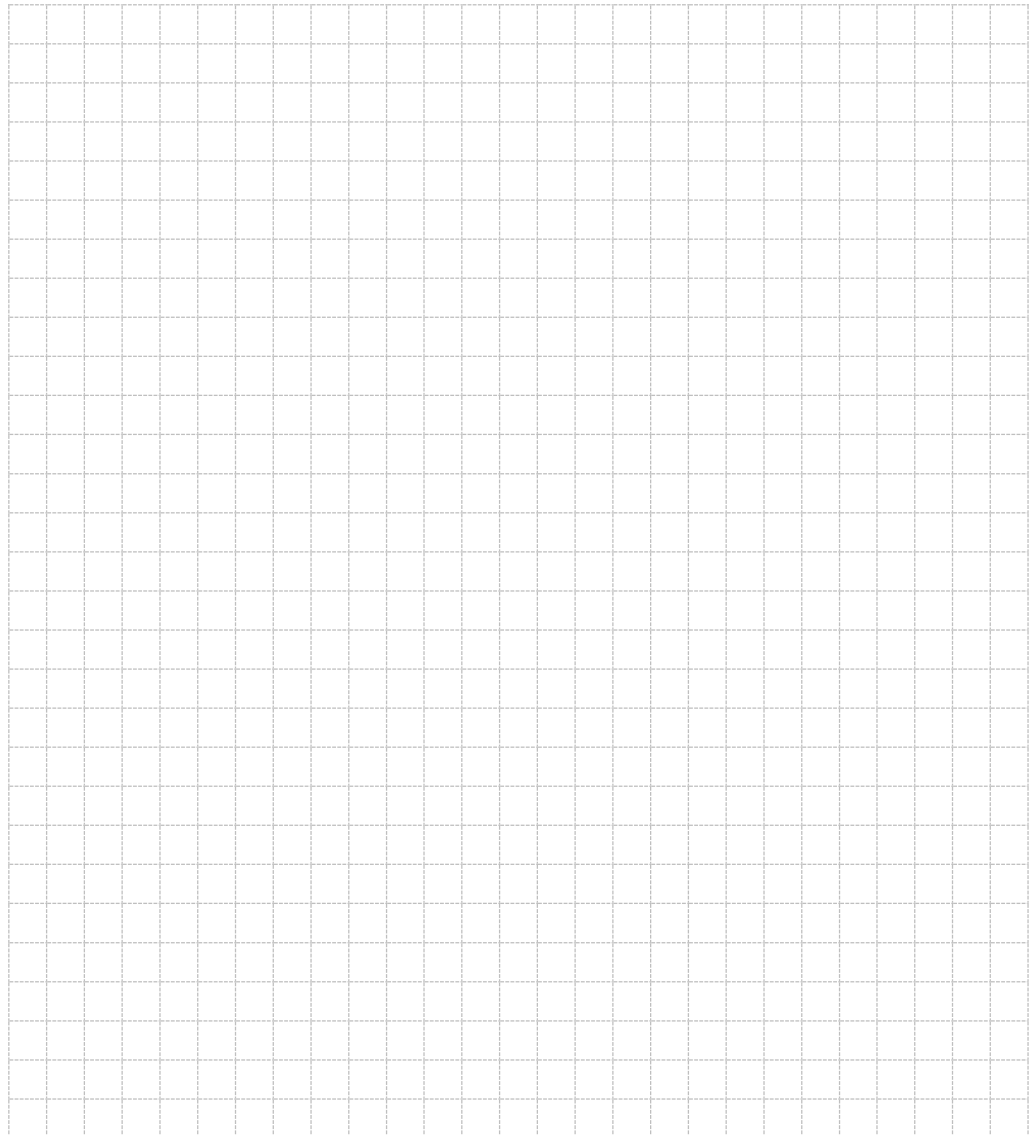

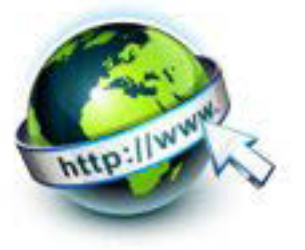

# **18. Kegiatan Belajar 18 : Menyajikan Format Target Link, Email dan Telepon**

#### **a. Tujuan Pembelajaran**

Setelah mengikuti kegiatan belajar 18 ini Peserta Didik diharapkan dapat :

- 1) Memahami Format target link, email dan telepon
- 2) Menyajikan Format target link, email dan telepon

#### **b. Uraian Materi**

#### **1) Menentukan Target Link**

Target atau tujuan yang dihubungkan melalui suatu link dapat ditentukan sendiri oleh kita. Target yang di maksud di sini adalah dimana dokumen akan ditempatkan atau ditampilkan. Dalam keadaan default (ketika atribut TARGET tidak di sertakan), dokumen baru yang ditampilkan pada saat link dipilih akan menutup atau menimpa dokumen lama (dokumen yang mengandung link bersangkutan). Untuk melakukan hal, kita hanya perlu menambahkan atribut TARGET di dalam tag <a>, yang memiliki bentuk umum penulisan seperti berikut:

#### <a href="NamaDokumen" target="NamaTarget">Teks/Gambar<a/>

NamaDokumen adalah namadokumen yang akan di tampilkan jika link bersangkutan dipilih/diklik dan NamaTarget adalah target atau tempat tujuan dari dokumen yang akan ditampilkan. NamaTarget bisa bernilai \_BLANK maupun nama frame (jika layar web kita bagi dengan menggunakan frame)

#### **2) Link Email**

Selain menghubungkan antara halaman dan antara bagian-bagian dari satu halaman, tag <a> memungkinkan kita untuk link ke alamat email. Ini adalah cara paling sederhana untuk memungkinkan pengunjung halaman web kita untuk "mengirim pesan" kepada kita. Dengan memberikan link yang dapat diklik ke alamat email kita, maka mudah bagi pengunjung untuk mengirim pesan dan pengunjung tidak perlu mengetikkan alamat email.

Cara penulisan link HTML ke alamat email adalah seperti berikut :

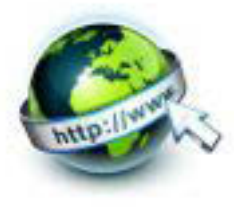

<a href="mailto:nama@yourdomain.com"> Kirim pesan email</a> Kata-kata "Kirim pesan email" akan muncul seperti link <a> lainnya .

Jika kita ingin orang melihat alamat email kita yang sebenarnya ( sehingga mereka dapat mencata atau mengirim pesan menggunakan program email yang berbeda ), adalah seperti ini :

<a href="mailto:nama@yourdomain.com">nama@yourdomain.com</a> Dalam kebanyakan web browser, bila seseorang mengklik link tersebut , maka terbuka sebuah jendela di mana dia dapat mengetik pesan email yang segera dikirimkan kepada kita

Kita juga dapat memberikan beberapa informasi tambahan di link sehingga subjek dan isi pesan juga langsung tertulis. Yaitu dengan menambahkan variabel **subject (perihal)** dan **body** (isi pesan). Pisahkan variabel dari alamat email dengan tanda tanya ( ? ) , Nilai dari variabel dengan tanda sama dengan ( = ) , dan kemudian memisahkan masing-masing variabel dan nilai pasangan dengan ampersand ( & ). Berikut adalah contoh menentukan subjek dan body untuk contoh email sebelumnya :

<a href = "mailto:author@somedomain.com?subject=Pertanyaan & body=Kapan edisi berikutnya keluar ?"> Author@somedomain.com  $\langle$ a>

Ketika pengguna mengklik link ini , pesan email dibuat dengan author@somedomain.com sebagai penerima, "Pertanyaan" sebagai subject/perihal , dan Kapan edisi berikutnya keluar ? sebagai isi pesan .

#### **3) Link Telepon**

Kita juga dapat membuat link telepon di dokumen web kita. Hal ini karena banyak pengunjung web menggunakan *smartphone* untuk mengakses website kita, sehingga dapat digunakan untuk melakukan panggilan telepon ! Jadi kita dapat menuliskan nomor telepon, sehingga pengunjung dapat langsung klik untuk menghubungi nomor telepon terebut. Cara penulisannya adalah seperticontoh berikut .

<a href="tel:0123456789">Hubungi kami di (012) 3456789 </a>

Ketika pengguna ponsel menekan link tersebut, mereka mendapatkan kotak peringatan meminta mereka untuk mengkonfirmasi bahwa mereka ingin

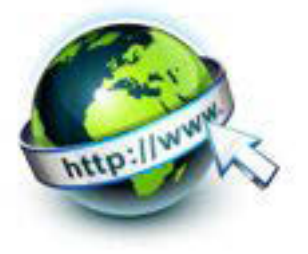

melakukan panggilan telepon ke nomor tersebut . Fitur ini didukung pada perangkat mobile yang paling baru, termasuk iOS , Android , Blackberry , Symbian , Internet Explorer , dan Opera Mini .

iPad dan iPod Touch tidak dapat membuat panggilan , tetapi akan menawarkan untuk membuat kontak baru dari nomor tersebut.

Sedangkan untuk pengguna desktop tidak terjadi apa-apa untuk link tersebut. Ada beberapa cara terbaik untuk menggunakan link telepon :

- Dianjurkan agar memasukkan nomor lengkap panggilan internasional , termasuk kode Negara, seperti +62 untuk Indonesia, karena tidak diketahui di Negara mana pengguna akan mengakses web kita .
- menuliskan nomor telepon ke dalam isi link sehingga jika link tidak bekerja , nomor telepon masih terbaca .
- Android dan iPhone memiliki fitur yang dapat mendeteksi nomor telepon dan secara otomatis mengubah mereka menjadi link. Sayangnya , beberapa nomor 10 - digit yang bukan nomor telepon mungkin akan berubah menjadi link juga. Jika dokumen kita memiliki string angka yang mungkin akan dideteksi sebagai nomor telepon, kita dapat mengaktifkan auto - deteksi off dengan memasukkan elemen meta berikut dalam kepala dokumen kita .

<meta name="format-detection" content="telephone=no">

Untuk perangkat Blackberry , menggunakan berikut:

<meta http-equiv="x-rim-auto-match" content="none">

#### **c. Rangkuman**

Dari penjelasan materi pada kegiatan belajar ini dapat dibuat rangkuman sebagai berikut :

 Atribut TARGET di dalam tag <a>, memiliki bentuk umum penulisan seperti berikut:

```
<a href="NamaDokumen"
```
target="NamaTarget">Teks/Gambar<a/>

Cara penulisan link HTML ke alamat email adalah seperti berikut :

<a href="mailto:nama@yourdomain.com"> Kirim pesan email </a>

Cara penulisan link telepon adalah seperti berikut :.

<a href="tel:0123456789"> Hubungi kami di (012) 3456789  $\langle$ a>

#### **d. Tugas**

 $\checkmark$  Isikan kode berikut:

Link target :

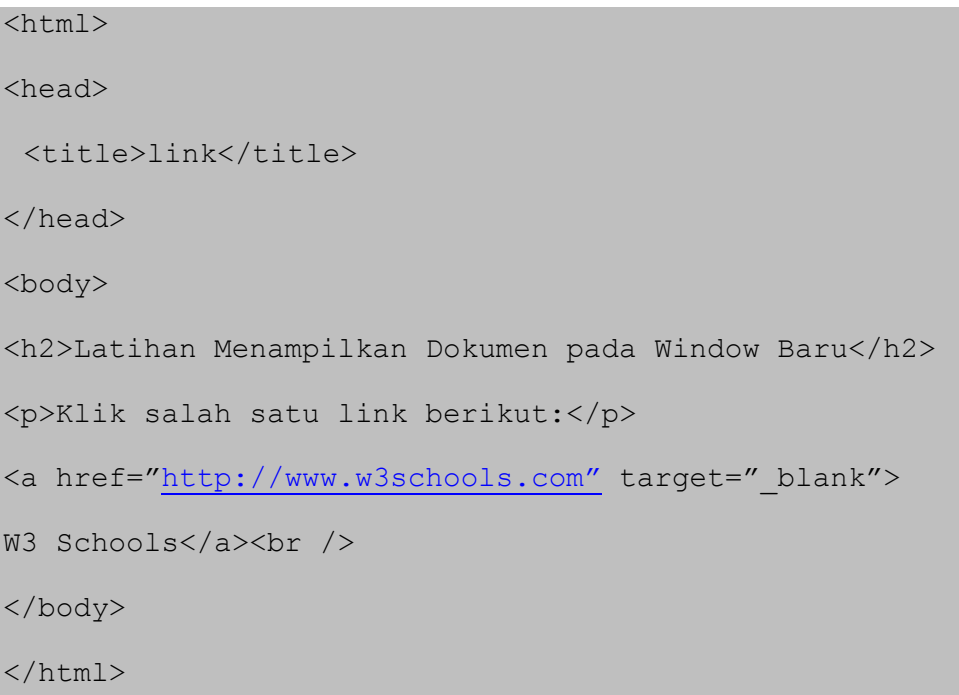

- $\checkmark$  Simpan file dengan nama link-target.html dan tempatkan ke dalam direktori kerja
- $\checkmark$  Bukalah file tersebut menggunakan web browser

Link Email

```
<html>
<head>
<title>Mailto</title>
</head>
<body>
kirim email ke humas SMK Bisa : <a 
href="mailto:info@smk-kita.sch.id">info@smk-
bisa.sch.id</a>
</body>
```
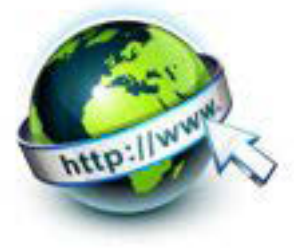

 $\langle$ /html>

#### e. Tes Formatif

- 1. Bagaimana cara menyajikan target link? Berikan contohnya!
- 2. Buatlah link untuk berikut ini:
- a. Email: info@hotelku.com
- b. Email: cs@tokobuku.com, Subject: Tanya Buku, Isi Pesan: Apa judul buku baru?
- c. Telepon: 0341-491239
- d. Telepon: 0812-345-6789

#### f. Lembar Jawaban Tes Formatif

LJ-01 : Cara menyajikan target link

#### LJ-02 : Cara menyajikan link dalam :

#### a.Email:

b.Email:
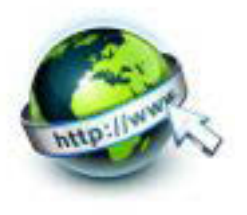

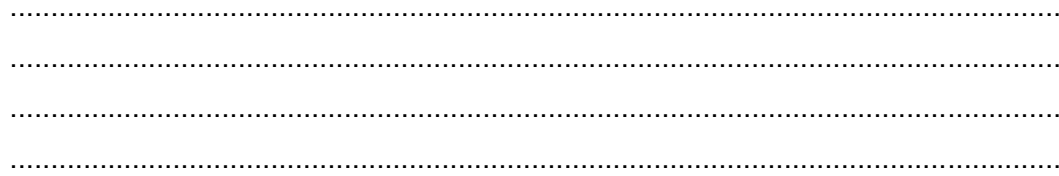

# c.Telepon:

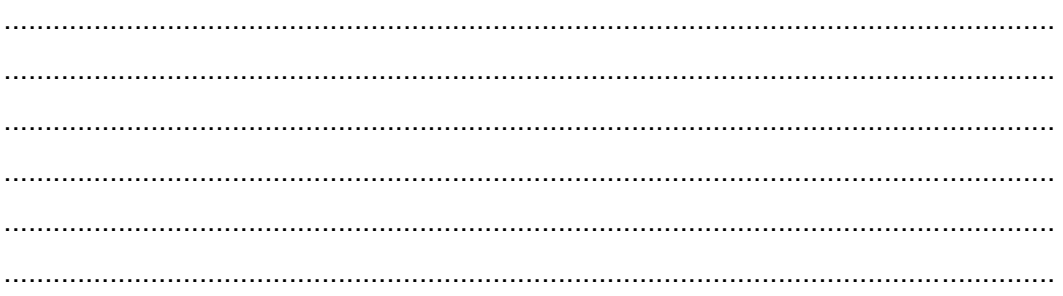

# d.Telepon:

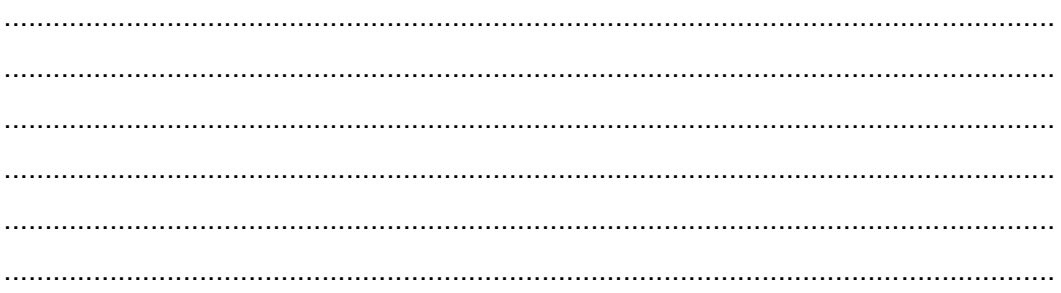

# g. Lembar Kerja Peserta Didik

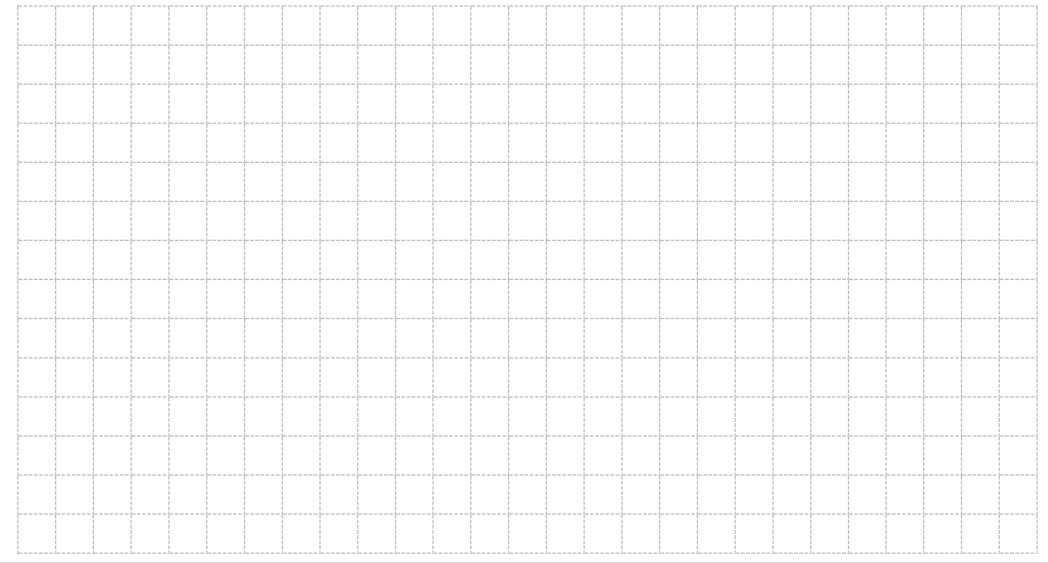

204 | Page

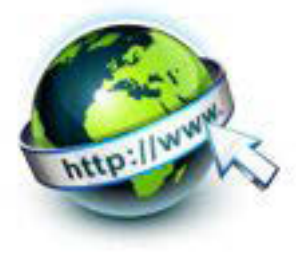

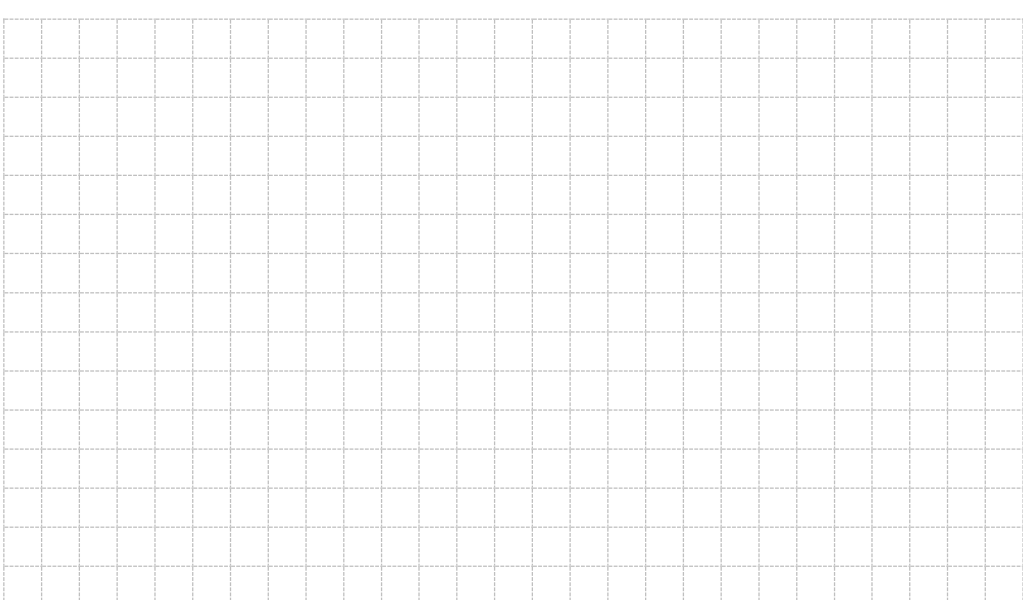

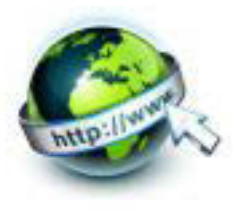

**19. Kegiatan Belajar 19 : Mengidentifasi Anatomi dan Cara Kerja Form** 

#### **a. Tujuan Pembelajaran.**

Setelah mengikuti kegiatan belajar 19 diharapkan Peserta Didik dapat:

- 1) Mengetahui penggunaan form HTML
- 2) Memahami anatomi form HTML
- 3) Mengetahui cara kerja form HTML
- 4) Memahami cara kerja form HTML
- 5) Mengidentifkasi anatomi dan cara kerja form

#### **b. Uraian materi.**

#### **1) Definisi dan fungsi form**

Form merupakan salah satu bentuk halaman web yang digunakan untuk menerima masukan dari pengguna, untuk selanjutnya masukan dari pengguna tersebut diolah menggunakan bahasa pemrograman web, baik secara server side scripting(misalkan PHP, JSP) ataupun client-side scripting (javascript). Form dapat digunakan untuk berbagai keperluan seperti keperluan login, transaksi penjualan, mengumpulkan informasi atau meminta umpan balik dari pengguna, menawarkan barang/jasa secara on-line dan sebagainya. Form sangat sering kita jumpai dalam satu aplikasi sistem informasi berbasis web.

#### **2) Anatomi dari form**

Standard atau format umum penulisan dari form adalah sebagai berikut :

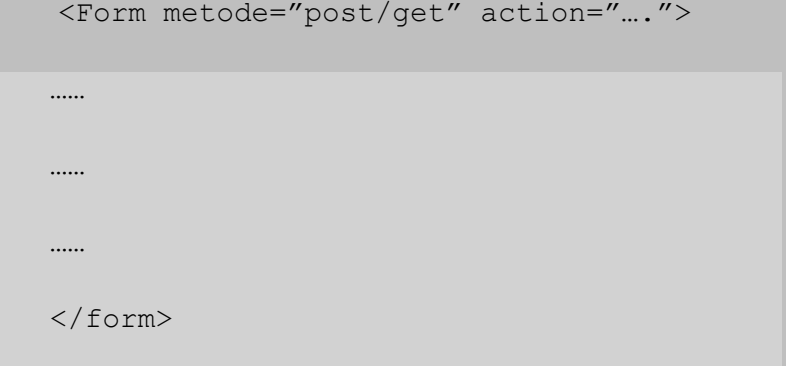

Berikut ini adalah beberapa variasi yang dapat diterapkan pada atribut**<form> :** 

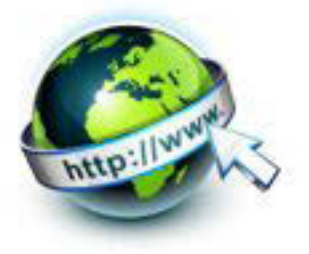

```
<FORM ACTION=action base> form tags </FORM>
<FORM METHOD=method> form tags </FORM>
<FORM ENCTYPE=media type> form tags </FORM>
<FORM ACTION=action base TARGET="target window name"> 
form tags
</FORM> <FORM SCRIPT=URL> form tags </FORM>
```
Catatan : target window name diisikan berupa :

**\_blank \_self \_parent \_top**

Di antara elemen <form> dan </form> digunakan elemen – elemen HTML <input> yang berfungsi untuk mendefinisikan input yang akan dimasukkan oleh pengguna. Format umum dari penulisan elemen HTML <input> adalah sebagai berikut :

```
<input 
       name="name" 
       size="number"
       type="text"|"checkbox"|"radio"|"submit"|"reset"
       value="value"
       checked >
```
Pada jenis masukan (input) dari halaman web minimal harus mempunyai atribut jenis (type), nama (name) dan nilai (value) default. Disamping atribut type, masing-masing elemen input memiliki atribut-atribut yang lain dan beberapa

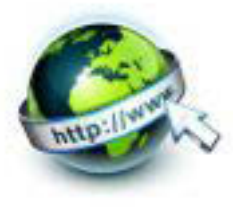

atribut tersebut berlaku untuk beberapa jenis elemen input. Sebagai contoh adalah elemen <input> yang atribut TYPE-nya adalah text memiliki atribut antara lain :

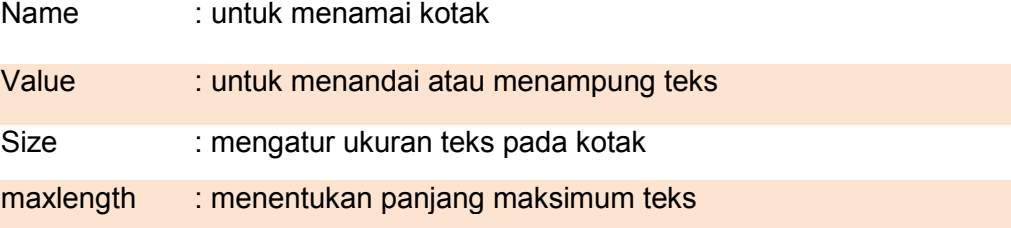

Masing-masing jenis input memiliki karakteristik yang berbeda, dan pemilihan penggunaannya disesuaikan dengan kesesuaian nilai dari input data yang dikelola.

Berikut adalah salah satu contoh listing kode dari tag elemen form - input

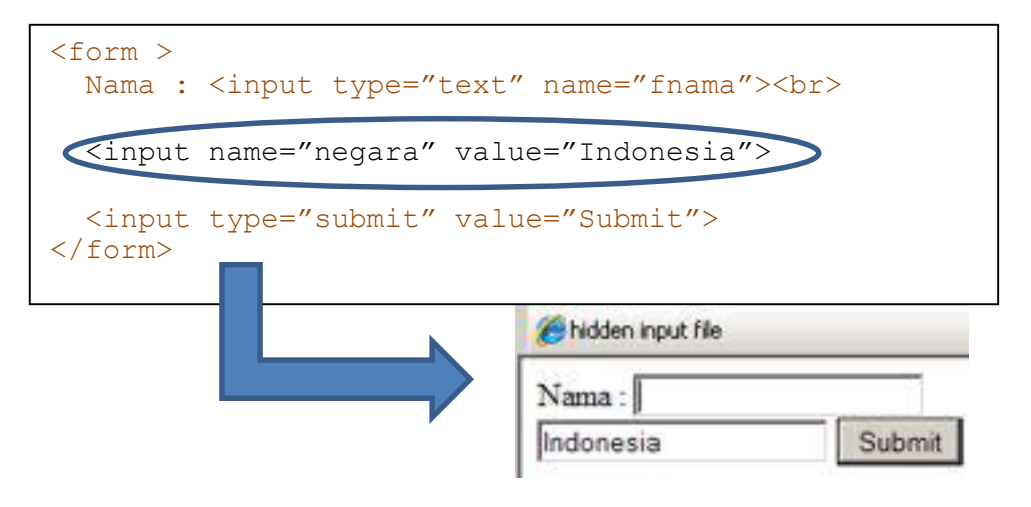

Gambar 19.1 hidden input file

# **3) Cara Kerja Form**

Form HTML digunakan untuk melewatkan data dari klien ke server. Kerja Web bekerja didasarkan pada arsitektur client / server yang sangat dasar yang dapat diringkas sebagai berikut : klien (web browser ) mengirim permintaan ke server (misalnya apache, nginx, IIS, Tomcat, dan lain sebagainya), menggunakan protokol HTTP . Server menjawab requets dari form dengan menggunakan protokol yang sama .

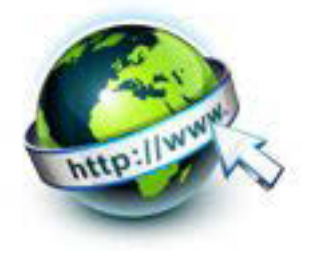

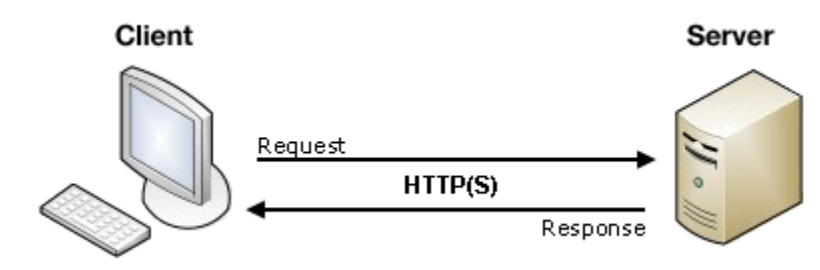

Gambar 19.2 client – server

# **A. Sisi Klien**

Server akan memproses data dan kemudian mengirim respon kepada pengguna. Disisi klien memastikan data mana yang dkirim melalui elemen form. Di sisi klien , HTML untuk mengkonfigurasi permintaan HTTP untuk mengirim data ke server . Hal ini memungkinkan pengguna untuk memberikan informasi yang akan disampaikan dalam permintaan HTTP .

Atribut yang sangat peran saat pengiriman data adalah action dan method. Atribut – atribut dari elemen HTML <form> adalah sebagai berikut :

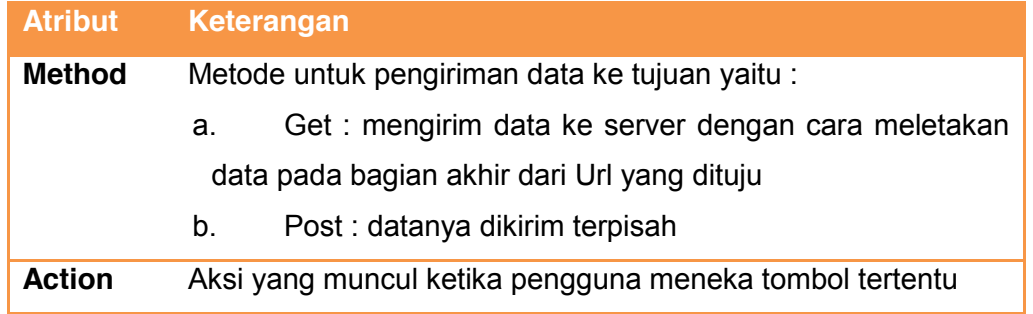

#### **Atribut Action**

Atribut ini mendefinisikan mana data akan dikirim . Nilainya harus merupakan URL yang valid . Jika atribut ini tidak menyediakan , data akan dikirim ke URL halaman ini berisi formulir. Contoh penggunaan atribut action

1.data dikirim ke http://foo.com

<form action="http://foo.com">

2.Data dikirim ke server yang sama bahwa itu host halaman form , tapi ke URL yang berbeda pada server :

```
<form action="/somewhere_else">
```
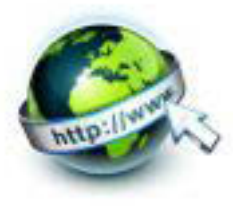

3.Tanpa atribut , seperti di bawah , atribut <form> menyebabkan data yang akan dikirim ke halaman yang meliputi bentuk:

#### <form>

4. Notasi berikut untuk menunjukkan bahwa data harus dikirim ke halaman yang sama yang berisi formulir , ini diperlukan karena sampai HTML5 , atribut tindakan yang diperlukan .

<form action="#">

#### **Atribut Method**

Atribut metode untuk pengiriman data menggunakan **post** dan **get.** Atribut ini mendefinisikan bagaimana data dikirim . Protokol HTTP menyediakan beberapa cara untuk melakukan permintaan , data bentuk HTML dapat dikirim melalui setidaknya dua dari mereka : metode GET dan metode POST . Permintaan HTTP terdiri dari dua bagian : sebuah header yang berisi sekumpulan metadata global mengenai kemampuan browser , dan body yang dapat berisi informasi yang diperlukan ke server untuk memproses permintaan khusus .

#### **Methode GET**

Metode GET adalah metode yang digunakan oleh browser untuk meminta server untuk mengirim kembali resource yang dib erikan : " hey , server, kirimkan resource ini . " Dalam hal ini , browser mengirimkan sebuah body kosong . Karena body kosong , jika formulir dikirim menggunakan metode ini , data yang dikirim ke server ditambahkan ke URL .

Contoh penerapan mehode get pada elemen <form>

```
<!DOCTYPE html>
<html><head>
<title>cek form </title>
</head>
<body>
<form action="http://foo.com" method="get">
   <input name="say" value="Hallo">
```
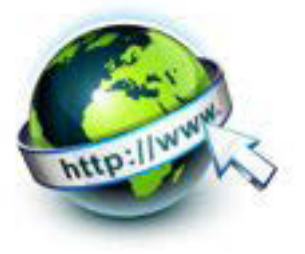

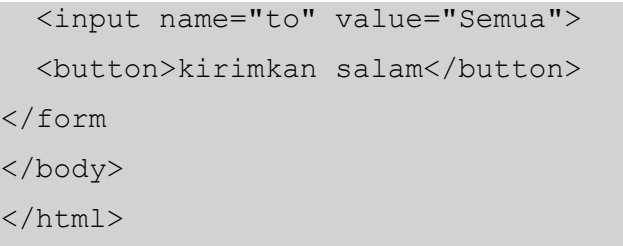

Bila listing kode diatas dijalankan maka akan menghasilkan tampilan sebagai berikut

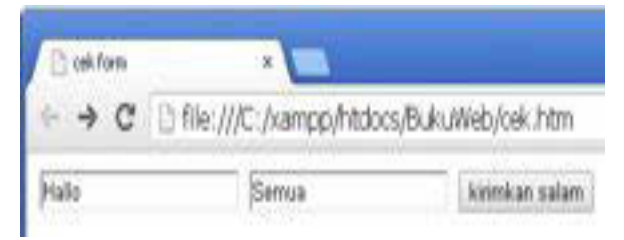

Gambar 19.3 penerapan methode get

Dari tampilan web pada gambar diatas, bila tombol 'kirimkan salam" diklik akan mengarah ke suatu alamat web, yaitu foo.com seperti yang terlihat pada gambar dibawah.

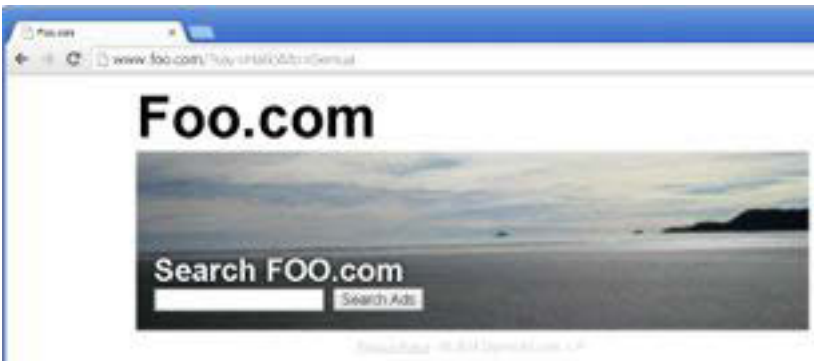

Gambar 19.4 hasil button dengan method get

Dengan menggunakan method get, request HTTP aka terlihat sebagai berikut:

```
GET /?say=Hi&to=Mom HTTP/1.1
Host: foo.com
```
#### **Methode POST**

Metode POST sedikit berbeda , POST mengirimkan server untuk meminta respon yang memperhitungkan data yang tersedia dalam request. HTTP : " hey

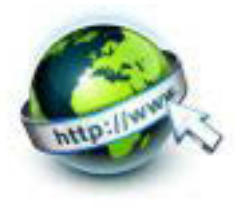

Server , lihatlah data ini dan saya mengirimkan kembali hasil yang baik . " Jika form yang dikirim dengan menggunakan data metod POST akan ditambahkan dalam body dari HTTP yang request .

Contoh penerapan mehode POST pada elemen <form>

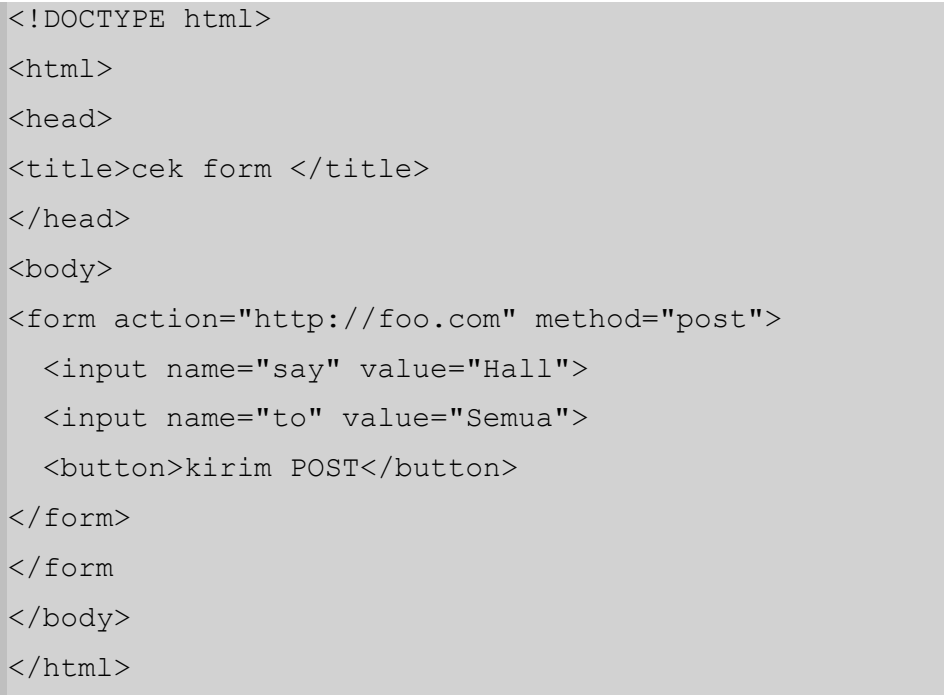

Bila listing kode diatas dijalankan maka akan menghasilkan tampilan sebagai berikut

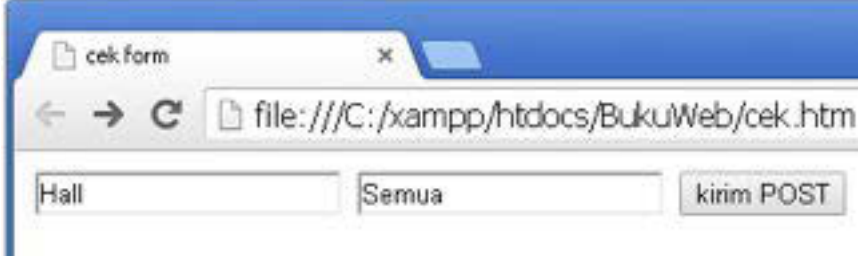

#### Gambar 19.5 penerapan methode post

Dari tampilan web pada gambar diatas, bila tombol 'kirim POST" diklik akan mengarah ke suatu alamat web, yaitu foo.com seperti yang terlihat pada gambar dibawah.

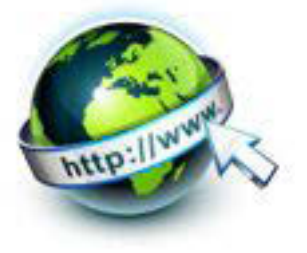

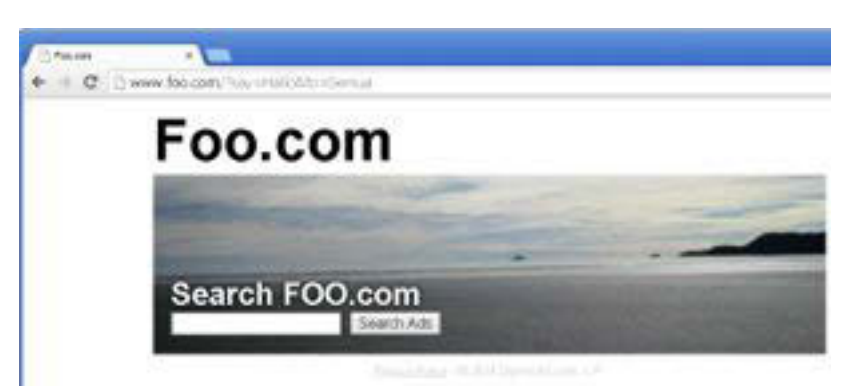

Gambar 19.6 hasil button dengan method post

Dengan menggunakan method post, request HTTP akan terlihat sebagai berikut:

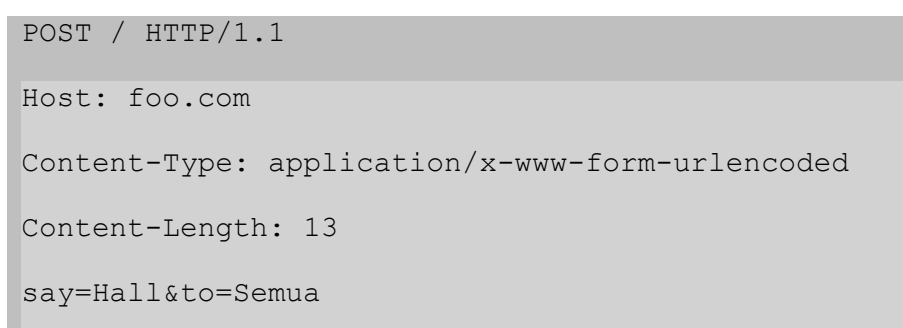

Content-Length mengindikasikan ukuran dari body sedangkan Content-Type merupakan type data resource dari si pengirim ke server.

# **B. Sisi Server**

Apapun metode HTTP yabg digunakan (get atau post), server menerima string yang akan di order untuk mendapatkan data list sebagai key atau nilai pasangan. Cara mengakses list/daftar tergantung pada platform pengembangan yang digunakan.

# **4) Elemen form html**

Form HTML digunakan untuk memilih pelbagai macam inputan yang disediakan. Data bisa diinputan dalam bentuk input teks , pilihan radio button, check box dan lain sebagainya. Bentuk inputan tersebut dikemas elemen dalam tag-tag form. Berikut adalah elemen-elemen yang disediakan oleh html

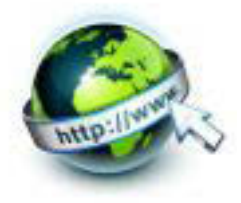

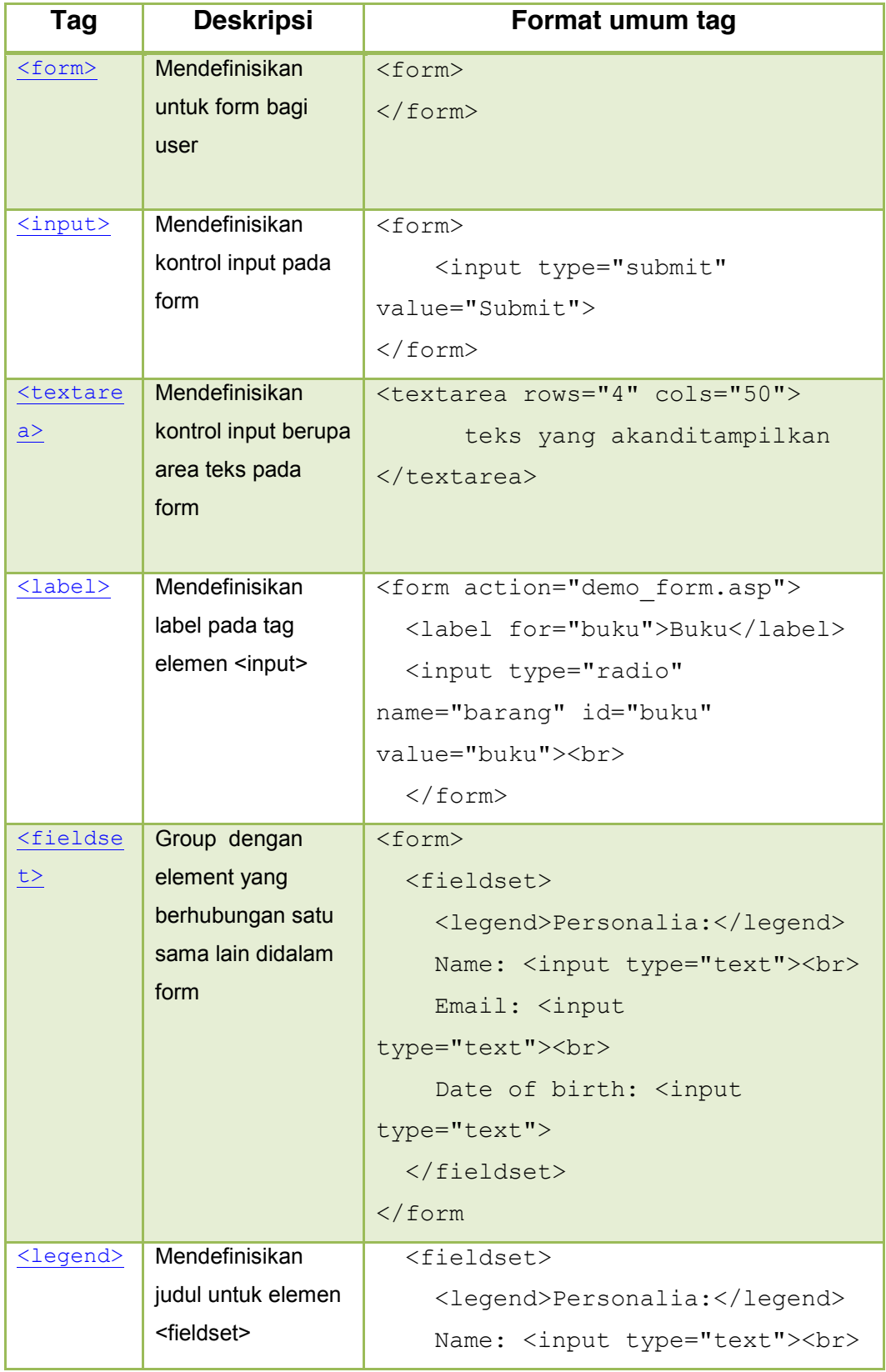

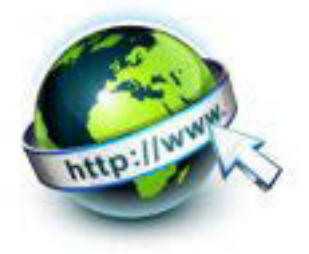

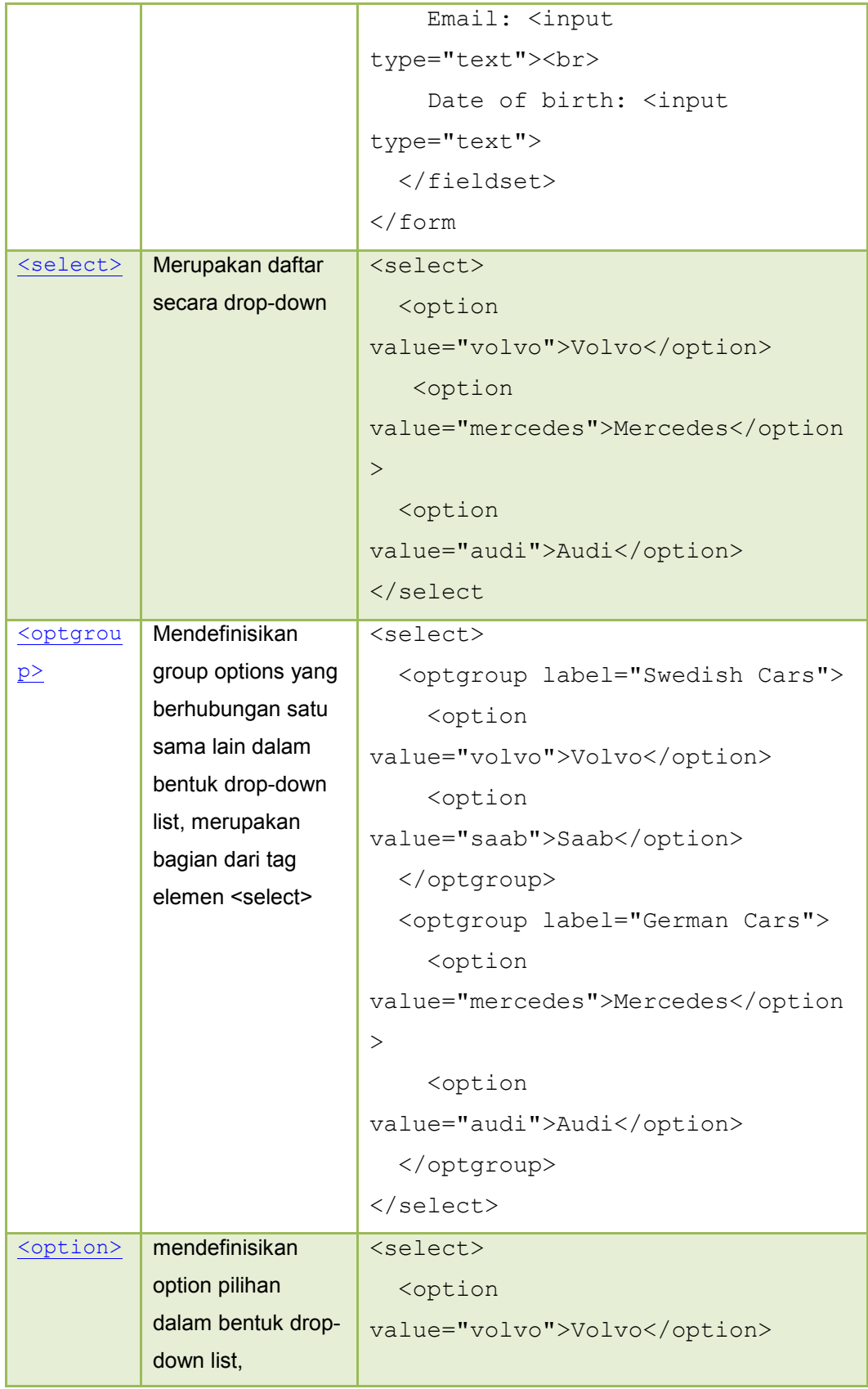

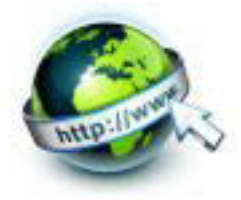

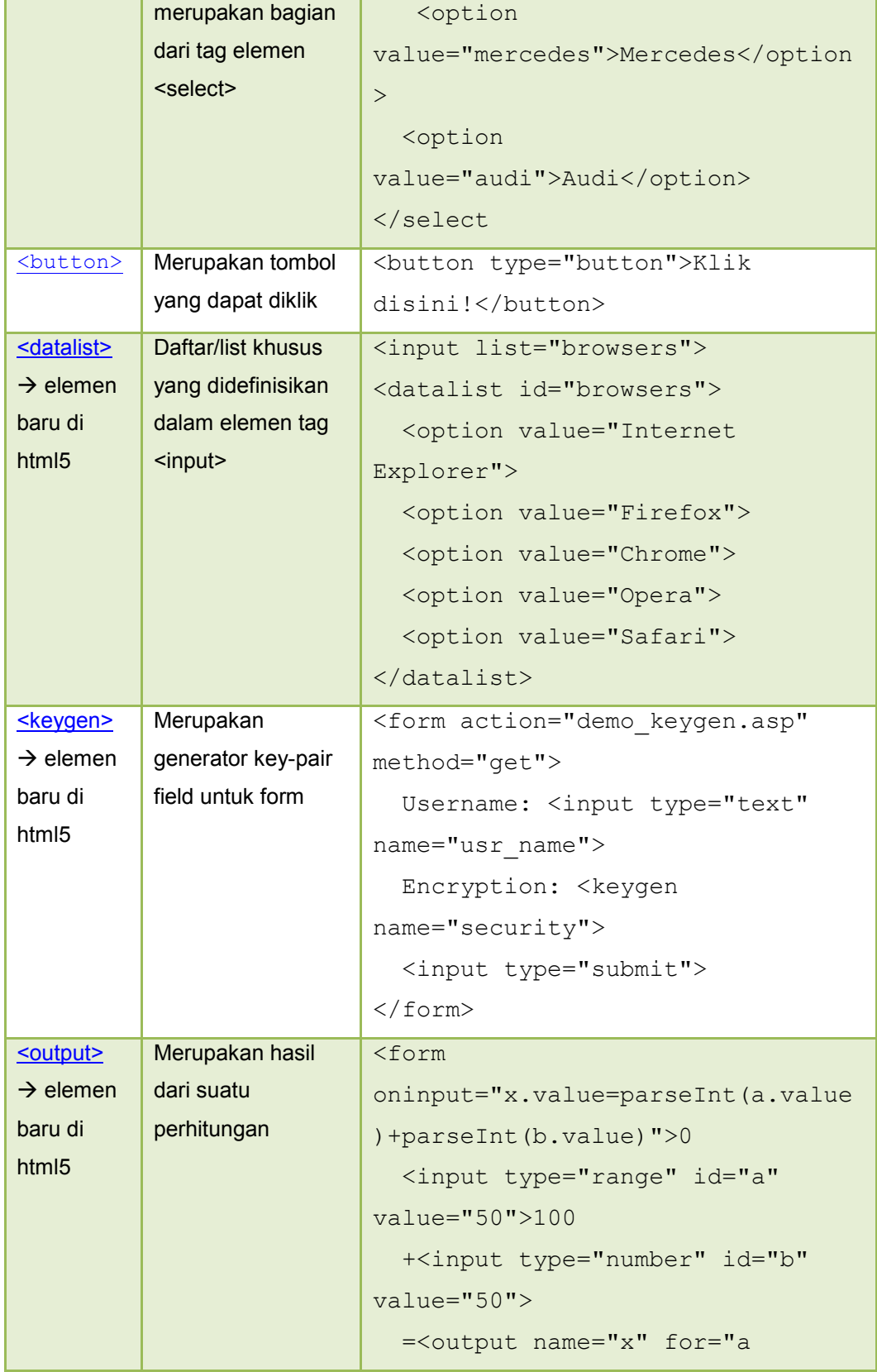

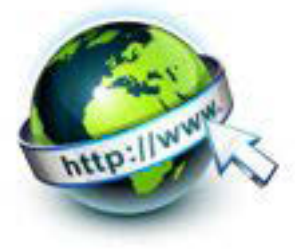

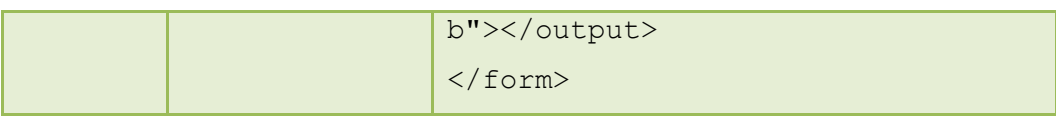

#### **5) Elemen form button**

Format umum penulisan input button pada tag <form> adalah sebagai berikut :

```
< button type=button>
```

```
< button type=button name=name>
```

```
< button type=button value=value>
```
Berikut contoh listing programnya

```
<!doctype html>
<html>
<body>
<button type="button" onclick="alert('hallo selamat datang')">
klik mulai !</button>
</body>
</html>
```
Dan contoh bentuk tampilannya adalah sebagai berikut :

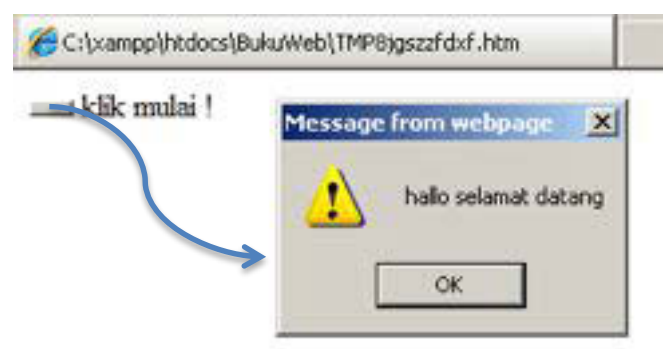

Gambar 19.7 tag form input button

# **6) Elemen form input submit**

Format tag HTML-nya adalah sebagai berikut :

```
<input type=submit>
<input type=submit name=name>
```
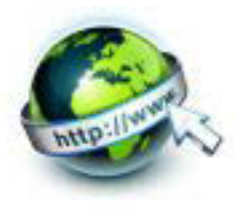

```
<input type=submit value=value>
```
Contoh bentuk tampilannya adalah sebagai berikut :

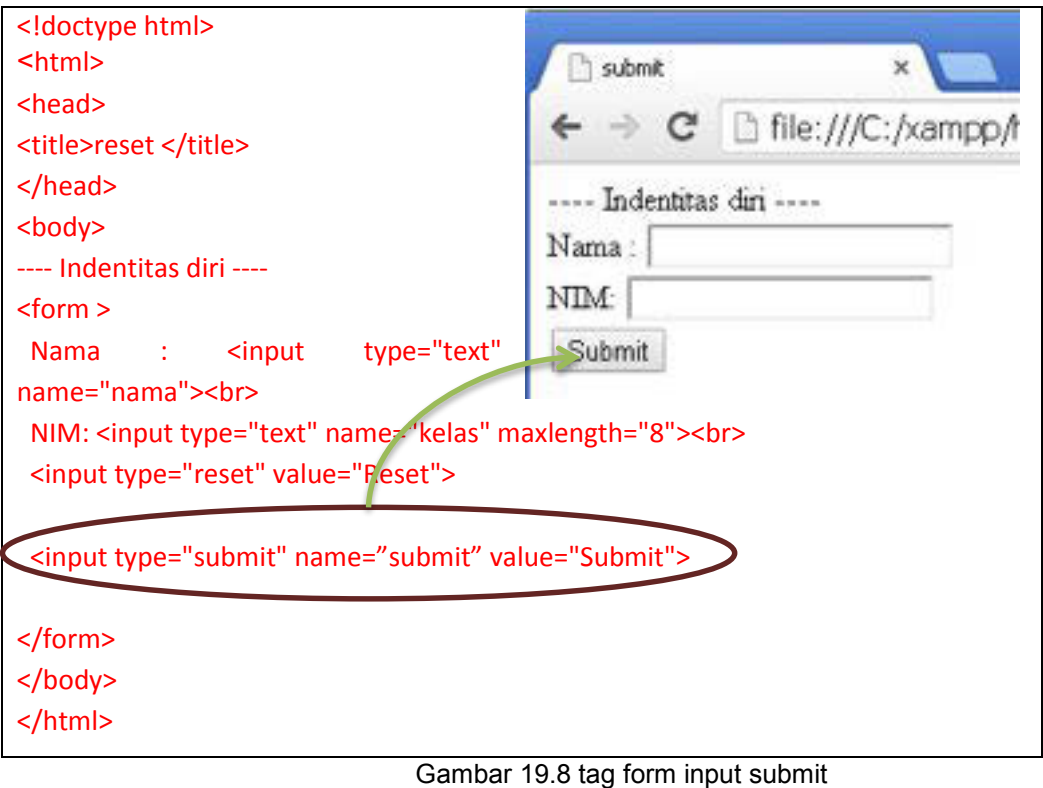

# **7) Elemen form reset**

Format tag HTML-nya adalah sebagai berikut :

```
<INPUT TYPE=RESET>
```
Berikut adalah contoh form input yang dilengkapi tombol reset

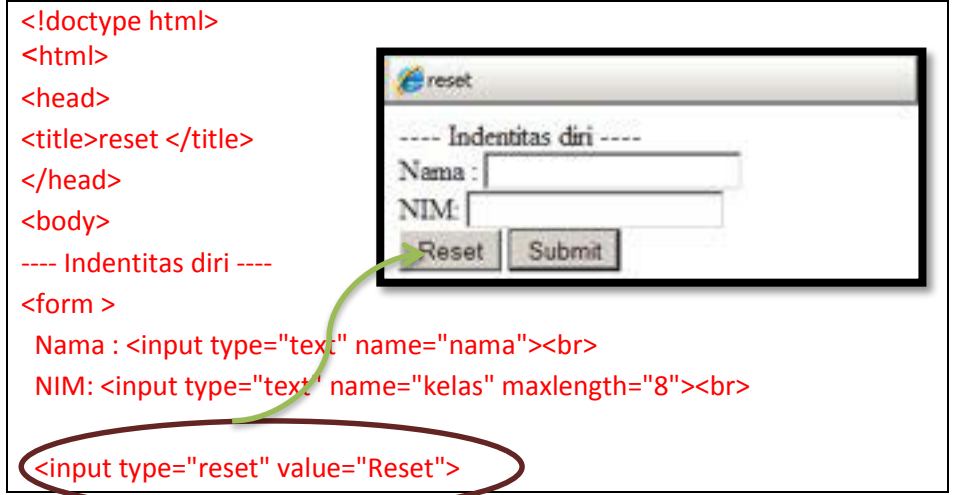

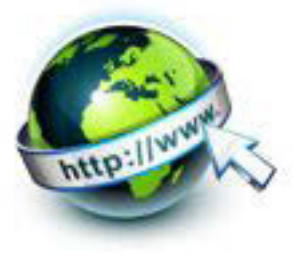

 <input type="submit" value="Submit"> </form> </body> </html>

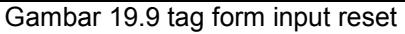

#### **8) Contoh form sederhana**

Berikut ini adalah contoh dari sebuah halaman web yang berisi form yang sederhana :

```
<html><head> 
   <title> Form 1 </title>
</head> 
<body> 
<form name="form1" method="POST" action="inputdata.php"> 
      Nama : <input type="text" name="nama"> <br><br> 
      Kelas: <input type="text" name="kelas" maxlength="2"> 
<br><br>
      No : <input type="text" name="nomor" value="10"> 
<br><br>
      Hobby: <input type="text" name="hobby" size="8"> 
<br>>
<br>
     Password: <input type="password" name="password">
<br><br>
<input type="submit" name="submit" 
value="Submit">      <input type="reset"
name="reset" value="Reset"> 
</form> 
</body> 
</html>
```
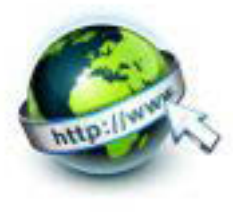

Apabila dibuka di dalam browser, maka tampilan dari susunan kode HTML di atas adalah sebagai berikut :

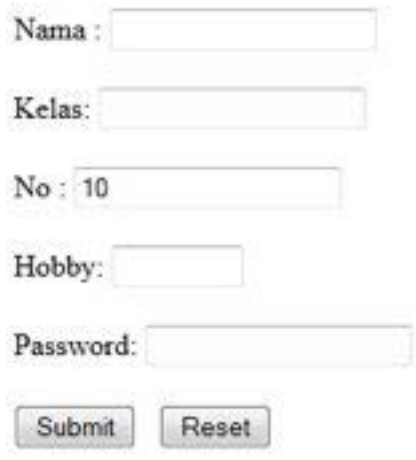

Gambar 19.10 form sederhana

Apabila tombol "Submit" diklik, maka semua nilai yang sudah diinputkan oleh pengguna akan di olah di dalam file PHP "inputdata.php".

# **c. Rangkuman**

Dari kegiatan belajar ini dapat dibuat rangkuman sebagai berikut :

- Form adalah salah satu bentuk halaman web yang digunakan untuk menerima masukan dari pengguna, untuk selanjutnya masukan dari pengguna tersebut diolah menggunakan bahasa pemrograman web, baik secara server side scripting(misalkan PHP, JSP) ataupun client-side scripting (javascript).
- Form dapat digunakan untuk berbagai keperluan seperti keperluan login, transaksi penjualan, mengumpulkan informasi atau meminta umpan balik dari pengguna, menawarkan barang/jasa secara on-line dan sebagainya.
- Disamping atribut type, masing-masing elemen input memiliki atribut-atribut yang lain dan beberapa atribut tersebut berlaku untuk beberapa jenis elemen input. Sebagai contoh adalah elemen <input> yang atribut TYPEnya adalah text memiliki atribut antara lain :
	- NAME, digunakan untuk menamai kotak
	- VALUE, digunakan untuk menandai atau menampung teks
	- SIZE, digunakan untuk mengatur ukuran teks pada kotak

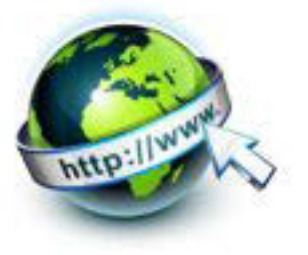

- MAXLENGTH, digunakan untuk menentukan panjang maksimum teks
- Form HTML digunakan untuk melewatkan data dari klien ke server.
- Elemen elemen tag form HTML , yaitu <form>, <input>, <texarea>, <label>, <fieldset>, <legend>, <select>, <optgroup>, <option>, <button>, <datalist>, <keygen>, <output>.

# **d. Tugas**

Sebelum mengerjakan tugas, buatlah kelompok. terdiri atas 2-3 orang. Dalam kegiatan ini masing-masing kelompok kerjakan tugas berikut :

- 3. Jelaskan tentang anatomi form
- 4. Jelaskan tentang cara kerja dari form
- 5. Jelaskan tentang macam-macam elemen tag <form> html

Kemudian secara bergantian masing-masing kelompok mempresentasikan hasilnya didepan kelas.

#### **e. Test Formatif.**

Dalam test ini setiap peserta didik wajib membaca dengan cermat dan teliti setiap butir soal dibawah ini. Kemudian berdasarkan uraian materi diatas tulislah jawabannya pada lembar jawaban test formatif yang telah disediakan.

- 1. Tuliskan anatomi penulisan form/formulir pada html
- 2. Jelaskan secara singkat cara kerja dari form
- 3. Sebutkan 5 jenis elemen yang berhubungan dengan pada formulir HTML.
- 4. Sebutkan dan jelaskan 3 elemen baru pada form html5

# **f. Lembar Jawaban Test Formatif (LJ).**

**LJ- 01 :** anatomi penulisan form/formulir

................................................................................................................................. ................................................................................................................................. ................................................................................................................................. ................................................................................................................................. .................................................................................................................................

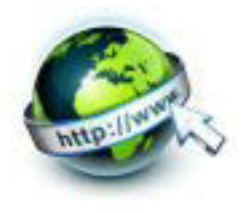

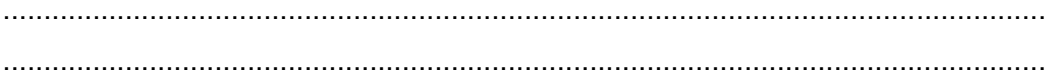

# LJ-02 : cara kerja dari form

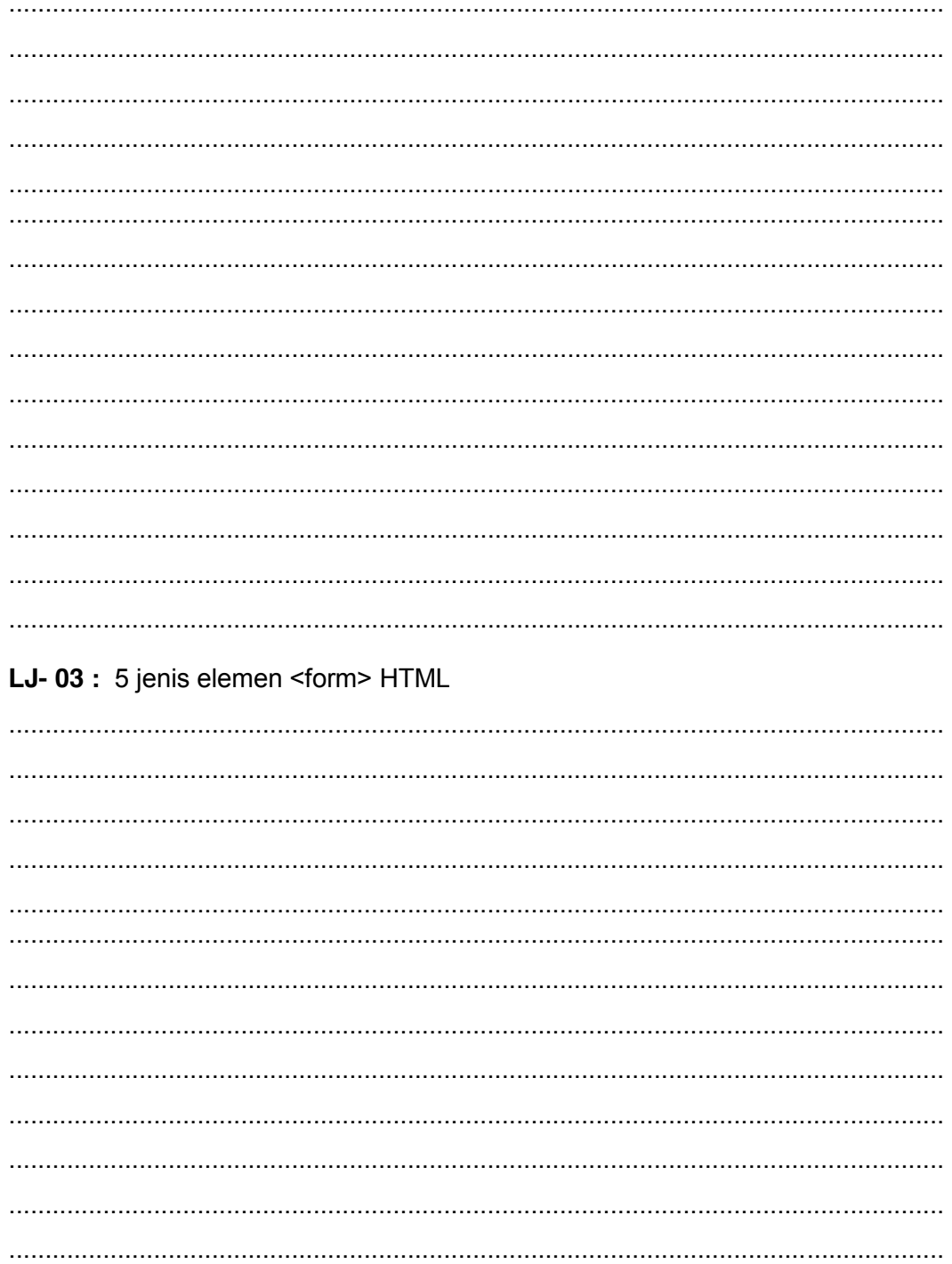

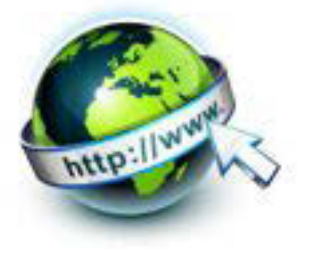

# LJ-04: elemen baru pada form html5

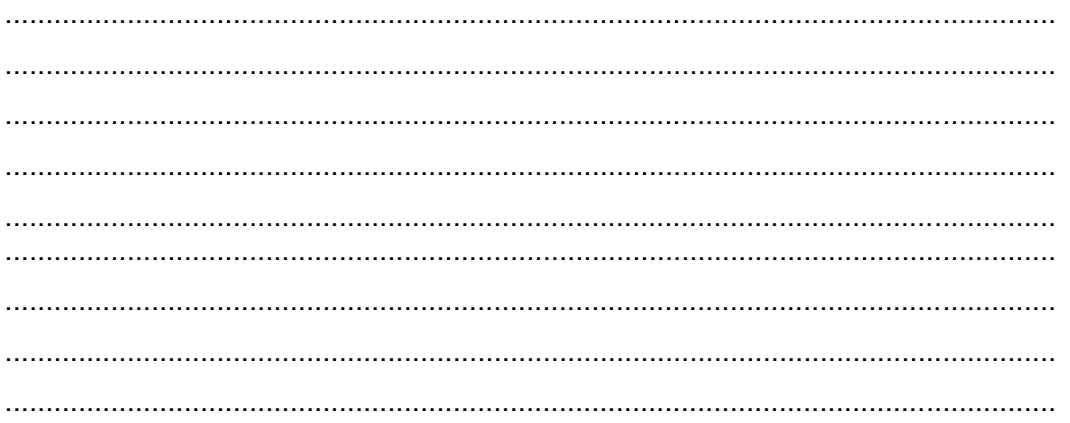

# g. Lembar Kerja Peserta Didik.

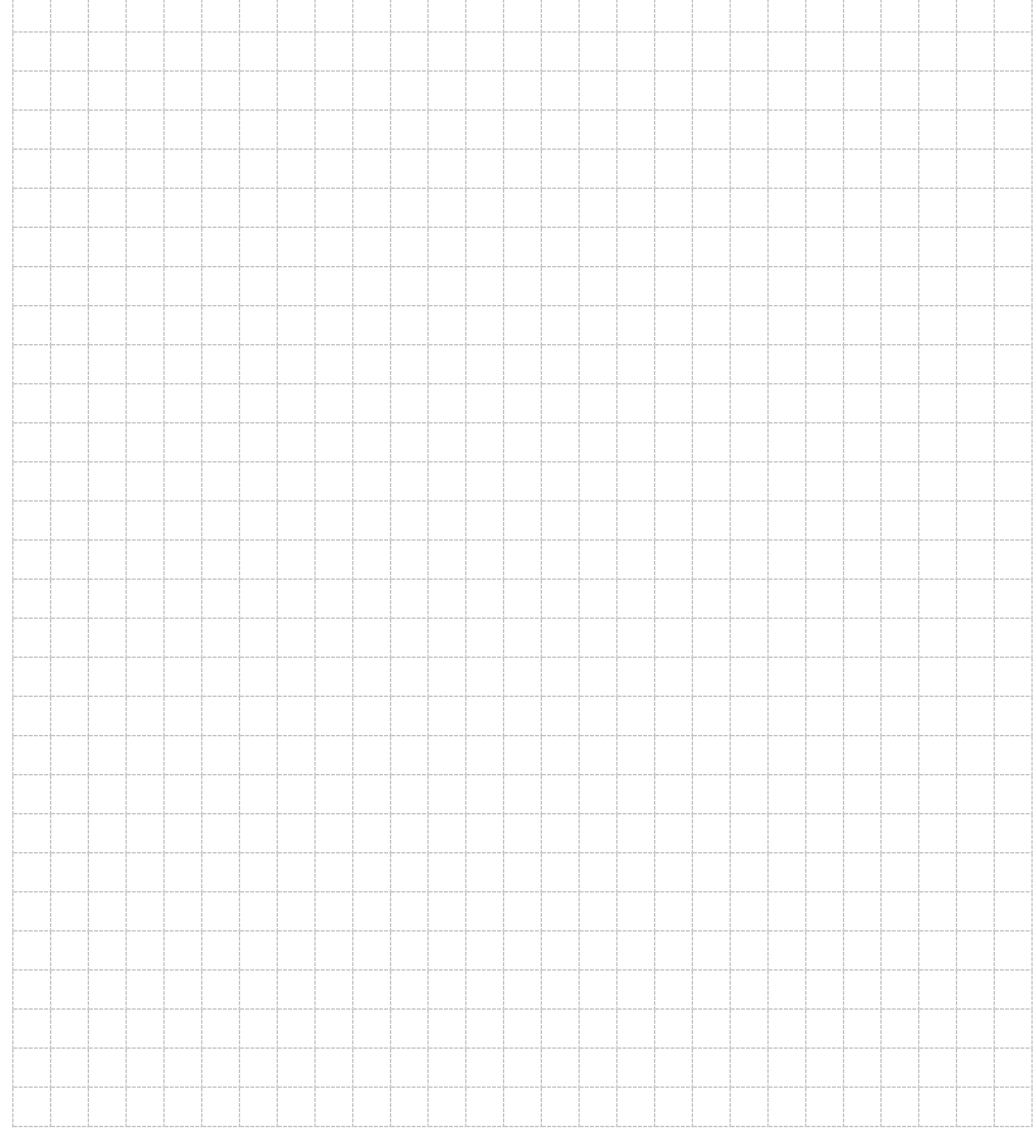

223 | Page

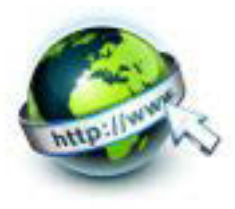

# **20. Kegiatan Belajar 20: Menyajikan Hasil Pemformatan Form pada Sebuah Halaman Web**

### **a. Tujuan Pembelajaran.**

Setelah mengikuti kegiatan belajar 20 diharapkan Peserta Didik dapat:

1) Memahami format formulir HTML

2) Menyajikan hasil dari format formulir pada sebuah halaman web

#### **b. Uraian materi.**

# **1) Format umum formulir**

<Form> merupakan formulir yang digunakan sebagai perantara untuk memasukan data inputan ke server. Form pada HTML dibuat dengan menggunakan elemen form. Elemen form harus membungkus seluruh elemenelemen masukan form lain untuk memastikan masukan informasi pengguna dapat dibaca oleh aplikasi web.

Setiap elemen form dalam suatu halaman web harus memiliki atribut name, yang digunakan sebagai pengenal dari nama elemen tersebut. Setiap data yang dimasukkan ke dalam elemen form, akan dikirimkan kepada server.

Browser web akan mengirimkan data dari form ke server dengan mengacu kepada name dari elemen. Browser akan mengambil semua data dari elemen input yang memiliki atribut name. Jika suatu input tidak memiliki name, maka data yang ada dalam elemen input tersebut tidak dikirimkan kepada server.

Tag <form> digunakan untuk membuat form dalam document HTML. Penulisan format umum penulisan dari form adalah sebagai berikut :

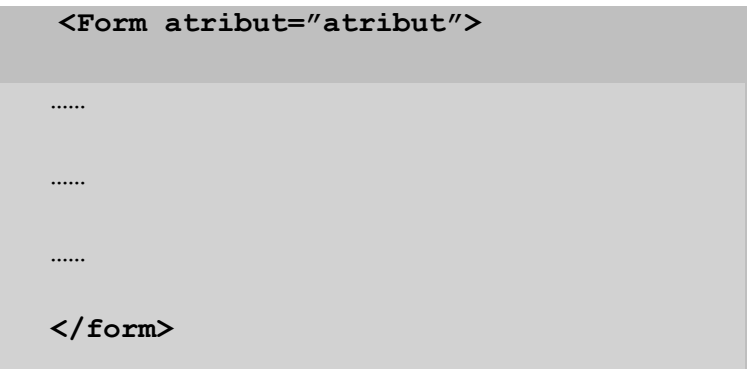

Terlihat pada format umum formulir diatas, bahwa penulisan form dilengkapi dengan atribut. Beberapa atribut yang dimiliki oleh tag <form> adalah :

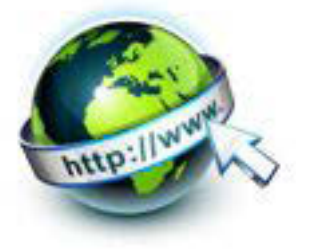

- Accept
- Accept-charset
- **-** Action
- Autocomplete
- **Enctype**
- **•** Method
- Name
- **Novalidate**
- **target**

Dari sembilan atribut diatas, atribut "accept" tidak support pada penerapan HTML5. Pada HTML juga menyediakan atribut baru yaitu : "autocomplete" dan "novalidate".

#### **Accept**

Atribut "accept" mendefinisikan MIME yang di izinkan oleh server yang memuat script untuk memproses form. Atribut "accept" tidak support pada penerapan HTML5.

Penulisan atribut "accept" dapat dituliskan sebagai berikut :

```
<form accept="MIME_type">
```
MIME\_type  $\rightarrow$  satu atau lebih jenis MIME yang dapat diajukan / upload. Untuk menentukan lebih dari satu tipe MIME, memisahkan jenis dengan koma. Contoh penerapan Atribut "accept"

<!DOCTYPE html>

<html>

<head>

<title>atribut form</title>

</head>

<body>

<form action="demo\_form.asp" accept="image/gif, image/jpeg">

Nama : <input type="text" name="nama"><br>

No.KTP: <input type="text" name="noKtp"><br>

File KTP: <input type="file" name="pic" id="pic"><br>

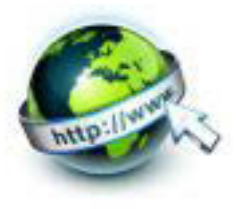

```
 <input type="submit" value="Submit">
```
</form>

</body>

</html>

Pada listing kode diatas dituliskan <form accept="image/gif, image/jpeg"> hal ini berarti file gambar yang bisa diterima oleh server adalah gif dan jpeg. Bila Listing kode tersebut dijalankan maka akan menghasilkan outp ut sebagai berikut :

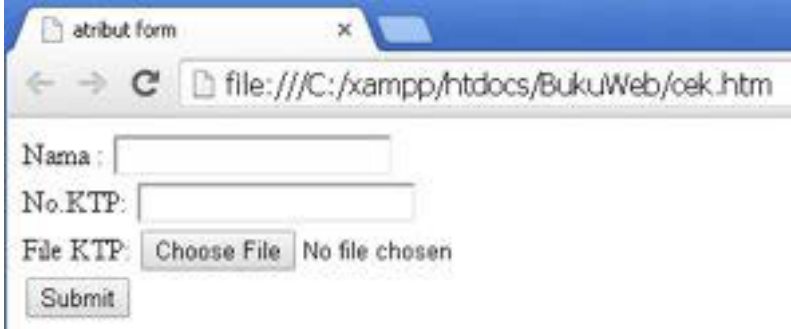

Gambar 20.1 penerapan atribut accept

# **Accept-charset**

Atribut "accept-charset" merupakan atribut untuk menentukan karakter tertentu yang akan digunakan untuk pengiriman formulir. Nilai default string yang diterima adalah "UNKNOWN", hal ini menunjukkan pengkodean sama dengan pengkodean dokumen yang mengandung tag elemen <form>.

Format umum untuk penulisan atribut "accept-charset" adalah

#### **<form accept-charset="***character\_set***">**

Nilai dari "character\_set", biasanya dituliskan dalam bentuk ;

- UTF-8  $\rightarrow$  karakter encoding untuk Unicode
- ISO-8859-1 karakter encoding untuk alphabet

Secara teori setiap pengkodean karakter dapat digunakan, tetapi pada kenyataanya tidak semua browser dapat membacanya. Semakin banyak pengkodean karakter yang digunakan, semakin besar kesempatan bahwa browser dapat membaca karakter tesebut.

```
<!DOCTYPE html>
<html>
```
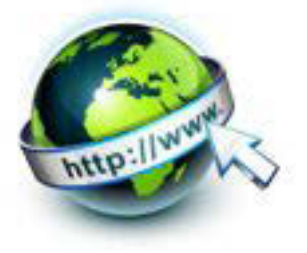

<head> <title>atribut form</title> </head> <body> <form action="demo\_form.asp" accept-charset="ISO-8859-1"> Nama : <input type="text" name="nama"><br> Sekolah: <input type="text" name="sekolah"><br> <input type="submit" value="Submit"> </form> </body> </html>

> Bila listing kode diatas dijalankan maka akan menghasilkan tampilan sebagai berikut :

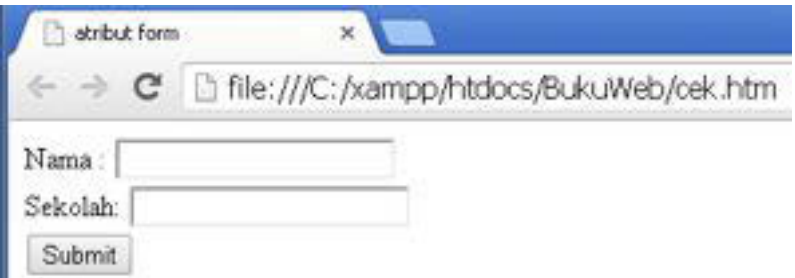

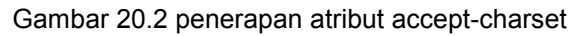

# **Action**

Atribut action digunakan untuk mengirimkan data form ketika form disubmit, atau dapat dikatakan Aksi yang muncul ketika pengguna menekan tombol tertentu. Action menentukan lokasi dari script yang akan memproses data dari form. Format umum penulisan atribut action adalah

# **<form action="***URL***">**

Nilai dari URL diatas alamat kemana data dikirimkan. Penulisan alamat URL dapat dituliskan sebagai berikut :

- URL absolut  $\rightarrow$  action="http://www.example.com/example.htm")
- $\blacksquare$  URL relatif  $\rightarrow$  action="example.htm"

Penulisan atribut action adalah sebagai berikut :

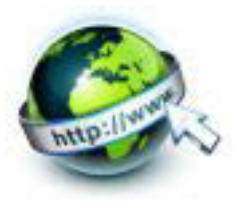

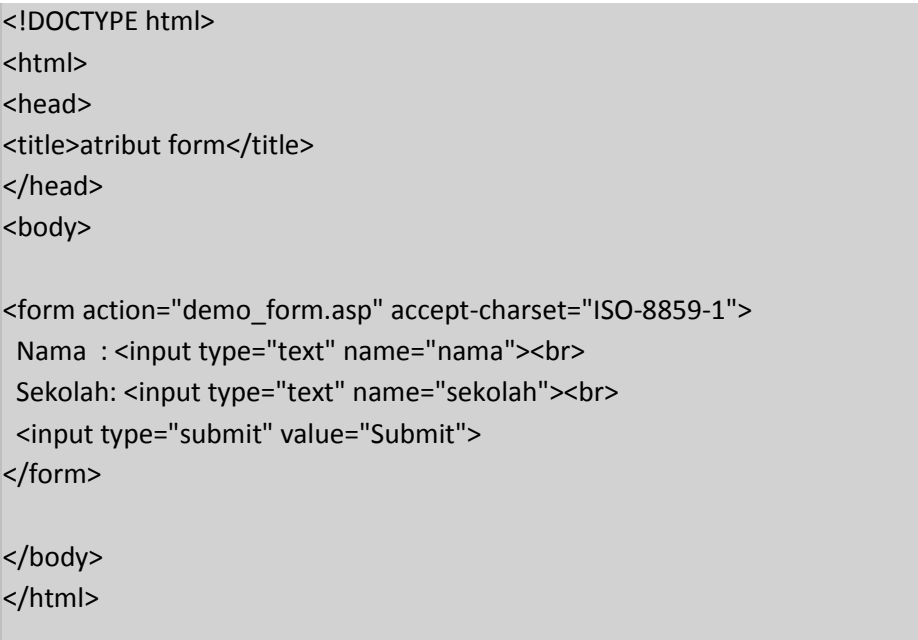

Bila listing kode diatas dijalankan maka akan menghasilkan tampilan sebagai berikut :

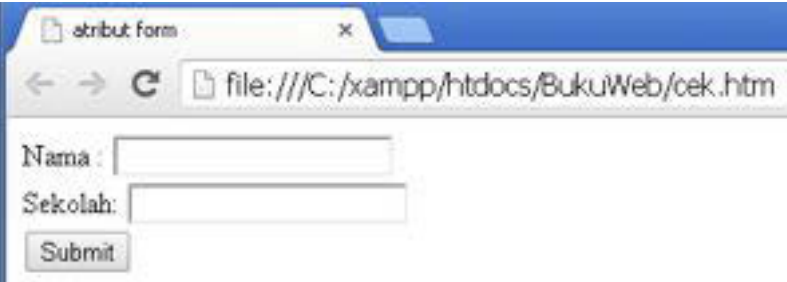

Gambar 20.3 penerapan atribut action

# **Autocomplete**

Dengan atribut autocomplete , memungkinkan form dapat menentukan memiliki autocomplete on atau off. Atribut autocomplete merupakan atribut baru di HTML5. Format penulisanya adalah sebagai berikut :

<form autocomplete="on|off">

Nilai dari atribut autocomplate :

On → merupakan nilai default. Browser akan membaca data isian form sudah lengkap berdasarkan data isian sebelumnya. Sehingga user tidak perlu menuliskan semua data, bisa dibantu dengan atribut autocomplete untuk meneruskan data yang akan ditulis.

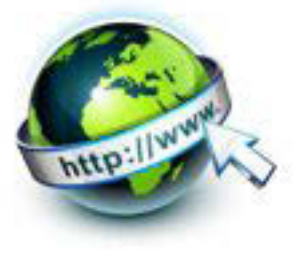

Off  $\rightarrow$  browser tidak secara otomatis membaca data isian form dari data sebelumnya, sehingga user harus menuliskan data secara lengkap pada tiap field form setiap kali user akan mengisikan data.

Penulisan atribut autocomplete adalah sebagai berikut

```
<!DOCTYPE html>
<html><head>
<title>atribut form</title>
</head>
<body>
<form action="demo_form.asp" method="get" 
autocomplete="on">
  Nama:<input type="text" name="nama"><br>
  Alamat: <input type="alamat" name="alamat"><br>
   <input type="submit">
</form>
</body>
</html>
```
Bila listing kode diatas dengan atribut  $autocomplete = "on"$ 

dijalankan maka akan menghasilkan tampilan sebagai berikut :

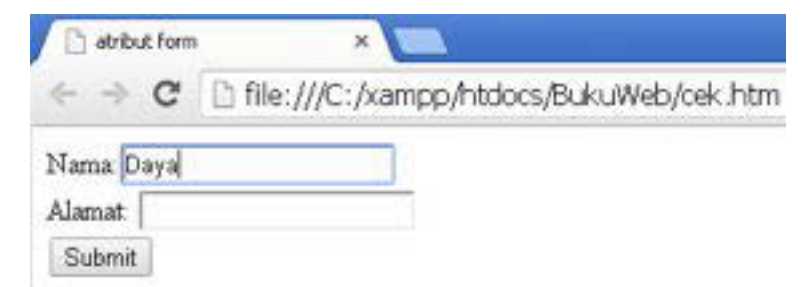

Gambar 20.4 penerapan atribut autocomplete, dengan data isian baru

Dari gambar diatas, pada fiels "nama" akan diisi nama "dayandra, user harus melengkapi menuliskan nama sampai selesai, karena belum ada data sebelumnya yang mengisikan nama : dayandra. Bila data di field "nama" dan "Alamat" diisi dan dikemudian disubmit maka browser akan mengenali isian datanya bila dilain waktu ada user yang mengisi dengan isian yang sama. Hal ini terlihat pada tampilan berikut :

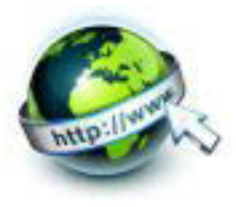

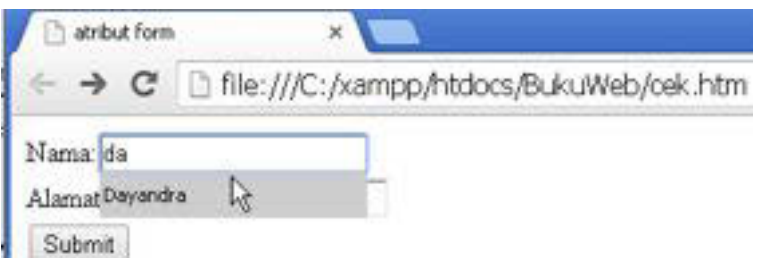

Gambar 20.5 penerapan atribut autocomplete, dengan data isian autocomplete

Dari gambar dapat dilihat, saat menuliskan kata "da" maka akan muncul pilihan dayandra, data dayandra merupakan data yang telah diisika ke field sebelumnya.

#### **Method**

Atribut method adalah atribut yang wajib dicantumkan saat penulisan <form> karena atribut method merupakan metode untuk pengiriman data ke tujuan yaitu :

Get :

- mengirim data ke server dengan cara meletakan data pada bagian akhir dari Url yang dituju
- metode yang digunakan oleh browser untuk meminta server untuk mengirim kembali sumber daya yang diberikan

Post

- datanya dikirim terpisah
- metode browser mengirimkan server untuk meminta respon yang memperhitungkan data yang tersedia dalam tubuh permintaan HTTP

Format penulisanya adalah sebagai berikut :

<form method="get|post">

Penulisan atribut autocomplete adalah sebagai berikut

```
<!DOCTYPE html>
<html>
<head>
<title>atribut form</title>
</head>
<body>
<form action="demo_form.asp" method="get"
```
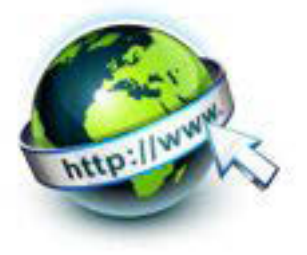

```
autocomplete="on">
  Nama:<input type="text" name="nama"><br>
  Alamat: <input type="alamat" name="alamat"><br>
   <input type="submit">
</form>
</body>
</html>
```
Bila listing kode diatas dengan atribut dijalankan maka akan method="get" menghasilkan tampilan sebagai berikut :

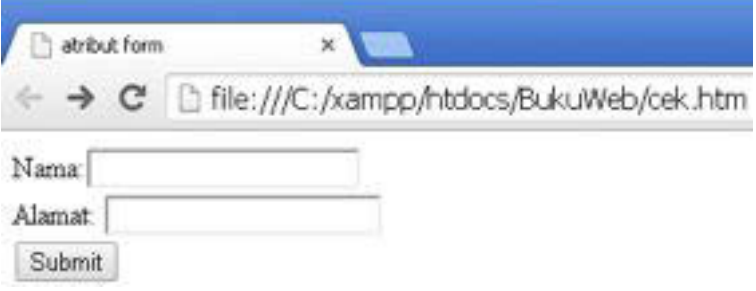

Gambar 20.6 penerapan atribut method=get

#### **Enctype**

Atribut enctype merupakan atribut yang menentukan bagaimana data form dikirim ke server. Atribut enctype hanya digunakan saat form menggunakan method=post.

Format penulisanya adalah sebagai berikut :

<form enctype="*value*">

Adapun nilai(value) yang dapat diisikan kedalam atribut anctype adalah :

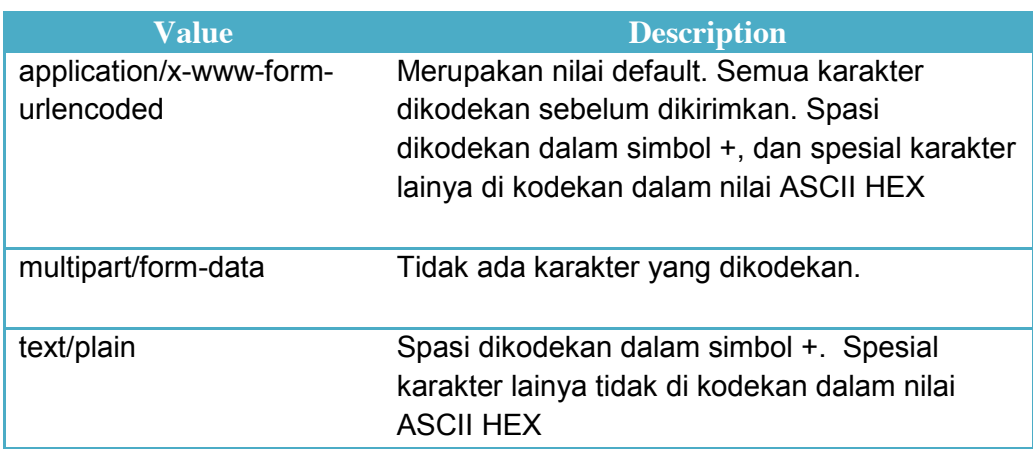

Penulisan atribut enctype adalah sebagai berikut

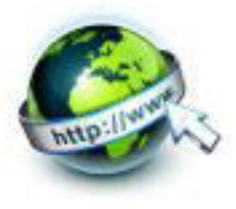

```
<!DOCTYPE html>
<html>
<head>
<title>atribut form</title>
</head>
<body>
<form action="demo_post_enctype.asp"
method="post" enctype="multipart/form-data">
  Nama:<input type="text" name="nama"><br>
   Alamat: <input type="alamat" name="alamat"><br>
   <input type="submit">
</form>
</body>
</html>
```
Bila listing kode diatas dengan atribut dijalankan maka akan enctype="multipart/form-data"menghasilkan tampilan sebagai berikut :

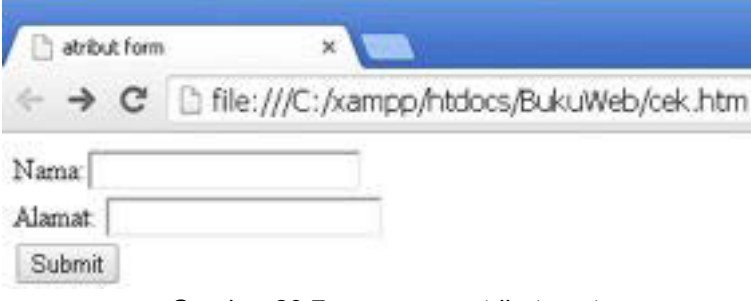

Gambar 20.7 penerapan atribut anctype

# **Name**

Atribut "name" merupakan atribut untuk memberi nama pada form. Atribut name digunakan untuk referensi elemen dalam JavaScript, atau untuk referensi data formulir setelah formulir dikirimkan. Format umum penulisan atribut name adalah sebagai berikut :

```
<form name="text">
```
Dimana nilai dari atribut name berupa text. Berikut adalah penerapan dari atribut name

```
<!DOCTYPE html>
```
<html>

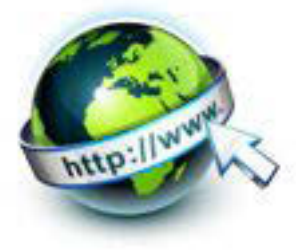

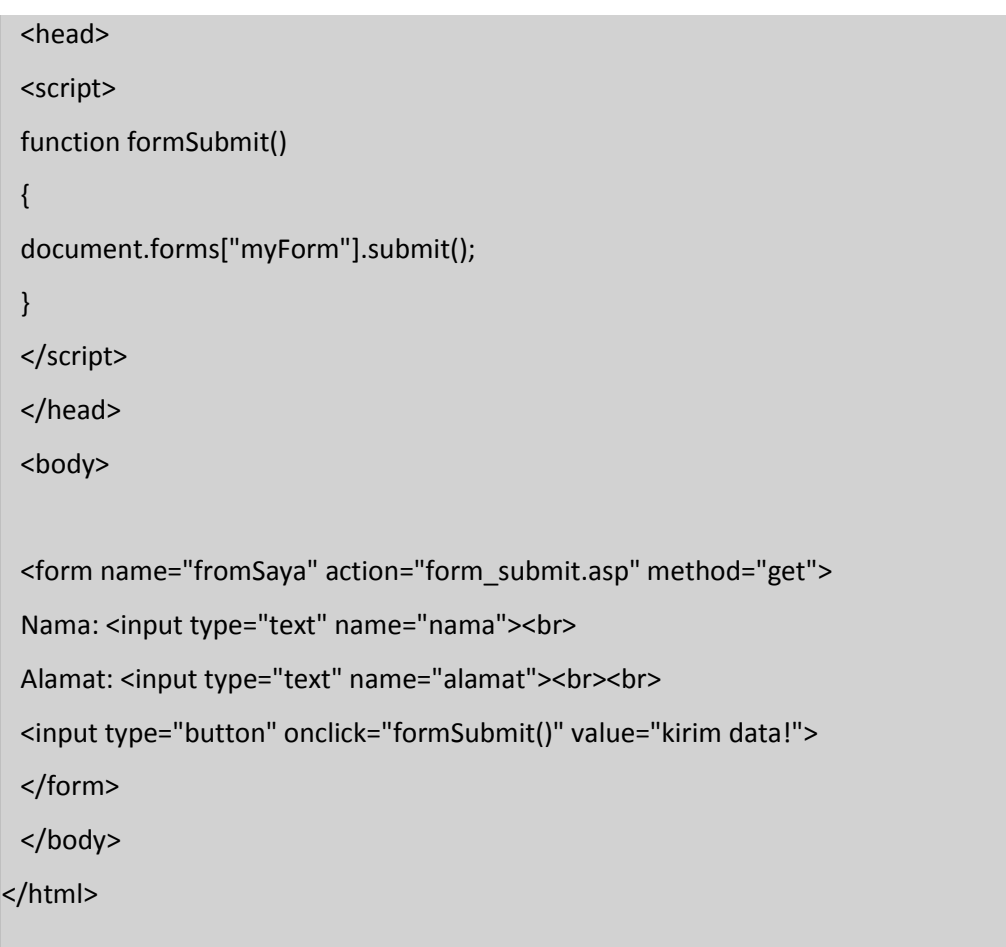

Dari listing kode diatas dapat dilihat bahwa <form name="fromSaya"> yang artinya form yang dibuat bernama "formSaya".nama form = formSaya tersebut akan diberitahukan ke elemen Javascript.Bila listing kode tersebut dijalankan maka akan menghasilkan tampilan sebagai berikut :

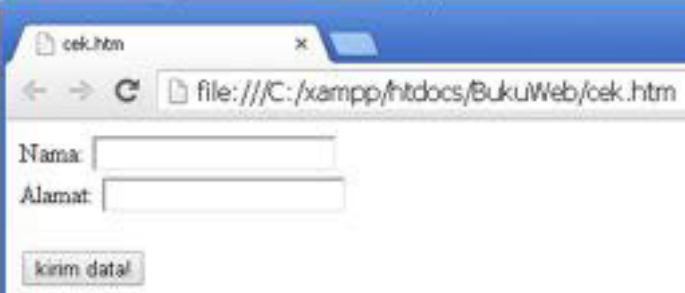

Gambar 20.8 penerapan atribut name

# **Novalidate**

Atribut "novalidate" memperintahkan bahwa data form tidak divalidasi saat di submit. Atribut ini merupakan atribut baru pada HTML5 dan hanya berjalan di browser Internet Explorer 10, Firefox, Opera, dan Chrome. Atribut "novalidate"

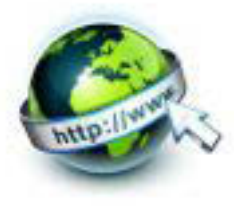

tidak support ketika dijalankan pada browser Internet Explorer versi 9 ke bawah dan safari.

Format penulisan secara umum

<form novalidate>

Berkut adalah salah satu penerapan dari atribut "novalidate".

```
<!doctype html>
<html><head>
<title>cek form </title>
</head>
<body>
<form action="demo_form.asp" novalidate>
e-mail: <input type="email" name="user email">
<input type="submit">
</form>
</body>
</html>
```
Bila listing kode di atas dijalan akan menampilkan output sebagai berikut

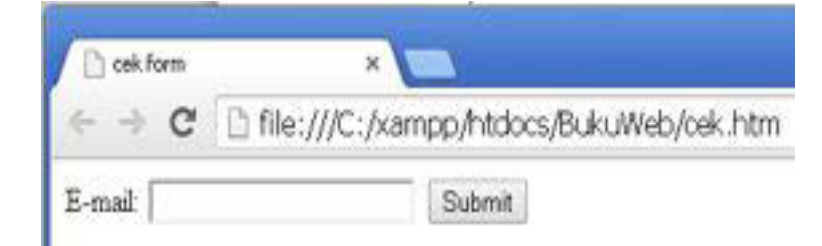

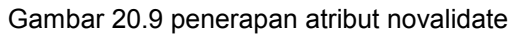

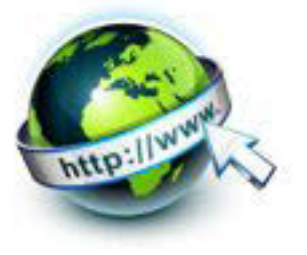

#### **target**

Atribut "target" merupakan atribut yang dapat berjalan disemua browser. Atribut "target" menentukan nama atau keyword yang mengindikasikan dimana respon dari form akan ditampilkan, misanya tab, window, atau dalam frame Catatan : target window name diisikan berupa :

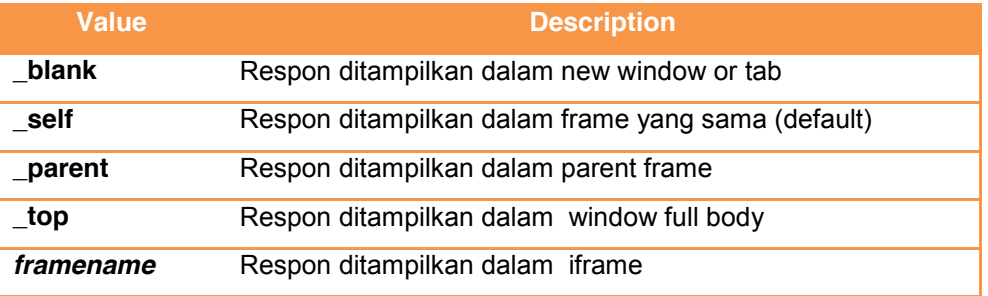

Format umu dari penulisan atribut target

<form target="\_blank|\_self|\_parent|\_top|*framename*">

Berikut adalah listing kode atribut target menggunakan value \_blank

```
<!DOCTYPE html>
<html><head>
<title>cek form </title>
</head>
<body>
<form action="demo_form.asp" method="get" target="_blank">
 Nama : <input type="text" name="fname"><br>
  Alamat : <input type="text" name="lname"><br>
   <input type="submit" value="Submit">
</form
</body>
</html>
```
Ketika listing kode dijalankan akan menampilkan hasil seperti berikut :

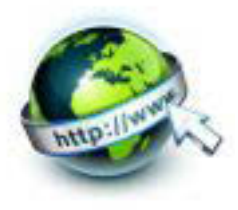

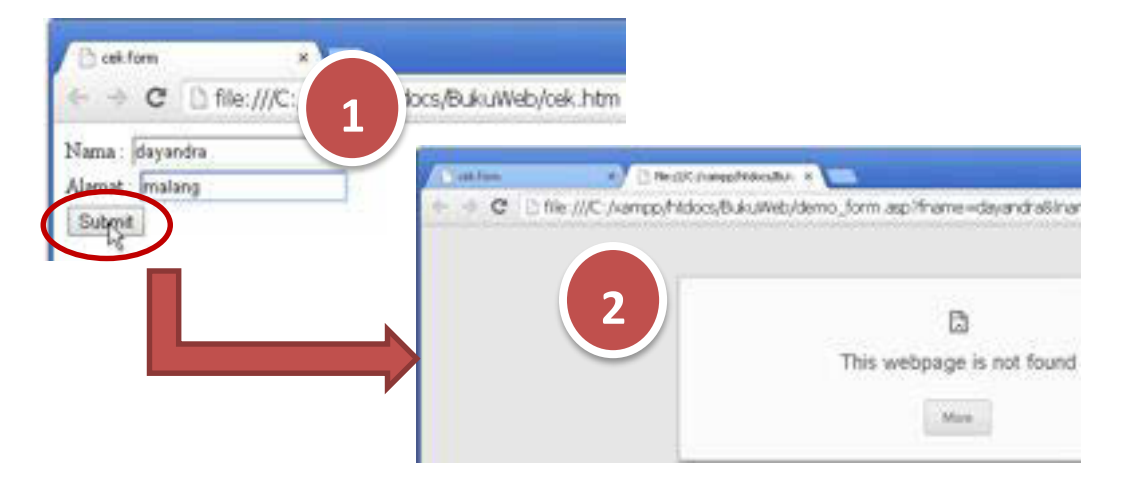

Gambar 20.10 hasil button submit

Setelah listing kode dijalankan maka akan terbuka window 1 yan berisi text field untuk mengisi nama dan alamat. Setelah data nama - alamat diisikan dan form disubmit maka akan terbuka window baru seperti pada window 2.

# **3) Format formulir secara horisontal**

Untuk membuat tampilan dari sebuah form menjadi lebih tertata dengan rapi, umumnya digunakan elemen HTML <table> untuk memformat form tersebut. Secara umum layout dari form adalah layout horizontal, yakni layout dimana setiap input ditempatkan di samping dari label keterangan masing- masing input tersebut. Berikut ini adalah contoh dari penggunaan elemen <table> untuk memformat tampilan form secara horizontal :

```
\hbox{\tt <html>>}<head><title>CONTOH TAG FORM</title></head>
<body>
<form method="Post">
<table border=0 width="75%">
<tr> <td width="25%">NPM</td>
   <td><INPUT TYPE="TEXT" Name="NPM" MAXLENGTH="10" 
SIZE="11"></td>
\langle/tr>
<tr> <td width="25%">Nama Mahasiswa</td>
  <td><INPUT TYPE="TEXT" Name="NamaMHS" MAXLENGTH="25" 
SIZE="25"></td>
 \langle/tr>
```
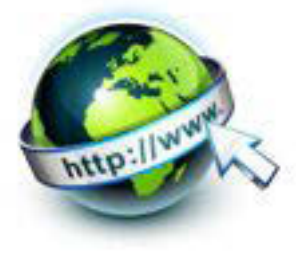

```
<tr>
  <td width="25%">Alamat</td>
   <td><INPUT TYPE="TEXT" Name="Alamat" MAXLENGTH="50" 
SIZE="40"></td>
 \langle/tr>
 <tr>
   <td width="25%">Jenis Kelamin</td>
   <td><INPUT TYPE="RADIO" Name="Jenkel" CHECKED 
VALUE="Laki2">Laki-laki
       <INPUT TYPE="RADIO" Name="Jenkel" 
VALUE="Perempuan">Perempuan
  \langle/td>
 \langle/tr>
 <tr><tr> <td width="25%">Jurusan</td>
   <td><SELECT Name="Jurusan">
               <OPTION VALUE="KA">Komputer Akuntansi
               <OPTION VALUE="MI">Manajemen Informatika
               <OPTION VALUE="TK">Teknik Komputer
           </SELECT>
  \langle t \rangle\langle/tr>
 <tr> <td width="25%">Fasilitas</td>
   <td><INPUT TYPE="CHECKBOX">Flash Disk</td>
 \langle/tr>
 <tr>
  <td></td><td><INPUT TYPE="CHECKBOX">Bakal Baju</td>
 \langle/tr>
 <tr>
  <td></td><td><INPUT TYPE="CHECKBOX">Bakal Jas</td>
 \langle/tr>
  <td></td>
   <td><INPUT TYPE="SUBMIT" VALUE="Simpan">
   <INPUT TYPE="RESET" VALUE="Batal">
  \langle t \rangle\langle/tr>
</table>
</form>
```
Dan berikut ini adalah tampilan dari form yang telah di tulis di atas :

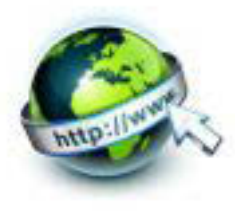

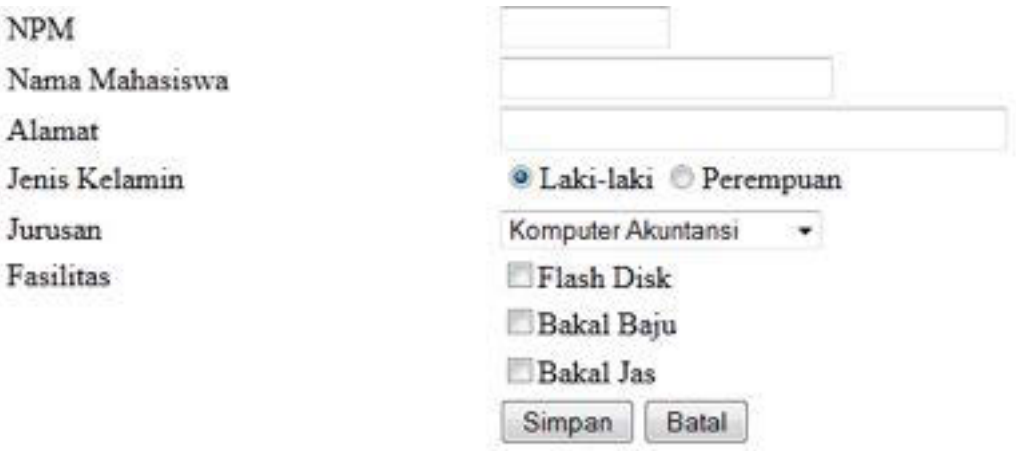

Gambar 20.11 tampilan form secara horisontal

#### **4) Format formulir secara vertikal**

Sejalan dengan perkembangan teknologi mobile, halaman web yang berbasis mobile tentunya sebuah halaman web di dalam perangkat mobile akan memerlukan form di dalam menerima input dari pengguna. Untuk menyesuaikan dengan lebar layar dari perangkat mobile, misalkan handphone ataupun ipad, maka layout dari sebuah halaman web harus disesuaikan, termasuk juga untuk layout dari sebuah form. Umumnya apabila sebuah form akan digunakan pada aplikasi mobile, layout yang diterapkan adalah layout secara vertikal, sesuai dengan karakteristik layar yang tidak terlalu besar. Berikut ini adalah contoh dari sebuah form dengan layout vertikal.

```
<!DOCTYPE html>
<html>
<head>
<title>cek form </title>
</head>
<body>
<FORM METHOD="POST" 
ACTION="mailto:teknisi@jardiknas.org">
   <H4>FORM DATA SISWA</H4>
    <INPUT TYPE="text" NAME="var1" SIZE="30"
```
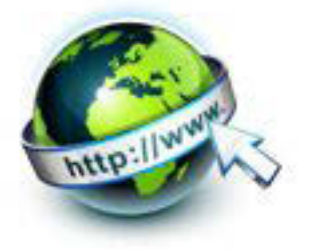

```
VALUE="Masukan nama.">
    <BR><BR>
    <B>Apakah Anda Siswa?</B>
    <INPUT TYPE="checkbox" NAME="var2">
    <BR><BR>
    <B>Berapa umur Anda?</B>
    <BR>
    <INPUT TYPE="radio" NAME="var3" VALUE="r1">10 - 15
   <BR> <INPUT TYPE="radio" NAME="var3" VALUE="r2">16 - 20
   <BR> <INPUT TYPE="radio" NAME="var3" VALUE="r3">21 - 25
    <BR><BR>
    <INPUT TYPE="submit" NAME="var4" VALUE="Kirim">
    <INPUT TYPE="reset" NAME="var5" VALUE="Hapus">
</form
</body>
</html>
```
Dan hasil dari halaman form yang telah ditulis di atas adalah sebagai berikut :
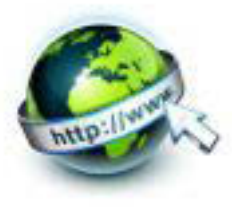

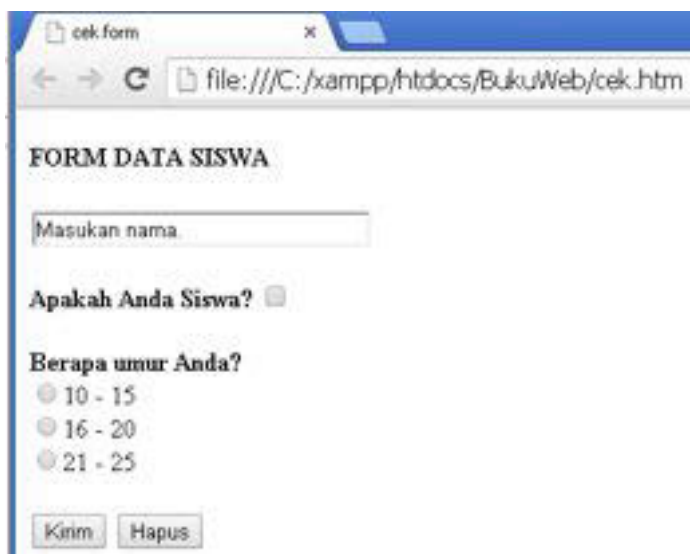

Gambar 20.12 tampilan form secara vertikal

#### **c. Rangkuman**

Dari kegiatan belajar menyajikan form pada halaman web dapat dibuat kesimpulan sebagai berikut :

- <Form> merupakan formulir yang digunakan sebagai perantara untuk memasukan data inputan ke server.
- **Browser web akan mengirimkan data dari form ke server dengan** mengacu kepada name dari elemen.
- Beberapa atribut yang dimiliki oleh tag <form> adalah :
	- Accept
	- Accept-charset
	- Action
	- Autocomplete
	- Enctype
	- Method
	- Name
	- Novalidate
	- target
- Untuk mengimbangi perkembangan teknologi mobile adakalanya form dilayout secara vertikal

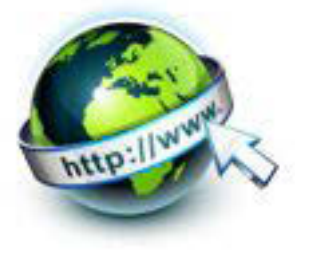

#### **d. Tugas**

Sebelum mengerjakan tugas, buatlah kelompok. terdiri atas 2-3 orang. Dalam kegiatan ini masing-masing kelompok kerjakan tugas berikut :

- 1. Fungsi dari form
- 2. Buatlah contoh penyajian form dengan menggunakan ke 9 atribut dari elemen form
- 3. Buatlah form sederhana yang disajikan secara horisontal
- 4. Buatlah form sederhana yang disajikan secara vertikal

Kemudian secara bergantian masing-masing kelompok mempresentasikan hasilnya didepan kelas.

#### **e. Test Formatif.**

Dalam test ini setiap peserta didik wajib membaca dengan cermat dan teliti setiap butir soal dibawah ini. Kemudian berdasarkan uraian materi diatas tulislah jawabannya pada lembar jawaban test formatif yang telah disediakan.

- 1. Tuliskan dan jelaskan tentang format umum penulisan elemen form
- 2. Sebutkan 2 atribut baru dari elemen form yang di HTML5
- 3. Jelaskan fungsi masing-masing atribut dari elemen form
- 4. Buatlah form sederhana dengan format

#### **f. Lembar Jawaban Test Formatif (LJ).**

**LJ- 01 :** penulisan form/formulir

................................................................................................................................. ................................................................................................................................. ................................................................................................................................. ................................................................................................................................. ................................................................................................................................. ................................................................................................................................. .................................................................................................................................

#### **LJ- 02 :** 3 atribut baru di HTML5

................................................................................................................................. .................................................................................................................................

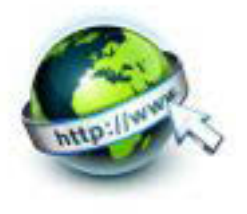

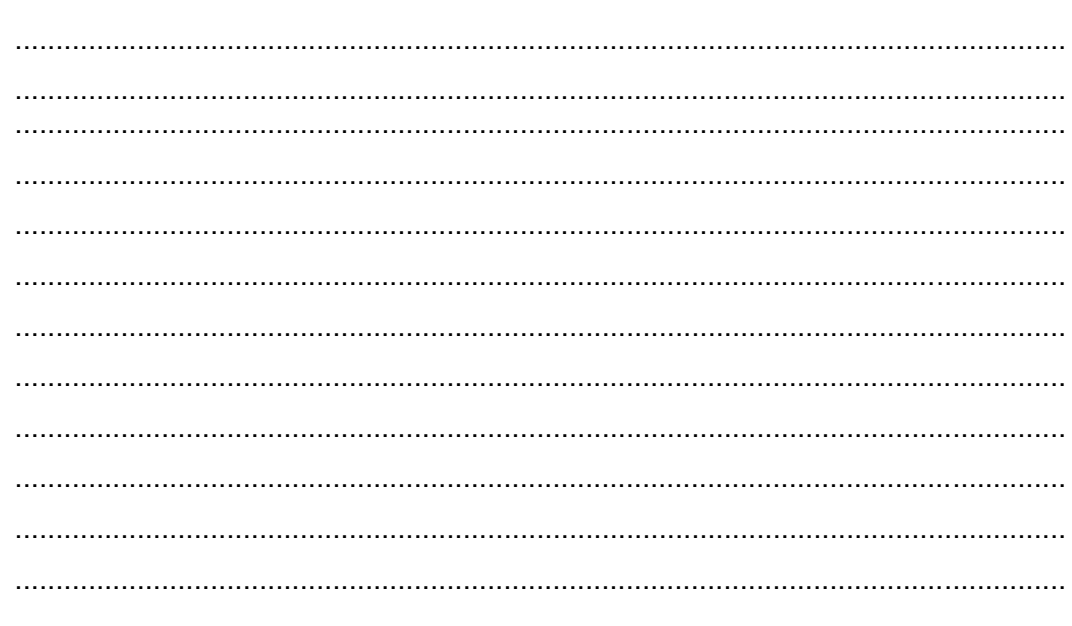

# LJ-03 : fungsi masing-masing atribut dari elemen form

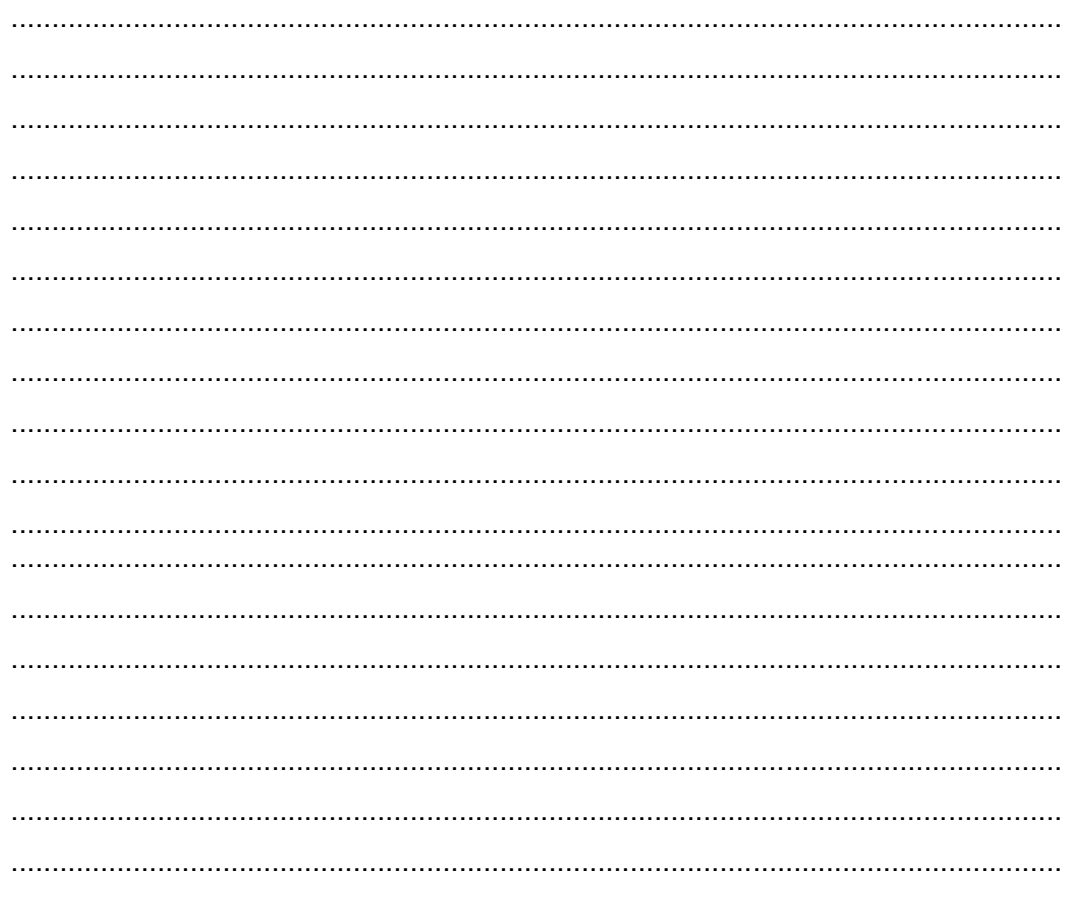

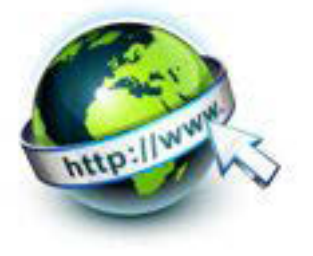

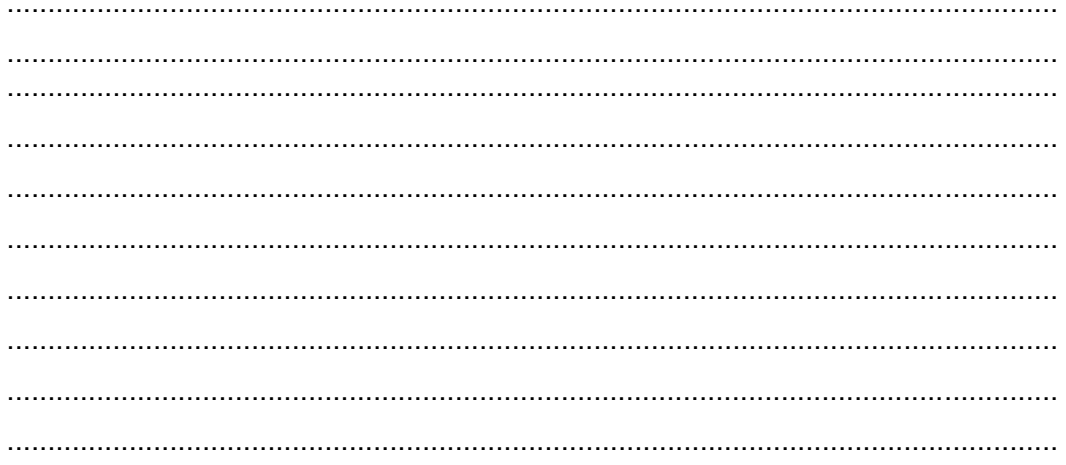

### g. Lembar Kerja Peserta Didik.

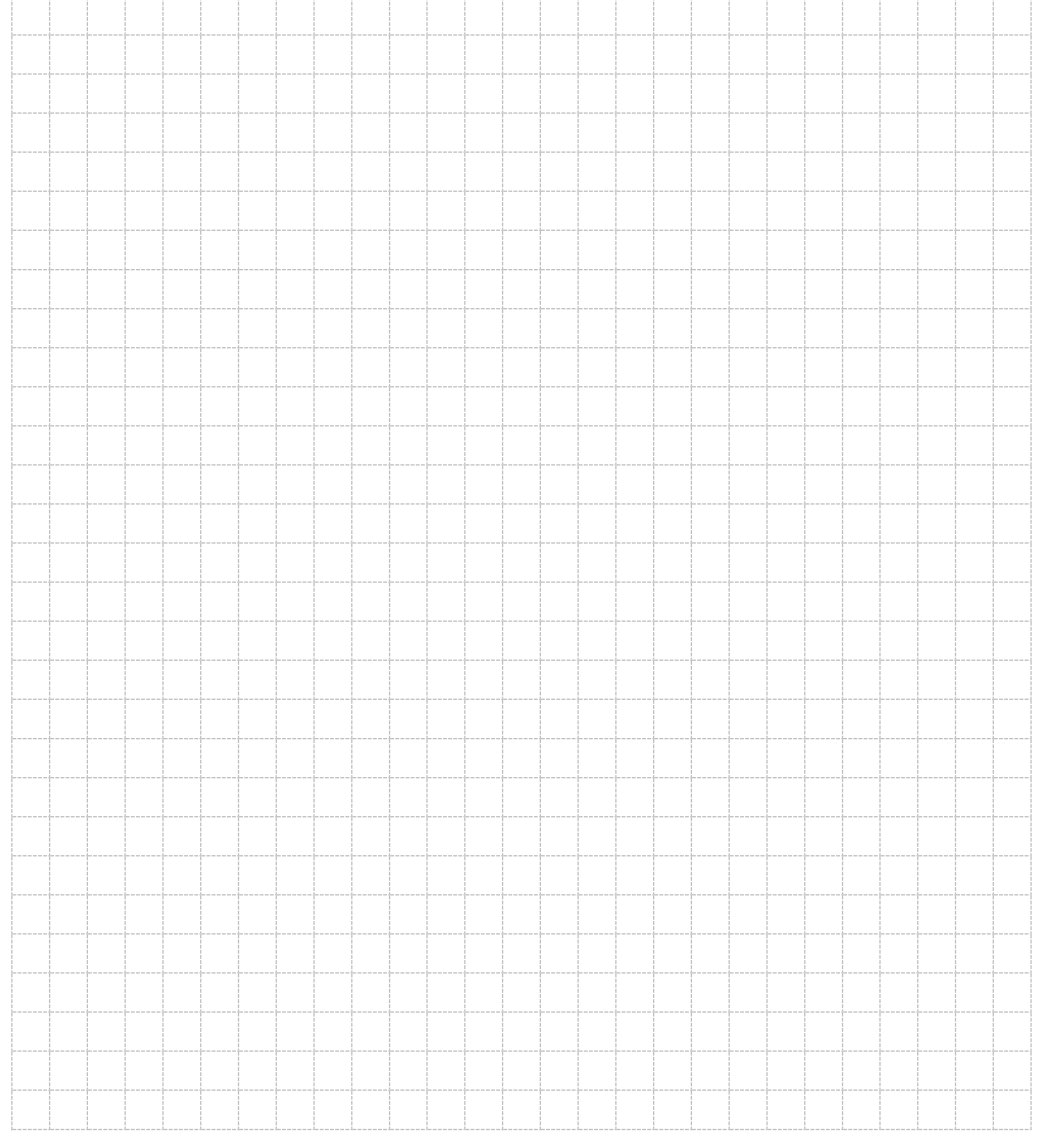

243 | Page

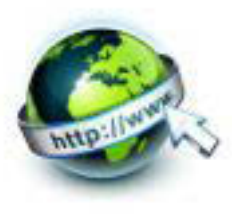

## **DAFTAR PUSTAKA**

- Betha Sidik, Ir., Husni I. Pohan, Ir., M.Eng. (Juni 2012) , *Pemrograman Web Dengan HTML Revisi Keempat,* Penerbit Informatika Bandung
- Budi Raharjo (September 2011), *Belajar Pemrograman Web*, Penerbit Modula, Bandung,
- Jennifer Niederst Robbins (2012), *Learning Web Design 4th Edition,* Penerbit O'Reilly Media, Inc.: Kanada
- Purnama Pupung Budi (2004), Kiat Praktis menjadi Desainer Web Profesional, PT Elex Media Komputindo, Jakarta
- Simarmata Janner (2010), Rekayasa Web, Penerbit Andi, Yogyakarta
- Wahana Komputer (2013), Teknik Singkat dan Cepat Menguasai CSS3, Penerbit Andi, Yogyakarta

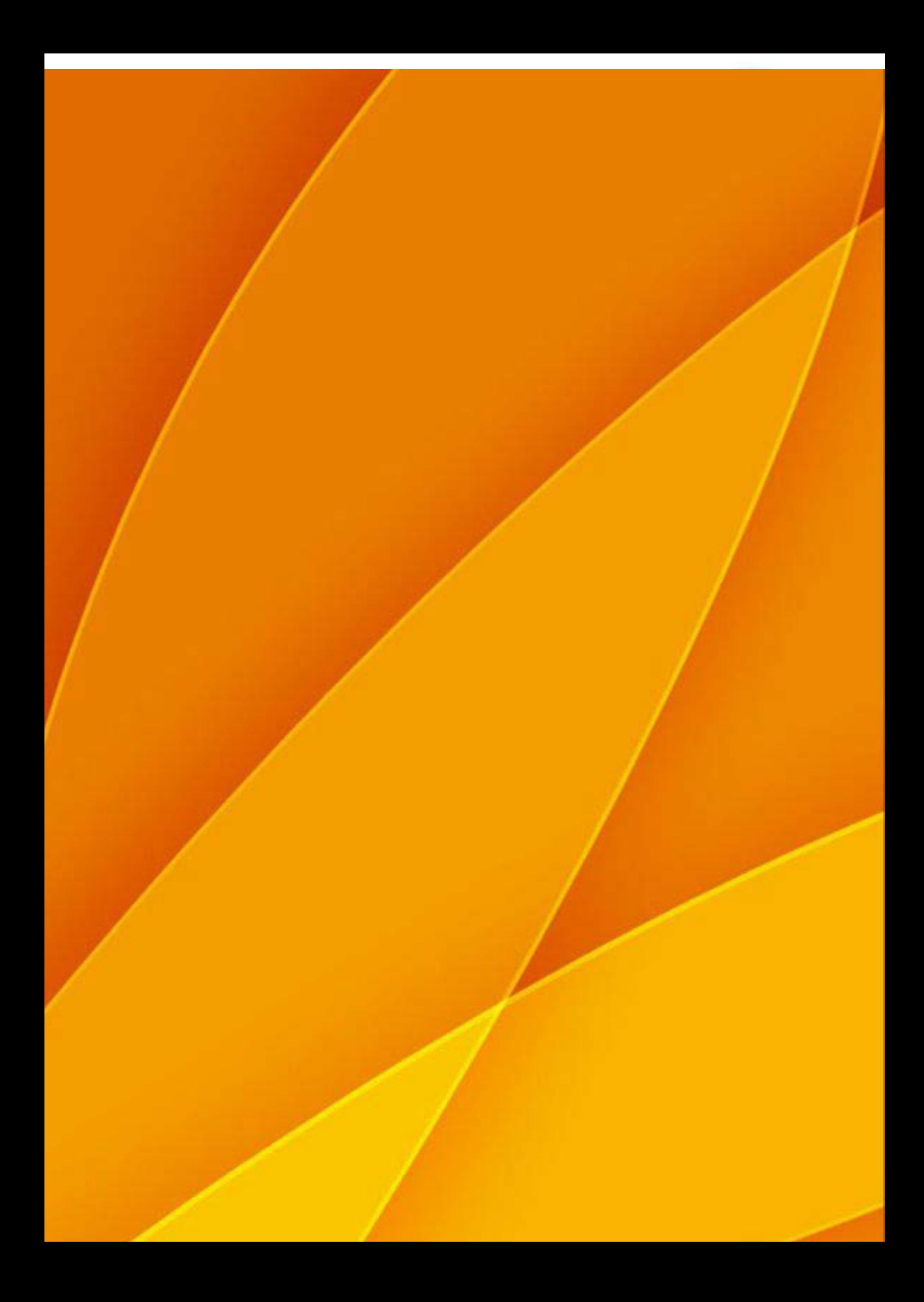